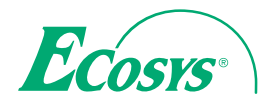

q **PRINT**

**ECOSYS P6030cdn**

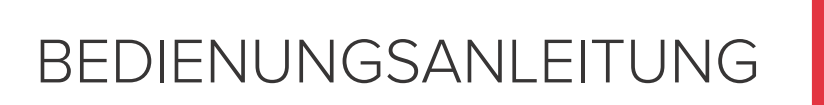

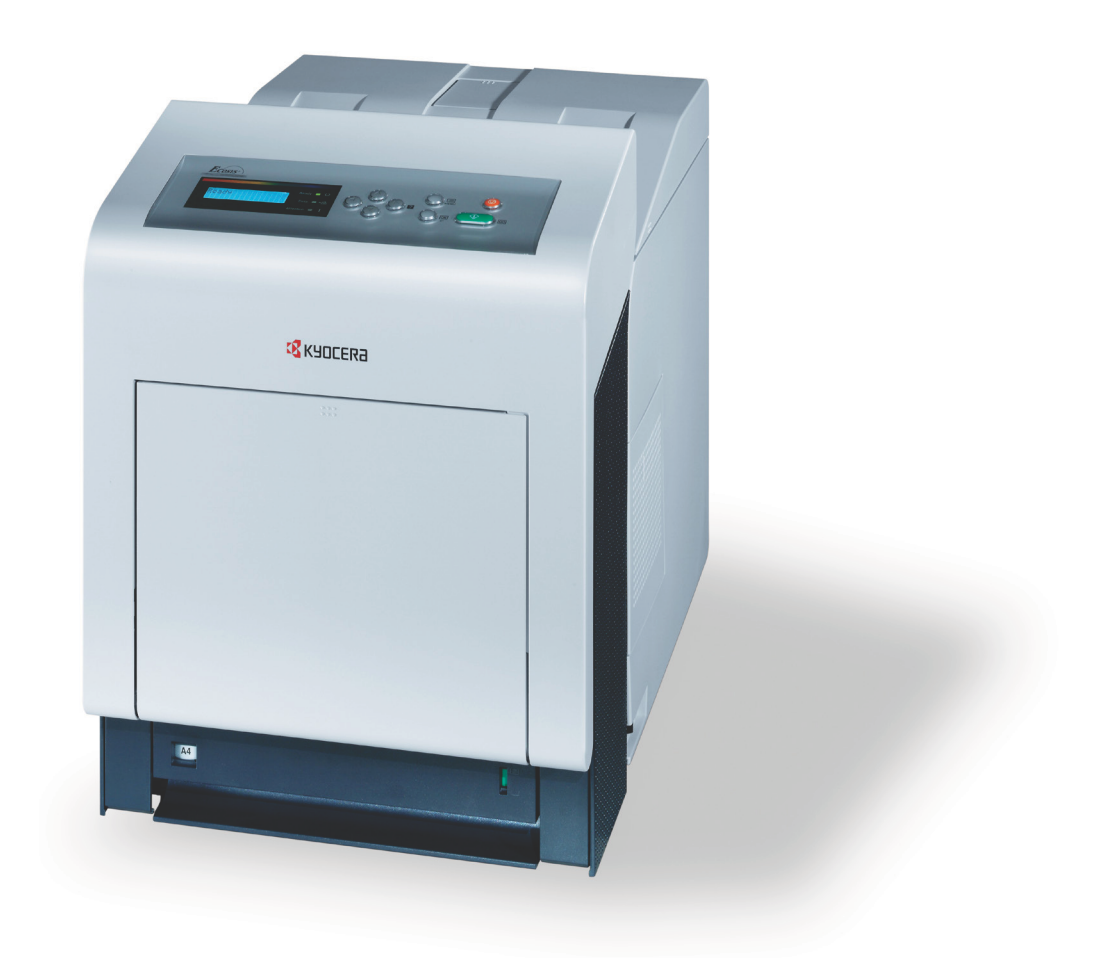

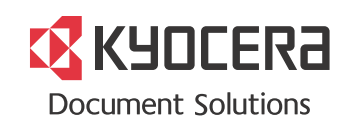

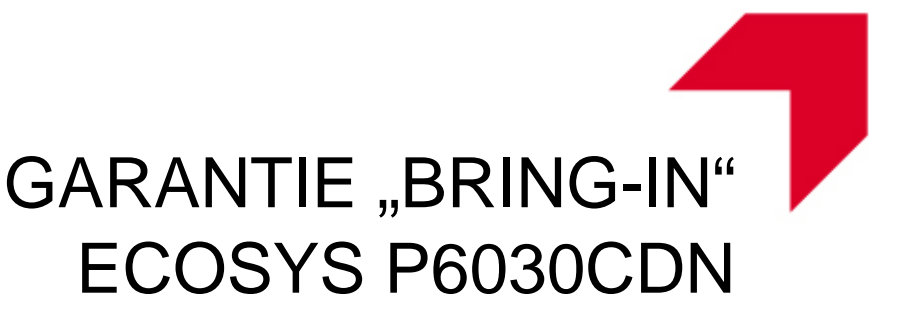

#### **SEHR GEEHRTER KUNDE,**

wir beglückwünschen Sie zum Kauf Ihres neuen Druckers von KYOCERA. Unsere Systeme werden nach strengen Qualitätsmaßstäben entwickelt und gefertigt. Die Produktion erfolgt gemäß der Qualitätsnorm ISO 9001 und der Umweltrichtlinie ISO 14001.

#### KYOCERA Document Solutions Deutschland GmbH gewährt zwei Jahre Garantie "Bring In" **ab Verkaufsdatum.**

3 Jahre auf die eingebauten Fotoleitertrommeln und Entwicklereinheiten bis max. 200.000 Seiten A4. Es gilt, was zuerst eintritt. Es gelten die umseitigen Garantiebedingungen.

#### **Januar 2014, KYOCERA Document Solutions Deutschland GmbH**

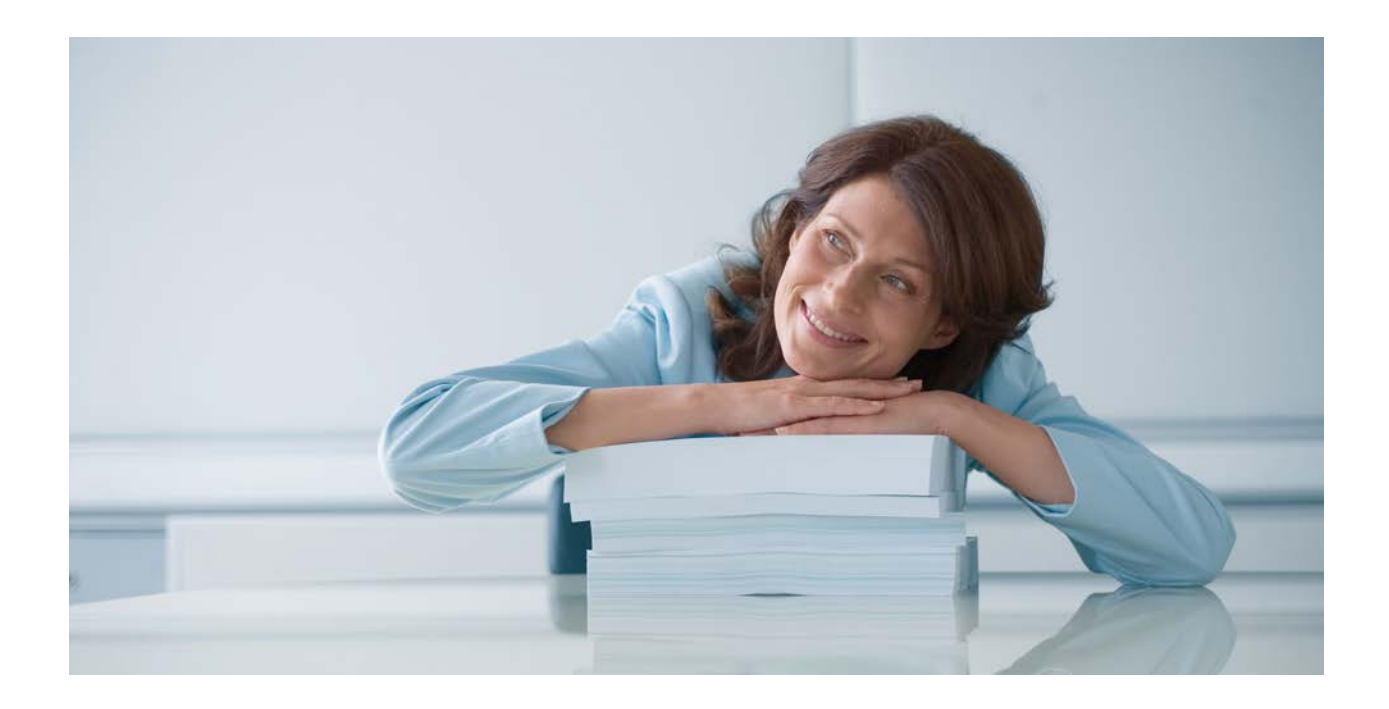

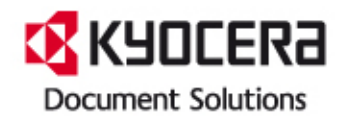

#### **ALLGEMEINE GARANTIEBEDINGUNGEN BRING-IN**

#### **1. Garantieumfang**

KYOCERA Document Solutions gewährt eine Herstellergarantie ab Verkaufsdatum auf ihre Geräte und Optionen. Eine detaillierte Übersicht findet sich in der Bedienungsanleitung oder dem Produkt beiliegenden Garantiedokumenten in der Geräteverpackung. Diese Garantie kann je nach Produkt kostenpflichtig (KYOlife) erweitert werden. Die KYOCERA Herstellergarantie besteht unabhängig von den Ansprüchen des Kunden gegen seinen Verkäufer; insbesondere bleiben Gewährleistungsansprüche gegen den Verkäufer unberührt. Die Garantie bezieht Die Geräte sind zum Zeitpunkt der Auslieferung von der Betriebssystem Software auf dem "Stand der Technik". Nicht eingeschlossen in die Garantie sind daher Störungen am Gerät oder fehlerhafte Ausdrucke, die durch Anwendungs-Software verursacht wurden, insbesondere wenn diese nach dem Zeitpunkt der Auslieferung entwickelt wurde. Ausgeschlossen von der Garantie sind Verbrauchsmaterialien und Verschleißteile wie z.B. Toner und Papiereinzugsrollen. Inhalt der Garantie ist nur die Reparatur oder der Austausch solcher Teile des KYOCERA Systems oder seiner Optionen, die infolge von Material- oder Herstellungsfehlern defekt sind. Die Reparatur oder der Austausch bewirken keine Verlängerung der Garantiezeit. Ausgetauschte Teile verbleiben nach der Reparatur direkt bei KYOCERA oder beim autorisierten Service-Partner und gehen in das Eigentum von KYOCERA Document Solutions über. Sofern ein maximal zulässiges Druckvolumen festgelegt ist, endet die Garantie bereits vor Ablauf der Garantiefrist, sobald dieses Druckvolumen erreicht ist

#### **2. Ort der Garantieerfüllung, Kosten**

Die Garantie umfasst die kostenlose Instandsetzung des Gerätes bei KYOCERA direkt oder bei einem autorisierten KYOCERA Service-Partner. Die Instandsetzung beginnt nach Paketeingang oder Abgabe des Gerätes und beträgt üblicher Weise zwei Werktage, gerechnet ohne Wege- und Transportzeiten. Für die Instandsetzung im Garantiefall entstehen keine Material- oder Arbeitskosten, ausgenommen der Transportkosten zur Einsendung des Gerätes an KYOCERA oder an einen autorisierten KYOCERA Service-Partner. Hinweis: Garantieangebot, -Umfang, Reaktions- und Servicezeiten, sowie Transportbedingungen und Transportkosten von KYOCERA oder ihrer Service-Partner können z.B. auf Grund nationalen Rechts in einigen europäischen Ländern abweichend sein.

#### **3. Ordnungsmäßiger Betrieb der Geräte**

a) Die Geräte müssen innerhalb der von KYOCERA vorgegebenen Produktspezifikationen betrieben werden. Dies betrifft speziell die maximale Druckauslastung, mit einer gleichmäßigen Verteilung des monatlichen Druckvolumens, wie in der Bedienungsanleitung oder dem Produkt beiliegenden Garantiedokumenten bezeichnet.

b) Es dürfen nur geeignete Druckmaterialien verwendet werden.

c) Die von KYOCERA in der Bedienungsanleitung angegebenen Wartungs- und Pflegehinweise sind unbedingt zu beachten.

d) Bei Erreichen des Wartungsintervalls muss der Kunde ein kostenpflichtiges Maintenance-Kit bzw. Service-Kit von KYOCERA oder einem autorisierten KYOCERA Service-Partner mit allen darin enthaltenen Teilen einbauen lassen. Den Nachweis über den fristgerechten Einbau hat der Kunde zu führen.

#### **4. Verhalten im Störungsfall**

Im Störungsfall wendet sich der Kunde zuerst an den KYOCERA Service Desk (Call Center). Der Kunde ist bereit, mit Hilfe von telefonischer Beratung, die Fehlerursache selbst zu beheben. Verweigert der Kunde dies, ist KYOCERA Document Solutions von der Garantieleistung befreit. Ist eine Fehlerbehebung durch den Kunden selbst nicht möglich, wird er über die für sein Produkt angebotenen Möglichkeiten der Instandsetzung informiert. Stellt sich bei der Reparatur heraus, dass es sich bei der beanstandeten Störung nicht um einen Garantiefall handelt, erhält der Kunde einen entsprechenden Kostenvoranschlag. Wünscht der Kunde gleichwohl eine Reparatur durch KYOCERA oder einen Service-Partner, hat er mit diesem eine gesonderte Vereinbarung zu treffen.

#### **5. Spezielle Ausnahmen von der Garantieleistung**

Von der Garantieleistung sind insbesondere ausgenommen:

a) Schäden, die durch Nichtbeachtung der Bedienungsanleitung entstanden sind; dies sind z.B. Schäden durch Verschmutzung innerhalb des Gerätes infolge unterlassener regelmäßiger Reinigung, Schäden durch Anschluss an falsche Netzspannung sowie Schäden, die durch lokale Verhältnisse wie übermäßige Staubentwicklung, Luftfeuchtigkeit, Gase und Dämpfe etc. eingetreten sind; b) Schäden, die durch Fremdeingriffe verursacht wurden; speziell mechanische Beschädigungen an der Oberfläche der Trommel;

c) Geräte, die nicht ordnungsgemäß betrieben wurden sowie unsachgemäß angewendet oder unberechtigt verändert wurden;

d) Geräte, die über den zulässigen Nutzungsgrad hinaus betrieben wurden welcher in der Bedienungsanleitung oder dem Produkt beiliegenden Garantiedokumenten genannt wurde.

e) Geräte, die über den zulässigen monatlichen Nutzungsgrad bei ungleichmäßiger Verteilung über den Monat betrieben werden;

f) Geräte, bei denen nicht in den vorgeschriebenen Intervallen Service- und Maintenance-Kits installiert wurden;

g) Geräte, die nicht unter den jeweils vorgeschriebenen Umgebungsbedingungen betrieben wurden;

h) Geräte, bei denen das Typenschild mit Serienummer fehlt oder manipuliert wurde; i) Geräte, die mit ungeeigneten Druckmedien (z.B. Spezialpapiere, Etiketten, Folien, etc.) betrieben wurden;

j) Schäden, die auf sonstigen Verschulden des Kunden oder Dritter beruhen; k) Schäden aufgrund von höherer Gewalt, Naturkatastrophen, etc. l) Schäden, die zurückzuführen sind auf ungeeignete, nicht fehlerfrei arbeitende

Komponenten, sowie Schäden, die zurückzuführen sind auf ungeeignete Komponenten von Drittherstellern, wie Speichermodule, Netzwerkkarten etc.

Besonderer Hinweis: Sollte ein Schaden aufgrund der Verwendung von nicht Original KYOCERA Toner oder nicht Original KYOCERA Ersatz- und Verschleißteilen entstanden sein, so ist dieser Schaden grundsätzlich von der Garantie ausgeschlossen.

#### **6. Kostenpflichtige optionale Garantieerweiterung ( KYOlife )**

Die KYOlife Garantieerweiterung, sofern für das jeweilige Produkt angeboten, kann innerhalb eines Jahres nach Kauf des Geräts erworben und registriert werden. KYOlife erweitert die Standard Herstellergarantie je nach Produkt auf 3, 4 oder 5 Jahre inklusive eines Vor-Ort Service/Austausch Programms. Zur Geltendmachung von Garantieansprüchen im Rahmen der erweiterten Garantie (KYOlife) ist die KYOlife Registrierung Voraussetzung. Sollte im Falle einer Störungsmeldung seitenstätten auf an Europa. des Kunden die Registrierung einer gültigen KYOlife Garantieerweiterung nicht festgestellt werden, so hat der Kunde den Nachweis über das Vorliegen der KYOCERA KYOlife Garantie zu führen. Dies kann nur durch die Vorlage des Kaufnachweises für das Gerät in Verbindung mit dem Kaufnachweis von KYOlife erfolgen.

#### **7. Manipulation**

Garantiedokumente der KYOCERA Document Solutions sind Urkunden im Sinne des jeweiligen Landesrechtes. Eigenmächtige Änderung oder Manipulation sind unzulässig und führen zum Erlöschen der Garantieansprüche.

#### **8. Haftung auf Schadensersatz**

a) Bei vorsätzlichen oder grob fahrlässigen Pflichtverletzungen sowie im Falle der schuldhaften Verletzung des Lebens, des Körpers oder der Gesundheit haftet KYOCERA Document Solutions für alle darauf zurückzuführenden Schäden uneingeschränkt, soweit gesetzlich nichts anderes bestimmt ist. b) Bei grober Fahrlässigkeit nicht leitender Angestellter ist die Haftung von KYOCERA Document Solutions für Sach- und Vermögensschäden auf den vertragstypischen vorhersehbaren Schaden begrenzt. c) Bei leichter Fahrlässigkeit haftet KYOCERA Document Solutions für Sach- und Vermögensschäden nur bei Verletzung wesentlicher Vertragspflichten. Auch dabei ist die Haftung auf den vertragstypischen vorhersehbaren Schaden begrenzt. d) Bei Verlust von Daten haftet KYOCERA Document Solutions nur für denjenigen Aufwand, der für die Wiederherstellung der Daten bei ordnungsgemäßer Datensicherung durch den Vertragspartner erforderlich ist. Bei leichter Fahrlässigkeit von KYOCERA Document Solutions tritt diese Haftung nur ein, wenn der Vertragspartner unmittelbar vor der zum Datenverlust führenden Maßnahme eine ordnungsgemäße Datensicherung durchgeführt hat.

e) Eine Haftung nach den Vorschriften des deutschen Produkthaftungsgesetzes bleibt hiervon unberührt.

#### **9. Sonstiges**

a) Die Beziehungen zwischen KYOCERA Document Solutions und dem Kunden unterliegen ausschließlich dem Recht der Bundesrepublik Deutschland; die Anwendung des Übereinkommens der Vereinten Nationen über Verträge über den internationalen Warenkauf (UN-Kaufrecht) ist ausgeschlossen.

b) Gerichtsstand für alle etwaigen Streitigkeiten aus oder im Zusammenhang mit der Garantie ist Düsseldorf. Dies gilt nicht im Verhältnis zu einem Verbraucher nach § 13 BGB.

c) Überschriften in diesen Garantiebedingungen dienen lediglich der besseren Orientierung. Sie sind für deren Auslegung ohne Bedeutung. d) Sind oder waren einzelne Bestimmungen dieser Garantie ganz oder teilweise

unwirksam, so wird dadurch die Wirksamkeit der übrigen Bestimmungen nicht berührt. Anstelle der unwirksam gewordenen Bestimmung gilt diejenige rechtlich wirksame Regelung, die dem mit der unwirksamen Bestimmung verfolgten Zweck am nächsten kommt.

#### **April 2012, KYOCERA Document Solutions Deutschland GmbH**

## **KYOCERA Entsorgungskonzept**

KYOCERA bietet in Deutschland bereits seit dem 1.12.1991 ein umfangreiches Entsorgungskonzept an. Das deutsche Entsorgungskonzept sieht mittlerweile die Rücknahme, Verwertung oder umweltgerechte Entsorgung der unterschiedlichsten Produkte vor.

**Verpackungsmaterial** – Verpackungsmaterialien der KYOCERA Produkte werden von KYOCERA kostenlos zurückgenommen und durch lokale Unternehmen wieder verwertet oder umweltgerecht entsorgt.

**Verbrauchsmaterial** – Bei den KYOCERA Vertragspartnern können die Verbrauchsmaterialien der KYOCERA Produkte kostenlos zurückgegeben werden. Bei großen Mengen an Verbrauchsmaterial kann mit KYOCERA vereinbart werden, dass durch KYOCERA eine kostenlose Abholung der Verbrauchsmaterialien beim Anwender veranlasst wird.

**Langlebige ECOSYS Komponenten** – Die Trommel, Entwicklereinheit und Fixiereinheit sind bei den ECOSYS Produkten besonders langlebige Komponenten. Sie sind fester Bestandteil des Geräts.

Ein Austausch dieser Komponenten sollte nur durch einen Techniker des KYOCERA Vertragspartners durchgeführt werden.

**Gerät** – Die Rückgabe von allen KYOCERA Geräten ist über den KYOCERA Vertragspartner möglich. Die Geräte werden nach den gesetzlichen Bestimmungen recycelt und entsorgt.

**Verwertung und Entsorgung** – Die zur Verwertung zurückgegebenen Tonerbehälter und Resttonerbehälter werden derzeit thermisch verwertet.

Nachfolgend sind Diagramme aufgeführt, die den Ablauf der Verwertung sowohl von Toner-Kits als auch von Druckern aufzeigen.

Für die Teilnahme am KYOCERA Entsorgungssystem wenden Sie sich an Ihren KYOCERA Vertragspartner. Auskunft über einen KYOCERA Vertragspartner in Ihrer Nähe erhalten Sie kostenlos über die KYOCERA Infoline 0800 / 187 1877.

# **Verwertung von KYOCERA Verbrauchsmaterialien**

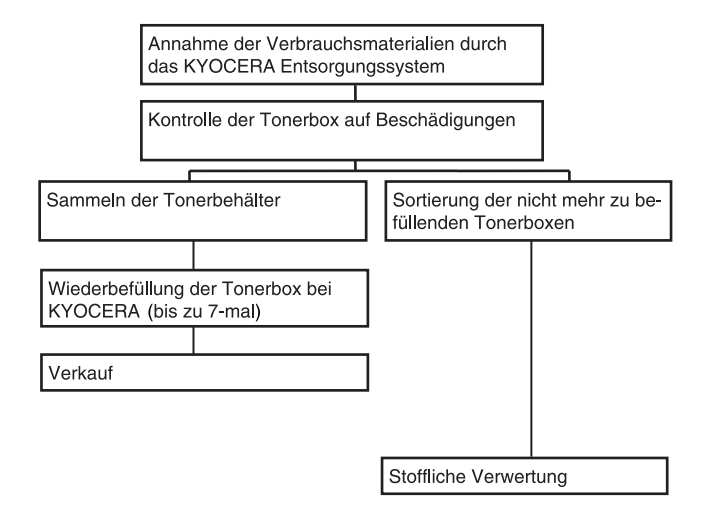

# **Verwertung von KYOCERA Druckern**

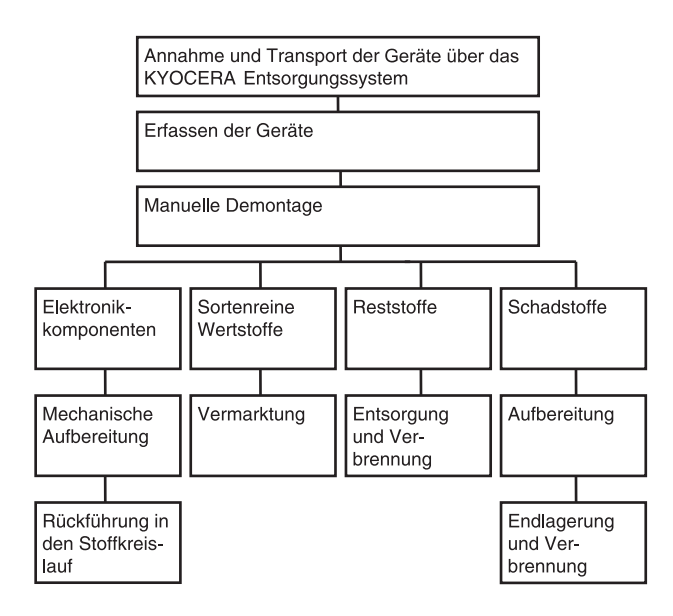

# Inhalt

## **[Rechtliche Informationen und Sicherheitsrichtlinien](#page-7-0)**

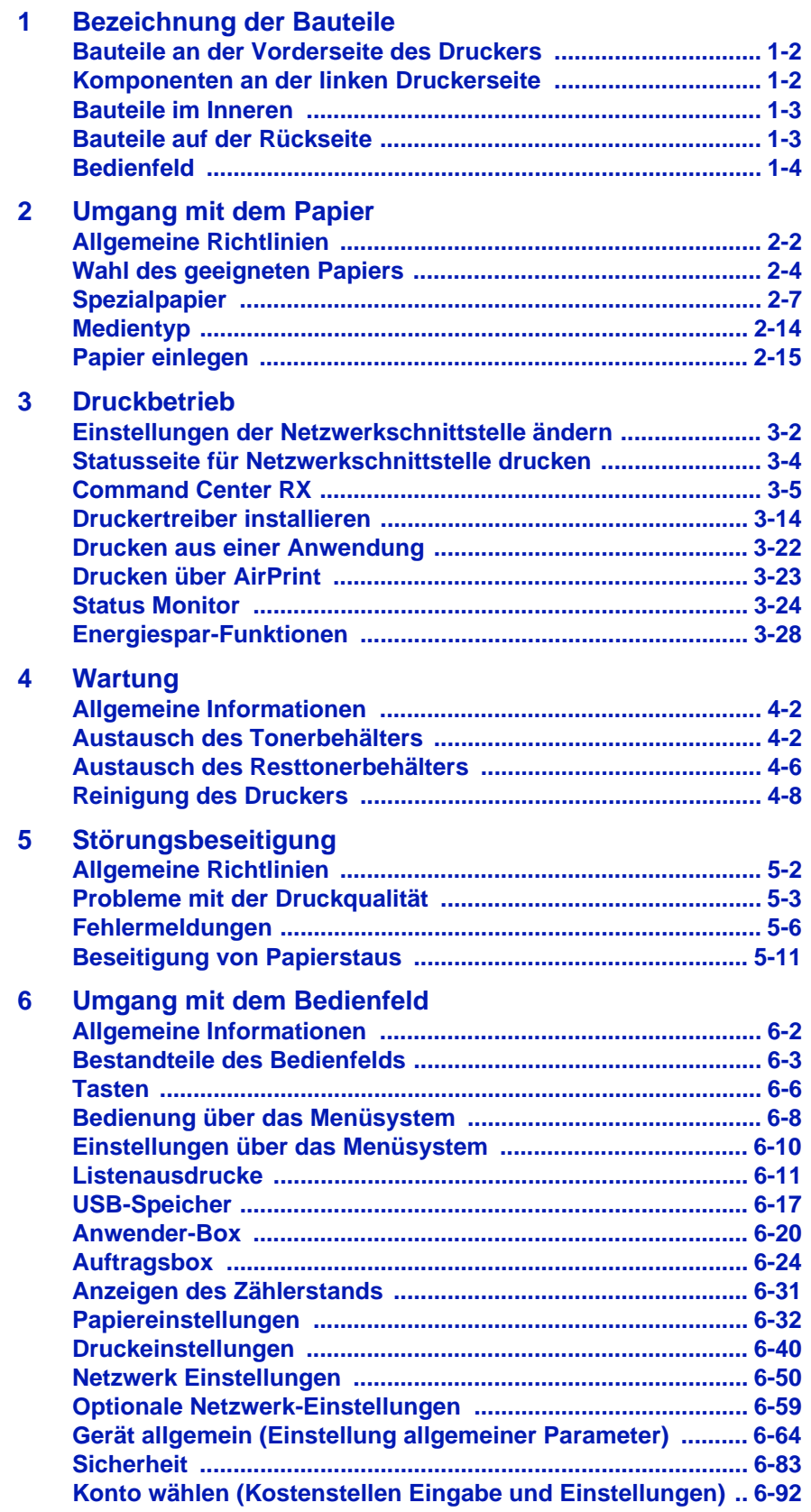

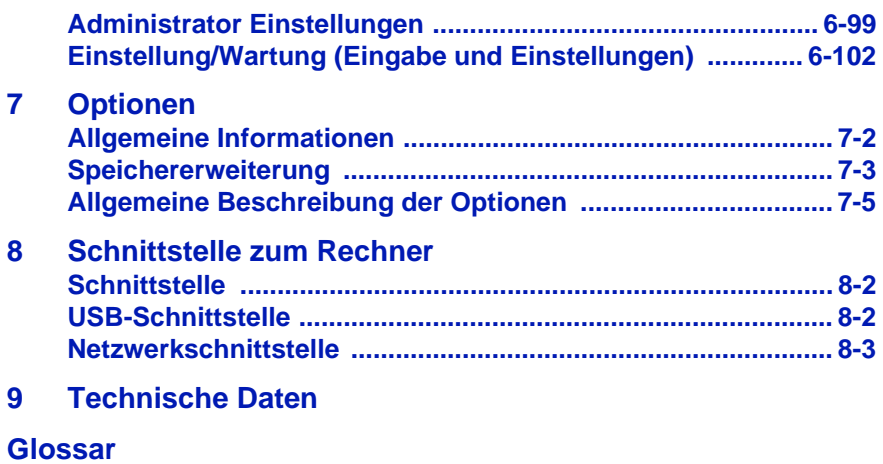

**[Index](#page-231-0)**

# <span id="page-7-0"></span>Rechtliche Informationen und Sicherheitsrichtlinien

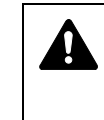

**VORSICHT** FÜR SCHÄDEN, DIE DURCH NICHT VORSCHRIFTSMÄSSIGE INSTALLATION ENTSTEHEN, WIRD KEINERLEI HAFTUNG ÜBERNOMMEN.

#### **Hinweis zur Software**

DIE IN VERBINDUNG MIT DIESEM DRUCKER VERWENDETE SOFTWARE MUSS DEN EMULATIONSMODUS DES DRUCKERS UNTERSTÜTZEN. Werkseitig ist der Drucker für die PCL-Emulation vorkonfiguriert.

#### **Hinweis**

Die Informationen in dieser Bedienungsanleitung können ohne Ankündigung geändert werden. Künftige Auflagen können zusätzlich Seiten eingefügt haben. Technische und typografische Fehler werden in künftigen Auflagen korrigiert.

Es wird keine Haftung bei Unfällen im Rahmen der Befolgung der Anweisungen in dieser Bedienungsanleitung übernommen. Es wird keine Haftung für Schäden an der Druckerfirmware (Inhalt des Geräte-ROM) übernommen.

Diese Bedienungsanleitung sowie sämtliche urheberrechtsfähigen Materialien, die mit dem Seitendrucker vertrieben werden, sind urheberrechtlich geschützt. Alle Rechte sind vorbehalten. Die vorliegende Bedienungsanleitung sowie sämtliche urheberrechtsfähigen Materialien dürfen ohne vorherige schriftliche Genehmigung der KYOCERA Document Solutions Inc. weder ganz noch teilweise kopiert oder auf sonstige Art und Weise reproduziert werden. Jegliche Kopien dieser Bedienungsanleitung bzw. von Teilen daraus müssen den gleichen Hinweis auf das Urheberrecht enthalten wie das Original.

## **Zu den Markennamen**

- PRESCRIBE und ECOSYS sind Markennamen der Kyocera Corporation.
- KPDL ist eine Marke der Kyocera Corporation.
- Microsoft, Windows, Windows XP, Windows Server 2003, Windows Vista, Windows Server 2008, Windows 7, Windows Server 2012, Windows 8 und Internet Explorer sind eingetragene Warenzeichen der Microsoft Corporation in den USA und/oder anderen Ländern.
- PCL ist ein Markenzeichen der Hewlett-Packard Company.
- Adobe Acrobat, Adobe Reader und PostScript sind Markenzeichen von Adobe Systems, Incorporated.
- Ethernet ist ein eingetragenes Markenzeichen der Xerox Corporation.
- NetWare ist ein eingetragenes Markenzeichen der Novell, Inc.
- IBM ist ein eingetragenes Markenzeichen der International Business Machines Corporation.
- AppleTalk, Bonjour, Macintosh und Mac OS sind eingetragene Markenzeichen der Apple Computer, Inc. in den USA und anderen Ländern.
- Alle in diesem Gerät installierten Fonts für europäische Sprachen unterliegen Lizenzabkommen mit Monotype Imaging Inc.
- Helvetica, Palatino und Times sind eingetragene Markenzeichen der Linotype GmbH.
- ITC Avant Garde Gothic, ITC Bookman, ITC Zapf Chancery und ITC Zapf Dingbats sind eingetragene Markenzeichen der International Typeface Corporation.
- In diesem Gerät sind UFST™ MicroType® Fonts der Monotype Imaging Inc. installiert.
- AirPrint und das AirPrint Logo sind Markenzeichen der Apple Inc.
- iOS ist ein eingetragenes Markenzeichen der Cisco in den USA und anderen Ländern und wird in Lizenz von Apple Inc. verwendet.
- ThinPrint ist ein eingetragenes Markenzeichen der Cortado AG in Deutschland und anderen Ländern.

Alle anderen Marken-/Produktnamen werden hiermit anerkannt. Die Symbole ™ und ® werden in diesem Handbuch nicht verwendet.

## **Lizenzvereinbarungen**

#### **Typeface Trademark Anerkennung**

Alle in diesem Drucker eingebauten Fonts sind lizenziert von der Monotype Imaging Inc.

Helvetica, Palatino und Times sind registrierte Markennamen der Linotype-Hell AG. ITC Avant Garde Gothic, ITC Bookman, ITC ZapfChancery und ITC Zapf Dingbats sind registrierte Markennamen der International Typeface Corporation.

#### **Monotype Imaging License Agreement**

- **1** "Software" shall mean the digitally encoded, machine readable, scalable outline data as encoded in a special format as well as the UFST Software.
- **2** You agree to accept a non-exclusive license to use the Software to reproduce and display weights, styles and versions of letters, numerals, characters and symbols ("Typefaces") solely for your own customary business or personal purposes at the address stated on the registration card you return to Monotype Imaging. Under the terms of this License Agreement, you have the right to use the Fonts on up to three printers. If you need to have access to the fonts on more than three printers, you need to acquire a multi-user license agreement which can be obtained from Monotype Imaging. Monotype Imaging retains all rights, title and interest to the Software and Typefaces and no rights are granted to you other than a License to use the Software on the terms expressly set forth in this Agreement.
- **3** To protect proprietary rights of Monotype Imaging, you agree to maintain the Software and other proprietary information concerning the Typefaces in strict confidence and to establish reasonable procedures regulating access to and use of the Software and Typefaces.
- **4** You agree not to duplicate or copy the Software or Typefaces, except that you may make one backup copy. You agree that any such copy shall contain the same proprietary notices as those appearing on the original.
- **5** This License shall continue until the last use of the Software and Typefaces, unless sooner terminated. This License may be terminated by Monotype Imaging if you fail to comply with the terms of this License and such failure is not remedied within thirty (30) days after notice from Monotype Imaging. When this License expires or is terminated, you shall either return to Monotype Imaging or destroy all copies of the Software and Typefaces and documentation as requested.
- **6** You agree that you will not modify, alter, disassemble, decrypt, reverse engineer or decompile the Software.
- **7** Monotype Imaging warrants that for ninety (90) days after delivery, the Software will perform in accordance with Monotype Imagingpublished specifications, and the diskette will be free from defects in material and workmanship. Monotype Imaging does not warrant that the Software is free from all bugs, errors and omissions.
- **8** THE PARTIES AGREE THAT ALL OTHER WARRANTIES, EXPRESSED OR IMPLIED, INCLUDING WARRANTIES OF FITNESS FOR A PARTICULAR PURPOSE AND MERCHANTABILITY, ARE EXCLUDED.
- **9** Your exclusive remedy and the sole liability of Monotype Imaging in connection with the Software and Typefaces is repair or replacement of defective parts, upon their return to Monotype Imaging.
- **10** IN NO EVENT WILL MONOTYPE IMAGING BE LIABLE FOR LOST PROFITS, LOST DATA, OR ANY OTHER INCIDENTAL OR CONSEQUENTIAL DAMAGES, OR ANY DAMAGES CAUSED BY ABUSE OR MISAPPLICATION OF THE SOFTWARE AND TYPEFACES.
- **11** Massachusetts U.S.A. law governs this Agreement.
- **12** You shall not sublicense, sell, lease, or otherwise transfer the Software and/or Typefaces without the prior written consent of Monotype Imaging.
- **13** Use, duplication or disclosure by the Government is subject to restrictions as set forth in the Rights in Technical Data and Computer Software clause at FAR 252-227-7013, subdivision (b)(3)(ii) or subparagraph (c)(1)(ii), as appropriate. Further use, duplication or disclosure is subject to restrictions applicable to restricted rights software as set forth in FAR 52.227-19 (c)(2).
- **14** YOU ACKNOWLEDGE THAT YOU HAVE READ THIS AGREEMENT, UNDERSTAND IT, AND AGREE TO BE BOUND BY ITS TERMS AND CONDITIONS. NEITHER PARTY SHALL BE BOUND BY ANY STATEMENT OR REPRESENTATION NOT CONTAINED IN THIS AGREEMENT. NO CHANGE IN THIS AGREEMENT IS EFFECTIVE UNLESS WRITTEN AND SIGNED BY PROPERLY AUTHORIZED REPRESENTATIVES OF EACH PARTY. BY OPENING THIS DISKETTE PACKAGE, YOU AGREE TO ACCEPT THE TERMS AND CONDITIONS OF THIS AGREEMENT.

## **GPL/LGPL**

Die Firmware des Druckers nutzt teilweise freigegebene GPL Codes (http:// www.gnu.org/licenses/gpl.html) und/oder LGPL (http://www.gnu.org/ licenses/lgpl.html). Der Sourcecode steht zur Verfügung, darf kopiert, verteilt und verändert werden, wenn die Bedingungen von GPL/LGPL eingehalten werden. Weitere Informationen zur Verfügbarkeit des Sourcecodes finden Sie unter http://www.kyoceradocumentsolutions.com/gpl/.

#### **OpenSSL License**

#### **Copyright © 1998-2006 The OpenSSL Project. All rights reserved.**

Redistribution and use in source and binary forms, with or without modification, are permitted provided that the following conditions are met:

- **1** Redistributions of source code must retain the above copyright notice, this list of conditions and the following disclaimer.
- **2** Redistributions in binary form must reproduce the above copyright notice, this list of conditions and the following disclaimer in the documentation and/or other materials provided with the distribution.
- **3** All advertising materials mentioning features or use of this software must display the following acknowledgment: "This product includes software developed by the OpenSSL Project for use in the OpenSSL Toolkit. (http://www.openssl.org/)"
- **4** The names "OpenSSL Toolkit" and "OpenSSL Project" must not be used to endorse or promote products derived from this software without prior written permission. For written permission, please contact openssl-core@openssl.org.
- **5** Products derived from this software may not be called "OpenSSL" nor may "OpenSSL" appear in their names without prior written permission of the OpenSSL Project.
- **6** Redistributions of any form whatsoever must retain the following acknowledgment: "This product includes software developed by the OpenSSL Project for use in the OpenSSL Toolkit (http:// www.openssl.org/)"

THIS SOFTWARE IS PROVIDED BY THE OpenSSL PROJECT "AS IS" AND ANY EXPRESSED OR IMPLIED WARRANTIES, INCLUDING, BUT NOT LIMITED TO, THE IMPLIED WARRANTIES OF MERCHANTABILITY AND FITNESS FOR A PARTICULAR PURPOSE ARE DISCLAIMED. IN NO EVENT SHALL THE OpenSSL PROJECT OR ITS CONTRIBUTORS BE LIABLE FOR ANY DIRECT, INDIRECT, INCIDENTAL, SPECIAL, EXEMPLARY, OR CONSEQUENTIAL DAMAGES (INCLUDING, BUT NOT LIMITED TO, PROCUREMENT OF SUBSTITUTE GOODS OR SERVICES; LOSS OF USE, DATA, OR PROFITS; OR BUSINESS INTERRUPTION) HOWEVER CAUSED AND ON ANY THEORY OF LIABILITY, WHETHER IN CONTRACT, STRICT LIABILITY, OR TORT (INCLUDING NEGLIGENCE OR OTHERWISE) ARISING IN ANY WAY OUT OF THE USE OF THIS SOFTWARE, EVEN IF ADVISED OF THE POSSIBILITY OF SUCH DAMAGE.

#### **Original SSLeay License**

#### **Copyright © 1995-1998 Eric Young (eay@cryptsoft.com) All rights reserved.**

This package is an SSL implementation written by Eric Young (eay@cryptsoft.com). The implementation was written so as to conform with Netscapes SSL.

This library is free for commercial and non-commercial use as long as the following conditions are adhered to. The following conditions apply to all code found in this distribution, be it the RC4, RSA, lhash, DES, etc., code; not just the SSL code. The SSL documentation included with this distribution is covered by the same copyright terms except that the holder is Tim Hudson (tjh@cryptsoft.com).

Copyright remains Eric Young's, and as such any Copyright notices in the code are not to be removed.

If this package is used in a product, Eric Young should be given attribution as the author of the parts of the library used.

This can be in the form of a textual message at program startup or in documentation (online or textual) provided with the package.

Redistribution and use in source and binary forms, with or without modification, are permitted provided that the following conditions are met:

- **1** Redistributions of source code must retain the above copyright notice, this list of conditions and the following disclaimer.
- **2** Redistributions in binary form must reproduce the above copyright notice, this list of conditions and the following disclaimer in the documentation and/or other materials provided with the distribution.
- **3** All advertising materials mentioning features or use of this software must display the following acknowledgment: "This product includes cryptographic software written by Eric Young (eay@cryptsoft.com)" The word 'cryptographic' can be left out if the rouines from the library being used are not cryptographic related :-).
- **4** If you include any Windows specific code (or a derivative thereof) from the apps directory (application code) you must include an acknowledgement:

"This product includes software written by Tim Hudson (tjh@cryptsoft.com)"

THIS SOFTWARE IS PROVIDED BY ERIC YOUNG "AS IS" AND ANY EXPRESS OR IMPLIED WARRANTIES, INCLUDING, BUT NOT LIMITED TO, THE IMPLIED WARRANTIES OF MERCHANTABILITY AND FITNESS FOR A PARTICULAR PURPOSE ARE DISCLAIMED. IN NO EVENT SHALL THE AUTHOR OR CONTRIBUTORS BE LIABLE FOR ANY DIRECT, INDIRECT, INCIDENTAL, SPECIAL, EXEMPLARY, OR CONSEQUENTIAL DAMAGES (INCLUDING, BUT NOT LIMITED TO, PROCUREMENT OF SUBSTITUTE GOODS OR SERVICES; LOSS OF USE, DATA, OR PROFITS; OR BUSINESS INTERRUPTION) HOWEVER CAUSED AND ON ANY THEORY OF LIABILITY, WHETHER IN CONTRACT, STRICT LIABILITY, OR TORT (INCLUDING NEGLIGENCE OR OTHERWISE) ARISING IN ANY WAY OUT OF THE USE OF THIS SOFTWARE, EVEN IF ADVISED OF THE POSSIBILITY OF SUCH DAMAGE.

The licence and distribution terms for any publically available version or derivative of this code cannot be changed. i.e. this code cannot simply be copied and put under another distribution licence [including the GNU Public Licence.]

## **Compliance and Conformity**

This equipment has been tested and found to comply with the limits for a Class B digital device, pursuant to Part 15 of the FCC Rules. These limits are designed to provide reasonable protection against harmful interference in a residential installation. This equipment generates, uses and can radiate radio frequency energy and, if not installed and used in accordance with the instructions, may cause harmful interference to radio communications. However, there is no guarantee that interference will not occur in a particular installation. If this equipment does cause harmful interference to radio or television reception, which can be determined by turning the equipment off and on, the user is encouraged to try to correct the interference by one or more of the following measures:

- Reorient or relocate the receiving antenna.
- Increase the separation between the equipment and receiver.
- Connect the equipment into an outlet on a circuit different from that to which the receiver is connected.
- Consult the dealer or an experienced radio/TV technician for help.
- The use of a non-shielded interface cable with the referenced device is prohibited.

CAUTION — The changes or modifications not expressly approved by the party responsible for compliance could void the user's authority to operate the equipment.

This device complies with Part 15 of FCC Rules and RSS-Gen of IC Rules.

Operation is subject to the following two conditions; (1) this device may not cause interference, and (2) this device must accept any interference, including interference that may cause undesired operation of the device.

\* The above warning is valid only in the United States of America.

#### **Schnittstellenanschlüsse**

**WICHTIG** Stellen Sie sicher, dass der Drucker ausgeschaltet ist, bevor ein Schnittstellenkabel angeschlossen bzw. entfernt wird. Um die interne Elektronik des Druckers vor elektrostatischer Entladung über die Schnittstellenanschlüsse zu schützen, sind alle nicht genutzten Anschlüsse mit den mitgelieferten Schutzkappen abzudecken.

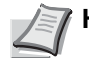

**Hinweis** Benutzen Sie nur abgeschirmte Kabel.

# Sicherheitshinweise

#### **Laser Safety**

This printer is certified as a Class 1 laser product under the U.S. Department of Health and Human Services (DHHS) Radiation Performance Standard according to Radiation Control for Health and Safety Act of 1968. This means that the printer does not produce hazardous laser radiation. Since radiation emitted inside the printer is completely confined within protective housings and external covers, the laser beam cannot escape from the printer during any phase of user operation.

#### **Hinweis zum Laser**

Der Drucker wurde in den Vereinigten Staaten von Amerika nach den Anforderungen des DHHS 21 CFR Subchapter für Class 1 Laserprodukte zertifiziert. Für andere Länder ist er als Class 1 zertifiziert und die Richtlinie IEC/EN 60825-1:2007 wird eingehalten.

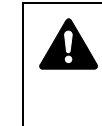

**GEFAHR** CLASS 3B UNSICHTBARE LASERSTRAHLUNG BEI GEÖFFNETER ABDECKUNG. AUF JEDEN FALL EINEN DIREKTEN KONTAKT MIT DEM LASERSTRAHL VERMEIDEN.

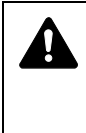

**VORSICHT** Bei der Benutzung von Bedienelementen und der Durchführung sind unbedingt die Anweisungen in diesem Handbuch zu befolgen. Jede andere Vorgehensweise kann zur Freisetzung gefährlicher Laserstrahlung führen.

#### **Hochfrequenzsender**

Diese Maschine enthält ein Sendermodul. Als Hersteller (KYOCERA Document Solutions) erklären wir hiermit, dass dieses Gerät (Seitendrucker) den erforderlichen Anforderungen und anderen relevanten Maßnahmen der Richtlinie 1999/ 5/EC entspricht.

#### **Radio Tag-Technologie**

In einigen Ländern unterliegt die in diesem Gerät zur Identifizierung des Tonerbehälters verwendete Radio Tag-Technologie einer Genehmigung, und die Verwendung dieses Geräts kann somit eingeschränkt sein.

#### **Warnschilder**

Der Drucker ist mit den nachfolgenden Warnschildern versehen.

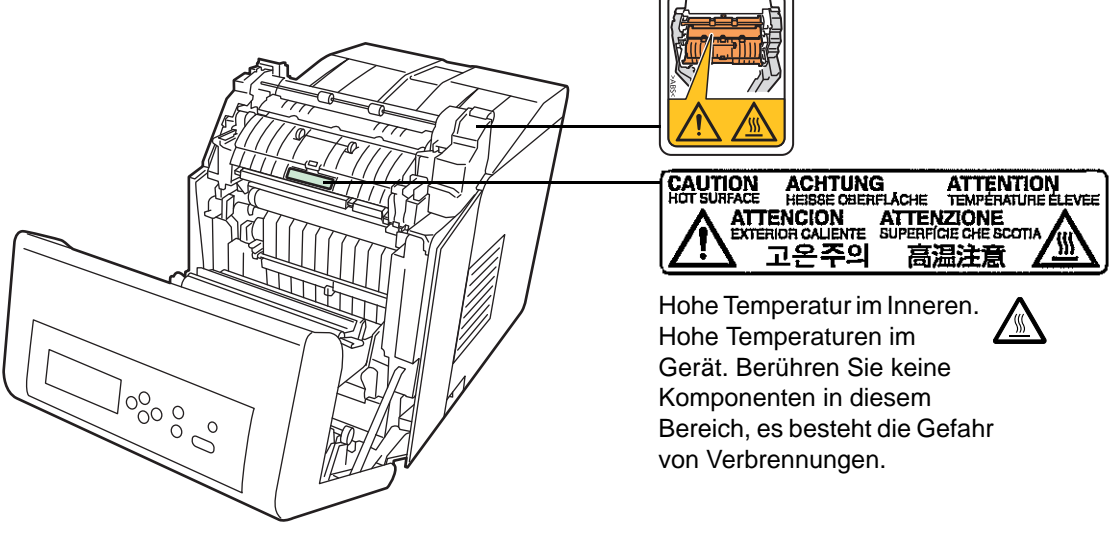

Schilder im Drucker (Warnung vor Laserstrahlung)

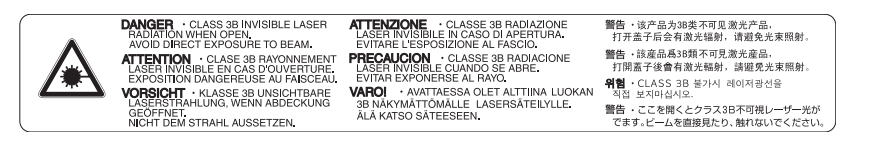

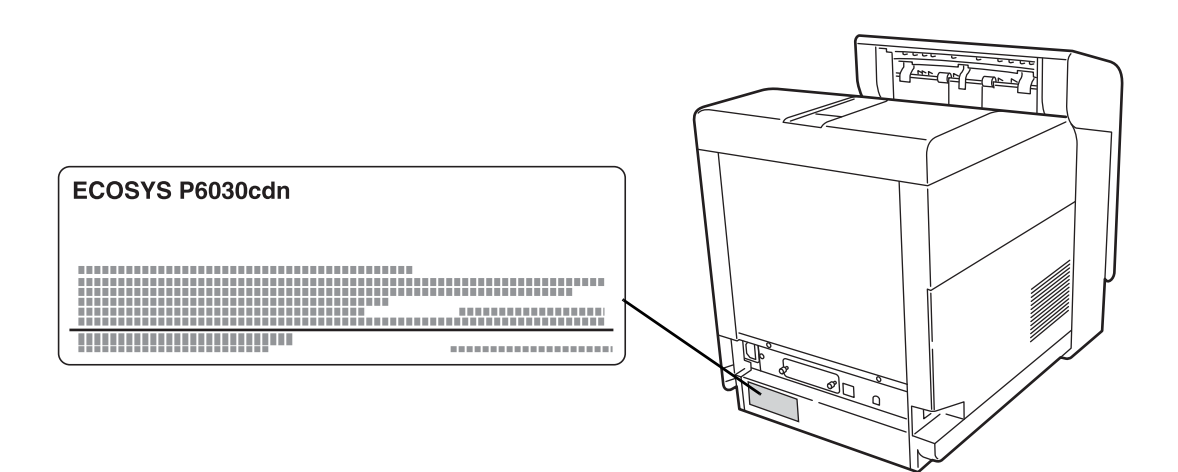

#### **CDRH Regulations**

The Center for Devices and Radiological Health (CDRH) of the U.S. Food and Drug Administration implemented regulations for laser products on August 2, 1976. These regulations apply to laser products manufactured after August 1, 1976. Compliance is mandatory for products marketed in the United States. A label indicating compliance with the CDRH regulations must be attached to laser products marketed in the United **States** 

#### **Ozonkonzentration**

Diese Drucker erzeugen beim Betrieb Ozon  $(O_3)$ , das sich am Installationsstandort konzentrieren und einen unangenehmen Geruch verursachen kann. Es wird empfohlen, das Gerät an einem gut belüfteten Standort zu betreiben, um die Konzentration des Ozons auf Werte unterhalb von 0,1 ppm zu bringen.

### **Sicherheitshinweise zur Trennung vom Stromnetz**

**Caution:** The power plug is the main isolation device! Other switches on the equipment are only functional switches and are not suitable for isolating the equipment from the power source.

**VORSICHT:** Der Netzstecker ist die Hauptisoliervorrichtung! Die anderen Schalter auf dem Gerät sind nur Funktionsschalter und können nicht verwendet werden, um den Stromfluss im Gerät zu unterbrechen.

### **Canadian Department of Communications Compliance Statement**

This Class B digital apparatus complies with Canadian ICES-003.

#### **Avis de conformité aux normes du ministere des Communications du Canada**

Cet appareil numérique de la classe B est conforme a la norme NMB-003 du Canada.

#### **EN ISO 7779**

Maschinenlärminformations-Verordnung 3. GPSGV, 06.01.2004: Der höchste Schalldruckpegel beträgt 70 dB (A) oder weniger gemäß EN ISO 7779.

#### **EK1-ITB 2000**

Das Gerät ist nicht für die Benutzung im unmittelbaren Gesichtsfeld am Bildschirmarbeitsplatz vorgesehen. Um störende Reflexionen am Bildschirmarbeitsplatz zu vermeiden, darf dieses Produkt nicht im unmittelbaren Gesichtsfeld platziert werden.

#### **Haftungsausschluss**

KYOCERA Document Solutions ist nicht haftbar für Verluste oder Schäden, die tatsächlich oder angeblich direkt oder indirekt durch die von uns vertriebenen oder gelieferten Geräte oder Softwareprogramme verursacht worden sind und von einem Kunden oder einer anderen natürlichen oder juristischen Person geltend gemacht werden. Diese Klausel erstreckt sich auch auf mangelnden Service, nicht erreichte Geschäftsabschlüsse, Verlust erwarteter Gewinne oder Folgeschäden, die aus dem Einsatz der von uns vertriebenen Geräte oder Software entstanden sind.

## **Energiesparfunktion**

Der Drucker verfügt über einen **Energiesparmodus**, der den Stromverbrauch nach einem festgelegten Zeitraum reduziert, wenn dieser nicht benutzt wird. Zusätzlich verfügt der Drucker über einen **Ruhemodus**, der den Drucker druckbereit hält und den Stromverbrauch nach einem festgelegten Zeitraum auf ein Minimum reduziert, wenn dieser nicht benutzt wird.

#### **Energiesparmodus**

Das Gerät wechselt automatisch in den Energiesparmodus, wenn seit der letzten Gerätenutzung 1 Minute verstrichen ist. Die Inaktivitätsdauer bis zum Eintritt in den Ruhemodus kann bei Bedarf verlängert werden. Siehe hierzu den Abschnitt *Ruhemodus (Timereinstellungen)* im *Erweiterten Handbuch*.

#### **Ruhemodus**

Das Gerät wechselt automatisch in den Ruhemodus, wenn seit der letzten Gerätenutzung 15 Minuten verstrichen sind. Die Inaktivitätsdauer bis zum Eintritt in den Ruhemodus kann bei Bedarf verlängert werden. Siehe hierzu den Abschnitt *Ruhemodus (Timereinstellungen)* im *Erweiterten Handbuch*.

#### **Automatische Duplex-Funktion**

Der Drucker verfügt standardmäßig über eine Duplexfunktion. Zur Einsparung von Papier können die Drucke im Duplexmodus zweiseitig ausgegeben werden. Siehe hierzu den Abschnitt *Duplexdruck* im *Erweiterten Handbuch*.

Der Duplexdruck reduziert den Papierverbrauch und trägt zum Naturschutz und zur Walderhaltung bei. Gleichzeitig wird die Menge des erforderlichen Papiers reduziert und schont so den Geldbeutel. Es wird daher empfohlen, den Duplexmodus standardmäßig einzuschalten.

#### **Ressourcenschonender Umgang mit Papier**

Zur Erhaltung und zum nachhaltigen Umgang der Waldbestände wird empfohlen, dass sowohl Recyclingpapier als auch Normalpapier verwendet wird, welches nach den Vorgaben zur Verbesserung des Umweltschutzes produziert worden ist. Diese können am Ecolabel EN 12281:2002\*1 oder einem ähnlichen Standard erkannt werden.

Das Gerät unterstützt den Druck auf 64 g/m² Papier. Dieses Papier enthält weniger Rohstoffe und trägt so zur Walderhaltung bei.

\*1: EN12281:2002 "Druck- und Büropapier - Anforderungen an Kopierpapier für Vervielfältigungen mit Trockentoner"

Welche Recyclingpapiere für das Gerät geeignet sind, ist beim Vertriebsoder Kundendienstrepräsentanten zu erfahren.

#### **Umweltverbesserung durch Energiemanagement**

Um den Stromverbrauch während Wartezeiten zu reduzieren, ist das Gerät mit einem Energiemanagement ausgestattet, das den Stromverbrauch automatisch reduziert, sobald das Gerät nach einer bestimmten Zeitspanne nicht benutzt wird.

Auch wenn die Zeit zum Aufheizen zur Druckbereitschaft READY dadurch verlängert wird, ist eine erhebliche Energieeinsparung möglich. Es wird empfohlen, den Energiesparmodus standardmäßig zu aktivieren und die Werkseinstellungen zu benutzen.

# **Energy Star (ENERGY STAR®) Programm**

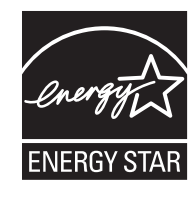

Das Gerät entspricht den Auflagen des International Energy Star Program.

Der ENERGY STAR<sup>®</sup> ist ein freiwilliges Programm zur Reduzierung des Stromverbrauchs mit dem Ziel, die globale Erderwärmung zu reduzieren. Durch den Erwerb nach ENERGY STAR® qualifizierter Geräte kann der Kunde einen Beitrag zur Reduzierung von Treibhausgasen leisten und Energiekosten senken.

## **Sicherheitsvorkehrungen bei der Installation**

#### **Umweltbedingungen**

A.

**VORSICHT** Das Gerät auf einer ebenen und stabilen Fläche aufstellen. Es könnte sonst um- bzw. herunterfallen. In diesem Fall besteht Verletzungsgefahr, und das Gerät könnte beschädigt werden.

Der Aufstellungsort soll möglichst trocken und staubfrei sein. Setzt sich Staub oder Schmutz auf dem Netzstecker ab, den Stecker reinigen, ansonsten besteht Brand- bzw. Stromschlaggefahr.

Gerät nicht in der Nähe von Wärmequellen (Heizung o. ä.) oder entzündbaren Materialien aufstellen. Ansonsten besteht Brandgefahr.

Zur Gewährleistung ausreichender Belüftung und um den bequemen Zugang zum Gerät zu ermöglichen, die unten aufgeführten Abstände einhalten. Es ist besonders darauf zu achten, dass Lüftungsschlitze gerade auf der Rückseite nicht verstellt werden und der Drucker ausreichend belüftet wird.

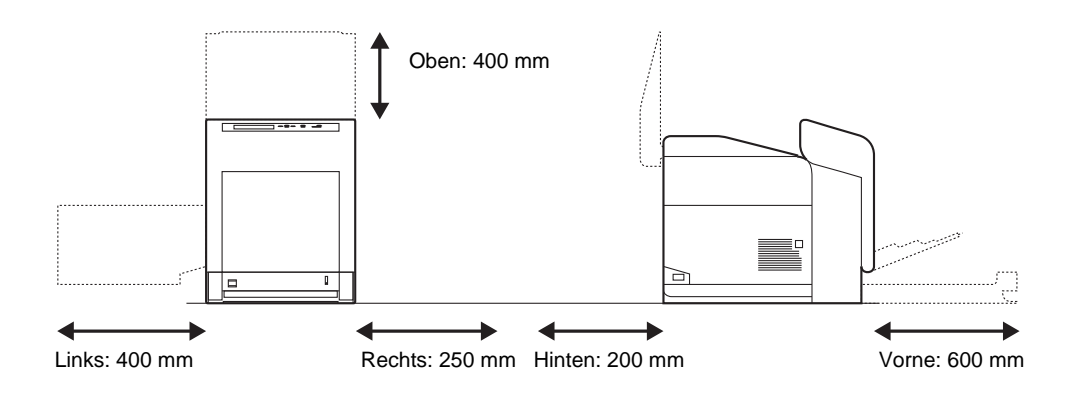

#### **Andere Vorsichtsmaßnahmen**

Bestimmte Bedingungen können sich auf die Betriebssicherheit und Leistung nachteilig auswirken. Das Gerät ist in einem Raum aufzustellen, in dem eine gleichmäßige Temperatur und Luftfeuchtigkeit herrschen (ca. 23 °C, 60 %).

- Gerät nicht in der Nähe eines Fensters oder einem anderen, direktem Sonnenlicht ausgesetzten Ort aufstellen.
- Gerät nicht an einem Ort aufstellen, der Vibrationen ausgesetzt ist.
- Gerät nicht an einem Ort mit starken Temperaturschwankungen aufstellen.
- Gerät nicht direkter Heiß- oder Kaltzugluft aussetzen.
- Gerät nur an einem ausreichend belüfteten Ort aufstellen.

Ist der Fußboden aus einem weichen Material, besteht die Gefahr, dass der Drucker beim Bewegen auf seinen Rollen beschädigt wird.

#### **Netzanschluss**

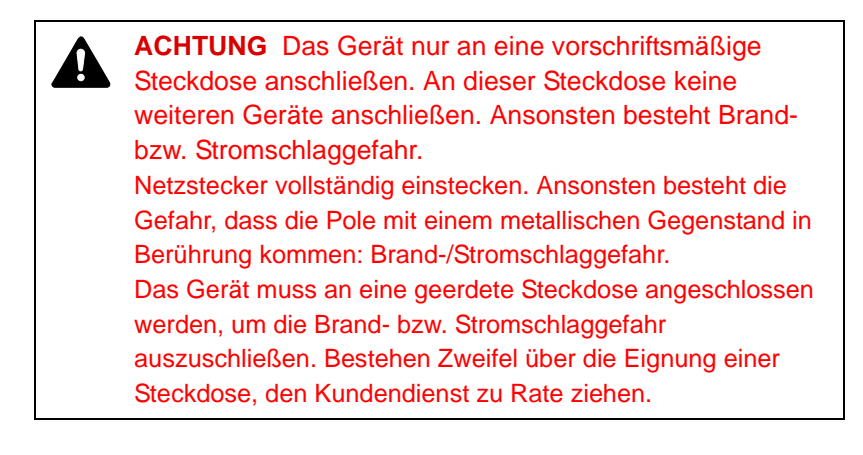

## **Andere Vorsichtsmaßnahmen**

Das Netzkabel an die dem Gerät nächstgelegene Steckdose anschließen.

#### **Plastikverpackungen**

**ACHTUNG** Die Plastiktüten der Druckerverpackung außerhalb der Reichweite von Kindern aufbewahren. Sie können sich um Mund und Nase legen und zu Erstickung führen.

## **Betriebssicherheit**

#### **Vorsichtsmaßnahmen beim Einsatz des Druckers**

- **Keine** metallischen Objekte und keine Behälter mit Flüssigkeiten (Vasen, Tassen etc.) auf das Gerät oder in dessen Nähe stellen: Brand-/Stromschlaggefahr. Falls diese Objekte in das Gerät fallen, besteht Brand- bzw. Stromschlaggefahr.
- **Keine** Abdeckungen vom Gerät entfernen: Stromschlaggefahr.
- Das Netzkabel **nicht** beschädigen, sonst muss es gegen ein neues ausgetauscht werden. Netzkabel nicht reparieren. Keine schweren Gegenstände auf dem Netzkabel abstellen, Kabel nicht übermäßig ziehen oder umbiegen. Ansonsten besteht Brand- bzw. Stromschlaggefahr.
- **Keine** Reparaturversuche unternehmen und Gerät nicht demontieren, ansonsten besteht Brand- bzw. Stromschlaggefahr und das Risiko, dass die Lasereinheit beschädigt wird. Ein Austreten des Laserstrahls kann zur Erblindung führen.
- Falls das Gerät übermäßig heiß läuft, Rauch austritt, ein ungewöhnlicher Geruch zu verspüren ist oder eine andere außergewöhnliche Situation auftritt, besteht Brand- bzw. Stromschlaggefahr. Das Gerät zur Vermeidung von Brand oder Stromschlag sofort AUS schalten (O) und unbedingt den Netzstecker ziehen. Danach den Kundendienst verständigen.
- Gelangt ein Fremdkörper (z.B. Heftklammern) oder Flüssigkeit in das Gerät, das Gerät sofort am Netzschalter (O) AUS schalten. Dann sicherheitshalber den Netzstecker ziehen, ansonsten besteht Brandbzw. Stromschlaggefahr. Kundendienst verständigen.
- Netzstecker und/oder -kabel **nicht** mit nassen Händen anfassen: Stromschlaggefahr.
- Zur Wartung und Reparatur von Komponenten im Gerät **immer** den Kundendienst anfordern.
- Beim Abziehen des Netzsteckers **nicht** am Kabel ziehen. Dadurch können die Drähte des Kabels beschädigt werden und es besteht Brand- bzw. Stromschlaggefahr. (Das Netzkabel beim Ziehen des Netzsteckers grundsätzlich am Stecker fassen.)
- Soll das Gerät umgestellt werden, **immer** den Netzstecker ziehen. Wird das Netzkabel beschädigt, besteht Brand- bzw. Stromschlaggefahr.
- Wird das Gerät eine Zeit lang nicht benutzt (z.B. über Nacht), ist es AUS zuschalten.(O). Wird es über einen längeren Zeitraum nicht benutzt (z.B. während der Betriebsferien), empfiehlt es sich aus Sicherheitsgründen, den Netzstecker zu ziehen.
- Aus Sicherheitsgründen das Gerät beim Reinigen **stets** vom Netz trennen.
- Setzt sich Staub im Gerät ab, besteht Brandgefahr. Zur Reinigung des Geräteinneren den Kundendienst zu Rate ziehen. Besonders zweckmäßig ist diese Maßnahme zu Beginn von Jahreszeiten mit hoher Luftfeuchtigkeit. Informationen zu den Kosten für die Reinigung der geräteinternen Komponenten liefert der Kundendienst.

### **Andere Vorsichtsmaßnahmen**

- **Keine** schweren Gegenstände auf das Gerät stellen.
- Während des Kopierens **nicht** die obere Abdeckung öffnen, den Netzschalter auf AUS stellen oder den Netzstecker ziehen.
- Im Druckbetrieb werden geringe, nicht gesundheitsschädigende Ozonmengen freigesetzt. Wird der Drucker jedoch in einem schlecht gelüfteten Raum über längere Zeit ununterbrochen verwendet, kann es zur Entwicklung unangenehmen Geruchs kommen. Es empfiehlt sich daher, den Raum, in dem das Gerät steht, immer gut zu lüften.
- Elektrische Komponenten (Stecker, Platinen etc.) **nicht** anfassen. Diese Komponenten können durch statische Entladung beschädigt werden.
- **Nur** die in diesem Handbuch beschriebenen Arbeitsgänge durchführen.
- Wird das Gerät über einen längeren Zeitraum nicht benutzt, sämtliche Papierstapel aus den Kassetten entfernen und in der Originalverpackung vor Feuchtigkeit geschützt lagern.

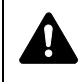

**VORSICHT** Bei der Benutzung von Bedienelementen und der Durchführung von Prozeduren sind unbedingt die Anweisungen in diesem Handbuch zu befolgen. Jede andere Vorgehensweise kann zur Freisetzung gefährlicher Laserstrahlung führen.

## **Vorsichtsmaßnahmen beim Umgang mit Verbrauchsmaterial**

- Teile, die Toner enthalten, sind entzündlich, **keinesfalls** offenen Flammen aussetzen. Durch Funkenflug kann ein Brand entstehen.
- Teile, die Toner enthalten, **nicht** gewaltsam öffnen oder beschädigen.
- **Keinen** Toner einatmen.
- Haben Sie Toner an den Händen, **nicht** in die Augen reiben oder mit dem Mund berühren. Toner, der mit der Haut in Berührung gekommen ist, mit Wasser und Seife abwaschen.
- Tonerbehälter nicht in Reichweite von Kindern aufbewahren. Den Tonerbehälter gemäß den örtlichen Bestimmungen entsorgen.

## **Überblick über die Kapitel der Bedienungsanleitung**

Die vorliegende Bedienungsanleitung ist in folgende Kapitel unterteilt:

*Kapitel [1 - Bezeichnung der Bauteile](#page-25-1)*

Dieses Kapitel gibt einen Überblick über die einzelnen Geräteteile.

*Kapitel [2 - Umgang mit dem Papier](#page-29-1)*

Beschreibt die Auswahl und Handhabung sowie das Einlegen von Papier.

*Kapitel [3 - Druckbetrieb](#page-49-1)*

Dieses Kapitel enthält Informationen zur Druckausgabe vom Computer aus.

*Kapitel [4 - Wartung](#page-79-1)*

In diesem Kapitel wird erläutert, wie der Tonerbehälter ausgetauscht wird und der Drucker zu pflegen ist.

*Kapitel [5 - Störungsbeseitigung](#page-89-1)*

Dieses Kapitel enthält Erläuterungen zur Beseitigung von Papierstaus und anderen Fehlern.

*Kapitel [6 - Umgang mit dem Bedienfeld](#page-103-1)*

Beschreibt die Konfiguration des Druckers mit Hilfe des Bedienfelds.

*Kapitel [7 - Optionen](#page-215-1)*

Gibt einen Überblick über die für den Drucker verfügbaren Optionen.

*Kapitel [8 - Schnittstelle zum Rechner](#page-221-1)*

Beschreibt verschiedene Möglichkeiten für den Anschluss des Druckers an einen Computer.

*Kapitel [9 - Technische Daten](#page-225-1)*

Dieses Kapitel gibt einen Überblick über die technischen Daten des Druckers.

 *[Glossar](#page-227-1)*

Ein Glossar mit wichtigen Fachbegriffen.

## **Konventionen**

In dieser Bedienungsanleitung gelten folgende Konventionen:

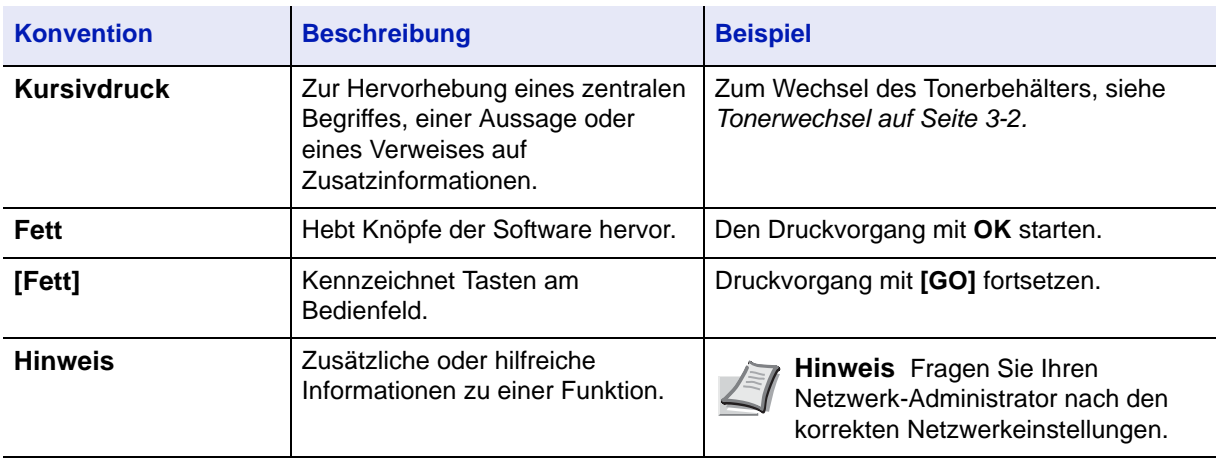

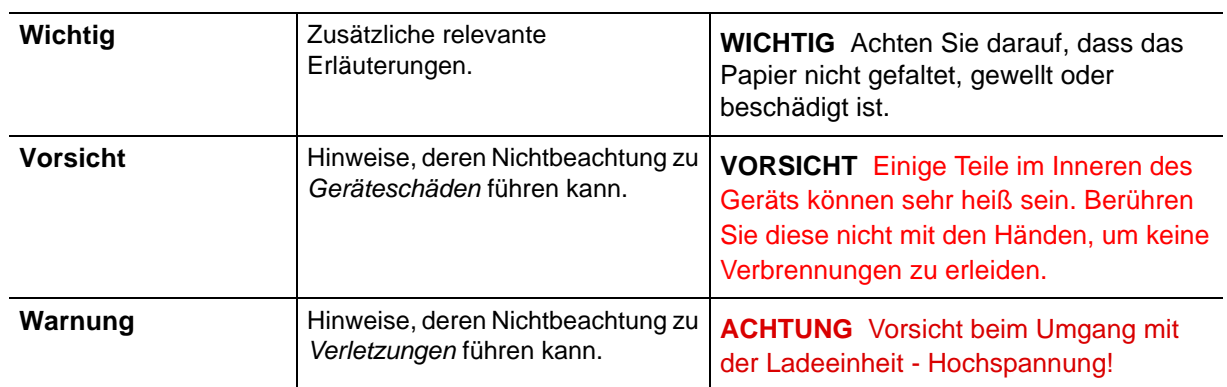

# <span id="page-25-1"></span><span id="page-25-0"></span>1 Bezeichnung der Bauteile

Dieser Abschnitt enthält Erläuterungen und Abbildungen zur Position und Funktionsweise der verschiedenen Geräteteile. Versuchen Sie, sich mit den Namen und Funktionen dieser Teile vertraut zu machen, um das Gerät korrekt bedienen und optimal nutzen zu können.

In diesem Kapitel werden folgende Themen behandelt:

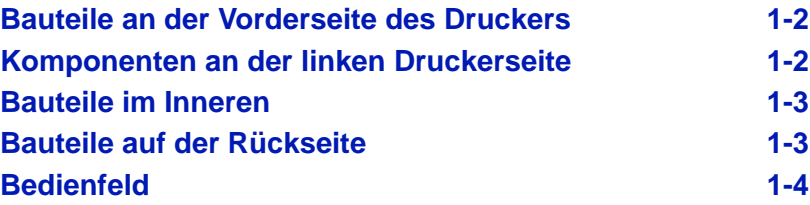

## <span id="page-26-0"></span>**Bauteile an der Vorderseite des Druckers**

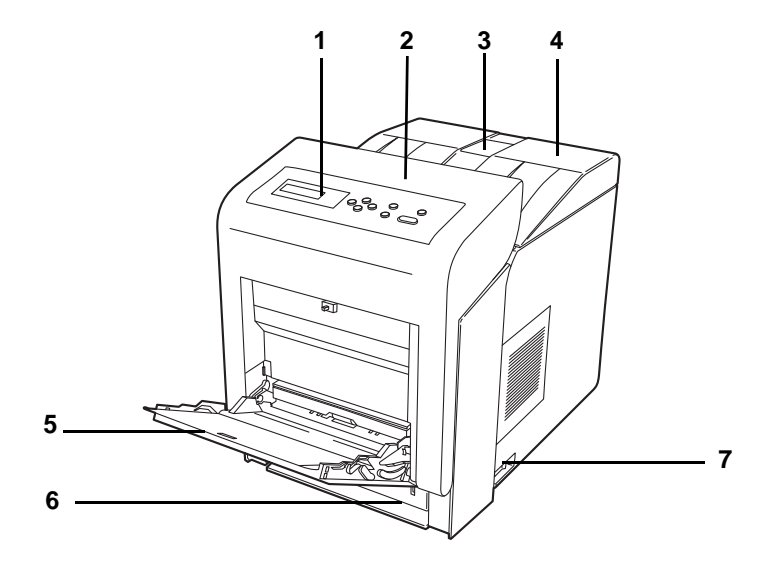

- **1 Bedienfeld**
- **2 Vordere Abdeckung**
- **3 Papieranschlag**
- **4 Obere Abdeckung und Ablage**
- **5 Universalzufuhr**
- **6 Papierkassette**
- **7 Hauptschalter**

# <span id="page-26-1"></span>**Komponenten an der linken Druckerseite**

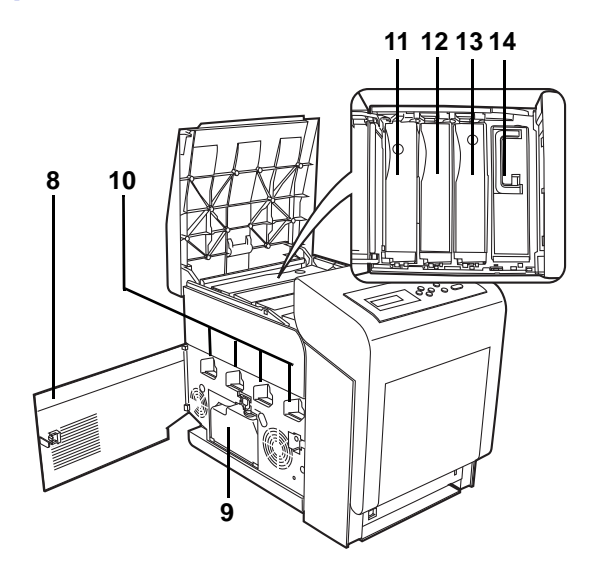

- **8 Linke Abdeckung**
- **9 Resttonerbehälter**
- **10 Ladeeinheit auf den Trommeleinheiten**
- **11 Tonerbehälter Magenta (M)**
- **12 Tonerbehälter Cyan (C)**
- **13 Tonerbehälter Yellow (Y)**
- **14 Tonerbehälter Schwarz (K)**

## <span id="page-27-0"></span>**Bauteile im Inneren**

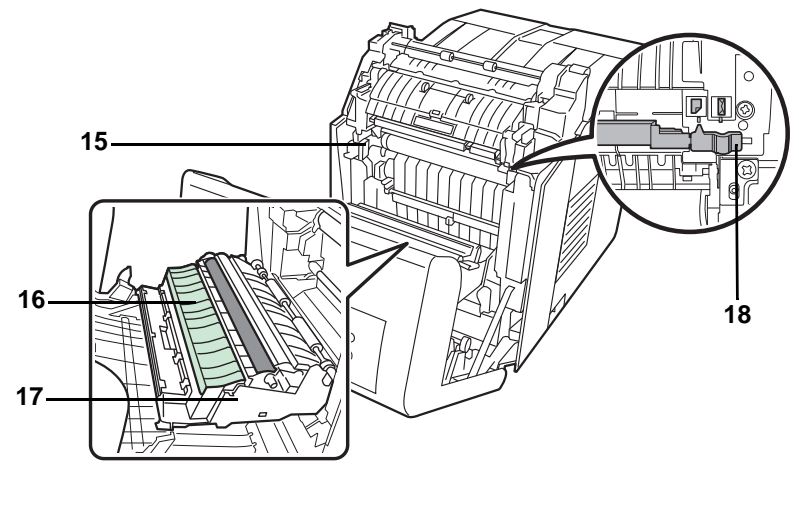

- **15 Papiertransport**
- **16 Papierführung**
- **17 Duplexeinheit**
- **18 Kuvert-Schalter**

# <span id="page-27-1"></span>**Bauteile auf der Rückseite**

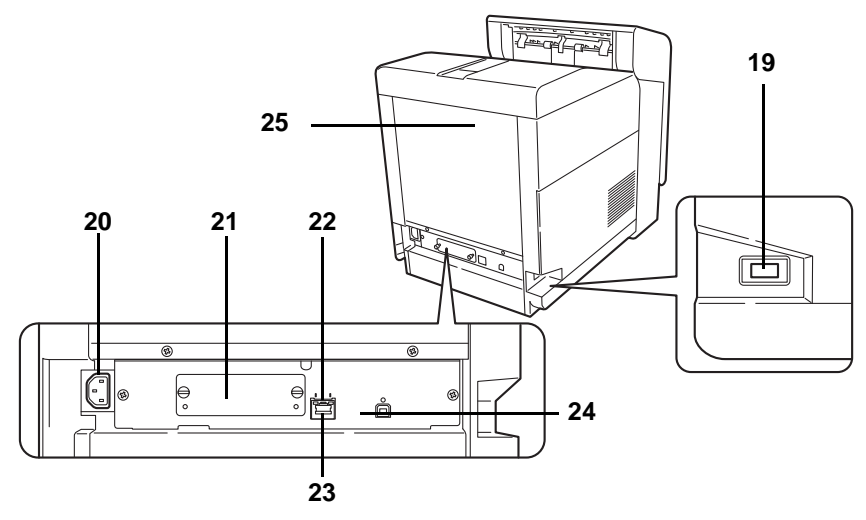

- **19 Steckplatz für USB-Speicher**
- **20 Netzanschluss**
- **21 Optionaler Schnittstellen Einschub**
- **22 Netzwerkanzeige**
- **23 Netzwerkschnittstelle**
- **24 USB-Schnittstellenanschluss**
- **25 Hintere Abdeckung**

## <span id="page-28-0"></span>**Bedienfeld**

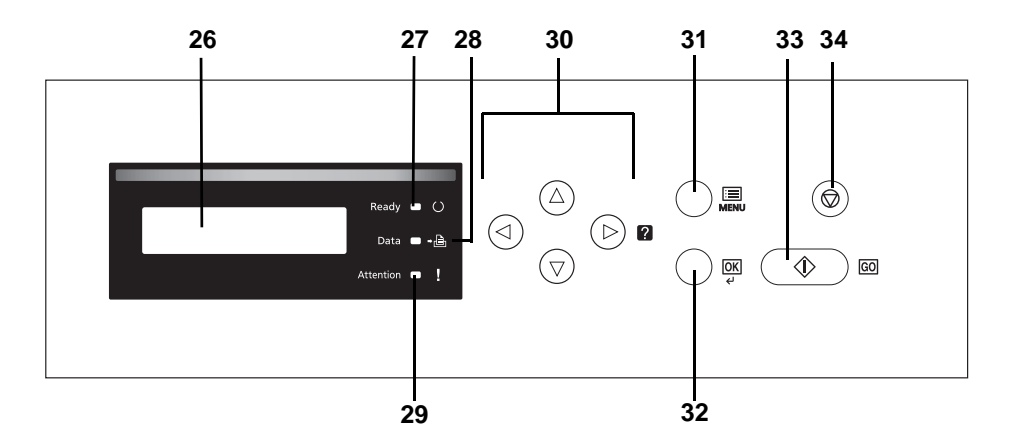

- **26 Anzeige**
- **27 Bereitschafts-Anzeige Ready**
- **28 Daten-Anzeige Data**
- **29 Warnungs-Anzeige Attention**
- **30 Pfeil-Tasten**
- **31 MENÜ-Taste [MENU]**
- **32 Bestätigungs-Taste [OK]**
- **33 Weiter-Taste [GO]**
- **34 Abbruch-Taste [Cancel]**

# <span id="page-29-1"></span><span id="page-29-0"></span>2 Umgang mit dem Papier

In diesem Kapitel werden folgende Themen behandelt:

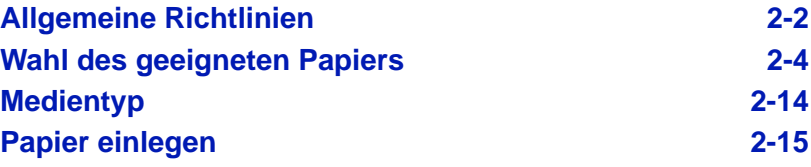

## <span id="page-30-0"></span>**Allgemeine Richtlinien**

Das Gerät ist für normales Kopierpapier ausgelegt, kann allerdings auch eine Reihe anderer Papiersorten verarbeiten, sofern deren Beschaffenheit die unten aufgeführten Bedingungen erfüllt.

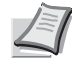

**Hinweis** Der Hersteller übernimmt keinerlei Verantwortung für Probleme, die bei Verwendung eines Papiers, das diese Bedingungen nicht erfüllt, auftreten können.

Es ist wichtig, das richtige Papier zu verwenden. Die Verwendung von ungeeignetem Papier kann Papierstaus, Rollneigung, schlechte Druckqualität, übermäßige Fehldrucke und in Extremfällen sogar die Beschädigung des Geräts zur Folge haben. Für den produktiven und problemlosen Betrieb des Geräts und um den Verschleiß zu reduzieren, sind die nachfolgenden Richtlinien zur Papierwahl zu beachten.

#### **Unterstütztes Papier**

Die meisten Papiersorten können in einer Vielzahl von Geräten verarbeitet werden. Dieses Gerät verarbeitet auch für xerografische Kopierer vorgesehenes Papier.

Es gibt drei Papier-Hauptklassen: *preiswertes Papier*, *normales Papier* und *hochwertiges Papier*. Gerätetechnisch gesehen liegt der Hauptunterschied bei diesen Papierklassen darin, wie leicht das Papier durch das Gerät transportiert werden kann. Dies wiederum hängt von *Glätte*, *Größe* und *Feuchtigkeitsgehalt* des Papiers ab sowie davon, wie es geschnitten wurde. Je hochwertiger ein Papier ist, desto geringer ist das Risiko von Fehleinzügen und Papierstaus und umso besser ist die Druckqualität.

Auch Unterschiede bei Papieren verschiedener Hersteller können sich auf die Geräteleistung auswirken. Ein hochwertiger Drucker kann keine guten Drucke produzieren, wenn das falsche Papier verwendet wird. Billiges Papier ist langfristig nicht wirklich preiswerter, wenn es zu Problemen beim Betrieb führt.

Die verschiedenen Papiersorten werden jeweils mit unterschiedlichen Flächengewichten (Definition an späterer Stelle) angeboten. Standardgewichte reichen von 60 bis 120 g/m².

## **Papierspezifikationen**

Die folgende Tabelle enthält eine Übersicht über die wichtigsten Papierspezifikationen. Diese werden auf den nachfolgenden Seiten näher erläutert.

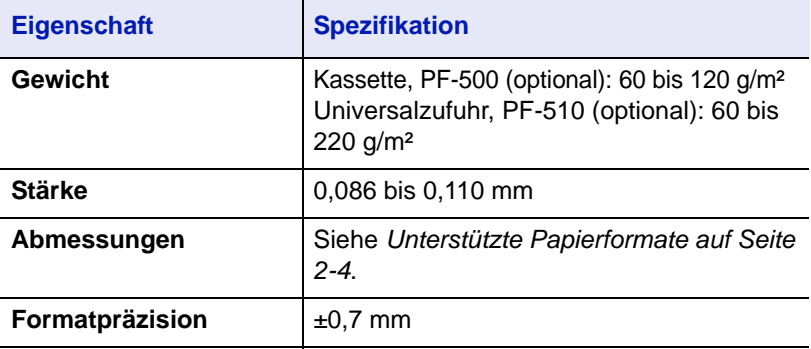

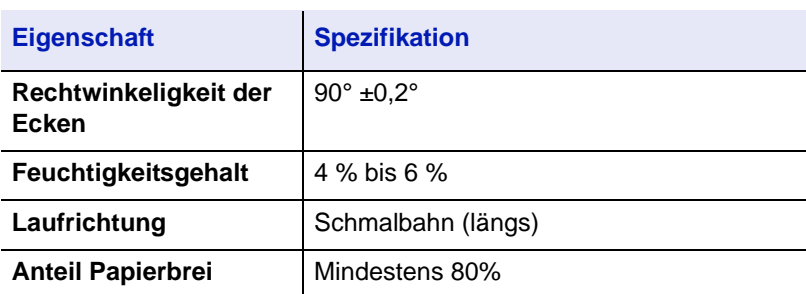

## **Minimales und maximales Papierformat**

Die nachfolgende Abbildung zeigt das kleinste und größte Papierformat, das im Drucker verarbeitet werden kann. Papier in unüblichen Papierformaten wie Etiketten, Pergamentpapier, Karton, Briefumschläge, beschichtetes oder dickes Papier muss über die Universalzufuhr zugeführt werden.

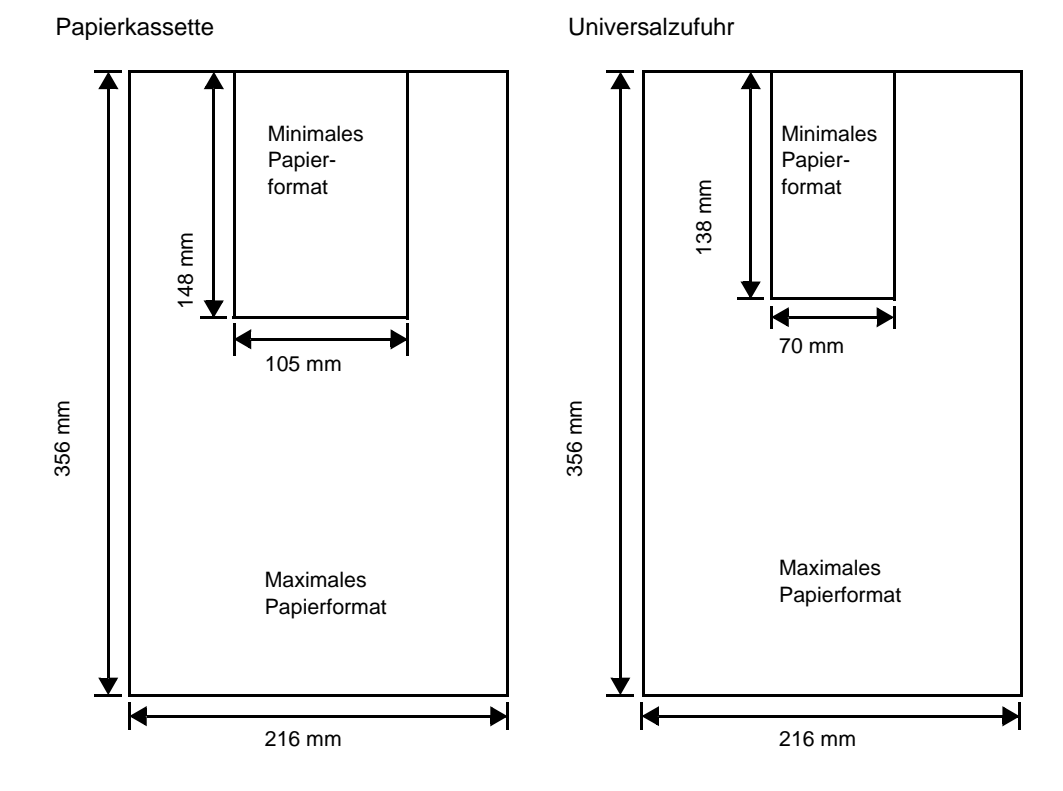

## **Empfohlenes Papier**

Mit den nachstehenden Produkten erzielt der Drucker beste Druckergebnisse.

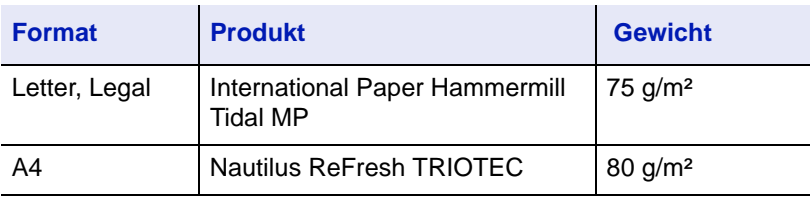

## <span id="page-32-0"></span>**Wahl des geeigneten Papiers**

Dieser Abschnitt enthält Richtlinien zur Papierauswahl.

#### **Zustand des Papiers**

An den Ecken geknicktes sowie gewelltes, verschmutztes, zerrissenes und mit Fasern, Staub oder Papierschnitzeln bzw. auf andere Weise verunreinigtes Papier ist zu vermeiden.

Der Einsatz derartigen Papiers kann zu unleserlichen Ausdrucken, Fehleinzügen und Papierstaus führen und die Lebensdauer des Geräts verkürzen. Insbesondere zu vermeiden ist Papier mit einer Beschichtung oder einer anderen Oberflächenbehandlung. Das Papier sollte so glatt wie möglich sein.

#### **Zusammensetzung**

Beschichtetes Papier oder Papier, das Kunststoff oder Kohlenstoff enthält, ist nicht zu verwenden. Solche Stoffe entwickeln unter Wärmeeinwirkung bei der Tonerfixierung giftige Dämpfe.

Normalpapier sollte mindestens 80 % Faserstoff enthalten. Maximal 20 % des Papiers sollten aus Baumwolle oder anderen Fasern bestehen.

#### <span id="page-32-1"></span>**Unterstützte Papierformate**

*Kassetten* und die *Universalzufuhr* können Papier der nachfolgend aufgeführten Formate aufnehmen. Für Einzelheiten der Papierformate für die optionale Papierzufuhr PF-500 und PF-510 siehe *[Kassettengröße \(1](#page-136-0)  [bis 4\) einstellen auf Seite 6-34](#page-136-0)*.

Die Längen-/Breitentoleranz beträgt ±0,7 mm. Die Winkeltoleranz an den Ecken muss 90° ±0,2° betragen.

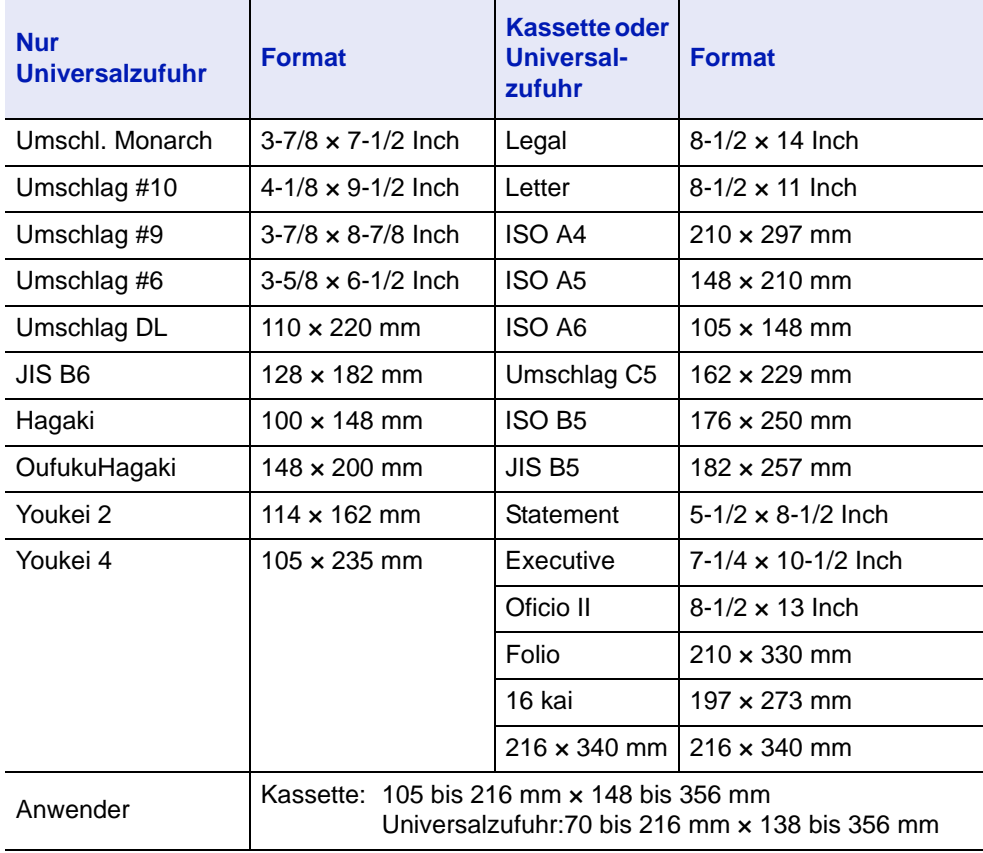

#### **Oberfläche**

Das Papier muss über eine glatte, unbeschichtete Oberfläche verfügen. Bei rauhem Papier kann es vorkommen, dass Teile nicht bedruckt werden. Ist das Papier zu glatt, wird es möglicherweise mehrfach eingezogen. Außerdem kann die Druckqualität leiden. (Grauschleier auf dem Druckbild).

#### **Papiergewicht**

Das Papiergewicht wird in Gramm pro Quadratmeter (g/m²) angegeben. Ist das Papier zu leicht oder zu schwer, kann es zu Fehleinzügen, Papierstaus und vorzeitigem Verschleiß des Produkts kommen. Ist das Papier unterschiedlich schwer, werden möglicherweise mehrere Blätter gleichzeitig eingezogen oder mangelhaft bedruckt oder es kommt zu Problemen mit der Druckqualität (z.B. unscharfes Druckbild), da der Toner schlecht fixiert wird.

Folgendes Papiergewicht wird empfohlen:

Kassette: 60 bis 120 g/m<sup>2</sup> Universalzufuhr: 60 bis 220 g/m<sup>2</sup> PF-500 (optional): 60 bis 120 g/m<sup>2</sup> PF-510 (optional): 60 bis 220 g/m<sup>2</sup>

#### **Flächengewichte in den USA und in Europa**

In den Vereinigten Staaten wird das Flächengewicht in lb, in Europa (im metrischen System) in g/m² angegeben. Bei den blau unterlegten Werten handelt es sich um die Standardgewichte.

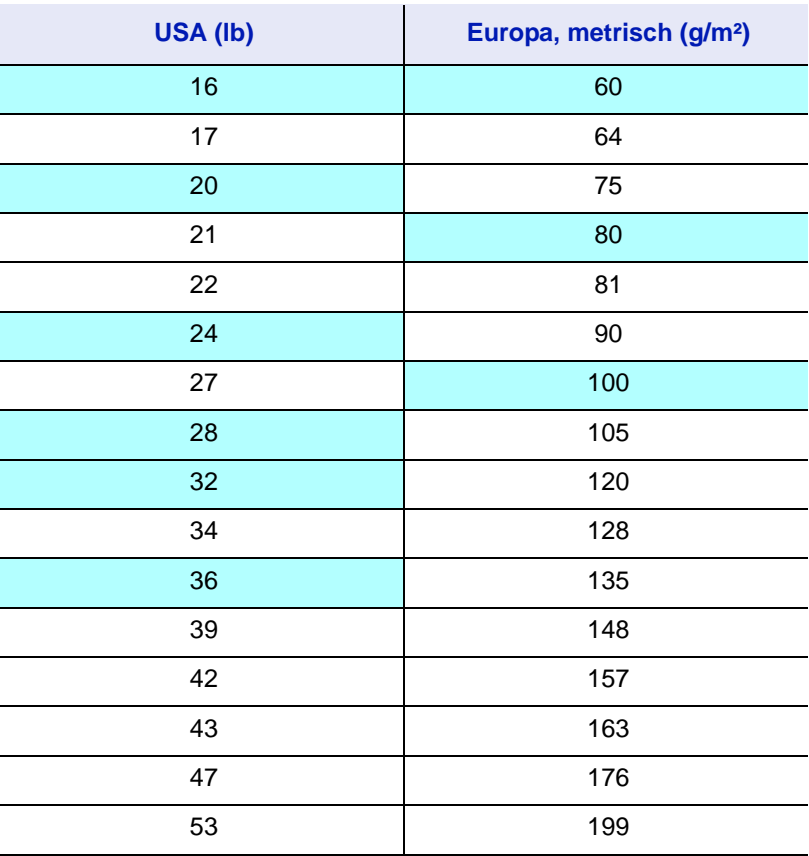

#### **Stärke**

Bei Einsatz des Geräts sollte Papier mittlerer Stärke verwendet werden. Kommt es beim Drucken zu Fehleinzügen oder Papierstaus und sind die Drucke blass, ist das verwendete Papier möglicherweise zu dünn. Kommt es zu Papierstaus und sind die Drucke verwischt, ist das verwendete Papier möglicherweise zu dick. Die korrekte Stärke liegt zwischen 0,086 bis 0,110 mm.

#### **Feuchtigkeitsgehalt**

Der Feuchtigkeitsgehalt wird als Prozentwert angegeben. Er wirkt sich auf das Aussehen, die Einziehbarkeit, die Wellung, elektrostatische Eigenschaften und die Tonerfixierung aus.

Der Feuchtigkeitsgehalt des Papiers hängt von der relativen Luftfeuchte in der Umgebung ab. Ist die Luftfeuchte hoch und absorbiert das Papier Feuchtigkeit, können die Papierkanten aufquellen und sich wellen. Bei niedriger Luftfeuchte dagegen trocknet das Papier aus, so dass sich die Papierkanten zusammenziehen und der Ausdruck kontrastschwächer wird.

Gewellte oder zusammengezogene Kanten können zu Papierstaus und Ausrichtungsfehlern führen. Der Feuchtigkeitsgehalt von Papier sollte zwischen 4 und 6 % liegen.

Es ist daher darauf zu achten, dass das Papier richtig gelagert wird. Bei der Lagerung von Papier gilt Folgendes:

- Papier in einer kühlen, trockenen Umgebung lagern.
- Papier erst dann auspacken, wenn es benötigt wird. Nicht verwendetes Papier wieder einpacken.
- Papier in der Originalverpackung lagern. Verpackung nicht direkt auf den Boden, sondern auf eine Palette oder ähnliches stellen.
- Papier vor der Benutzung mindestens 48 Stunden in dem Raum lagern, in dem gedruckt wird.
- Papier nicht Wärme, Sonnenlicht oder Feuchtigkeit aussetzen.

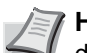

**Hinweis** Falls Sie beschichtetes Papier benutzen, beachten Sie, dass das Papier in feuchter Umgebung leicht zusammenklebt.

#### **Papierlaufrichtung**

Papier wird so hergestellt, dass seine Fasern entweder längs oder quer verlaufen. Papier mit quer verlaufenden Fasern wird vom Gerät möglicherweise nicht richtig eingezogen. Daher sollte für das hier beschriebene Gerät stets Schmalbahnpapier verwendet werden.

#### **Weitere Papiereigenschaften**

**Durchlässigkeit**: Bezieht sich auf die Dichte der Papierstruktur, d. h. darauf, wie eng die Papierfasern gebunden sind.

**Steife**: Zu steifes Papier kann im Gerät hängen bleiben und Papierstaus verursachen.

**Rollneigung**: Jedes Papier neigt dazu, sich in eine Richtung aufzurollen.

**Elektrostatische Eigenschaften**: Während des Druckvorgangs wird das Papier elektrostatisch aufgeladen, so dass der Toner darauf haften bleibt. Diese Ladung muss dann beseitigt werden, damit die Blätter in der *Druckablage* nicht zusammenkleben.

**Weiße**: Der Kontrast einer bedruckten Seite hängt von der Weiße des Papiers ab. Weißeres Papier liefert einen höheren Kontrast.

**Qualitätskontrolle**: Formatabweichungen, nicht exakt rechtwinklige Ecken, gezackte Kanten, nicht richtig geschnittene Blätter und Blätter mit beschädigten Ecken sind Faktoren, die zu diversen Funktionsstörungen führen können. Hersteller, die auf Qualität achten, sorgen dafür, dass solche Probleme nicht auftreten.

**Verpackung**: Papier sollte in einem robusten Karton verpackt sein, so dass es beim Transport nicht beschädigt wird. Hochwertiges Papier namhafter Hersteller ist normalerweise adäquat verpackt.

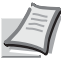

**Hinweis** Beim Ausdruck in kalten Räumen oder mit feuchtem Papier kann im Bereich der oberen Ablage Dampf austreten, das ist nicht ungewöhnlich.

## <span id="page-35-0"></span>**Spezialpapier**

Neben normalem Papier können folgende Spezialpapiere verwendet werden:

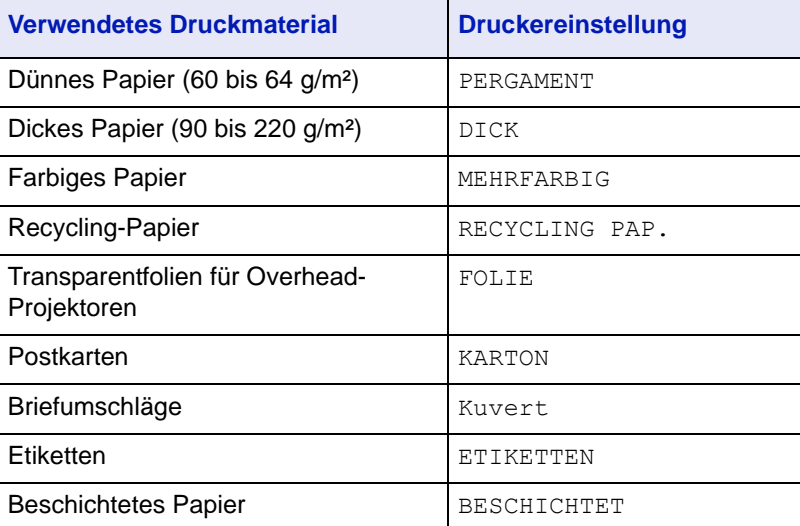

Es ist Papier zu verwenden, das für Kopierer oder Drucker mit Hitzefixierung bestimmt ist. Folien, Etiketten, dünnes Papier, Umschläge, Postkarten oder dickes Papier sind über die *Universalzufuhr* zuzuführen. Details finden Sie unter *[Zufuhr \(Auswahl der Papierquelle\) auf Seite 6-40](#page-142-1)*.

Da Zusammensetzung und Qualität bei Spezialmaterial stärker variieren, ist die Stauwahrscheinlichkeit bei Spezialpapier größer als bei Normalpapier. Der Hersteller ist für Geräteschäden und Verletzungen, die von der Verwendung von Spezialpapier herrühren, in keiner Weise verantwortlich.

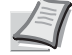

**Hinweis** Vor dem Kauf eines Spezialpapiers empfiehlt es sich, ein Muster auf dem Gerät auszuprobieren.
#### **Folie**

Overheadfolien müssen für die Temperatur, die während des Druckvorgangs in der Fixiereinheit entsteht, ausgelegt sein. Empfohlen wird folgendes Produkt: 3M CG3700 (Letter, A4).

Die folgende Tabelle zeigt die Spezifikationen von Folien:

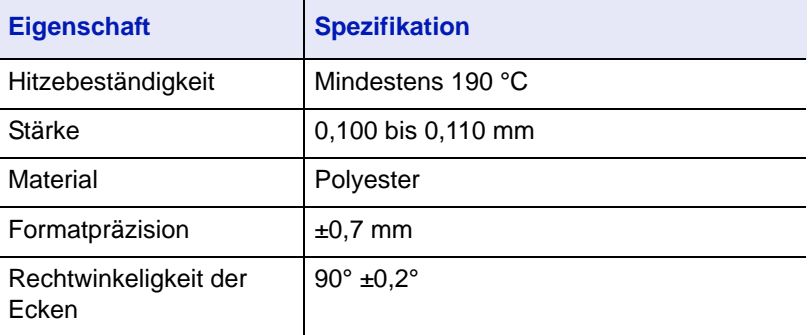

Um Druckprobleme zu vermeiden, ziehen Sie immer nur eine Folie über den *Universaleinzug* ein. Legen Sie die Folien immer vertikal ein, also mit der langen Seite parallel zum Drucker.

Haben die Folien rauhe Kanten auf der Rückseite, so kann Papierstau die Folge sein. In diesem Falle entfernen Sie die rauhen

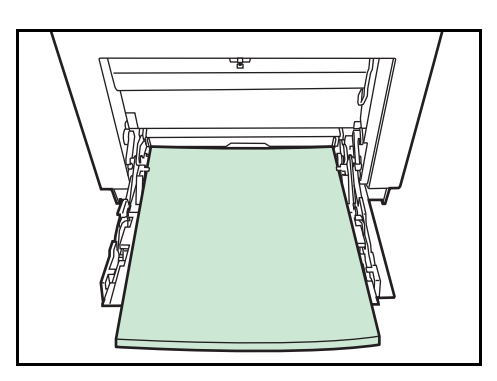

Kanten. Drehen Sie die Folie um oder legen Sie diese von der gegenüberliegenden Seite an.

Bedruckte Folien (bei der Entnahme aus der Druckablage bzw. bei der Beseitigung von Staus) immer vorsichtig an den Rändern anfassen, um möglichst keine Fingerabdrücke zu hinterlassen.

#### **Etiketten**

Etiketten müssen über die *Universalzufuhr* oder die optionale Papierzufuhr PF-510 eingezogen werden.

Bei selbstklebenden Etiketten ist vor allem wichtig, dass der Klebstoff niemals mit einem Geräteteil in Kontakt kommen darf. Werden Walzen oder die Trommel mit Klebstoff verschmutzt, führt dies zu Schäden am Gerät.

Etiketten bestehen aus drei Schichten (siehe Abbildung). Der Druck erfolgt auf der oberen Schicht. Die Kleberschicht enthält druckempfindliche Klebstoffe. Das Trägermaterial hält die Etiketten bis zur Verwendung zusammen. Auf Grund seiner Zusammensetzung ist Etikettenmaterial besonders anfällig für Druckprobleme.

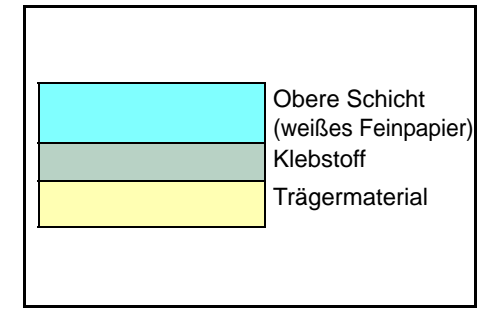

Zwischen den einzelnen Etiketten auf der oberen Schicht dürfen keine Abstände sein. Befinden sich zwischen Etiketten Abstände, so besteht die Gefahr, dass sich Etiketten lösen und ernsthafte Stauprobleme im Gerät verursachen.

Einige Etiketten werden mit einem zusätzlichen Rand aus Feinpapier angefertigt. Dieser Rand darf erst nach der Druckausgabe entfernt werden.

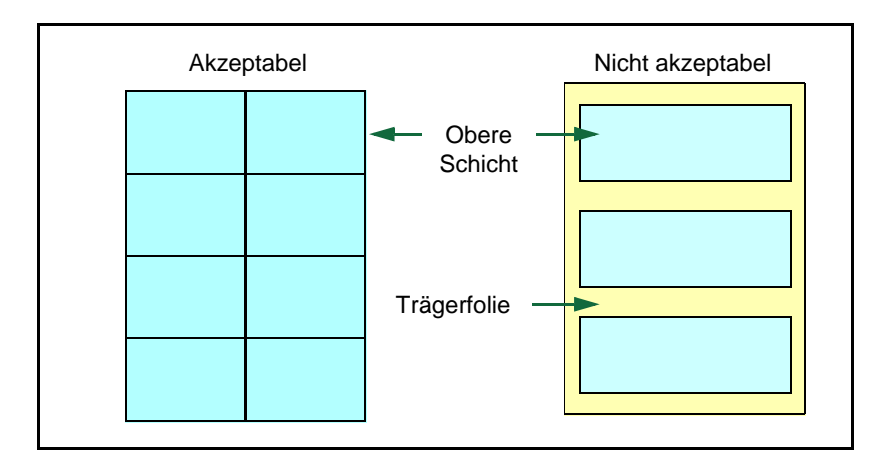

In der folgenden Tabelle sind die Spezifikationen für Etiketten aufgeführt.

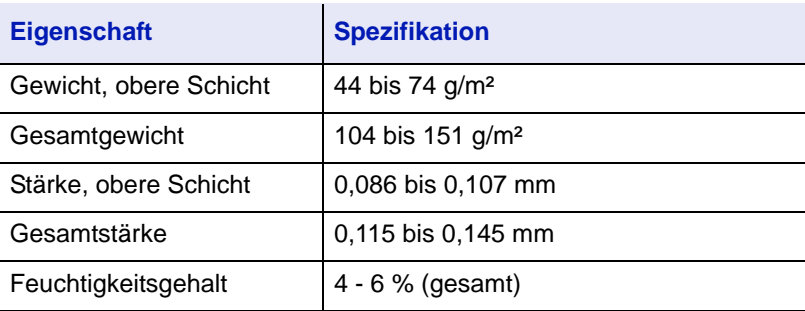

#### **Postkarten**

Postkarten auffächern und sorgfältig stapeln, bevor sie in die Universalzufuhr eingelegt werden. Die Postkarten dürfen nicht gewellt sein. Ansonsten kann es zu Staus kommen.

Einige Postkarten haben an einer Seite eine rauhe Kante, die durch den Schneidevorgang entsteht. Solche Karten auf eine flache Unterlage legen und die Kanten mit einem Gegenstand (z.B. einem Lineal) glatt streichen.

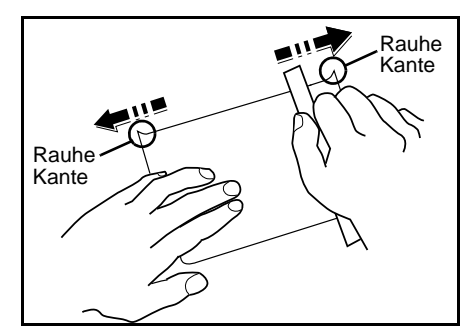

#### **Briefumschläge**

Legen Sie den Kuvert-Schalter auf Briefumschlag-Modus und starten Sie Druck.

**WICHTIG** Briefumschläge können nicht im Normalpapier-Modus gedruckt werden. Wird Normalpapier im Briefumschlag-Modus gedruckt, so verringert sich

die Druckgeschwindigkeit und die Qualität.

Briefumschläge müssen immer über den Universaleinzug gezogen werden, indem die zu bedruckende Seite unten liegt. Falls Sie öfter dickes Papier verwenden, wird die Verwendung der optionalen Papierzufuhr PF-510 empfohlen.

Ein Briefumschlag ist komplexer als ein einzelnes

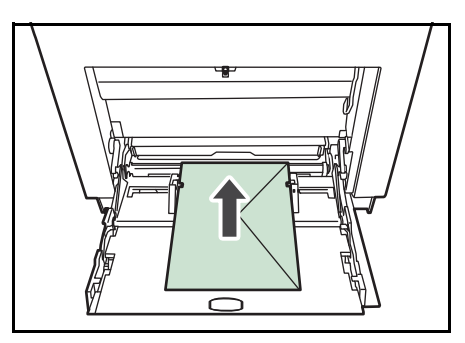

Kuvert-Schalter

Blatt Papier, so dass unter Umständen nicht auf der gesamten Oberfläche eine konstante Druckqualität erreicht werden kann.

Briefumschläge sind meist diagonal zur Papiermaserung geschnitten. Siehe *[Papierlaufrichtung auf Seite 2-6](#page-34-0)*. Aus diesem Grund neigen Briefumschläge dazu, während des Transports durch den Drucker zu knittern. Vor dem Kauf von Briefumschlägen sollten stets mehrere Musterdrucke erstellt werden, um zu prüfen, ob die Umschlagsorte für den Drucker geeignet ist.

- Briefumschläge mit Flüssigklebstoff dürfen keinesfalls verwendet werden.
- Hohe Druckauflagen, bei denen ausschließlich Umschläge bedruckt werden, sind zu vermeiden. Dadurch kann es zu vorzeitigen Abnutzungserscheinungen im Gerät kommen.
- Treten Papierstaus auf, weniger Umschläge in die Universalzufuhr einlegen.
- Um zu vermeiden, dass Umschläge wellig werden und Staus verursachen, beim Bedrucken von Umschlagstapeln maximal 10 bedruckte Umschläge in der Druckablage belassen.

#### **Dickes Papier**

Dickes Papier vor dem Einlegen in die Universalzufuhr auffächern und sorgfältig stapeln. Einige Papiersorten haben eine rauhe Kante an einer Seite, die durch den Schneidevorgang entsteht. Solches Papier auf eine flache Unterlage legen und die Kanten mit einem Gegenstand (z.B. einem Lineal) glatt streichen. Papier mit rauhen Kanten kann Papierstaus verursachen.

**Hinweis** Kommt es auch nach dem Glattstreichen des Papiers zu Papierstaus, die Einzugskante des Papiers in der *Universalzufuhr* ein paar Millimeter anheben (siehe Abbildung).

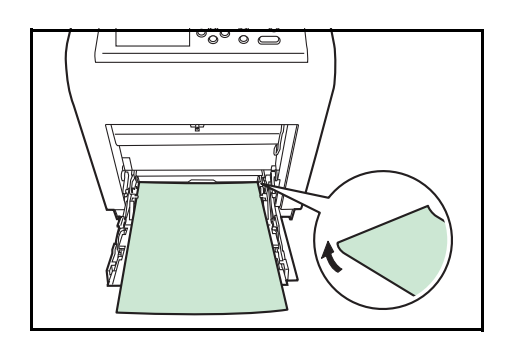

Falls Sie öfter dickes Papier verwenden, wird die Verwendung der optionalen Papierzufuhr PF-510 empfohlen.

#### **Farbiges Papier**

Farbiges Papier sollte dieselben Voraussetzungen erfüllen wie weißes Feinpapier (siehe unter *[Papierspezifikationen, auf Seite 2-2](#page-30-0)*.). Außerdem müssen die darin enthaltenen Farbpigmente temperaturbeständig sein (bis zu 200 °C).

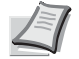

**Hinweis** Falls Sie öfter farbiges Papier verwenden, wird die Verwendung der optionalen Papierzufuhr PF-510 empfohlen.

#### **Vorbedrucktes Papier**

Vorbedrucktes Papier sollte dieselben Voraussetzungen erfüllen wie weißes Feinpapier (siehe unter *[Papierspezifikationen, auf Seite 2-2](#page-30-0)*.). Die Tinte bzw. der Toner des Vordrucks muss temperatur- und silikonölbeständig sein, um den Fixierprozess einwandfrei zu durchlaufen. Verwenden Sie kein Papier mit einer vorbehandelten Oberfläche wie z.B. Glanzpapier für Kalender.

#### **Recyclingpapier**

Mit Ausnahme der Farbe muss Recyclingpapier die gleichen Anforderungen erfüllen wie weißes Feinpapier ([siehe unter](#page-30-0)  *[Papierspezifikationen, auf Seite 2-2](#page-30-0)*.).

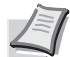

**Hinweis** Vor dem Kauf von Recyclingpapier empfiehlt es sich, ein Muster auf dem Gerät auszuprobieren.

#### **Beschichtetes Papier**

Beschichtetes Papier wird hergestellt, indem die Papieroberfläche beschichtet wird, so dass die Druckqualität erhöht wird. Beschichtetes Papier wird zur Erhöhung der Druckqualität verwendet.

Die Oberfläche von hochwertigem oder mittelmäßgem Papier wird mit bestimmten Stoffen beschichtetet, die die Aufnahme von Farbe verbessern und die Oberfläche glätten. Die Stoffe werden entweder auf beiden Seiten oder nur auf einer Seite des Papiers benutzt. Die beschichtete Seite erscheint leicht glänzend.

**WICHTIG** Wird beschichtetes Papier in sehr feuchter Umgebung gedruckt, stellen Sie eine trockene Lagerung des Papiers sicher. Ansonsten klebt das Papier zusammen, so dass es schwer vom Gerät eingezogen werden kann.

## **Medientyp-Markierungen (Optionale Papierzufuhr PF-510)**

Wollen Sie die optionale Papierzufuhr PF-510 mit nicht Standard-Papier befüllen, entfernen Sie die nicht bedruckte Papiertypmarkierung, falten Sie die verbleibende Markierung zusammen und stecken Sie diese in die Anzeige der Papierzuführung, so dass der verwendete Papiertyp angezeigt wird.

- **Briefumschläge**
- Dickes Papier
- **Etiketten**
- Beschichtetes Papier

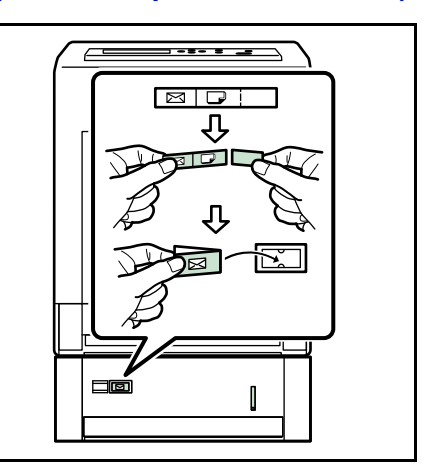

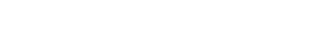

# **Medientyp**

Der Drucker kann optimal auf das jeweils verarbeitete Druckmaterial eingestellt werden.

Wird der Medientyp für eine Papierquelle über das Bedienfeld eingestellt, wählt der Drucker automatisch die optimalen Einstellungen zum Bedrucken des betreffenden Medientyps.

Für jede Papierquelle, auch für die Universalzufuhr, kann ein anderer Medientyp eingestellt werden. Dabei können nicht nur fest eingestellte, sondern auch anwenderdefinierte Medientypen ausgewählt werden. Siehe *[Anwenderdefinierten Medientyp einstellen auf Seite 6-37](#page-139-0)*. Folgende Medientypen werden unterstützt.

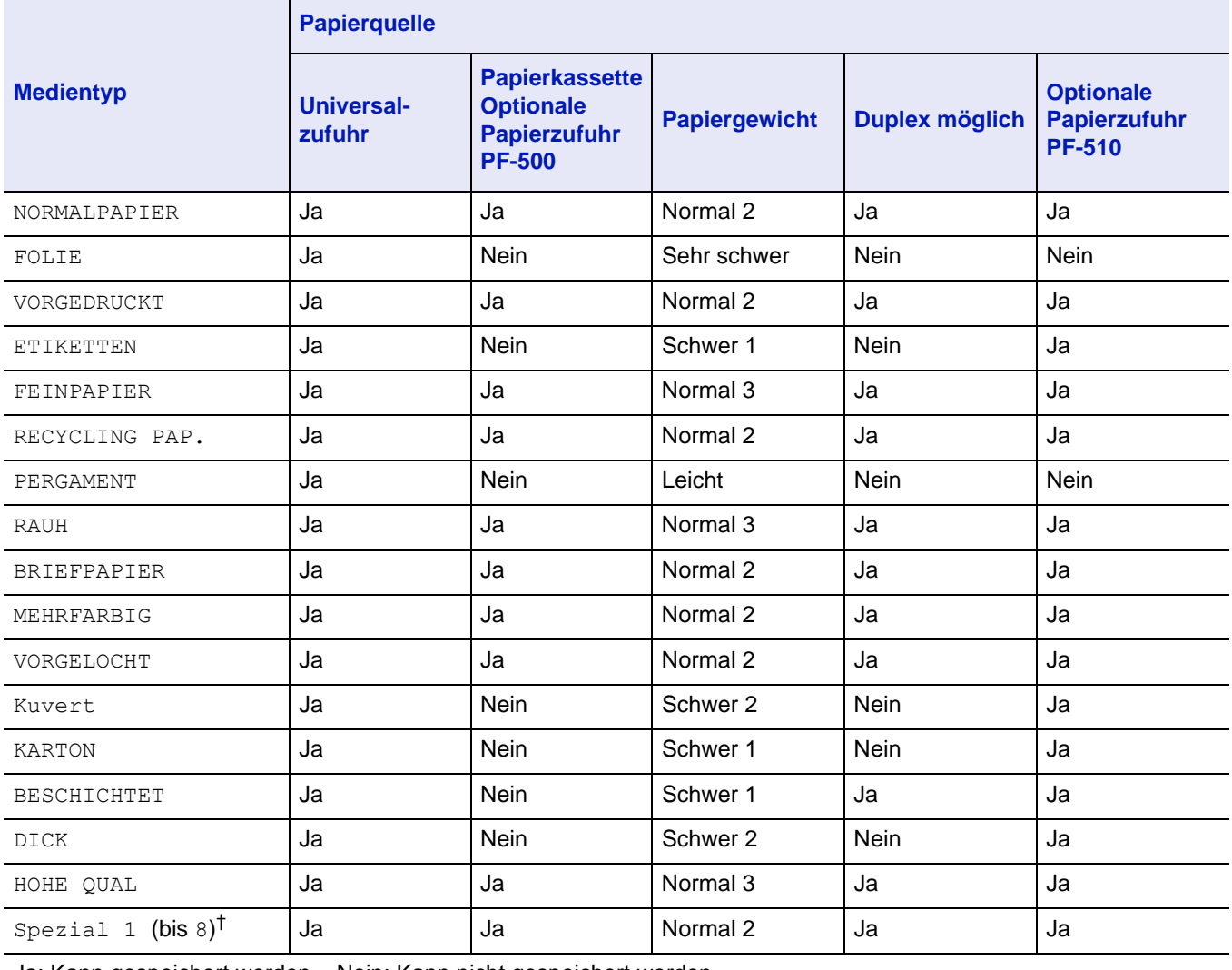

Ja: Kann gespeichert werden Nein: Kann nicht gespeichert werden

†. Vom Anwender definierter und gespeicherter Medientyp. Bis zu acht Anwendereinstellungen können definiert werden. Details finden Sie unter *[Anwenderdefinierten Medientyp einstellen auf Seite 6-37](#page-139-0)*.

# **Papier einlegen**

Im Folgenden wird das Einlegen von Papier in die Kassette und die Universalzufuhr beschrieben.

## **Papier in die Kassette einlegen**

1 Das Druckmaterial (Papier bzw. Folien) zunächst auffächern und den Papierstapel dann auf einer ebenen Fläche kantenbündig ausrichten, um Papierstaus oder Schräglauf beim Drucken zu vermeiden.

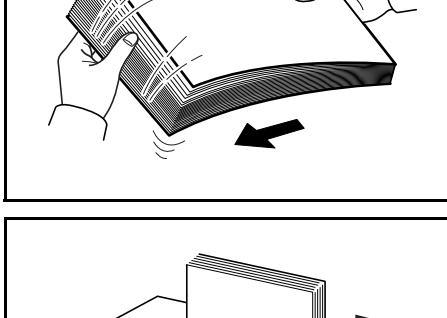

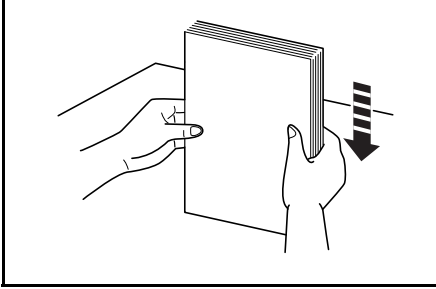

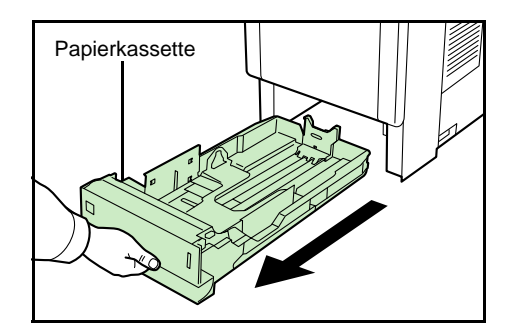

2 Die Papierkassette vollständig aus dem Drucker ziehen.

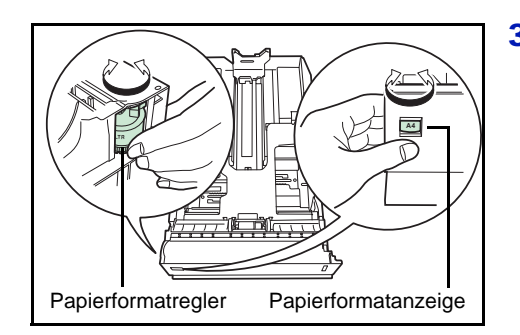

3 Den Papierformatregler so einstellen, dass das Format des zu verwendenden Papiers im Anzeigefenster erscheint.

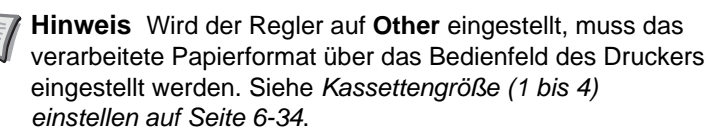

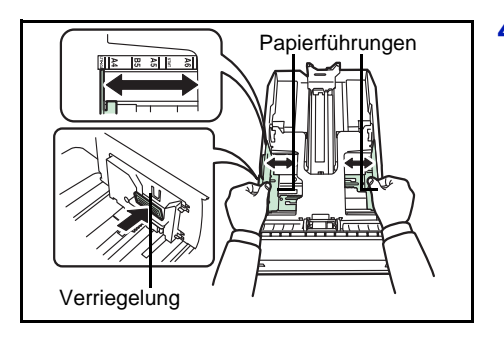

4 Die Verriegelung an der linken Papierführung lösen und die Führungen auf das gewünschte Papierformat einstellen.

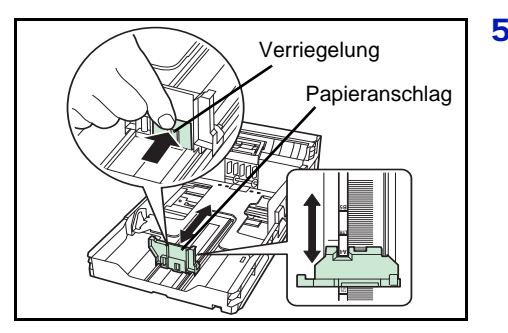

5 Die Verriegelung des Papieranschlags lösen und den Anschlag auf das gewünschte Papierformat einstellen.

Wenn ein benutzerdefiniertes Format verarbeitet wird, die Papierführungen und den Papieranschlag ganz nach außen schieben, das Papier einlegen und die Führungen und den Anschlag auf das betreffende Format einstellen. Papierführungen und Papieranschlag sind korrekt eingestellt, wenn sie das Papier leicht berühren.

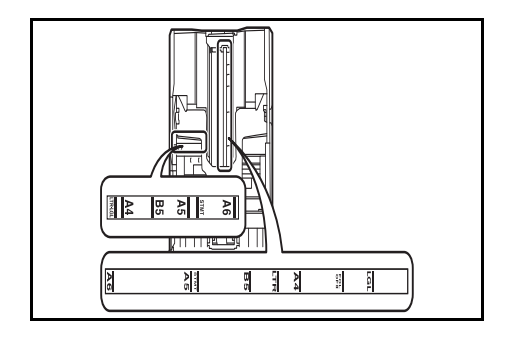

In der Papierkassette befinden sich Markierungen für gängige Papierformate.

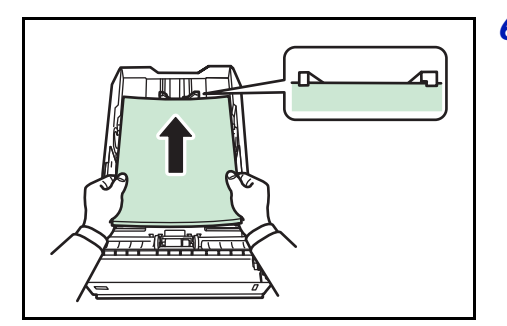

6 Papier in die Kassette einlegen.

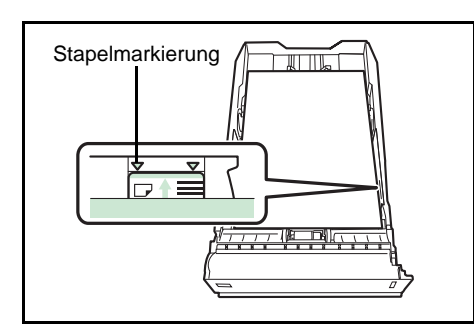

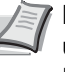

**Hinweis** Der in die Kassette eingelegte Papierstapel muss unbedingt unterhalb der Stapelmarkierungen auf den Papierführungen bleiben. In die Kassette lassen sich ca. 500 Blatt (80 g/m2) mit einer Dicke von 0,11 mm einlegen.

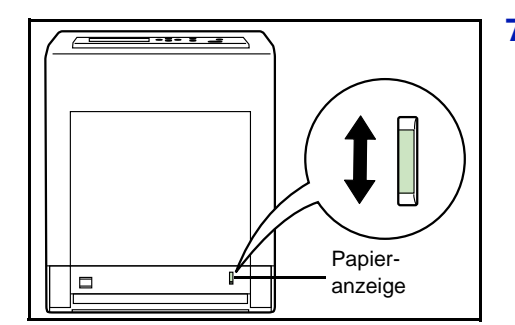

7 Die Papierkassette in den Druckerschacht einsetzen. Die Kassette bis zum Anschlag einschieben.

Vorne rechts an der Papierkassette befindet sich eine Papieranzeige, die anzeigt, wieviel Papier noch vorhanden ist. Ist das Papier aufgebraucht, geht der Zeiger bis zur Anzeige [Let ] (leer) herunter.

# **Papier in die Universalzufuhr einlegen**

1 Das Druckmaterial (Papier bzw. Folien) zunächst auffächern und den Papierstapel dann auf einer ebenen Fläche kantenbündig ausrichten, um Papierstaus oder Schräglauf beim Drucken zu vermeiden.

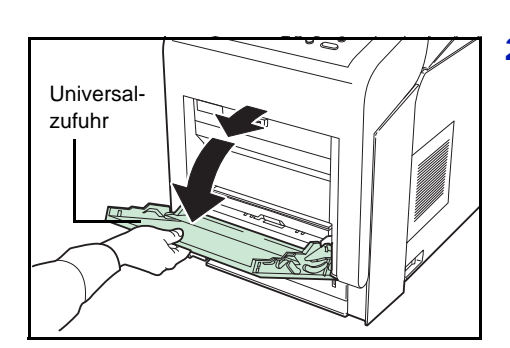

2 Drücken Sie auf die Mitte der Universalzufuhr, so dass diese entriegelt wird. Klappen Sie diese zu sich hin, bis diese stoppt.

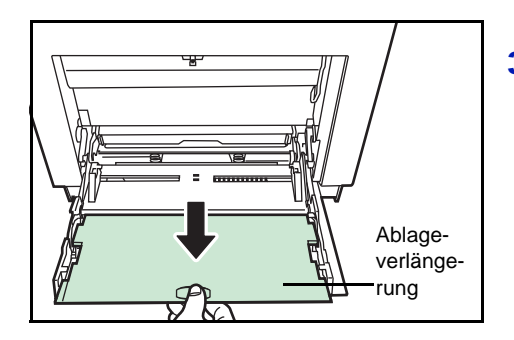

3 Ziehen Sie die Ablageverlängerung zu sich hin, bis diese stoppt. Achten Sie darauf, dass keine Zwischenräume vorhanden sind.

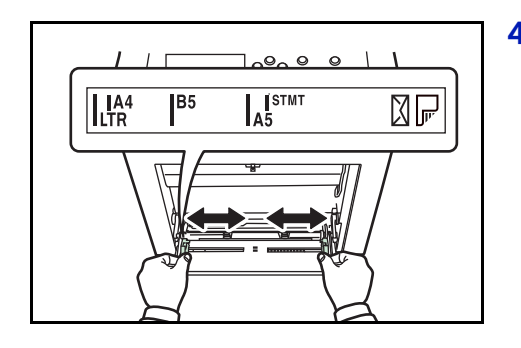

4 Die Papierführungen der Universalzufuhr auf das gewünschte Format einstellen. Standard-Papierformate sind an der Universalzufuhr markiert. Bei Verarbeitung solcher Formate müssen die Papierführungen somit nur an die entsprechenden Markierungen verschoben werden.

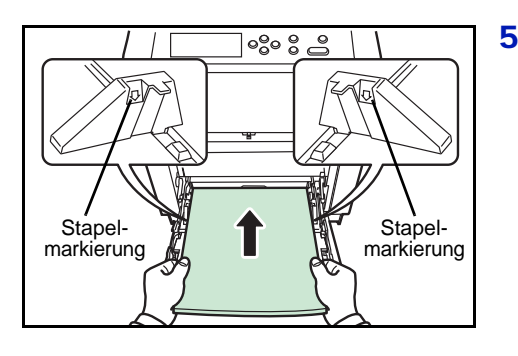

5 Das Papier auf die Papierführungen ausrichten und es so weit wie möglich einschieben.

> **Hinweis** Das Papier maximal bis zu den Stapelmarkierungen der Universalzufuhr einlegen. Sollen Folien bedruckt werden, immer nur eine Folie anlegen. Rollt sich das Papier stark in einer Richtung auf, beispielsweise wenn es auf einer Seite bereits bedruckt ist, rollen Sie das Papier in die andere Richtung auf, um die Rollneigung zu beseitigen. Die bedruckten Blätter sind dann glatt.

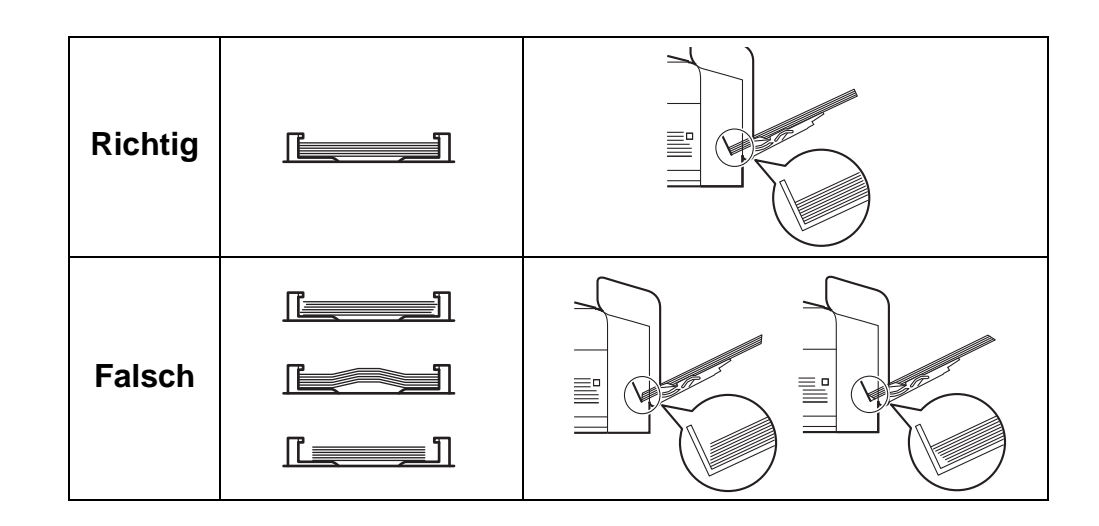

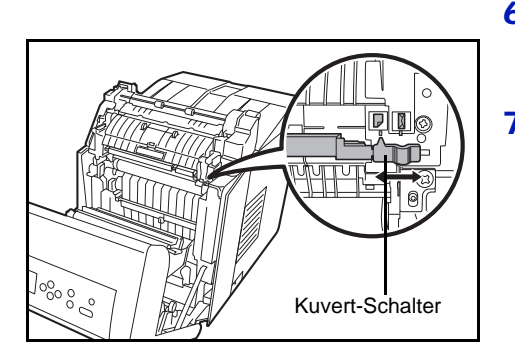

- 6 Am Bedienfeld des Druckers das Papierformat für die Universalzufuhr einstellen. Siehe *[Format Univ.-zufuhr \(Papierformat](#page-134-0)  [der Universalzufuhr einstellen\) auf Seite 6-32](#page-134-0)*.
- 7 Wählen Sie die korrekte Betriebsart (Briefumschlag oder Normalpapier). Um auf Briefumschlägen zu drucken, muss der Kuvertschalter auf Briefumschlag-Modus stehen. Um auf Normalpapier zu drucken, muss der Kuvert-Schalter auf Normalpapier-Modus stehen.

Die Betriebsart ist auf dem Schalter abgebildet. Prüfen Sie, ob die korrekte Betriebsart gewählt ist.

**WICHTIG** Briefumschläge können nicht im Normalpapier-Modus gedruckt werden. Wird Normalpapier im Briefumschlag-Modus gedruckt, so verringert sich die Druckgeschwindigkeit und die Qualität.

# **Papieranschlag**

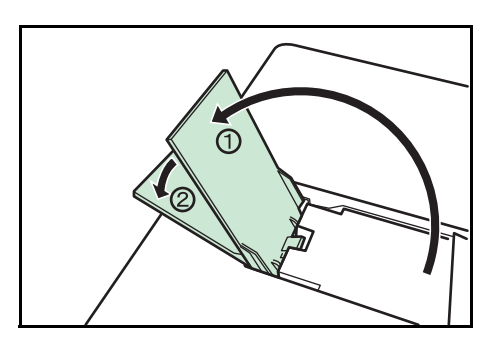

Bewegen Sie die Papierstopper zum gewünschten Papierformat.

- Für A4 oder Letter: Bewegen in Position  $\mathbb O$ .
- Für Legal: Bewegen in Position 2.

# 3 Druckbetrieb

In diesem Kapitel werden folgende Themen behandelt:

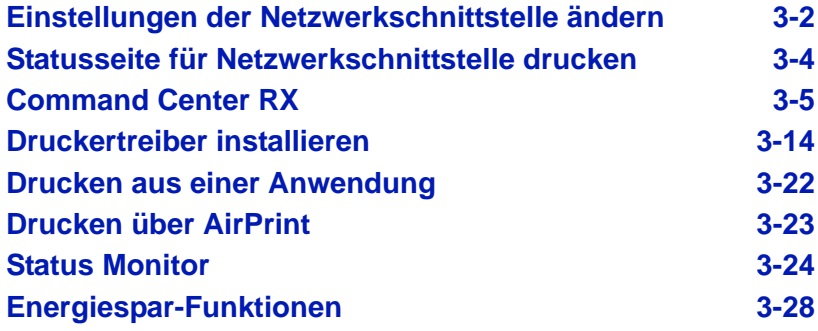

# <span id="page-50-0"></span>**Einstellungen der Netzwerkschnittstelle ändern**

Der Drucker unterstützt TCP/IP, TCP/IP (IPv6), NetWare, AppleTalk, IPP, SSL Server, IPSec Protokolle und Sicherheitsstufen.

Die folgende Tabelle zeigt die Menüpunkte für jede Einstellung.

Konfigurieren Sie die Netzwerkeinstellungen des Druckers in Abhängigkeit zum PC und des Netzwerks.

Weitere Hinweise siehe unter *Umgang mit dem Bedienfeld* in der *Erweiterten Bedienungsanleitung*.

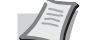

**Hinweis** Bei Verwendung des Command Center RX können die Netzwerk- und Sicherheitseinstellungen bequem vom PC aus vorgenommen werden. Weitere Informationen siehe im *Command Center RX User Guide*.

Falls die optionale Netzwerk-Karte IB-50 oder IB-51 installiert ist, können NetWare und Apple Talk Einstellungen vorgenommen werden. Weitere Hinweise siehe unter *Optionales Netzwerk* in der *Erweiterten Bedienungsanleitung*.

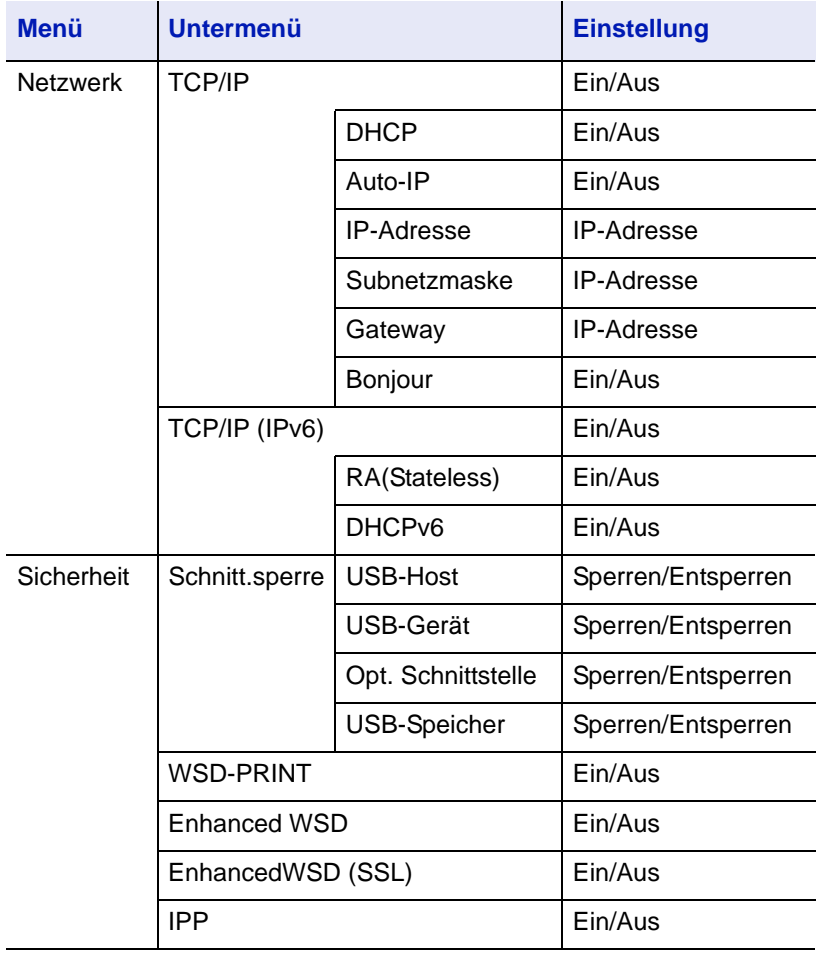

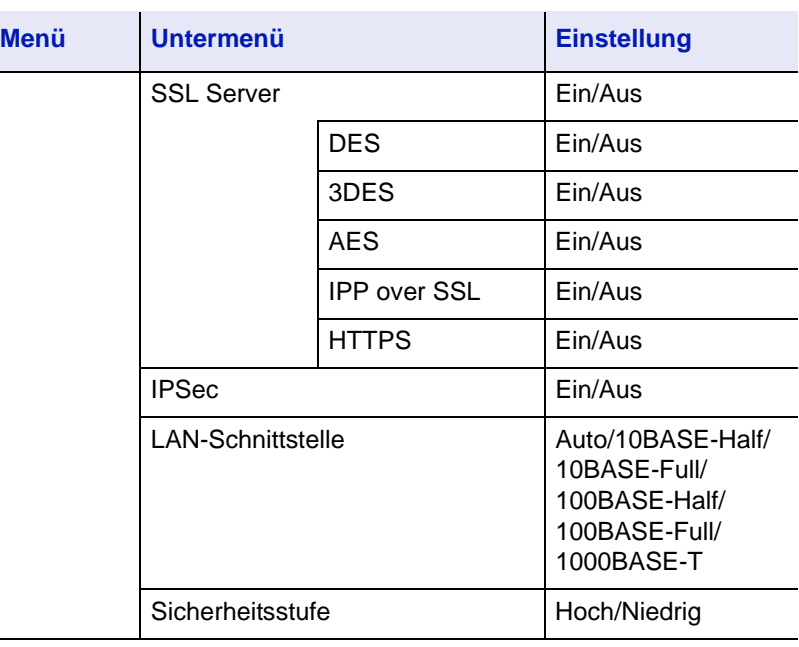

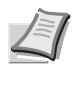

**Hinweis** Nachdem alle Netzwerkeinstellungen gemacht wurden, schalten Sie das Gerät einmal **AUS** und **EIN**. Dies ist notwendig, um die geänderten Einstellungen wirksam zu machen!

# <span id="page-52-0"></span>**Statusseite für Netzwerkschnittstelle drucken**

Es kann eine Statusseite der Netzwerkschnittstelle ausgedruckt werden. Diese Statusseite zeigt die Netzwerkadressen sowie weitere spezifische Informationen der Schnittstellenkarten für die verschiedenen Netzwerkprotokolle.

#### **Einstellung/Wartung**

Das Menü Einstellung/Wartung wird benutzt, um die Druckqualität einzustellen und nötige Wartungen des Druckers durchzuführen.

Folgende Punkte sind unter Einstellung/Wartung zu finden:

- Farbkalibrierung
- Normale Registrierung
- **Registrierungsdetails**
- Drucker neu starten
- Service

**WICHTIG** Service ist eine Einstellung für das Servicepersonal zur Wartung. Als Endkunde ist es nicht notwendig, dieses Menü zu benutzen.

- 1 Die Taste **[MENU]** drücken.
- **2** Drücken Sie  $\triangle$  oder  $\nabla$  mehrmals bis Einstellung/Wartung > erscheint.
- **3** Drücken Sie  $\triangleright$  sobald Einstellung/Wartung  $>$  angezeigt wird.
- 4 Drücken Sie  $\triangle$  oder  $\nabla$  mehrmals bis >Service > erscheint.
- 5 Die Taste  $\triangleright$  drücken.
- **6** Drücken Sie  $\triangle$  oder  $\nabla$  mehrmals bis  $\geq$ Netzwerkstatusseite drucken erscheint.
- 7 Drücken Sie **[OK]**. Ein blinkendes Fragezeichen (?) erscheint.
- 8 **[OK]** drücken. Verarbeitung erscheint und die Statusseite wird gedruckt.
- 9 Sobald der Ausdruck beendet ist, erscheint Bereit.

Einstellung/Wartung >

>>Netzwerkstatusseite drucken?

# <span id="page-53-0"></span>**Command Center RX**

Falls das Gerät über das Netzwerk betrieben wird, können über das Command Center RX die erforderlichen Einstellungen vorgenommen werden.

Der folgende Abschnitt erklärt, wie man das Command Center RX öffnet und wie die Sicherheits-Einstellungen und der Hostname geändert werden können.

Weitere Informationen siehe im *Command Center RX User Guide*.

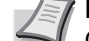

**Hinweis** Um vollen Zugriff auf alle Funktionen der Command Center RX Seiten zu erhalten, geben Sie den Benutzernamen und das Passwort ein und klicken Sie auf **Anmelden**. Die Eingabe des Administrator Passworts erlaubt dem Benutzer den vollen Zugriff auf alle Seiten wie Dokumentenbox, Adressbuch oder Einstellungen im Navigationsmenü. Der werksseitig standardmäßig hinterlegte Benutzer mit Administratorrechten lautet:

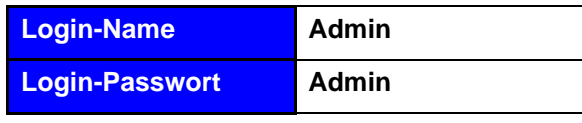

\* Achten Sie bei der Eingabe darauf, dass zwischen Groß und Kleinschreibung unterschieden wird.

Folgende Einstellungen können vom Administrator und vom allgemeinen Benutzer im Command Center RX vorgenommen werden.

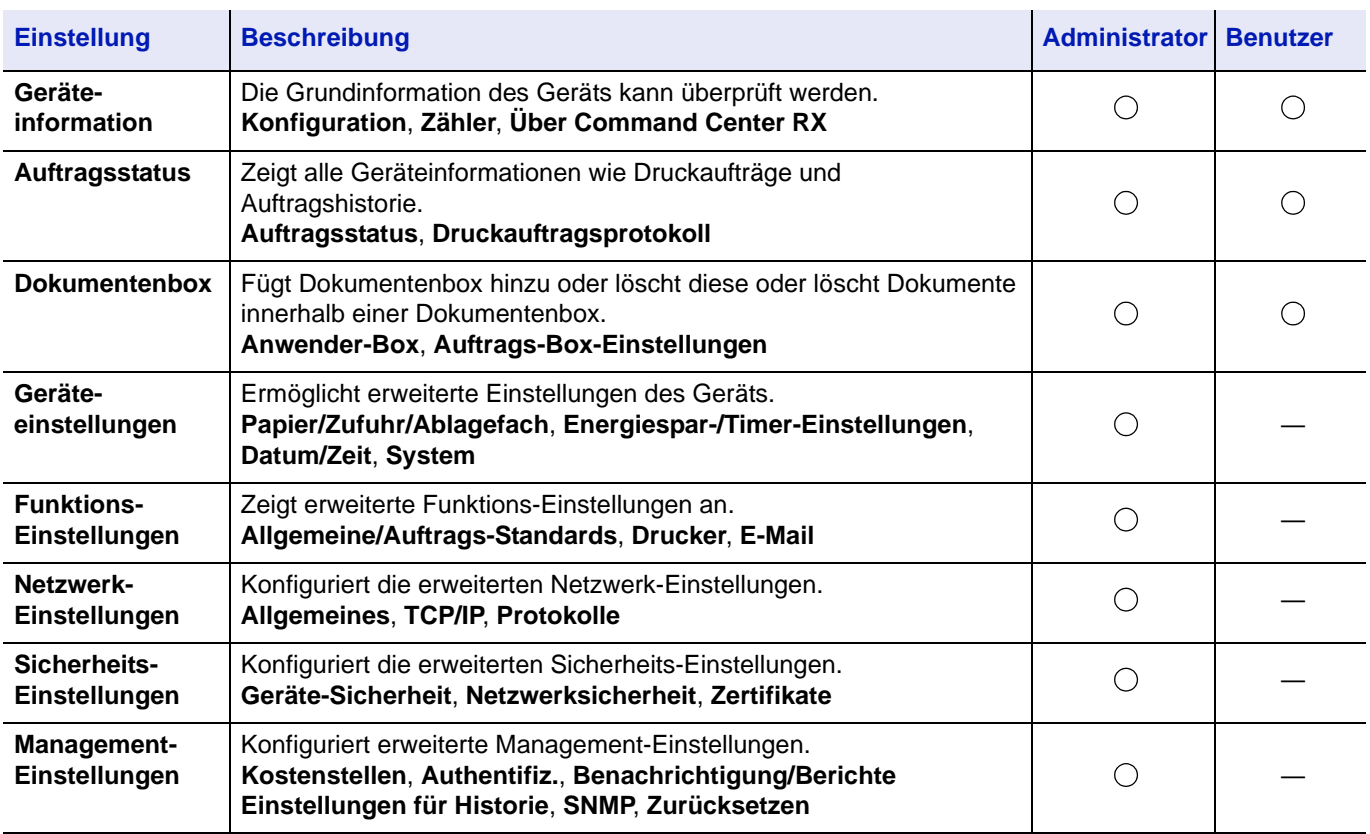

### <span id="page-54-0"></span>**Command Center RX aufrufen**

- 1 Starten Sie Ihren Webbrowser.
- 2 In der Adresszeile geben Sie die IP-Adresse des Geräts wie eine Internetadresse (URL) ein.

Beispiel: https://192.168.48.21/ (für die IP-Adresse)

https://P001 (Angenommen der Hostname lautet "P001")

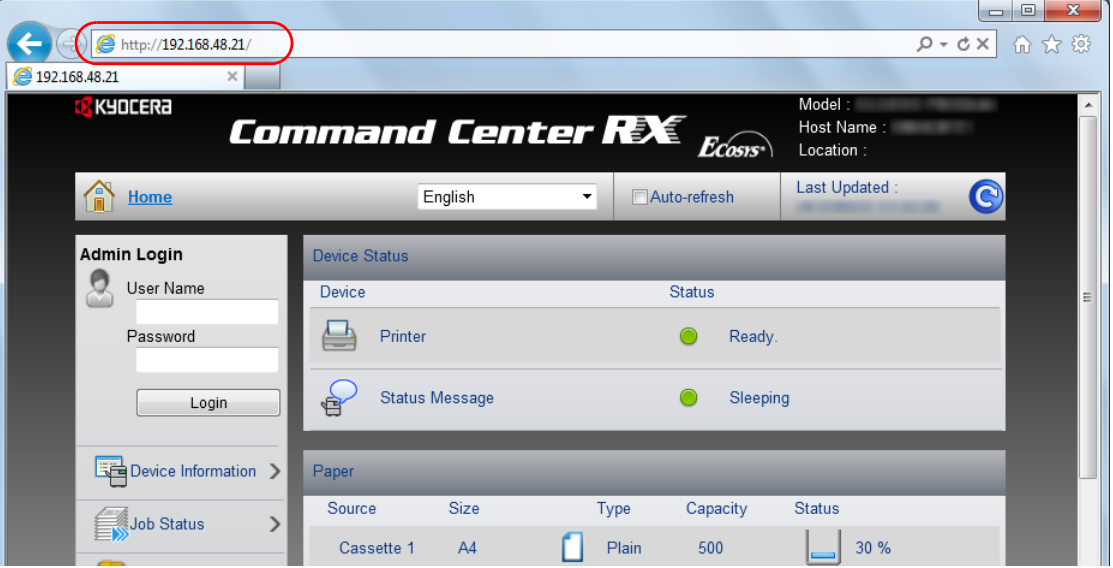

Die nun angezeigte Seite enthält Basisinformationen über das Gerät und das Command Center RX sowie die Angabe des aktuellen Status.

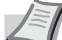

**Hinweis** Falls die Anzeige **Es gibt ein Problem mit dem Sicherheitszertifikat der Webseite** erscheint, konfigurieren Sie das Zertifikat. Weitere Informationen zu Zertifikaten siehe im *Command Center RX User Guide.* Sie können auch fortfahren, ohne die Zertifikate zu

konfigurieren.

3 Wählen Sie eine Kategorie aus der Navigationsleiste im linken Fensterbereich aus. Sobald Sie sich als Administrator am Gerät angemeldet haben, sehen Sie folgende Einstellungsmöglichkeiten: **Geräte-Einstellungen**, **Funktions-Einstellungen**, **Netzwerkeinstellungen**, **Sicherheits-Einstellungen** und **Management-Einstellungen**.

#### **Sicherheits-Einstellungen ändern**

Dieser Abschnitt erklärt wie die Sicherheits-Einstellungen geändert werden können.

- 1 Öffnen Sie das Command Center RX wie unter *[Command Center RX](#page-54-0)  [aufrufen auf Seite 3-6](#page-54-0)* beschrieben.
- 2 Im Menü **Sicherheits-Einstellungen** wählen Sie die Einstellung, die geändert werden soll. Es stehen die Einstellungen **Geräte-Sicherheit**, **Netzwerk-Sicherheit** und **Zertifikate** zur Verfügung.

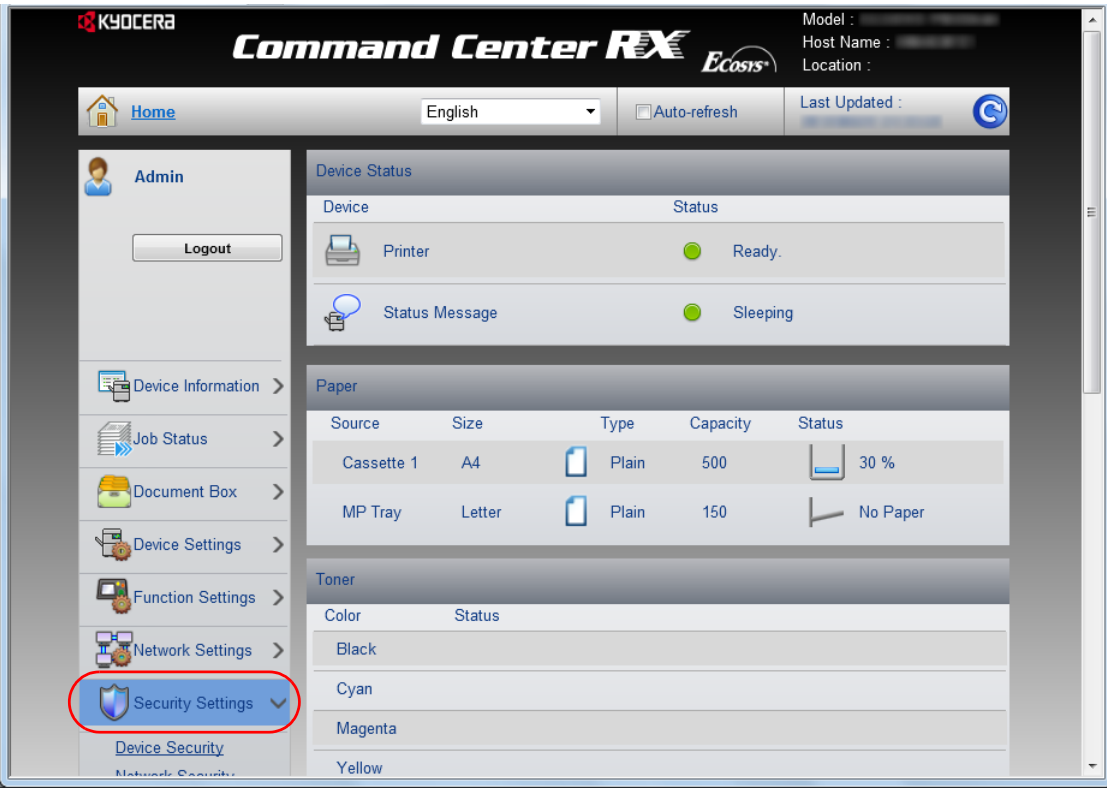

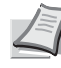

**Hinweis** Die Einstellungen **Geräte-Sicherheit** und **Netzwerk-Sicherheit** können ebenfalls im Systemmenü über das Bedienfeld des Geräts geändert werden. Weitere Hinweise siehe unter *Umgang mit dem Bedienfeld* in der *Erweiterten Bedienungsanleitung*. Weitere Informationen zu Zertifikaten siehe im *Command Center RX User Guide.*

#### **Geräteinformationen ändern**

Sie können die Geräteinformationen verändern.

- 1 Öffnen Sie das Command Center RX wie unter *[Command Center RX](#page-54-0)  [aufrufen auf Seite 3-6](#page-54-0)* beschrieben.
- 2 Im Menü **Geräteeinstellungen** wählen Sie **System**.

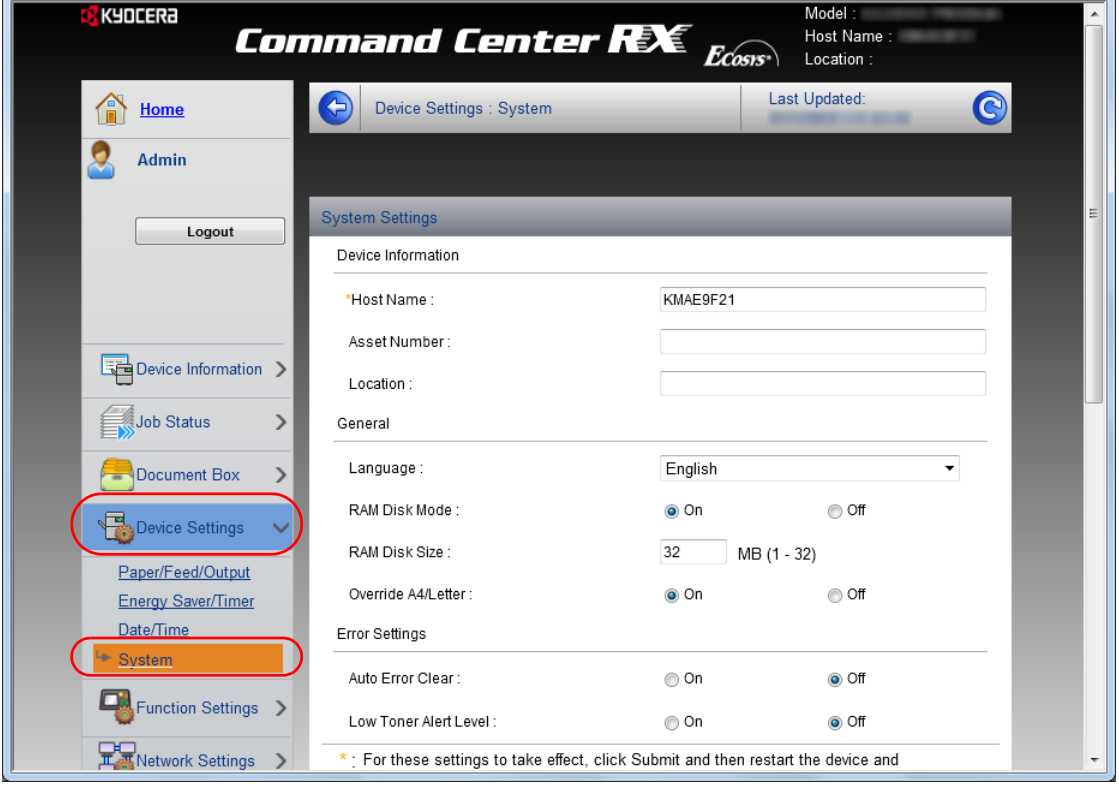

3 Geben Sie die Geräteinformationen ein und klicken dann auf **Senden**.

**WICHTIG** Nachdem Sie alle Eingaben vorgenommen haben, starten Sie das System neu oder schalten Sie es einmal AUS und wieder AN. Um den Netzwerkteil des Geräts neu zu starten, klicken Sie in **Management-Einstellungen** auf **Zurücksetzen** und dann in **Neustart**  auf **Netzwerk neu starten**.

#### **E-Mail-Einstellungen**

Sobald die SMTP-Einstellungen vorgenommen worden sind, können beispielsweise Benachrichtigungen versendet werden, wenn ein Auftrag abgeschlossen ist.

Um diese Funktion nutzen zu können, muss das Gerät mit einem Mailserver verbunden sein, der das SMTP-Protokoll verwendet.

Zusätzlich sollten Sie die folgenden Punkte überprüfen.

- Die Netzwerkumgebung, die für den Anschluss dieses Geräts an den Mailserver verwendet wird Eine permanente Verbindung über LAN wird empfohlen.
- Die SMTP-Einstellungen Benutzen Sie das Command Center RX, um die IP-Adresse und den Hostnamen des SMTP-Servers zu speichern.
- Wenn für die Größe von E-Mailnachrichten Einschränkungen gelten, könnte der Versand umfangreicher E-Mails nicht möglich sein.

Die Vorgehensweise zur Angabe der SMTP-Einstellungen wird nachstehend erklärt.

1 Öffnen Sie das Command Center RX wie unter *[Command Center RX](#page-54-0)  [aufrufen auf Seite 3-6](#page-54-0)* beschrieben.

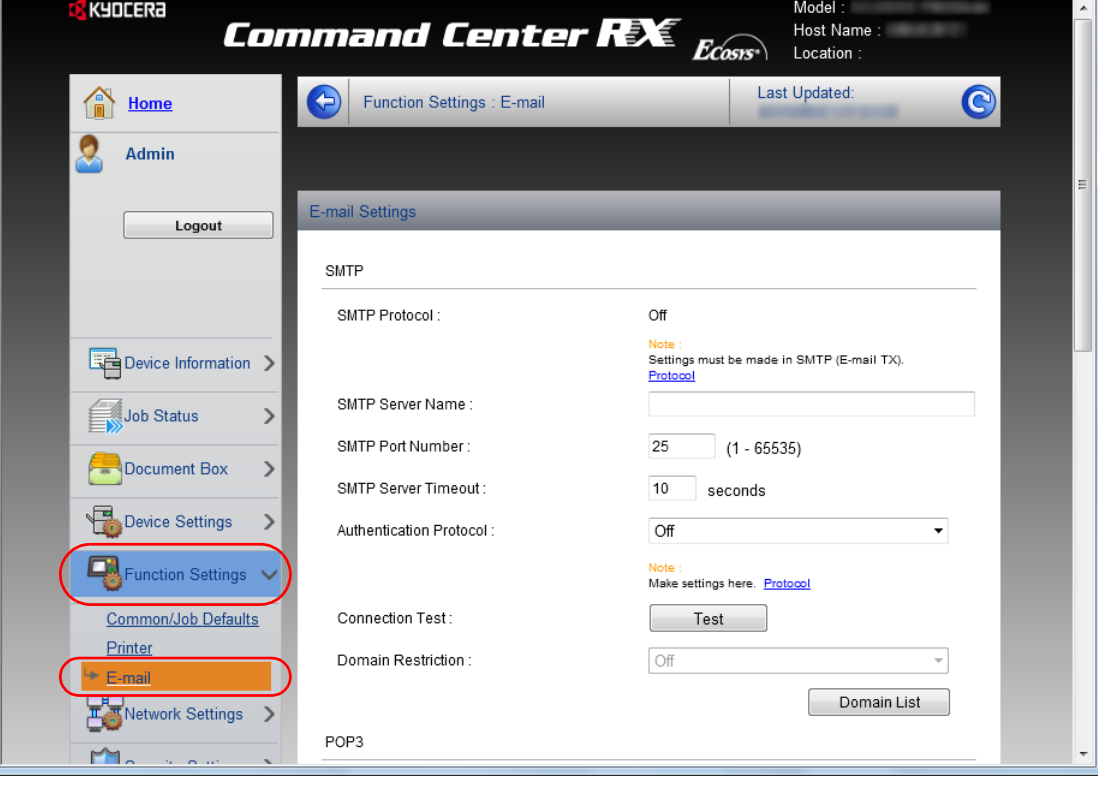

2 Im Menü **Funktions-Einstellungen** klicken Sie auf **E-Mail**.

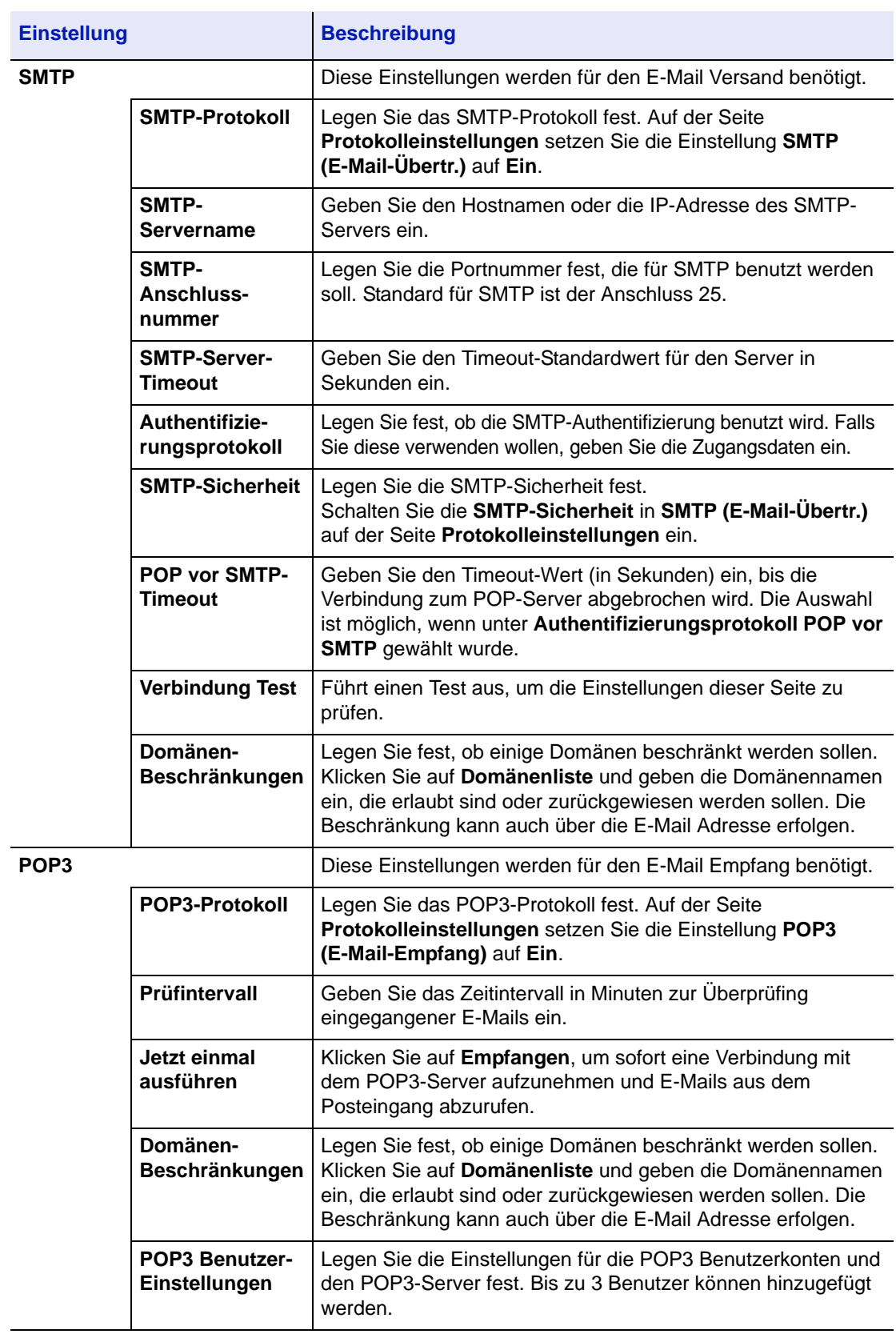

3 Geben Sie in den einzelnen Feldern die gewünschten Werte ein.

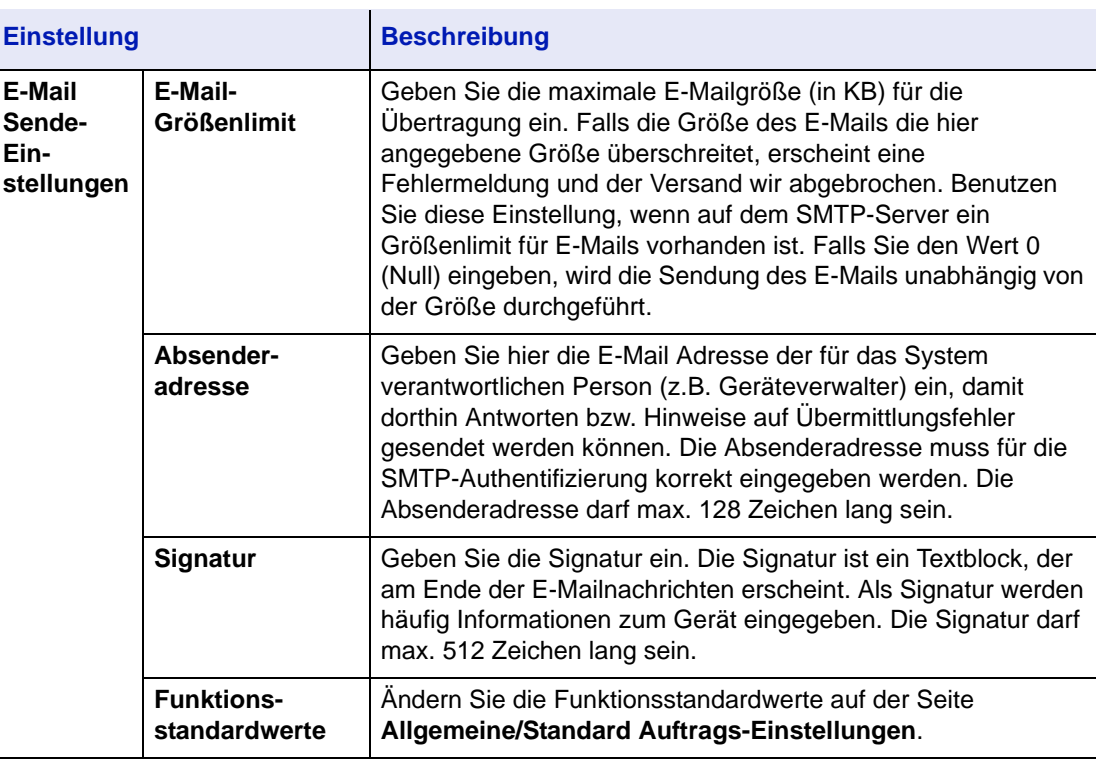

4 Klicken Sie auf **Senden**.

#### **Anwender-Box anlegen**

Über das Command Center RX kann eine Anwender-Box angelegt werden.

- 1 Öffnen Sie das Command Center RX wie unter *[Command Center RX](#page-54-0)  [aufrufen auf Seite 3-6](#page-54-0)* beschrieben.
- 2 Im Menü **Dokumentenbox** klicken Sie auf **Anwender-Box**.

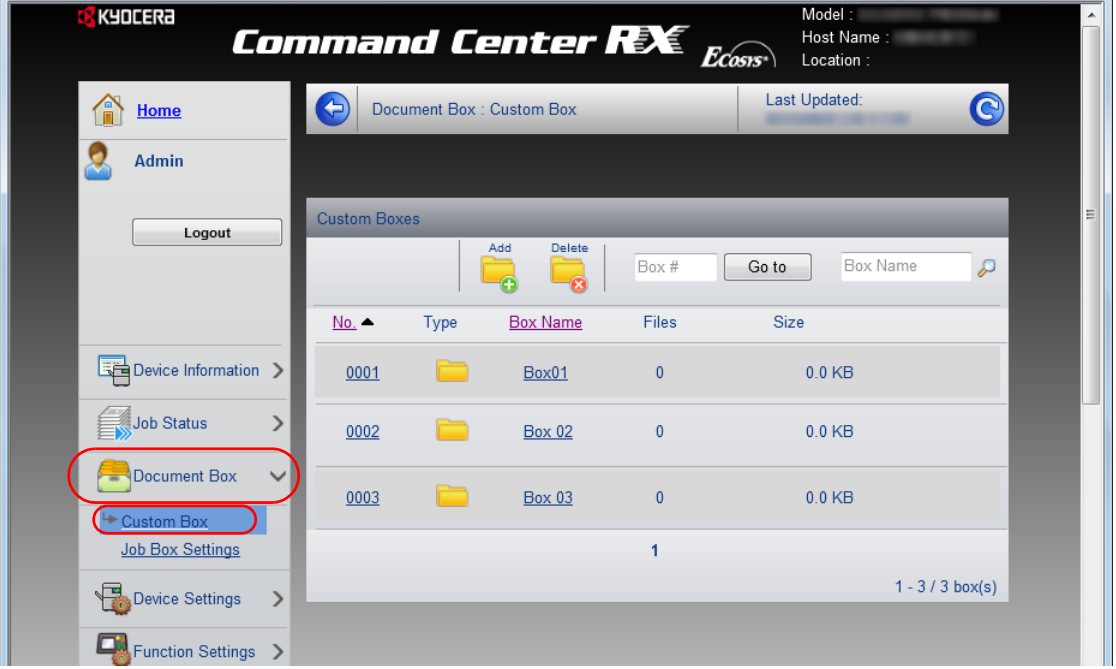

- 3 Klicken Sie auf **Hinzufügen**.
- 4 Geben Sie die Details der Anwender-Box ein.

Geben Sie Informationen über die gewünschte Anwender-Box ein. Es müssen die gleichen Daten eingegeben werden, als ob Sie die Eingabe über das Bedienfeld des Geräts vornehmen.

Weitere Hinweise siehe unter *Umgang mit dem Bedienfeld* in der *Erweiterten Bedienungsanleitung*.

5 Klicken Sie auf **Senden**.

#### **Ein in der Anwender-Box gespeichertes Dokument drucken**

Ein in der Anwender-Box gespeichertes Dokument kann über das Command Center RX ausgedruckt werden.

- 1 Öffnen Sie das Command Center RX wie unter *[Command Center RX](#page-54-0)  [aufrufen auf Seite 3-6](#page-54-0)* beschrieben.
- 2 Im Menü **Dokumentenbox** klicken Sie auf **Anwender-Box**.

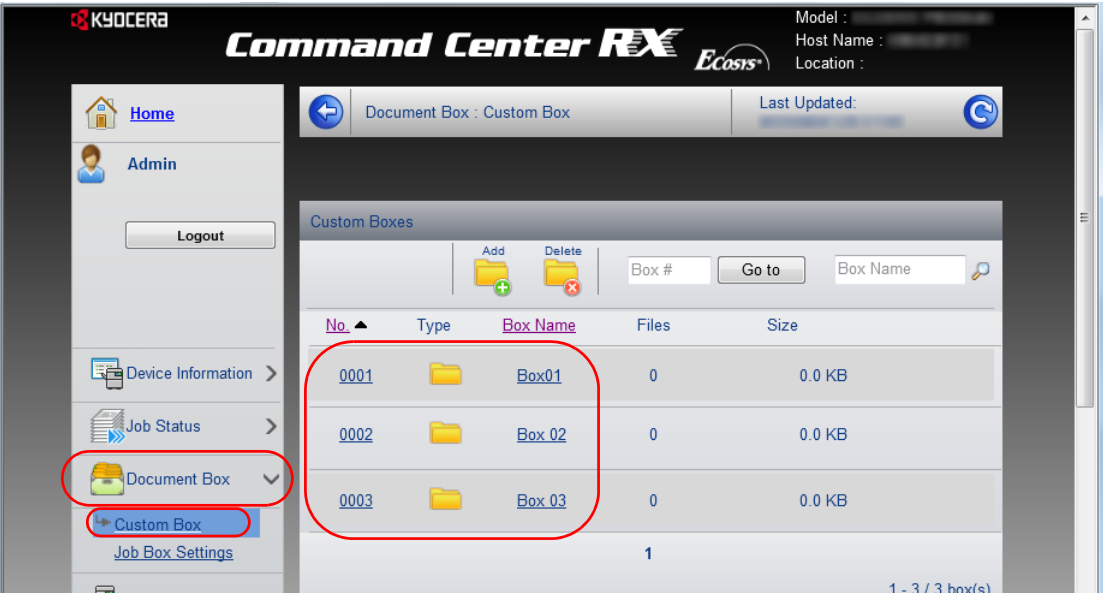

- 3 Klicken Sie auf die Nummer oder den Namen der Anwender-Box, in der das Dokument gespeichert ist.
- 4 Wählen Sie das zu druckende Dokument aus.

Aktivieren Sie das Kontrollkästchen des zu druckenden Dokuments.

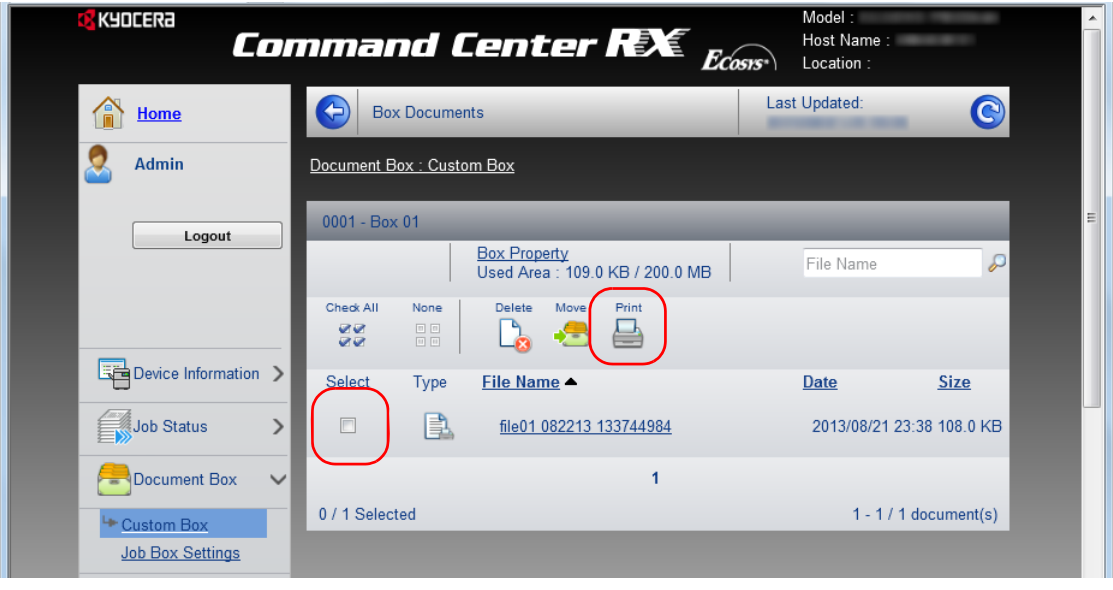

- **5** Auf **Drucken** klicken.
- 6 Weitere Informationen siehe im *Command Center RX User Guide*.

# <span id="page-62-0"></span>**Druckertreiber installieren**

Stellen Sie sicher, dass der Drucker ordnungsgemäß angeschlossen und mit dem PC verbunden ist, bevor der Druckertreiber von der DVD-ROM installiert wird.

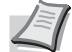

**Hinweis** Die Installation unter Windows muss mit Administrator-Rechten erfolgen.

Bei USB-Verbindungen ist die Plug & Play Funktion im Ruhemodus ausgeschaltet. Um die Installation fortzusetzen, drücken Sie die Taste **GO**, um das Gerät aus den Ruhemodus oder Energiesparmodus aufzuwecken.

Unter Windows XP kann der KX XPS Treiber nicht installiert werden.

### **Installation des Druckertreibers unter Windows**

#### **Schnellinstallation**

Der folgende Ablauf erklärt die Installation der Software unter Windows 7, nachdem **Schnellinstallation** ausgewählt wurde.

Für weitere Informationen zur Benutzerdefinierte Installation siehe unter *[Benutzerdefinierte Installation auf Seite 3-17](#page-65-0)*.

1 Legen Sie die DVD-ROM ein.

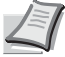

**Hinweis** Die Installation unter Windows muss mit Administrator-Rechten erfolgen. Falls das **Neue Hardware gefunden** Fenster von Windows erscheint, klicken Sie auf **Abbrechen**. Erscheint ein Fenster zum automatischen Ausführen eines Programms, bestätigen Sie mit **Setup.exe ausführen**. Falls die Benutzerkonto Kontrollanzeige vom Windows

2 Klicken Sie auf **Lizenzvereinbarung anzeigen**, um diese zu lesen. Klicken Sie auf **Akzeptieren**.

erscheint, klicken Sie auf **Ja** (**Erlauben**).

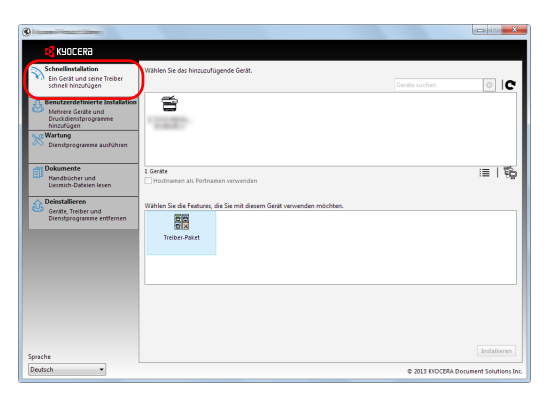

3 Wählen Sie die Karteikarte **Schnellinstallation**.

**Hinweis** Um den Status Monitor zu installieren, muss vorab Microsoft .NET Framework 4.0 installiert werden.

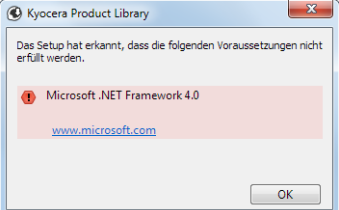

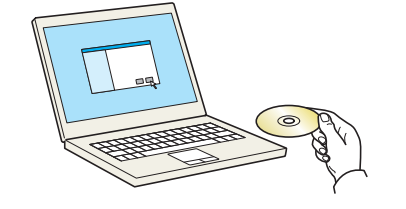

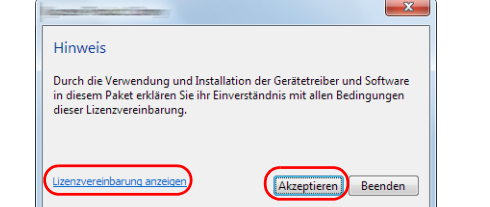

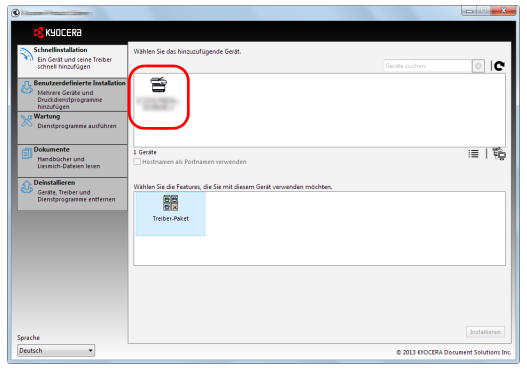

4 Wählen Sie den zu installierenden Drucker.

Sie können auch die Einstellung **Hostnamen als Portnamen verwenden** auswählen, um den Hostnamen für die Bezeichnung des Standard TCP/IP Anschlusses zu verwenden. (Eine USB-Verbindung kann nicht verwendet werden.)

**Hinweis** Falls das Gerät nicht erkannt wird, auch wenn es betriebsbereit ist, prüfen Sie Folgendes. Wird kein Drucker gefunden, prüfen Sie, ob die Kabelverbindungen zwischen USB oder Netzwerk und Drucker korrekt sind und ob der Drucker eingeschaltet ist. Dann klicken Sie auf C (Aktualisieren).

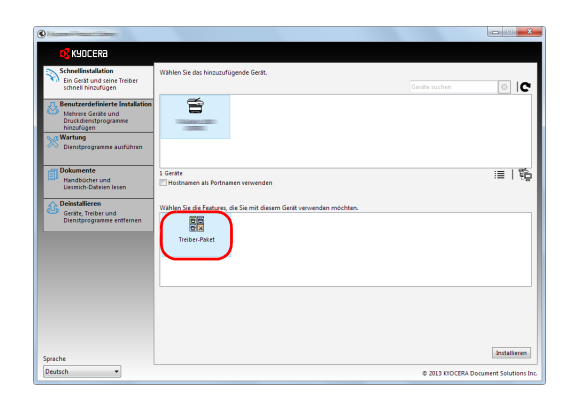

- 5 Wählen Sie den zu installierenden Treiber.
	- Die Pakete enthalten folgende Software: • Treiber-Paket KX DRIVER, Status Monitor, Fonts

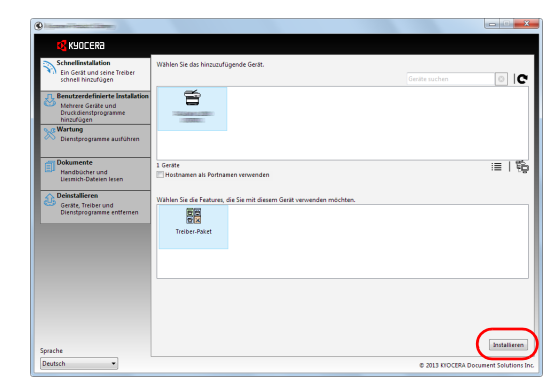

6 Klicken Sie auf **Installieren**.

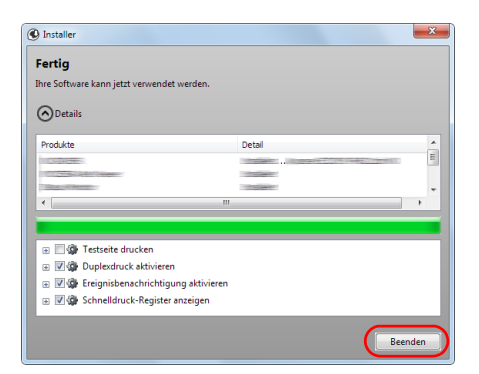

7 Beenden der Installation.

Sobald **Ihre Software kann jetzt verwendet werden** erscheint, können Sie die Software verwenden. Um eine Testseite zu drucken, aktivieren Sie das Kontrollkästchen **Testseite drucken** und wählen Sie ein Gerät aus.

Klicken Sie auf **Beenden**, um den Installationsassistenten zu verlassen.

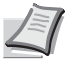

**Hinweis** Falls Sie unter Windows XP **Geräteeinstellungen** gewählt haben, erscheint das Dialogfenster für die Geräteeinstellungen, nachdem Sie auf **Beenden** geklickt haben. Legen Sie die Einstellungen für die am Gerät installierten Optionen fest. Die Geräteeinstellungen können auch nach der Installation konfiguriert werden. Für weitere Informationen zu Geräteeinstellungen siehe *Printer Driver User Guide* auf der DVD-ROM.

Falls eine Aufforderung zum Neustart erscheint, starten Sie den Computer neu und folgen Sie den Anweisungen auf dem Bildschirm. Die Installation des Druckertreibers ist nun beendet.

#### <span id="page-65-0"></span>**Benutzerdefinierte Installation**

1 Legen Sie die DVD-ROM ein.

Der folgende Ablauf erklärt die Installation der Software unter Windows 7, nachdem **Benutzerdefinierte Installation** ausgewählt wurde.

**Hinweis** Die Installation unter Windows muss mit

Falls das **Neue Hardware gefunden** Fenster von Windows

Erscheint ein Fenster zum automatischen Ausführen eines Programms, bestätigen Sie mit **Setup.exe ausführen**. Falls die Benutzerkonto Kontrollanzeige vom Windows

Administrator-Rechten erfolgen.

erscheint, klicken Sie auf **Abbrechen**.

erscheint, klicken Sie auf **Ja** (**Erlauben**).

 $\sigma$ 

Hinweis

Durch die Verwendung und Installation<br>in diesem Paket erklären Sie ihr Einverst<br>dieser Lizenzvereinbarung.

 $\overline{\mathbf{x}}$ 

i der Gerätetreiber und Softw<br>tändnis mit allen Bedingunge

Akzeptieren Beenden

2 Klicken Sie auf **Lizenzvereinbarung anzeigen**, um diese zu lesen. Klicken Sie auf **Akzeptieren**.

- $\overline{\circ}$  | e 昏 : | 23 B | \$A B | -| ொ  $\overline{\epsilon}$
- 3 Wählen Sie die Karteikarte **Benutzerdefinierte Installation**.

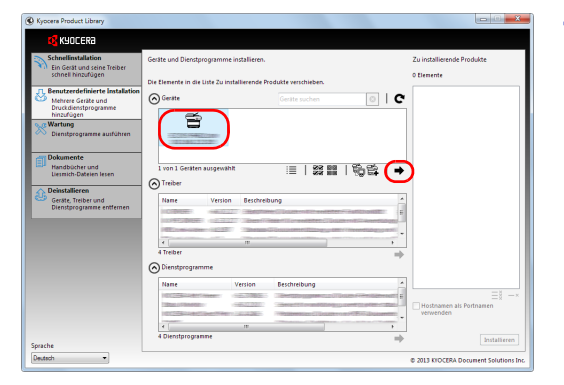

4 Wählen Sie das zu installierende Gerät und klicken Sie auf die Pfeil-Knöpfe, um den Cursor in die **Zu installierende Produkte** Liste zu bewegen.

Folgende Kombinationen sind möglich.

: Schaltet die Ansicht zwischen Symbol- und Text-Ansicht um.

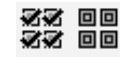

≔

- : Wählt mehrere Positionen aus.
- : Falls das gewünschte Gerät nicht angezeigt wird, klicken Sie hier, um das Gerät direkt auszuwählen.

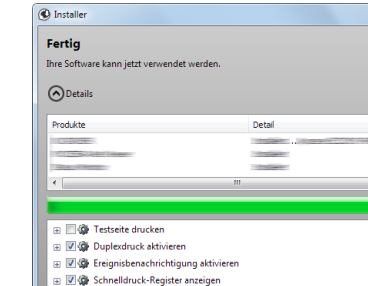

 $\odot$ 

െ

Dokume<br>Handbü<br>Liesnich

Deinstallieren<br>Geräte, Treiber<br>Diensternannen

3-18 Druckbetrieb

 $\circ$   $\circ$   $\circ$  $\Omega$ : | 23 M | 1월 63 | -| Geräte, Trei

 $\circ$  |  $\circ$  |  $\circ$  |  $\circ$  |

⌒

**State** 

 $\overline{\mathbf{x}}$ 

 $\sqrt{\phantom{a}}$  Been

≡ | 33 闘 | 16 覧 | -

5 Wählen Sie das zu installierende Gerät und klicken Sie auf die Pfeil-Knöpfe, um es in die **Zu installierende Produkte** Liste zu bewegen.

6 Wählen Sie das zu installierende Dienstprogramm und klicken Sie auf die Pfeil-Knöpfe, um es in die **Zu installierende Produkte** Liste zu bewegen.

E ାc  $\Omega$ **Exploration**<br>
Gerätevenvaltun  $\overline{\mathbb{X}}$ : | 23 M | 1 1 1 1 1 1 1 一家 ொ  $\overline{\mathbb{X}}$ ( Install

#### 7 Klicken Sie auf **Installieren**.

**Hinweis** Um den Status Monitor zu installieren, muss vorab Microsoft .NET Framework 4.0 installiert werden.

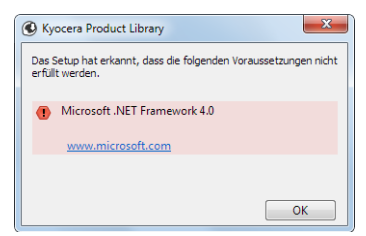

# 8 Beenden der Installation.

Sobald **Ihre Software kann jetzt verwendet werden** erscheint, können Sie die Software verwenden. Um eine Testseite zu drucken, aktivieren Sie das Kontrollkästchen **Testseite drucken** und wählen Sie ein Gerät aus.

Klicken Sie auf **Beenden**, um den Installationsassistenten zu verlassen.

**Hinweis** Falls Sie unter Windows XP **Geräteeinstellungen** gewählt haben, erscheint das Dialogfenster für die Geräteeinstellungen, nachdem Sie auf **Beenden** geklickt haben. Legen Sie die Einstellungen für die am Gerät installierten Optionen fest. Die Geräteeinstellungen können auch nach der Installation konfiguriert werden. Für weitere Informationen zu Geräteeinstellungen siehe *Printer Driver User Guide* auf der DVD-ROM.

Falls eine Aufforderung zum Neustart erscheint, starten Sie den Computer neu und folgen Sie den Anweisungen auf dem Bildschirm. Die Installation des Druckertreibers ist nun beendet.

#### **Software deinstallieren**

Gehen Sie wie folgt vor, um die Software von Ihrem Computer zu entfernen.

**Hinweis** Die Deinstallation unter Windows muss mit Administrator-Rechten erfolgen.

1 Klicken Sie den **Start** Knopf von Windows und wählen dann **Alle Programme**, **Kyocera** und dann **Kyocera Product Library deinstallieren**, um die Deinstallationsroutine aufzurufen.

2 Überprüfen Sie die Markierungen in den Kontrollkästchen, welche Software entfernt werden soll.

Klicken Sie auf **Deinstallieren**.

3 Falls eine Aufforderung zum Neustart erscheint, starten Sie den Computer neu und folgen Sie den Anweisungen auf dem Bildschirm. Die Deinstallation der Software ist nun beendet.

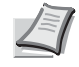

**Hinweis** Die Software kann eben falls von der Product Library deinstalliert werden.

Im Dialogfenster der Product Library Installation wählen Sie **Deinstallieren** und folgen den Anweisungen auf dem Bildschirm.

### **Installation des Druckertreibers unter Macintosh**

Die Druckfunktion des Geräts kann auch mit einem Macintosh Computer genutzt werden.

Es wird die Installation für die Version MAC OSX 10.7 erklärt.

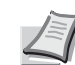

**Hinweis** Die Installation unter MAC OS muss mit Administrator-Rechten erfolgen.

Wollen Sie von einem Macintosh Computer drucken, setzen Sie die Druckeremulation auf **KPDL** oder **KPDL(Auto)**. Weitere Hinweise siehe unter *Umgang mit dem Bedienfeld* in der *Erweiterten Bedienungsanleitung*.

Soll das Gerät über Bonjour verbunden werden, aktivieren Sie Bonjour in den Netzwerkeinstellungen. Weitere Hinweise siehe unter *Umgang mit dem Bedienfeld* in der *Erweiterten Bedienungsanleitung*.

Erscheint das Dialogfeld der Benutzeranmeldung, geben Sie Namen und Kennwort zum Einloggen ein.

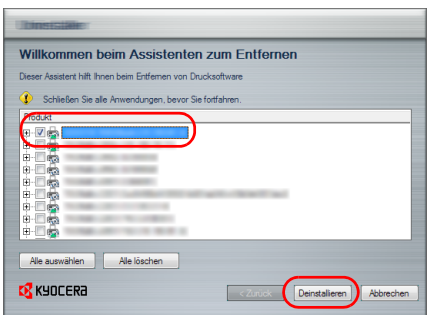

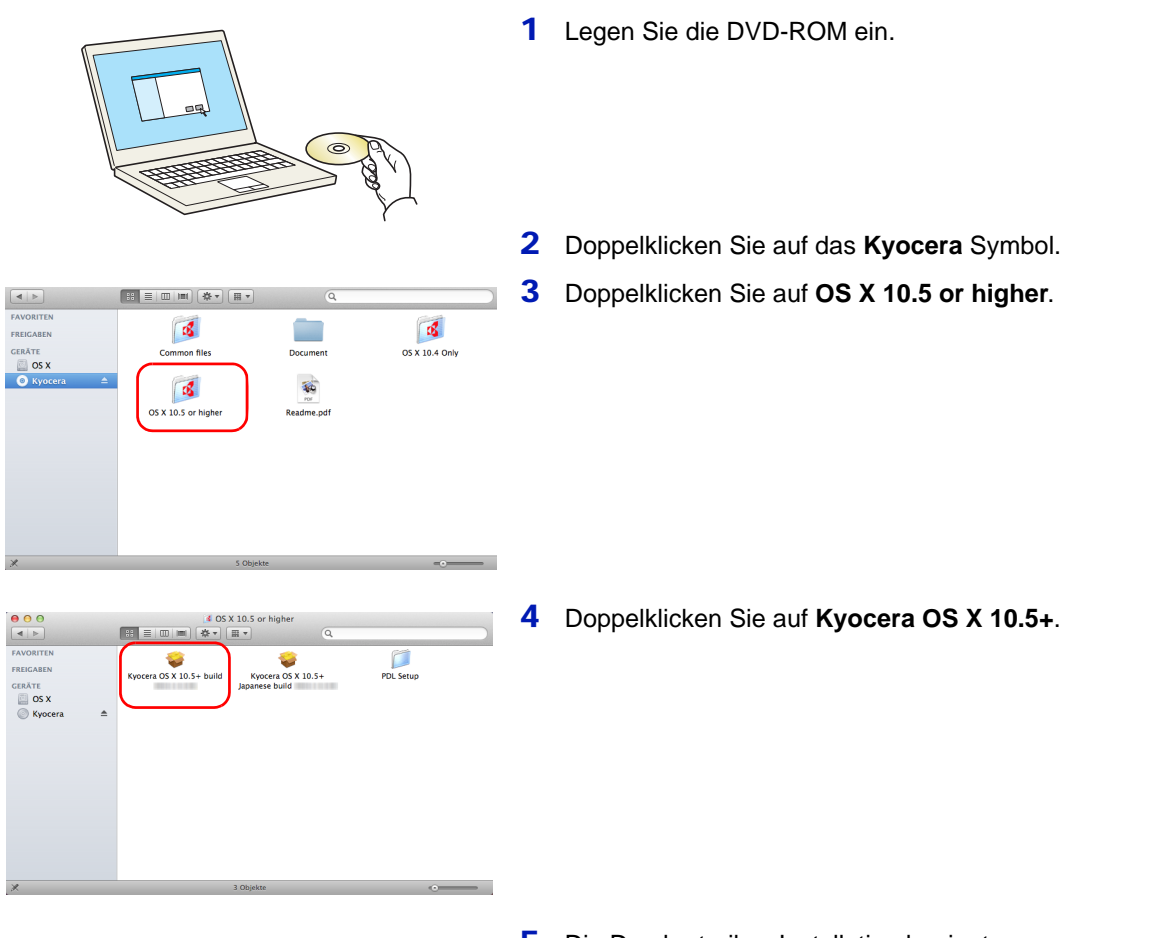

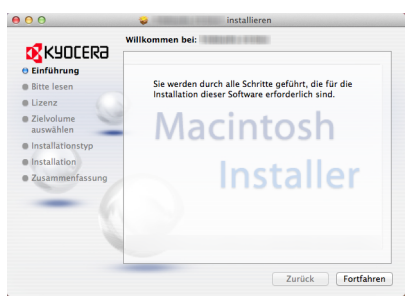

5 Die Druckertreiber-Installation beginnt.

6 Installieren Sie den Druckertreiber, indem Sie die Anweisungen der Installationssoftware befolgen.

Die Installation ist nun abgeschlossen.

Bei Benutzung einer USB-Verbindung wird der Drucker automatisch erkannt und verbunden.

Wird ein IP-Anschluss verwendet, sind die folgenden Einstellungen nötig.

7 Öffnen Sie die Systemeinstellungen und klicken Sie auf **Drucken & Scannen**.

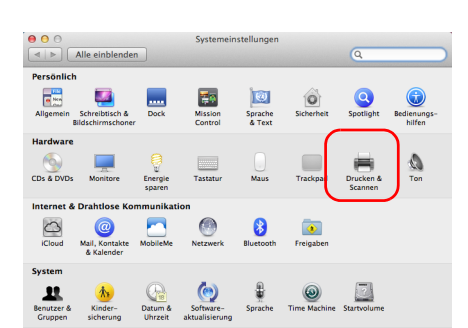

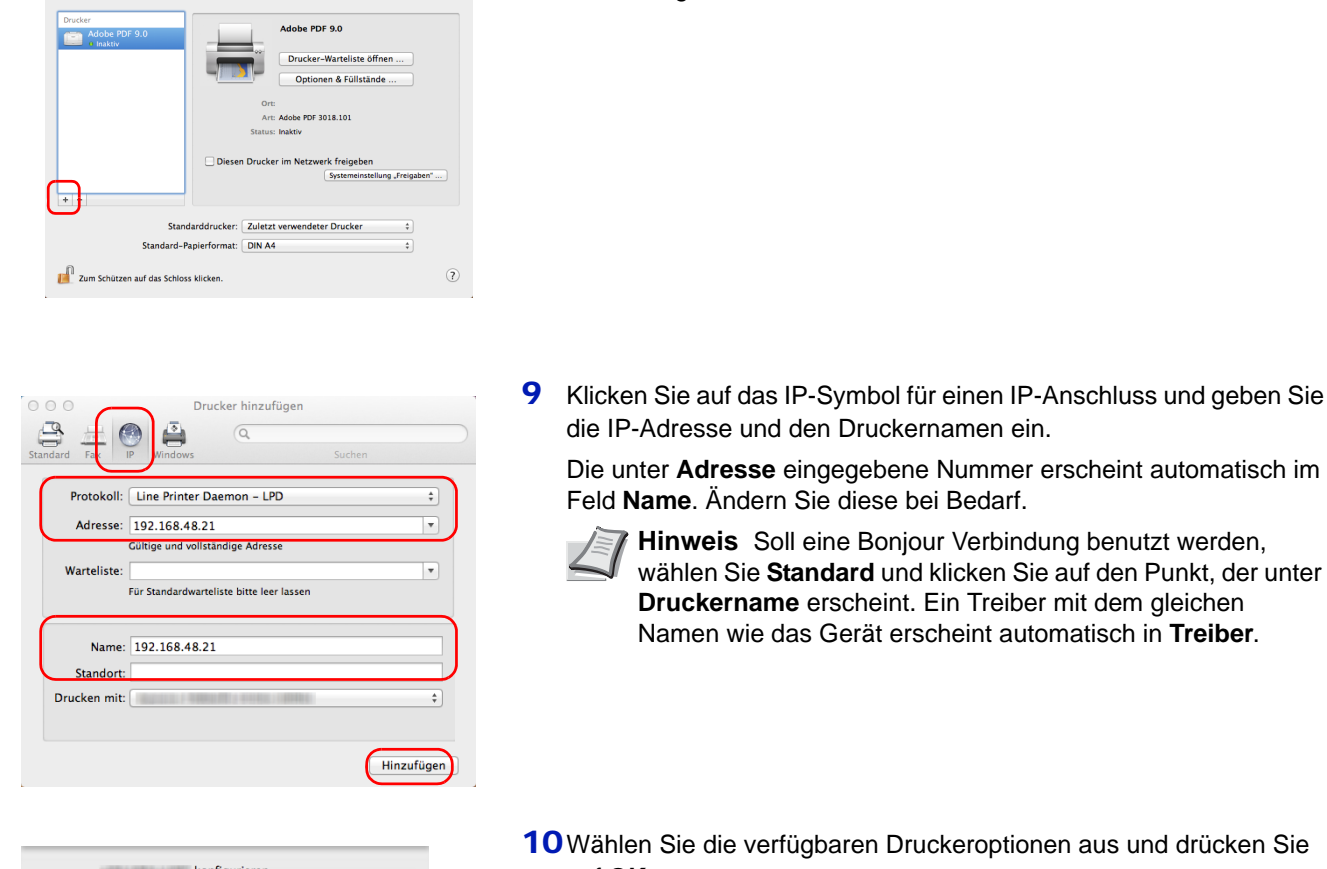

hinzuzufügen.

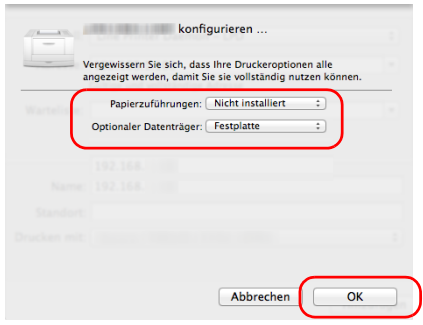

10Wählen Sie die verfügbaren Druckeroptionen aus und drücken Sie auf **OK**.

8 Klicken Sie auf das Symbol (**+**), um den installierten Drucker

11 Der gewählte Drucker wird hinzugefügt.

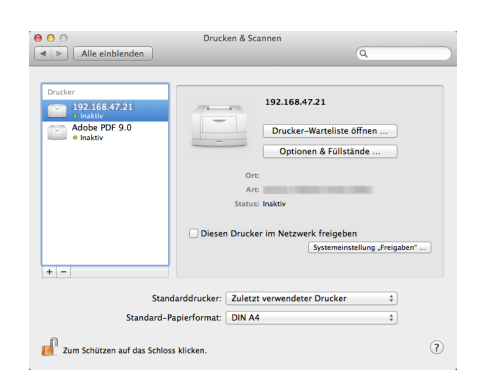

# <span id="page-70-0"></span>**Drucken aus einer Anwendung**

Nachfolgend wird beschrieben, wie die in einer Anwendung erstellten Dateien gedruckt werden. Dabei können das Papierformat und das Ausgabeziel gewählt werden.

- 1 Papier in die Kassette einlegen.
- 2 Im Menü Datei der Anwendung die Option **Drucken** auswählen. Das Dialogfeld Drucken erscheint.
- 3 Die Dropdown-Liste mit den Druckernamen öffnen. Hier erscheinen alle installierten Drucker. Auf den Namen des Kyocera Systems klicken.
- 4 Unter **Anzahl Exemplare** die gewünschte Anzahl Druckexemplare eingeben. Es können bis zu 999 Exemplare gedruckt werden.

Beim Drucken aus Microsoft Word wird empfohlen, auf die Schaltfläche **Optionen** zu klicken und **Druckereinstellungen verwenden**, um den**Standardschacht** zu wählen.

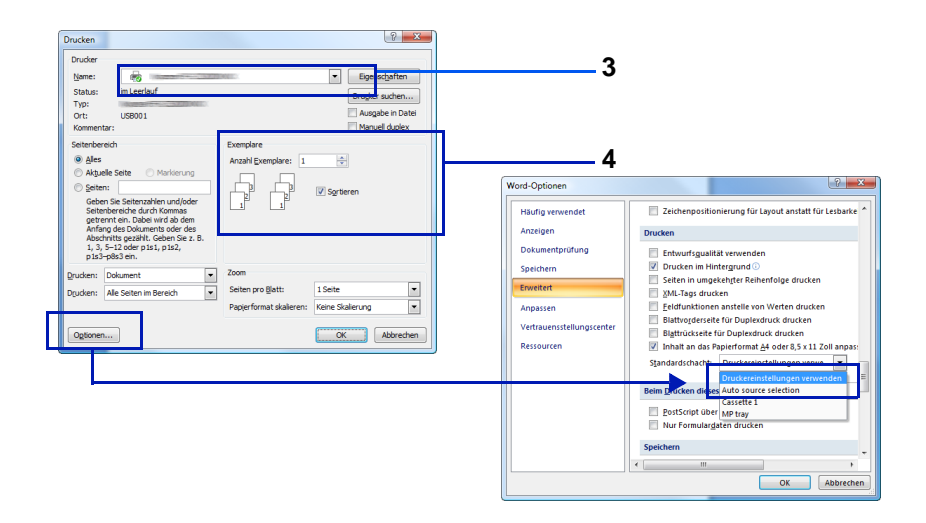

5 Den Druckvorgang mit **OK** starten.

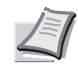

**Hinweis** Für Informationen zum Druckertreiber, siehe *Printer Driver User Guide*.

# <span id="page-71-0"></span>**Drucken über AirPrint**

Die Airprint Funktion ist als Standard im iOS 4.2 oder später und im Mac OS X 10.7 oder später vorhanden.

Diese Funktion ermöglicht es, sich ohne die Installation eines Druckertreibers mit einem AirPrint kompatiblen Gerät zu verbinden und zu drucken.

Damit das Gerät über AirPrint gefunden wird, können die entsprechenden Informationen im Command Center RX eingegeben werden.

Weitere Informationen siehe im *Command Center RX User Guide.*
# **Status Monitor**

Der Status Monitor zeigt den aktuellen Status des Druckers an und meldet jede Veränderung.

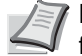

- **Hinweis** Wird der Status Monitor aktiviert, überprüfen Sie folgendes.
- Ist der KX Driver installiert.
- Stehen entweder Enhanced WSD oder EnhancedWSD (SSL) im Bereich *Sicherheit* auf Ein. Siehe auch in der *Erweiterten Bedienungsanleitung*.

## **Status Monitor aufrufen**

Der Status Monitor wird gestartet, sobald ein Ausdruck ausgelöst wird.

## **Status Monitor schließen**

Der Status Monitor kann auf unterschiedliche Arten geschlossen werden.

- Manuell schließen: Klicken Sie auf das Einstellungs-Symbol und wählen Sie **Beenden** im Menü, um den Status Monitor zu schließen.
- Automatisch schließen: Der Status Monitor schließt sich automatisch, wenn er länger als 7 Minuten nicht benutzt wurde.

## **Fensteransicht**

So sieht die Fensteransicht des Status Monitor aus.

#### **Übersichtsanzeige**

Der Status des Druckers wird über Symbole angezeigt. Es erscheint eine detaillierte Ansicht, sobald der Erweiterungs-Knopf angeklickt wird.

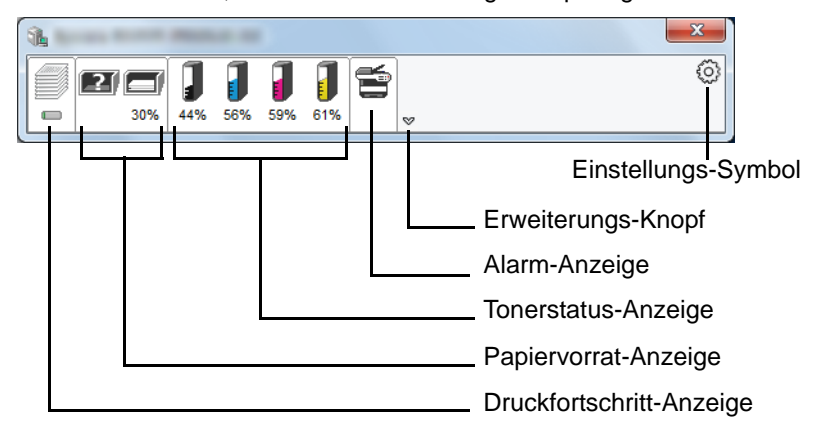

Es erscheint eine detaillierte Ansicht, sobald das jeweilige Symbol angeklickt wird.

#### **Druckfortschritt-Anzeige**

Der Status des Druckauftrags wird angezeigt.

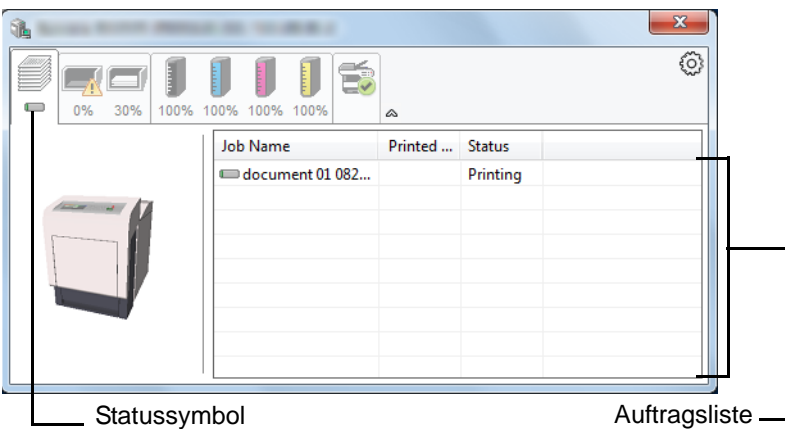

Um einen Druckauftrag zu löschen, wählen Sie einen Auftrag aus der Liste und rechtsklicken Sie im Menü.

#### **Papiervorrat-Anzeige**

Es wird die Befüllung der Papierzufuhren und das vorhandene Papier angezeigt.

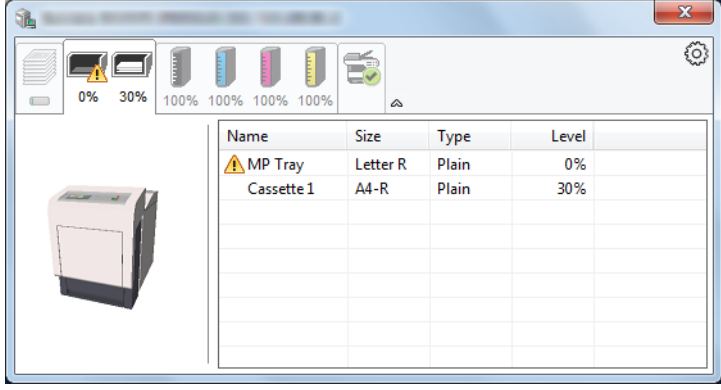

#### **Tonerstatus-Anzeige**

Der verbleibende Tonervorrat wird angezeigt.

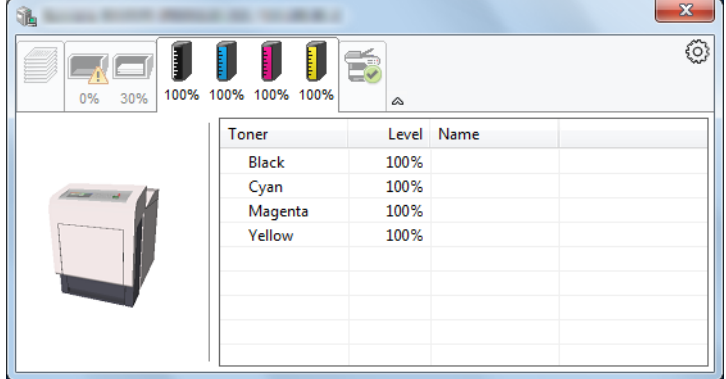

#### **Alarm-Anzeige**

Falls ein Fehler auftritt, wird eine 3D-Ansicht und eine Mitteilung angezeigt.

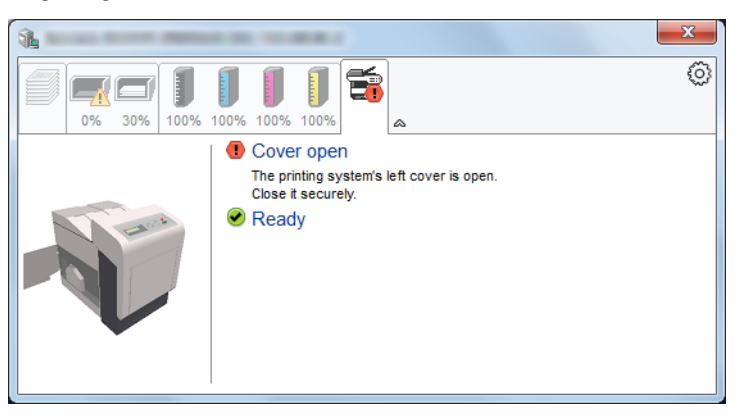

## **Kontextmenü des Status Monitor**

Folgendes Menü wird angezeigt, sobald das Einstellungs-Symbol angeklickt wird.

Einstellungs-Symbol

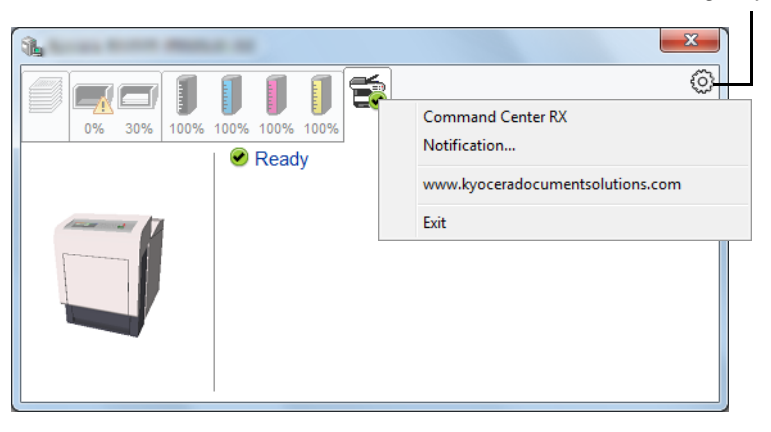

• **Command Center RX**

Ist der Drucker über ein TCP/IP Netzwerk angeschlossen und besitzt eine eigene IP-Adresse, können mit dem Command Center RX Einstellungen verändert oder bestätigt werden. Für weitere Informationen siehe im *Command Center RX User Guide*. Dieser Menüpunkt wird nicht bei einer USB-Verbindung angezeigt.

- **Ereignisbenachrichtigung...** Legt die Anzeigeart des Status Monitor fest. Details finden Sie unter *[Status Monitor Einstellungen auf Seite 3-27](#page-75-0)*.
- **www.kyoceradocumentsolutions.com** Öffnet unsere Webseite.
- **Beenden** Beendet den Status Monitor.

#### <span id="page-75-0"></span>**Status Monitor Einstellungen**

Die Einstellungen des Status Monitor und die Details der Ereignisliste werden angezeigt.

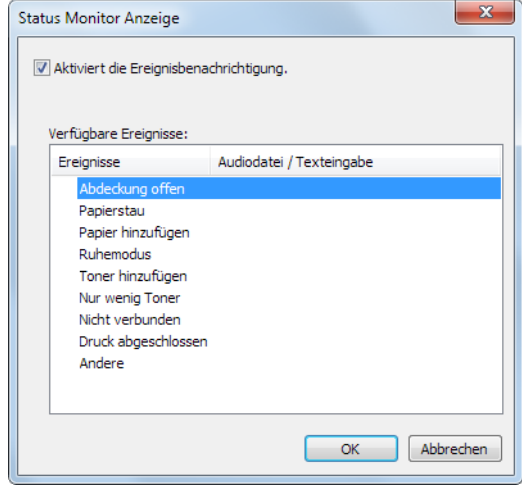

Legen Sie fest, ob durch eine akustische Meldung angezeigt werden soll, wenn ein Fehler in der Ereignisliste auftaucht.

1 Aktivieren Sie **Aktiviert die Ereignisbenachrichtigung**.

Steht diese Einstellung auf Aus, wird der Status Monitor nicht geöffnet, wenn ein Druck ausgeführt wird.

- 2 Wählen Sie ein Ereignis unter **Verfügbare Ereignisse** aus, das mit dem Ton verknüpft werden soll.
- 3 Klicken Sie auf die Zeile **Audiodatei / Texteingabe**.

Drücken Sie Durchsuchen (...), um das Ereignis mit einer Tondatei zu verknüpfen.

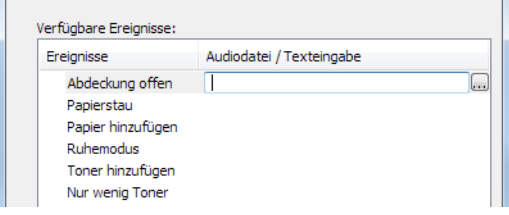

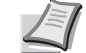

**Hinweis** Es können \*.WAV Dateien verarbeitet werden.

Falls Sie den Text der Meldungen anpassen wollen, geben Sie den Text in das Textfeld ein.

# **Energiespar-Funktionen**

#### **Energiesparmodus**

Wenn das Gerät über einen bestimmten Zeitraum inaktiv ist (Werkseinstellung 1 Minute), aktiviert der Drucker automatisch den Ruhemodus. Die Hintergrundbeleuchtung der Anzeige und die Leuchtanzeigen werden ausgeschaltet, um Strom zu sparen. Dieser Status wird als Energiesparmodus bezeichnet.

Die Inaktivitätsdauer bis zum Eintritt in den Energiesparmodus kann bei Bedarf verlängert werden. Siehe hierzu den Abschnitt *Energiesparmodus (Timereinstellungen)* in der *Erweiterten Bedienungsanleitung*.

Sollten während des Energiesparmodus Druckdaten empfangen werden, wacht das Gerät auf und druckt.

Um das Gerät manuell aufzuwecken, drücken Sie die Taste **[GO]**. Das Gerät ist dann innerhalb von 17 Sekunden betriebsbereit.

Je nach Umgebungsbedingungen kann das System verzögert reagieren.

#### **Ruhemodus**

#### **In Europa**

Wenn das Gerät über einen bestimmten Zeitraum inaktiv ist (Werkseinstellung 15 Minuten), aktiviert der Drucker automatisch den Ruhemodus. Die Hintergrundbeleuchtung der Anzeige und die Leuchtanzeigen werden ausgeschaltet, um Strom zu sparen. Dieser Status wird als Ruhemodus bezeichnet.

Um das Gerät manuell aufzuwecken, drücken Sie die Taste **[GO]**. Das Gerät ist dann innerhalb von 24 Sekunden betriebsbereit.

Siehe hierzu den Abschnitt *Ruhemodus (Timereinstellungen) in der Erweiterten Bedienungsanleitung*.

#### **Außerhalb Europas**

Wenn das Gerät über einen bestimmten Zeitraum inaktiv ist (Werkseinstellung 15 Minuten), aktiviert der Drucker automatisch den Ruhemodus. Die Hintergrundbeleuchtung der Anzeige und die Leuchtanzeigen werden ausgeschaltet, um Strom zu sparen. Dieser Status wird als Ruhemodus bezeichnet.

Siehe hierzu den Abschnitt *Ruhemodus (Timereinstellungen) in der Erweiterten Bedienungsanleitung*.

Das Gerät verfügt über zwei Ruhe-Modi: Die schnelle Bereitschaft und den Energiesparmodus. Standardmäßig ist der Energiesparmodus werkseitig voreingestellt.

#### **Schnelle Bereitschaft**

Die Druckbereitschaft aus dem Ruhemodus wird schneller hergestellt als aus dem Energiesparmodus.

Die Anzeige wird abgeschaltet, sobald der Drucker den Ruhemodus aktiviert hat und die Anzeige Ready blinkt.

Das Gerät ist schnell wieder bereit, wenn die Taste **[GO]** gedrückt wird. Wird ein Druckauftrag erkannt, wacht das Gerät auf und der Druck beginnt.

Werden während des Ruhemodus Druckdaten empfangen, wird der Druck durchgeführt, die Anzeige bleibt aber ausgeschaltet.

Um das Gerät manuell aufzuwecken, drücken Sie die Taste **[GO]**.

Je nach Umgebungsbedingungen kann das System verzögert reagieren.

Siehe hierzu den Abschnitt *Ruhemodus (Timereinstellungen)* in der *Erweiterten Bedienungsanleitung*.

#### **Energiesparmodus**

Dieser Modus spart zusätzlich zum normalen Ruhemodus Energie und kann für jede Funktion getrennt eingestellt werden.

Um das Gerät manuell aufzuwecken, drücken Sie die Taste **[GO]**. Das Gerät ist dann innerhalb von 24 Sekunden betriebsbereit.

Mehr Informationen zum Energiesparmodus siehe *Ruhemodusstufe-Einstellung (Ruhemodusstufe)* in der *Erweiterten Bedienungsanleitung*.

**Hinweis** Falls die Einstellungen für den Energiesparmodus und Ruhemodus gleich sind, wird der Ruhemodus ausgeführt.

# 4 Wartung

In diesem Kapitel werden folgende Themen behandelt:

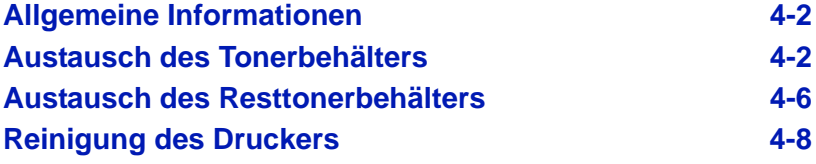

# <span id="page-80-0"></span>**Allgemeine Informationen**

In diesem Kapitel werden allgemeine Wartungsaufgaben erläutert, die eigenständig am Drucker durchgeführt werden können. Folgende Teile können Sie abhänging von den Anzeigemeldungen selber wechseln:

- Toner-Kits
- Resttonerbehälter

Darüber hinaus müssen einige Bauteile regelmäßig gereinigt werden:

• Papiertransport

**Hinweis** Informationsspeicherung auf Speicherchip - Im Tonerbehälter befindet sich ein Speicherchip, welcher die Kundenzufriedenheit verbessern soll. Dieser erleichtert das Sortieren leerer Tonerbehälter und enthält Informationen zur verbesserten Produktplanung und Entwicklung. Die Daten werden anonym gespeichert, können keinen Personen oder Firmen zugeordnet werden und sind als nicht Personen bezogene Daten angelegt.

# <span id="page-80-2"></span><span id="page-80-1"></span>**Austausch des Tonerbehälters**

Der Tonerbehälter sollte ausgetauscht werden, sobald die Meldung Nur wenig Toner erscheint. Wird der Drucker mit dieser Meldung weiter benutzt, ist nach einiger Zeit der Toner verbraucht und der Drucker stoppt mit der Meldung Toner ersetzen C, M, Y, K. Dann muss neuer Toner eingesetzt werden.

#### **Laufleistung des Tonerbehälters**

Die Laufleistung des Tonerbehälter hängt davon ab, wie viel Toner bei Druckaufträgen verbraucht wird. Die durchschnittliche Seitenzahl des Tonerbehälters beträgt nach ISO/IEC 19798 ohne EcoPrint bei A4/Letter Seiten:

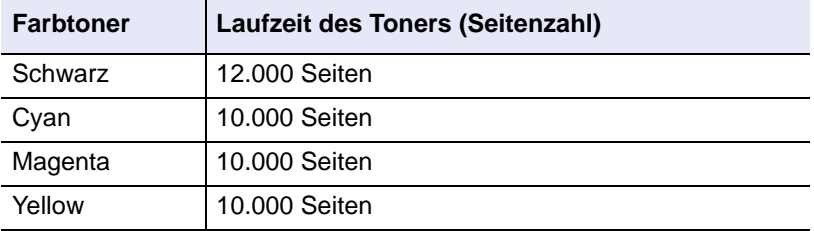

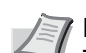

**Hinweis** Der in der Erstausrüstung mit dem Drucker gelieferte Tonerbehälter muss das System erstmalig befüllen. Die mitgelieferten Tonerbehälter haben daher eine Reichweite von 50%. (Zum Beispiel: So kann zum Beispiel der erste Schwarz-Toner des ECOSYS P6030cdn insgesamt ca. 6.000 Seiten drucken.

#### **Toner-Kits**

Um beste Druckqualität und Haltbarkeit zu gewährleisten, empfehlen wir die Verwendung von Original Kyocera Teilen und Verbrauchsmaterial.

Die Toner-Kits werden in vier unterschiedlichen Farben geliefert: Cyan, Magenta, Gelb und Schwarz.

Ein neues Toner-Kit jeder Farbe enthält folgende Teile:

• Tonerbehälter

- Plastikbeutel für die Entsorgung des alten Tonerbehälters und des alten Resttonerbehälters
- Resttonerbehälter
- Installationsanleitung

**Hinweis** Den Tonerbehälter erst unmittelbar vor dem Einsetzen in den Drucker aus der Verpackung nehmen.

### **Meldungen zum Austausch der Tonerbehälter**

In der Anzeige des Druckers erscheinen zwei unterschiedliche Meldungen. Sie wechseln automatisch mit den übrigen Druckermeldungen (beispielsweise Bereit.):

- Wenn der Toner des Druckers nahezu aufgebraucht ist, zeigt die Anzeige des Druckers als erste Warnung die Meldung Nur wenig Toner C an. Ein Austausch ist jetzt noch nicht zwingend nötig.
- Wenn die erste Meldung ignoriert und mit dem Druckbetrieb fortgefahren wird, erscheint unmittelbar bevor der Toner vollständig verbraucht ist die Meldung Toner ersetzen. In diesem Fall muss der Tonerbehälter sofort ausgetauscht werden. Beim Tonerwechsel reinigen Sie bitte auch den Ladedraht und ähnliches. Nach der Reinigung wechselt der Toner jedoch nicht auf Bereit.. Um den Druckbetrieb wieder aufzunehmen, die Taste **[GO]** drücken und damit den Drucker in den Bereit-Zustand setzen.

Den Tonerbehälter in beiden Fällen wie unter *[Austausch des](#page-80-1)  [Tonerbehälters auf Seite 4-2](#page-80-1)* beschrieben austauschen.

## **Tonerbehälter austauschen**

In diesem Abschnitt wird erläutert, wie der Tonerbehälter zu wechseln ist. Dabei grundsätzlich immer auch den Resttonerbehälter austauschen. Ist dieser Behälter voll, kann es durch Austreten von Alttoner aus dem Behälter zu einer Verschmutzung oder Beschädigung des Druckers kommen.

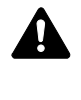

**VORSICHT** Versuchen Sie nicht Teile zu verbrennen, die Toner enthalten. Durch Funkenflug kann ein Brand entstehen. Den Tonerbehälter nicht gewaltsam öffnen oder beschädigen.

**WICHTIG** Beim Austausch eines Tonerbehälters vorübergehend alle Speichermedien und Verbrauchsmaterialien (Disketten etc.) aus der unmittelbaren Umgebung des Tonerbehälters entfernen. Dies ist angeraten, um eine Beschädigung der Datenträger durch die magnetische Ladung des Toners auszuschließen.

**WICHTIG** Die Kyocera Document Solutions Inc. haftet nicht für Beschädigungen oder Störungen, die durch die Benutzung von nicht Original Kyocera Toner entstehen. Für optimale Ergebnisse wird empfohlen, nur original Kyocera Toner zu verwenden, der zur Benutzung im jeweiligen Land freigegeben ist. Wird Toner verwendet, der für andere Regionen bestimmt ist, stoppt der Drucker den Ausdruck.

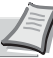

**Hinweis** Für den Austausch des Tonerbehälters muss der Drucker nicht ausgeschaltet werden. Druckdaten, die noch nicht vollständig ausgegeben sind, würden bei Ausschalten des Druckers gelöscht werden.

Bevor Sie den Tonerbehälter austauschen, überzeugen Sie sich, welche Tonerfarbe getauscht werden muss. Im folgenden Beispiel wird angenommen, dass der Gelb-Toner getauscht werden muss.

1 Die obere Abdeckung mit Ablage öffnen.

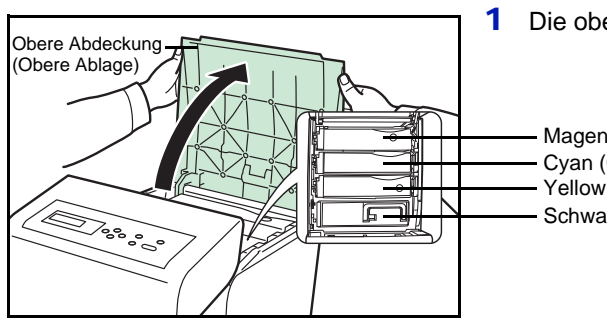

Magenta (M) Cyan (C) Yellow<sup>(Y)</sup> Schwarz (K)

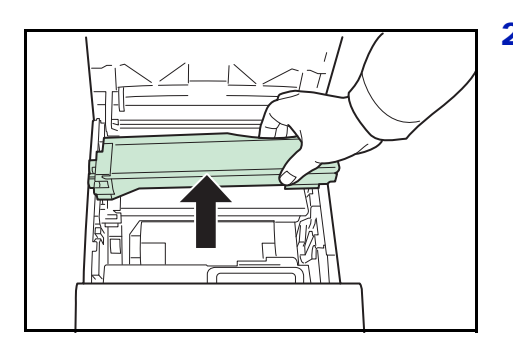

2 Entfernen Sie den leeren Tonerbehälter vorsichtig aus dem Drucker.

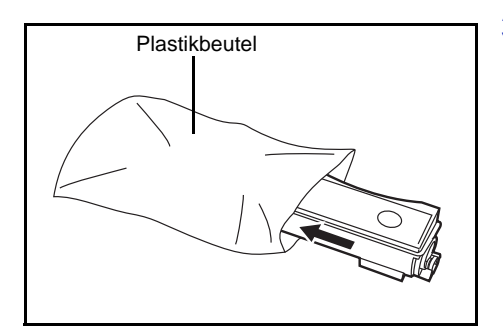

3 Den alten Tonerbehälter in den Plastikbeutel legen (im Toner-Kit enthalten) und entsprechend den geltenden gesetzlichen Bestimmungen entsorgen.

- 4 Den neuen Behälter aus dem Toner-Kit nehmen.
- 5 Den Tonerbehälter wie in der Abbildung gezeigt 5-mal bis 6-mal schütteln, um den Toner darin gleichmäßig zu verteilen. Drücken Sie nicht zu fest auf die Mitte des Tonerbehälters und berühren Sie die Tonerzufuhr nicht.

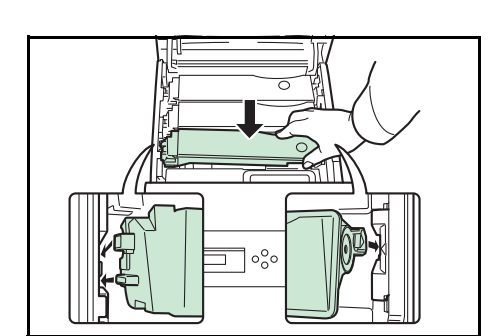

Tonerzufuhr

6 Setzen Sie den neuen Tonerbehälter wie auf dem Bild gezeigt ein.

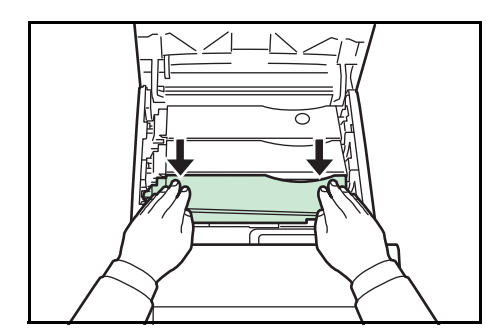

7 Drücken Sie von oben sanft auf den Tonerbehälter bis er richtig sitzt. Die anderen Tonerbehälter werden genauso eingesetzt.

8 Die obere Abdeckung mit Ablage schließen.

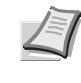

**Hinweis** Falls sich die obere Abdeckung nicht schließen lässt, überprüfen Sie den korrekten Sitz der Tonerbehälter in Schritt 7. Den Tonerbehälter und den Resttonerbehälter gemäß den örtlichen Bestimmungen entsorgen.

Mit dem nächsten Abschnitt fortfahren.

# <span id="page-84-0"></span>**Austausch des Resttonerbehälters**

Wechseln Sie den Resttonerbehälter, wenn die Meldung Resttonerbehälter prüfen angezeigt wird. Einen neuen Behälter finden Sie im Toner-Kit. Der Resttonerbehälter muss ausgetauscht werden, bevor der Drucker wieder arbeitet.

1 Die linke Abdeckung öffnen.

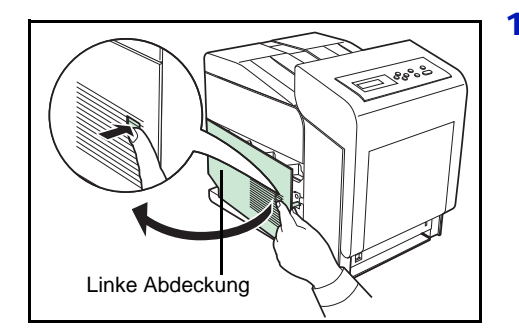

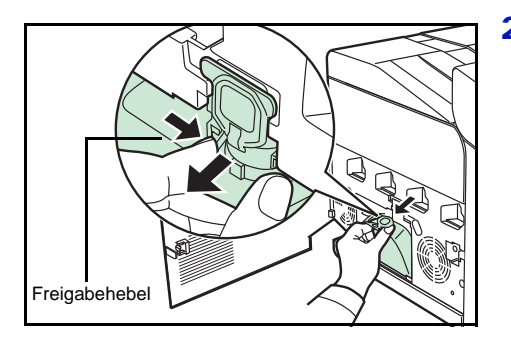

- 2 Den Resttonerbehälter fassen und gleichzeitig den Freigabehebel drücken. Den Behälter dann vorsichtig entnehmen.
	- **Hinweis** Den Resttonerbehälter so vorsichtig wie möglich entfernen, damit kein Toner im Inneren des Druckers verschüttet wird. Achten Sie darauf, dass die Öffnung des Resttonerbehälters nicht nach unten weist.

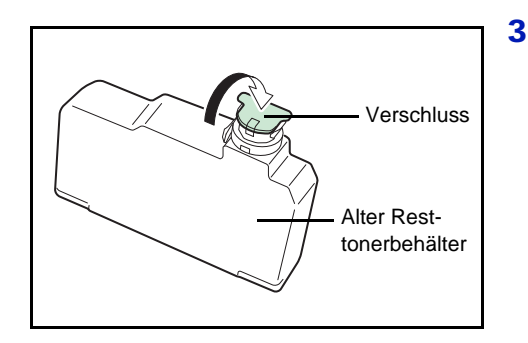

3 Den Resttonerbehälter nach der Entnahme aus dem Drucker verschließen.

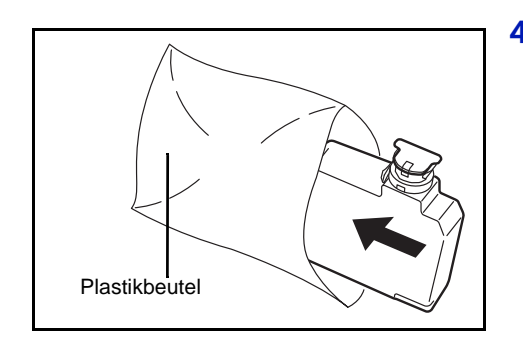

4 Um ein Verschütten des Toners zu vermeiden, den verschlossenen Resttonerbehälter vor der ordnungsgemäßen Entsorgung in dem im Toner-Kit enthaltenen Plastikbeutel verpacken.

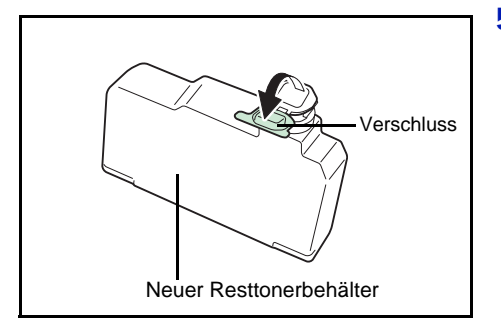

5 Die Verschlussklappe des neuen Resttonerbehälters öffnen.

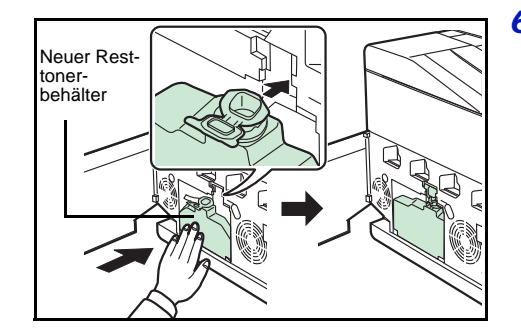

6 Den neuen Resttonerbehälter wie in der Abbildung gezeigt in den Drucker einsetzen. Den Behälter leicht andrücken, bis er einrastet.

7 Sicherstellen, dass der Resttonerbehälter ordnungsgemäß installiert ist und die linke Abdeckung schließen.

Nach dem Austauschen des Tonerbehälters und des Resttonerbehälters den Papiertransport reinigen. Weitere Information unter *[Reinigung des](#page-86-0)  [Druckers auf Seite 4-8](#page-86-0)*.

# <span id="page-86-0"></span>**Reinigung des Druckers**

Der Papiertransport sollte nach jedem Wechsel des Tonerbehälters und des Resttonerbehälters gereinigt werden.

Um die optimale Druckqualität zu gewährleisten, wird empfohlen, den Drucker einmal pro Monat und nach jedem Tonerwechsel zu reinigen.

Der Drucker sollte auch gereinigt werden, wenn Streifen auf dem Ausdruck erscheinen oder Ausdrucke blass oder undeutlich aussehen.

## <span id="page-86-1"></span>**Reinigung des Papiertransportes**

Ausdrucke mit Verunreinigungen auf der Rückseite des Papiers können durch einen verschmutzten Papiertransport ausgelöst werden. Zur Reinigung benutzen Sie ein trockenes Tuch.

**VORSICHT** Einige Teile im Inneren des Geräts können sehr heiß sein. Berühren Sie diese nicht mit den Händen, um keine Verbrennungen zu erleiden.

1 Drücken Sie beide grüne Hebel, um die Abdeckung zu entriegeln.

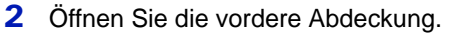

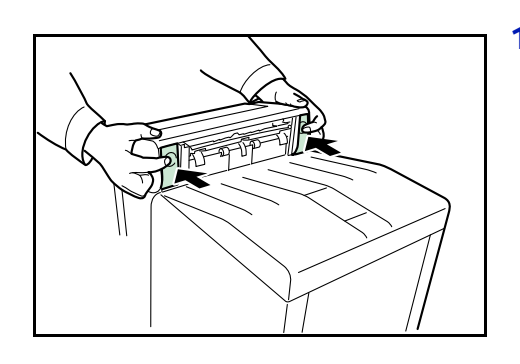

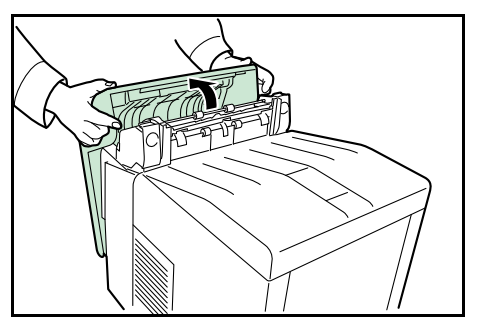

3 Wischen Sie den Papierstaub von der Papierführung und der metallfarbenen Registrierwalze mit einem Tuch ab.

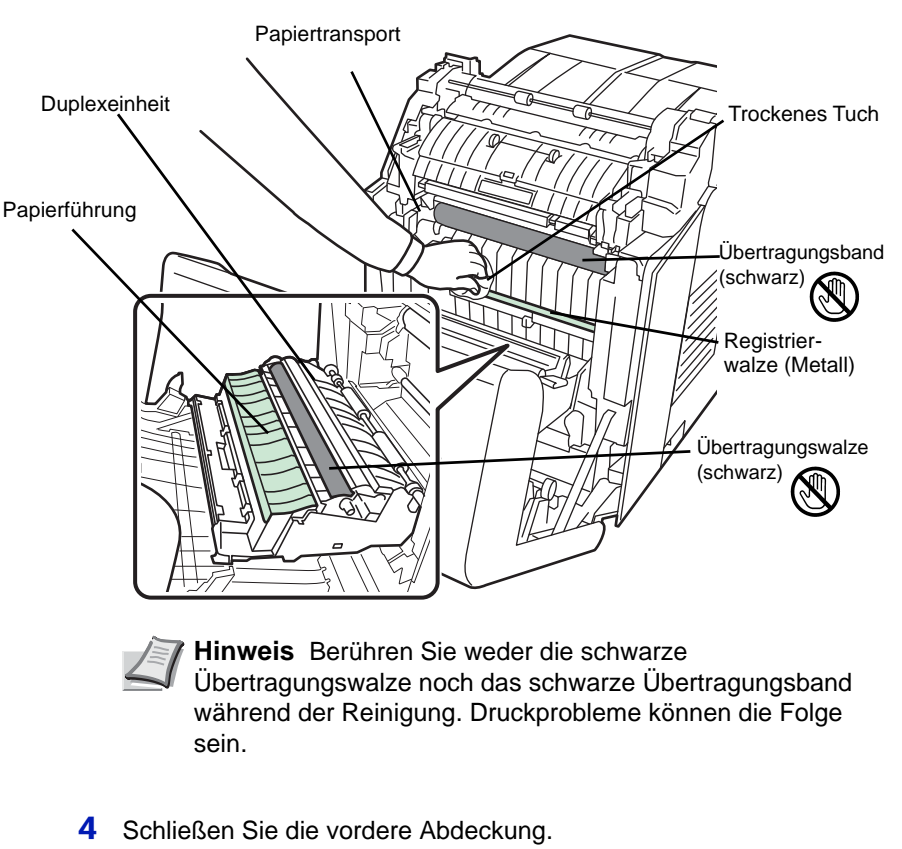

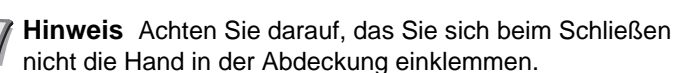

# 5 Störungsbeseitigung

In diesem Kapitel werden folgende Themen behandelt:

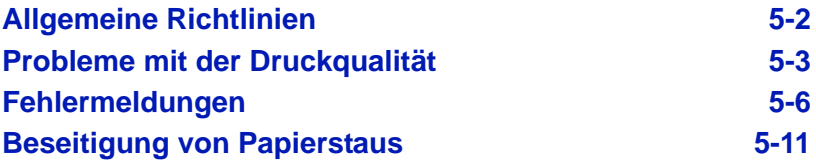

Lässt sich ein Problem nicht wie hier beschrieben beseitigen, wenden Sie sich an den Kundendienst.

# <span id="page-90-0"></span>**Allgemeine Richtlinien**

Die nachfolgende Tabelle enthält einige allgemeine Lösungen für mögliche Probleme, die bei Einsatz des Druckers auftreten und vom Anwender gegebenenfalls selbst behoben werden können. Es wird empfohlen, zunächst die hier beschriebenen Maßnahmen zur Fehlerbehebung zu treffen, bevor die Kontaktaufnahme mit dem Kundendienst erfolgt.

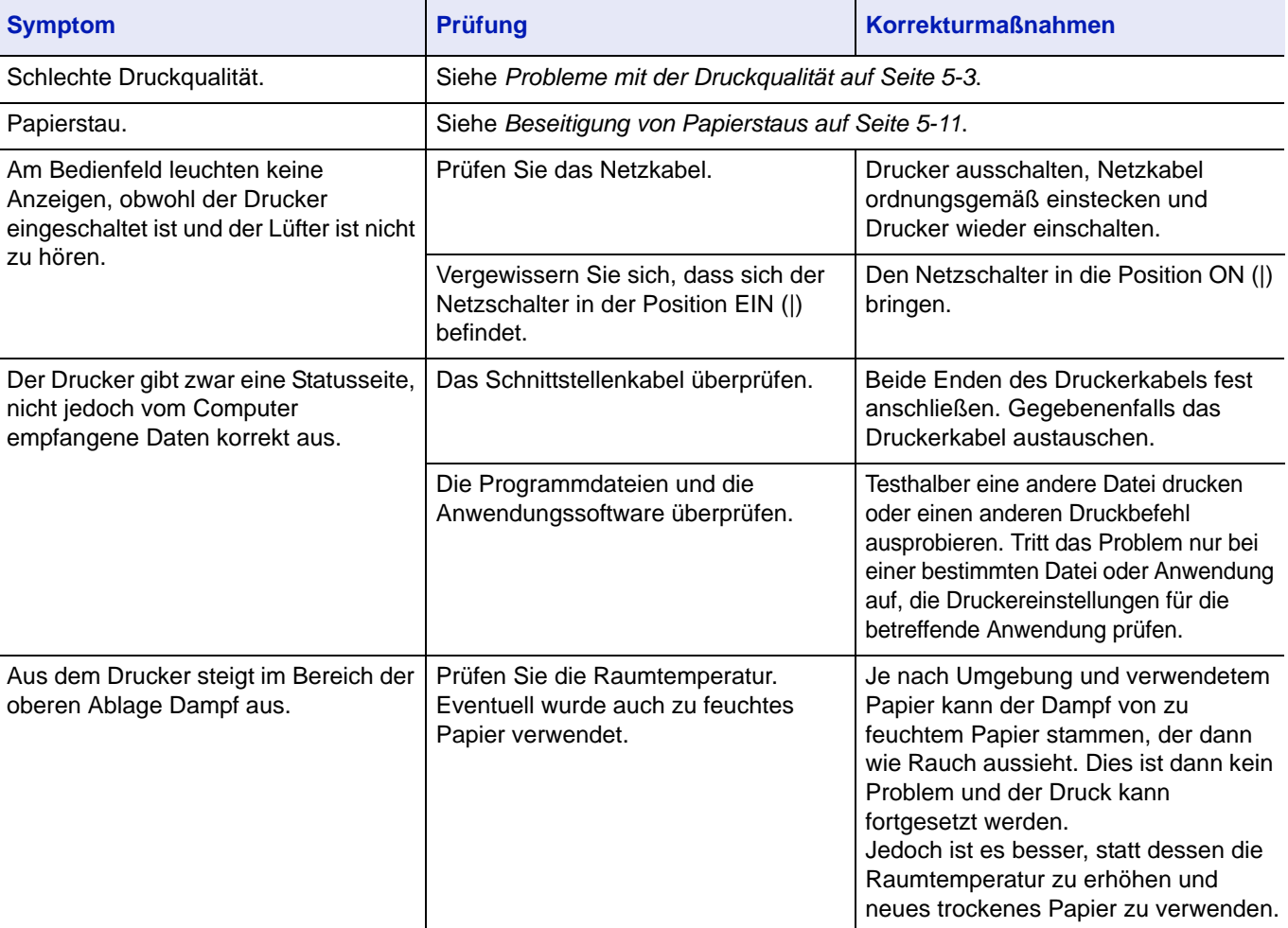

### **Tipps**

Die nachfolgenden Tipps können dabei helfen, Druckerprobleme zu lösen. Kann ein Problem anhand der vorstehenden allgemeinen Hinweise nicht gelöst werden, Folgendes versuchen:

- Den Drucker ausschalten und einige Sekunden warten. Das Gerät dann wieder einschalten.
- Den Computer, der die Druckaufträge an den Drucker sendet, neu starten.
- Die neueste Version des Druckertreibers beschaffen und installieren. Diese ist unter folgender Adresse erhältlich: http://www.kyoceradocumentsolutions.com.
- Prüfen, ob die von der Anwendung geforderten Schritte zur Erstellung von Ausdrucken korrekt befolgt wurden. Gegebenenfalls die Anwendungsdokumentation zu Rate ziehen.

# <span id="page-91-0"></span>**Probleme mit der Druckqualität**

Die Tabellen und Diagramme in den nachfolgenden Abschnitten beschreiben mögliche Probleme mit der Druckqualität sowie Maßnahmen zu deren Behebung. In einigen Fällen ist eine Reinigung des Druckers bzw. der Austausch von Druckerteilen erforderlich.

Kann ein Problem nicht behoben werden, den Kundendienst benachrichtigen.

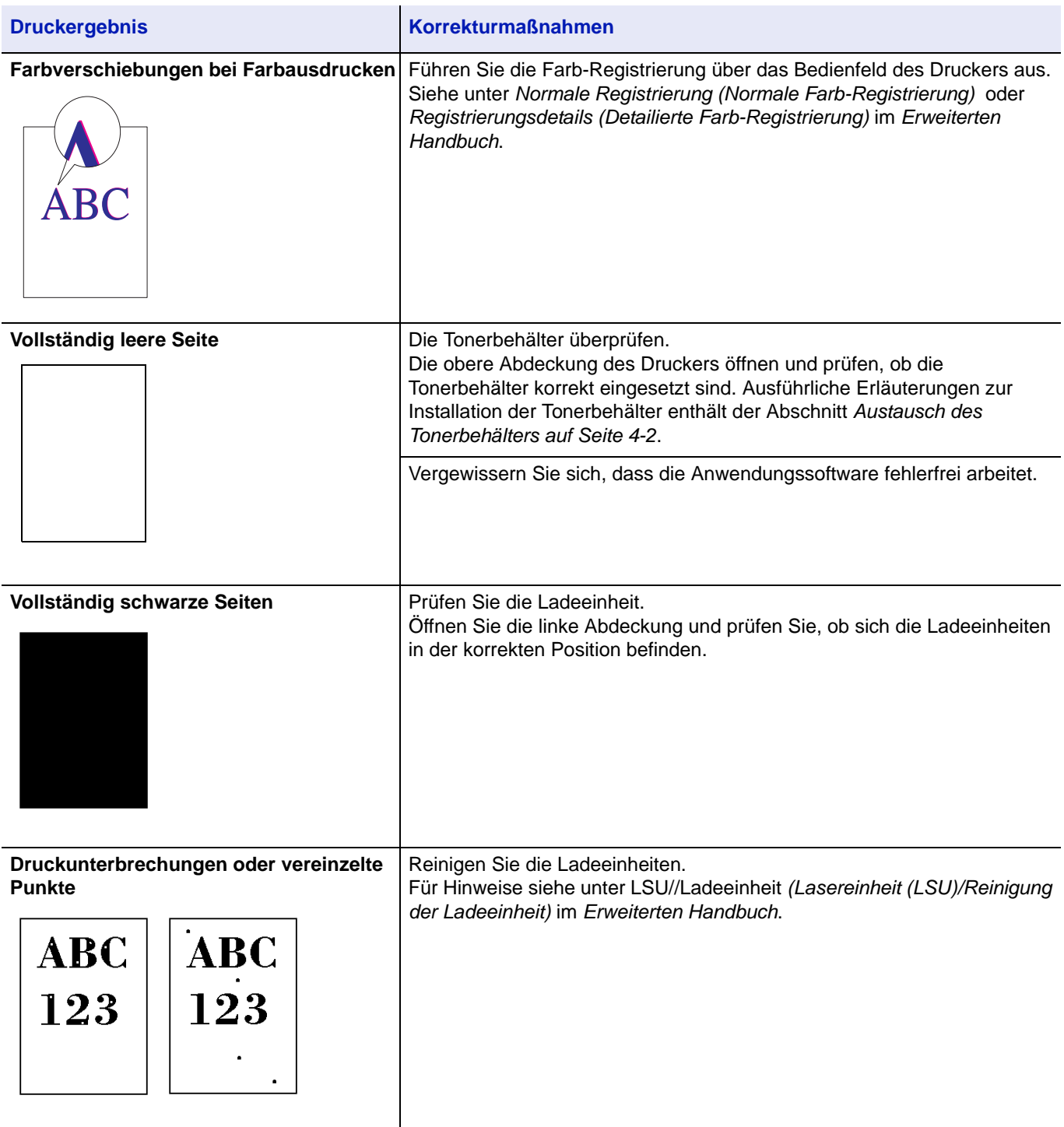

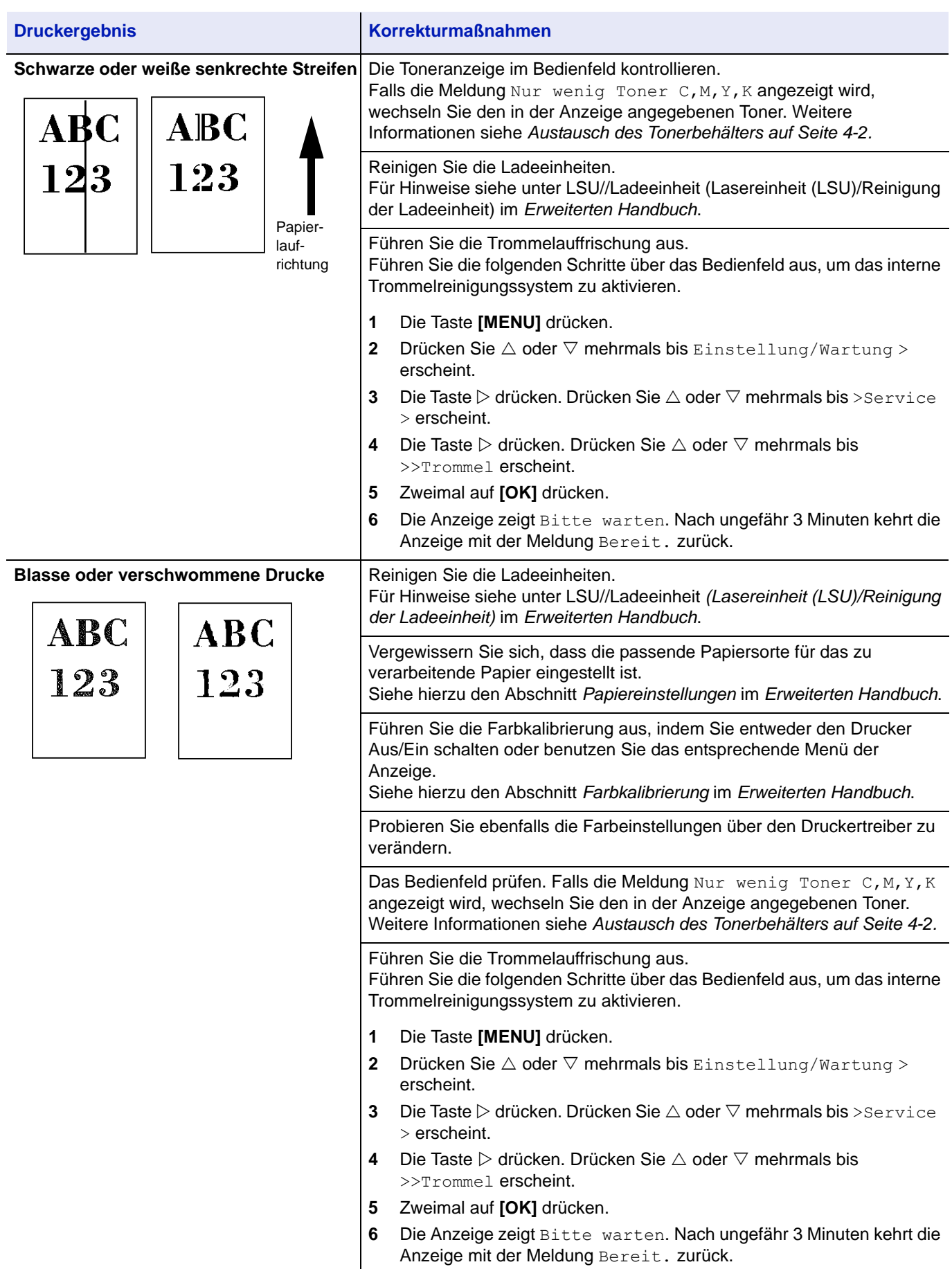

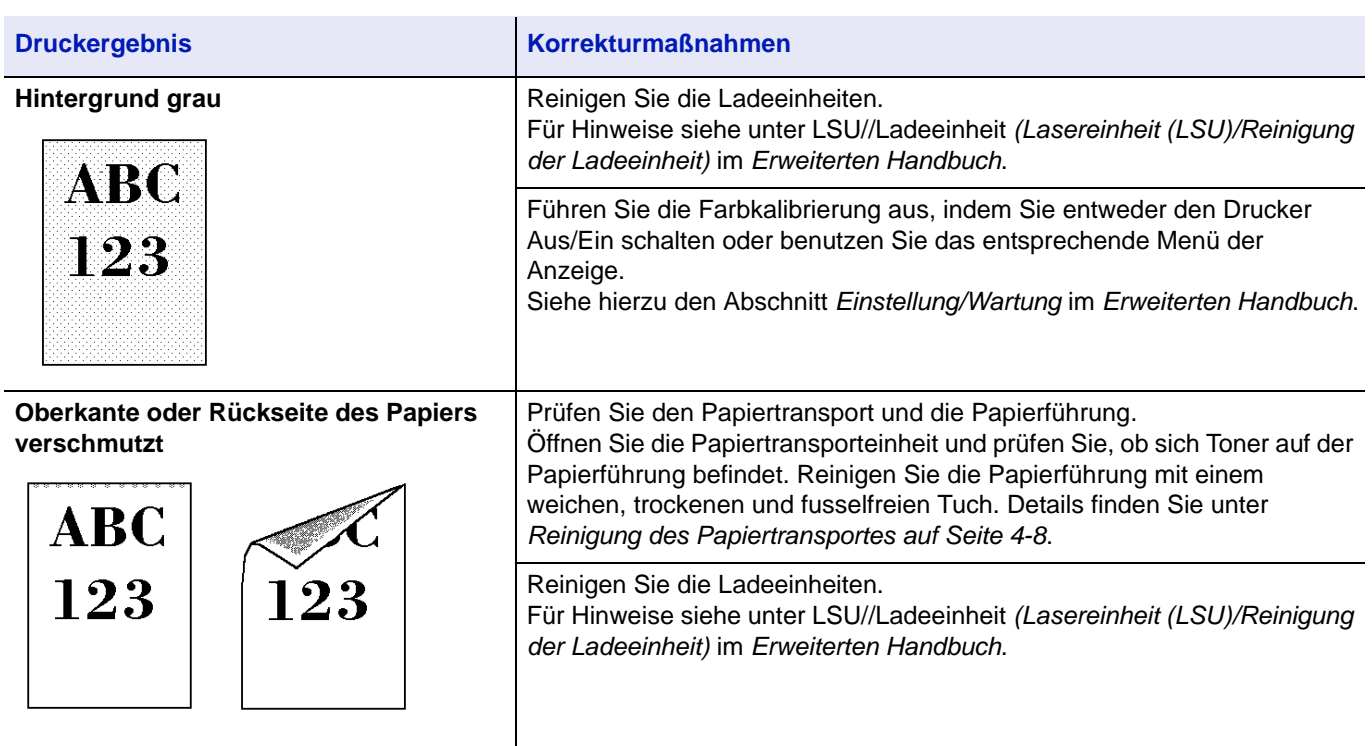

# <span id="page-94-0"></span>**Fehlermeldungen**

Die nachfolgende Tabelle enthält Fehler- und Wartungsmeldungen, deren Ursache selbstständig durch den Anwender behoben werden können. Wenn die Meldung Service rufen erscheint, den Drucker vom Stromnetz trennen und den Kundendienst informieren.

Wenn Service rufen oder Error. Power off. angezeigt wird, schalten Sie den Drucker einmal aus und wieder ein. Ist das Problem weiterhin vorhanden, den Drucker vom Stromnetz trennen und den Kundendienst informieren.

Bei einigen Fehlerbedingungen ertönt ein Alarmsignal. Dieses Signal durch Drücken von **[Cancel] (Abbruch)** wieder ausschalten.

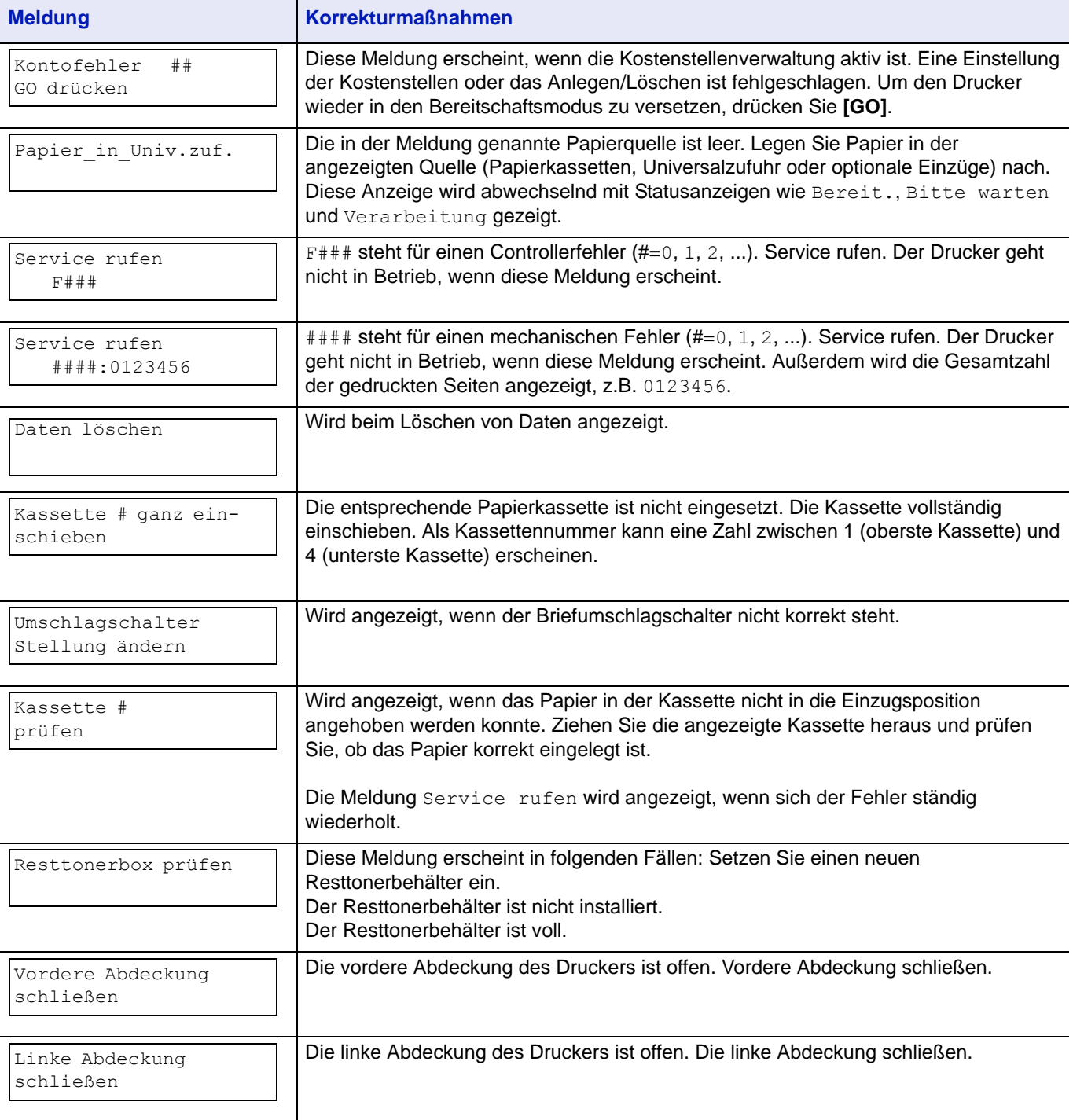

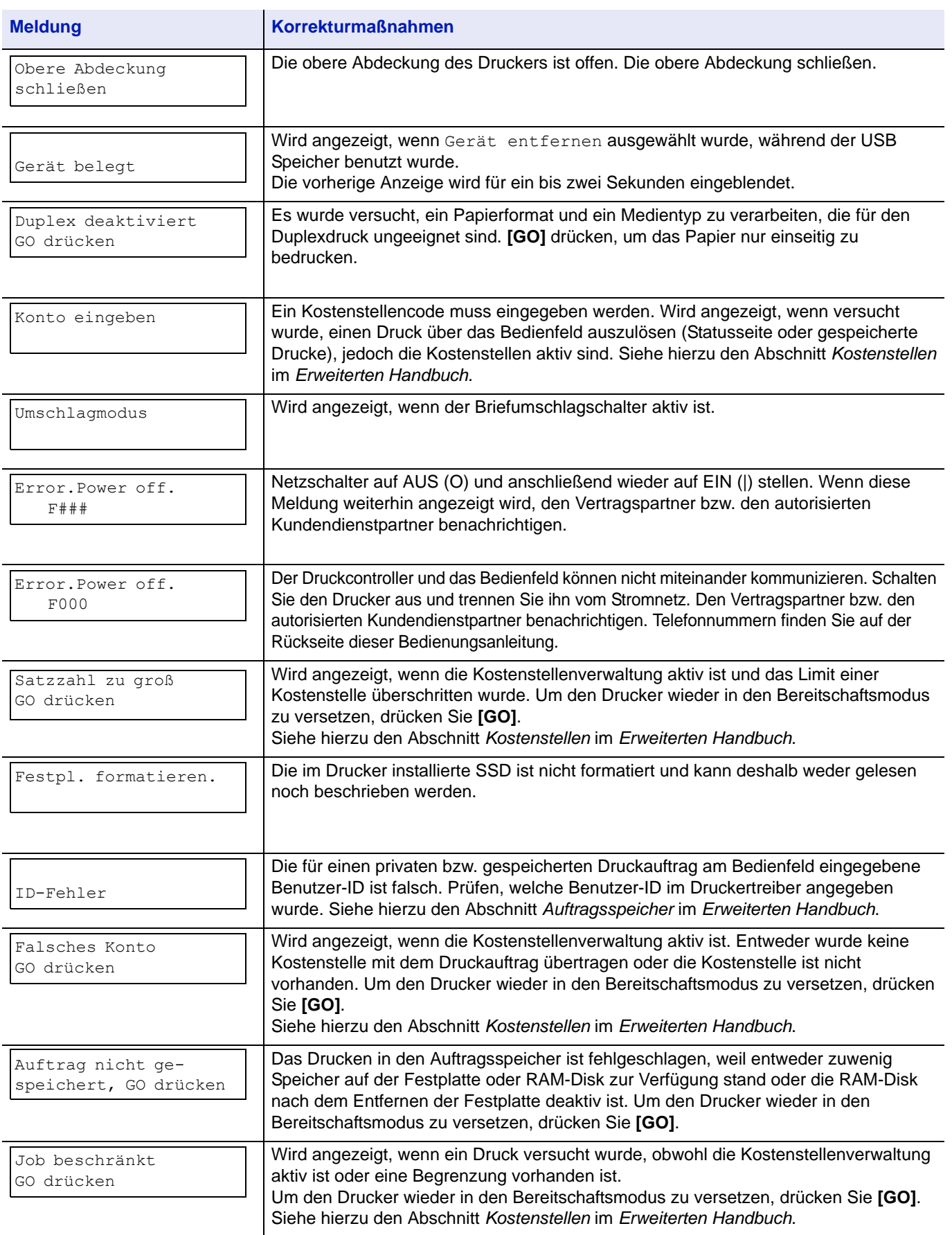

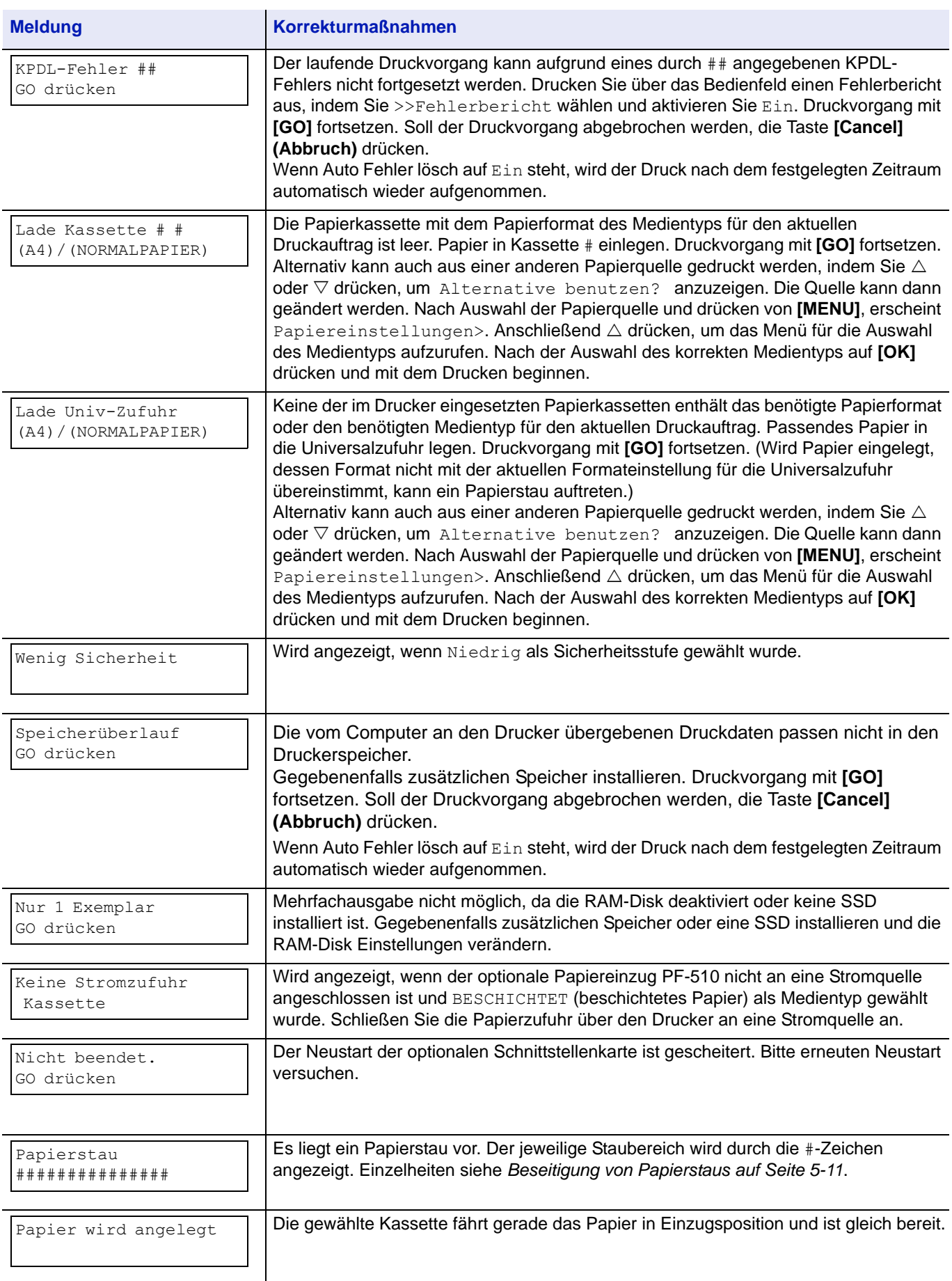

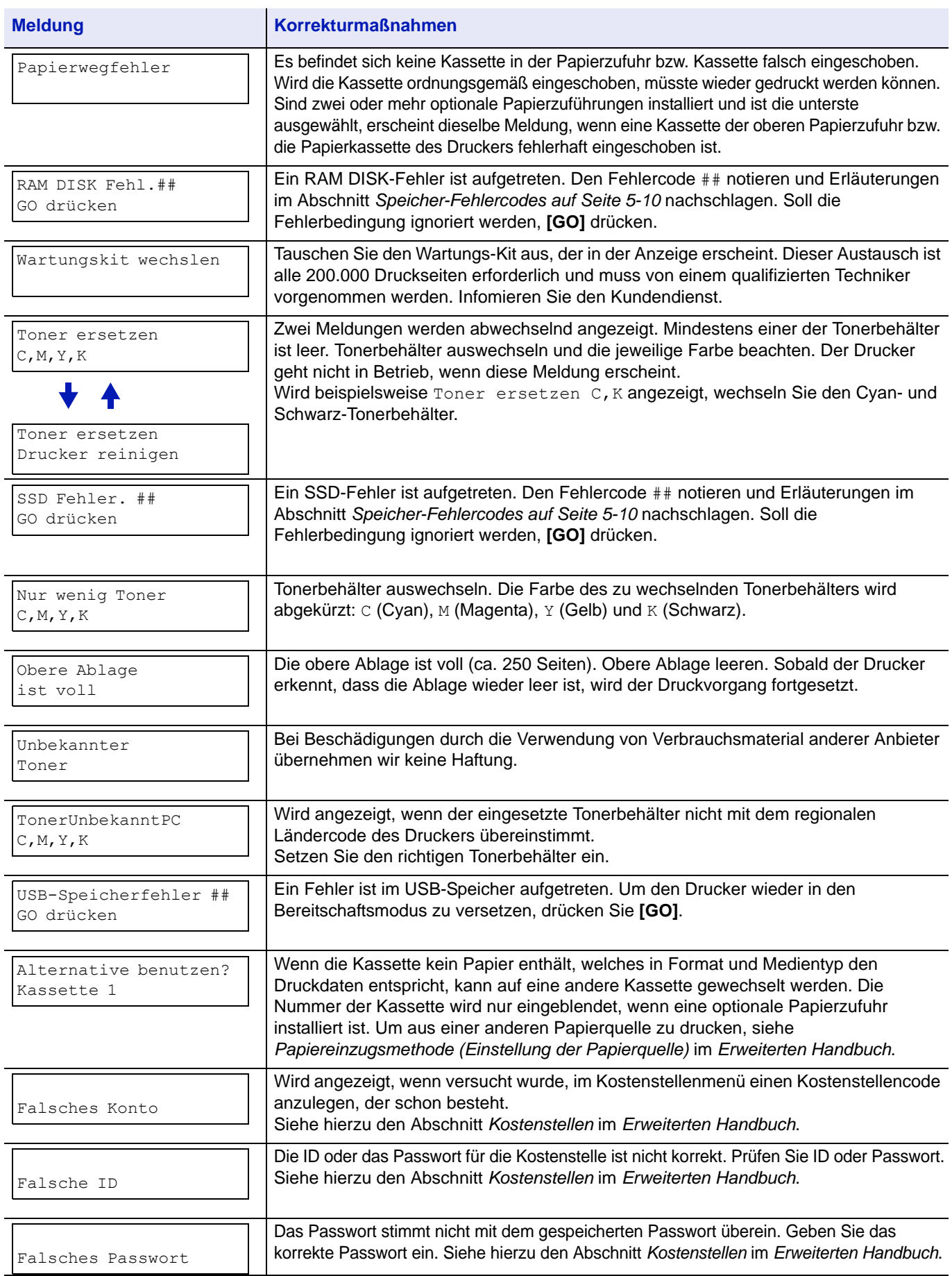

# <span id="page-98-0"></span>**Speicher-Fehlercodes**

## **SSD Fehler**

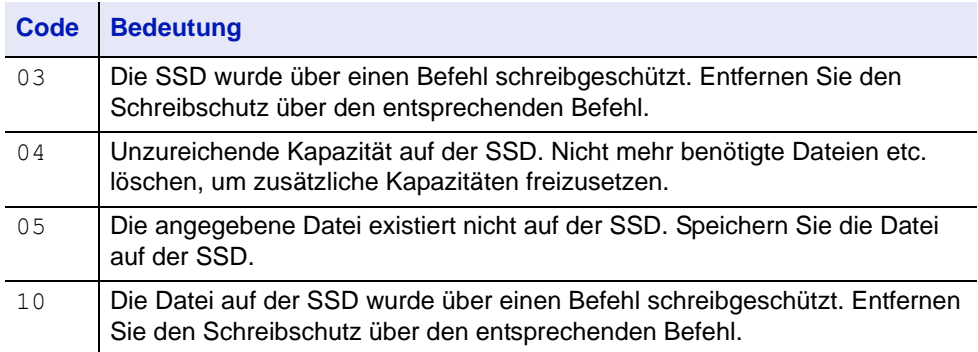

# **USB-Speicherfehler**

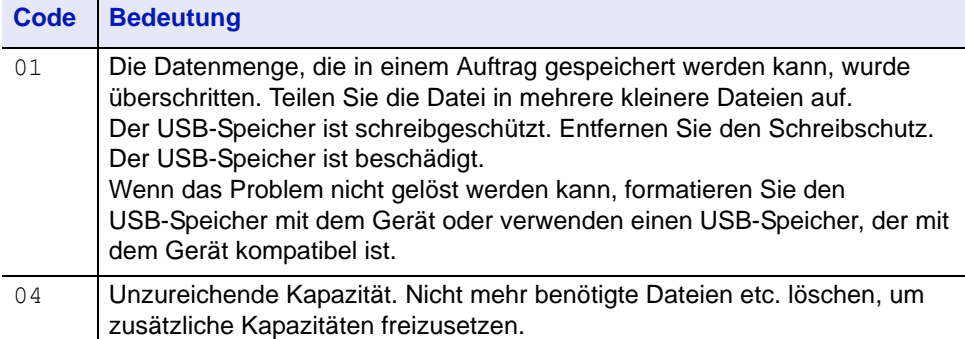

## **RAM-Disk Fehler**

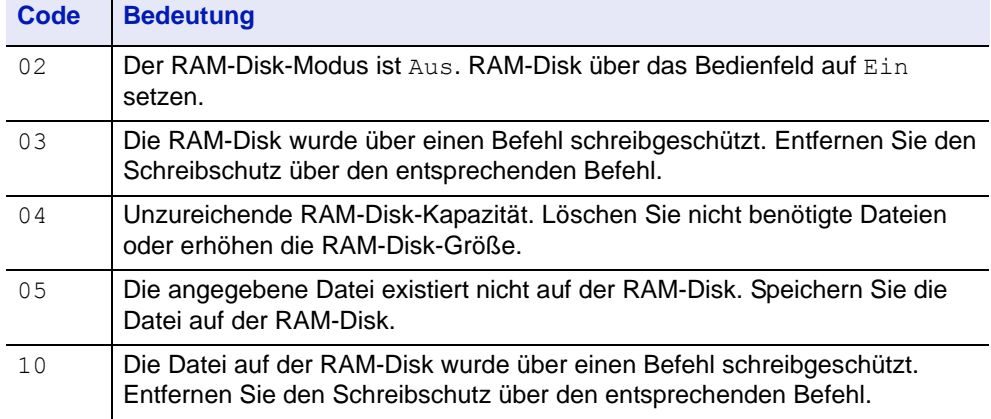

# <span id="page-99-0"></span>**Beseitigung von Papierstaus**

Die Meldung Papierstau erscheint, wenn sich Papier im Papiertransportsystem verklemmt hat oder gar kein Papier eingezogen wird. Gleichzeitig wird der Staubereich angezeigt (d. h. die Position, wo sich das gestaute Blatt befindet). Wenn diese Meldung erscheint, geht der Drucker automatisch offline. Gestautes Papier entfernen. Der Drucker geht dann automatisch wieder in Betrieb.

## **Mögliche Staubereiche**

Die nachstehende Abbildung zeigt den Papierweg des Druckers einschließlich aller verfügbaren Optionen. Die Bereiche, in denen Staus auftreten können, sind entsprechend gekennzeichnet und werden in der Tabelle unter der Abbildung erläutert. Papierstaus können auch gleichzeitig in mehreren Bereichen des Papierwegs auftreten.

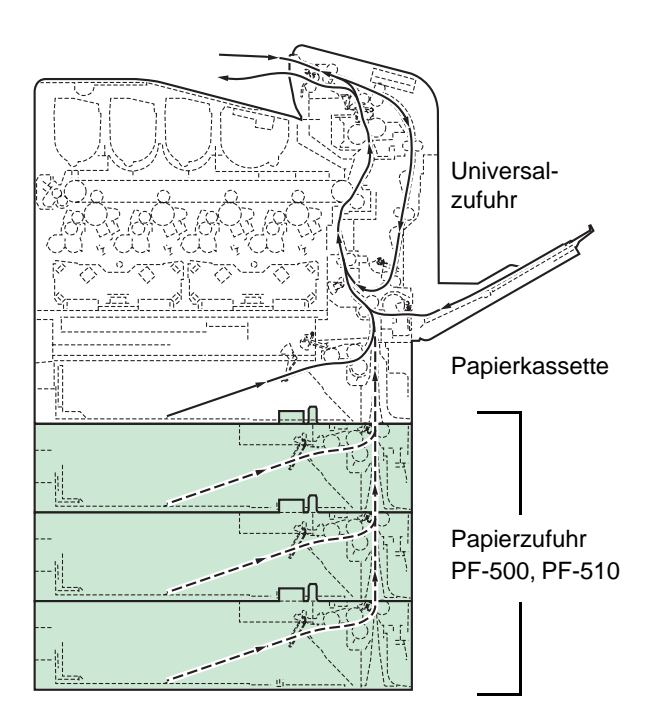

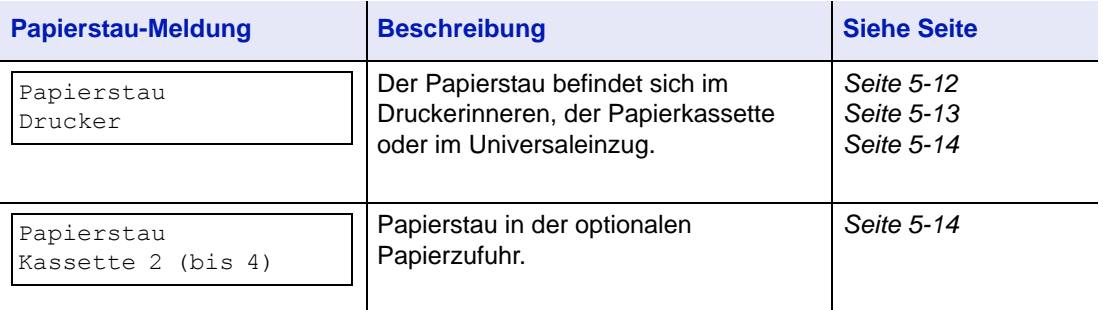

# **Allgemeine Anmerkungen zur Beseitigung von Papierstaus**

Bei dem Versuch, einen Papierstau zu beheben, sollten Sie Folgendes berücksichtigen:

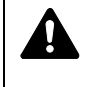

**VORSICHT** Gestautes Papier vorsichtig herausziehen, so dass es nicht reißt. Kleine Papierstücke werden häufig übersehen und können zu wiederholten Papierstaus führen.

- Treten Papierstaus häufiger auf, probeweise eine andere Papiersorte oder Papier aus einem anderen Paket benutzen oder den Papierstapel um 180 Grad drehen. Kann das Problem durch Wechseln der Papiersorte nicht gelöst werden, liegt möglicherweise ein Druckerfehler vor.
- Ob eine gestaute Seite nochmals gedruckt wird, hängt davon ab, an welcher Stelle der Papierstau aufgetreten ist.

### **Online-Hilfemeldungen**

Bei Auftreten eines Staus im Drucker kann über die Online-Hilfefunktion eine Staubeseitigungsmeldung im Display angezeigt werden. Hierzu die

Taste (**2)** drücken, sobald eine Staumeldung erscheint. Die daraufhin angezeigte Hilfemeldung erläutert die Staubeseitigung im angegebenen Bereich.

# <span id="page-100-0"></span>**Papierstau in einer Kassette**

Papier hat sich in der Kassette gestaut.

- 1 Öffnen Sie zuerst die vordere Abdeckung und prüfen Sie, ob ein Papierstau in der Papierführung vorliegt. Siehe hierzu auch *[Papierstau im Drucker auf Seite 5-13](#page-101-0)*.
- 2 Die Papierkassette herausziehen und das gestaute Papier entfernen.

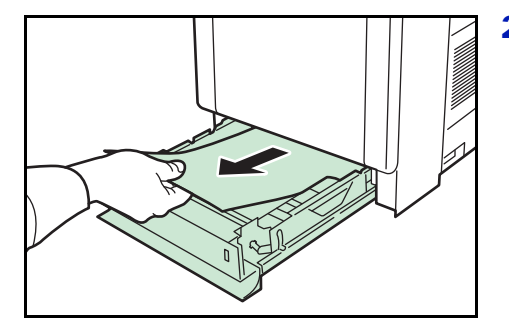

# **Papierstau in der Universalzufuhr.**

Papier hat sich in der Universalzufuhr gestaut. Gehen Sie wie nachfolgend beschrieben vor, um den Stau zu beseitigen.

- 
- 1 Öffnen Sie zuerst die vordere Abdeckung und prüfen Sie, ob ein Papierstau in der Papierführung vorliegt. Siehe hierzu auch *[Papierstau im Drucker auf Seite 5-13](#page-101-0)*.
- 2 Entfernen Sie das gestaute Papier.

## <span id="page-101-0"></span>**Papierstau im Drucker**

Es kam zum Papierstau in der Kassette oder im Druckerinneren. Gehen Sie wie nachfolgend beschrieben vor, um den Stau zu beseitigen.

**VORSICHT** Einige Teile im Inneren des Geräts können sehr heiß sein. Berühren Sie diese nicht mit den Händen, um keine Verbrennungen zu erleiden.

1 Drücken Sie beide grüne Hebel, um die Abdeckung zu entriegeln.

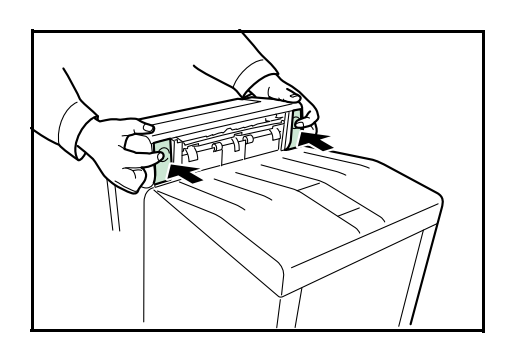

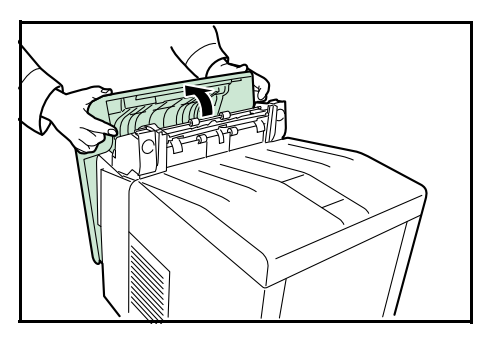

2 Ziehen Sie die vordere Abdeckung nach vorne.

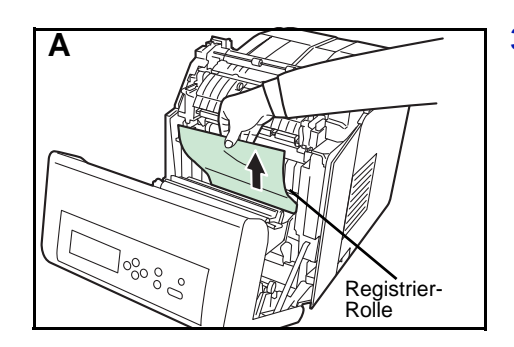

3 Hat sich das Papier in der Nähe der Ausrichtrolle gestaut **(Bild A)**, entfernen Sie das Papier, indem Sie es in der Mitte nach oben ziehen.

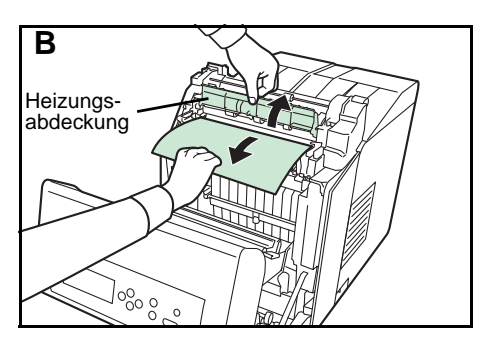

Befindet sich das gestaute Papier noch größtenteils in der Heizung, wie in der Abbildung **B** gezeigt, ziehen Sie es vorsichtig heraus.

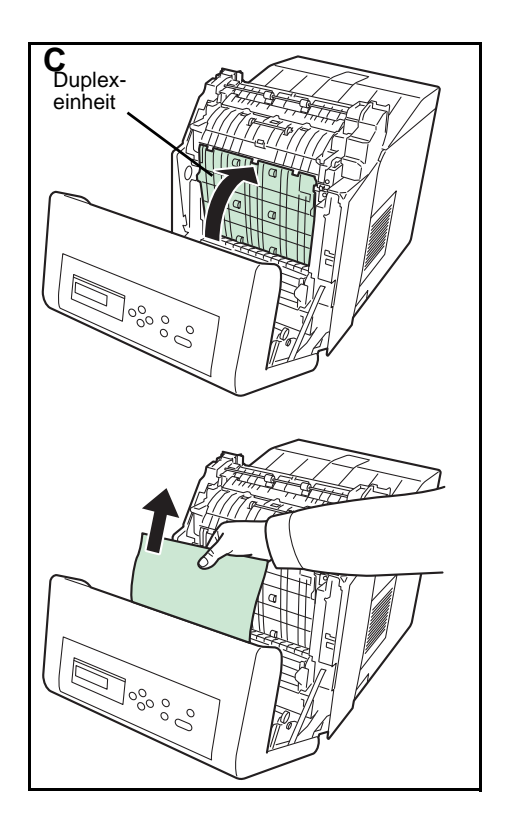

Hat sich das Papier in der Duplexeinheit gestaut **(Bild C)**, heben Sie die Duplexeinheit an und entfernen das Papier, indem Sie es in der Mitte halten.

- $\frac{1}{\frac{1}{2}}$
- 4 Vordere Abdeckung schließen.

# <span id="page-102-0"></span>**Papierstau in Kassette 2 (bis 4)**

Papier hat sich an der Kassette gestaut. Gehen Sie wie nachfolgend beschrieben vor, um den Stau zu beseitigen.

Die Papierkassette herausziehen und das gestaute Papier entfernen.

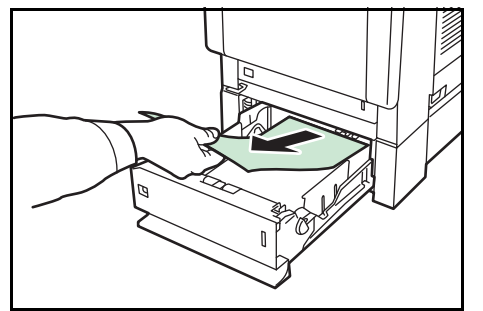

# 6 Umgang mit dem Bedienfeld

In diesem Kapitel werden folgende Themen behandelt:

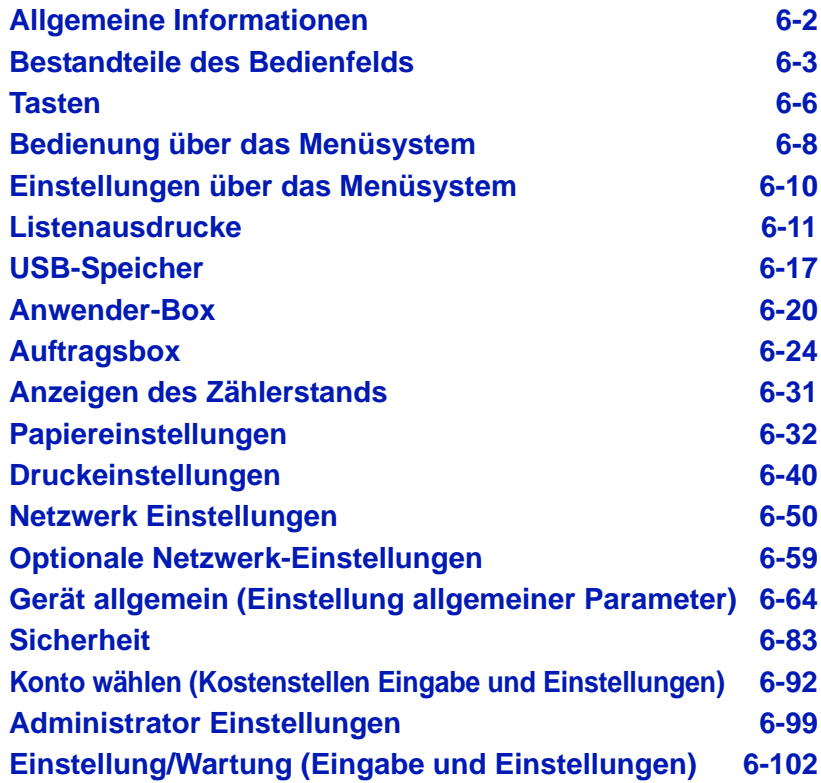

# <span id="page-104-0"></span>**Allgemeine Informationen**

Das vorliegende Kapitel enthält Informationen für die Konfiguration des Ecosys Color-Druckers. Im Allgemeinen dient das Bedienfeld lediglich dazu, die Standardeinstellungen vorzunehmen. Die meisten Druckereinstellungen können über den Druckertreiber in der Anwendungssoftware geändert werden.

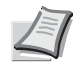

**Hinweis** Drucker-Voreinstellungen, die in der Software geändert werden, haben Vorrang vor Änderungen, die über das Bedienfeld vorgenommen werden.

Die Einstellungen des Druckers können auf verschiedene Weise verändert werden, über das Bedienfeld, den Druckertreiber oder den Status Monitor. Weitere Tools könnnen über die mitgelieferte DVD-ROM installiert werden.

In den nachfolgenden Abschnitten werden das Bedienfeld, die einzelnen Menüs sowie die Schritte und Maßnahmen zum Ändern diverser Druckereinstellungen detailliert erläutert.

# <span id="page-105-0"></span>**Bestandteile des Bedienfelds**

Das Bedienfeld des Druckers besteht aus einer LCD-Anzeige mit zwei Zeilen à 21 Zeichen, acht Tasten und drei Leuchtanzeigen (LEDs).

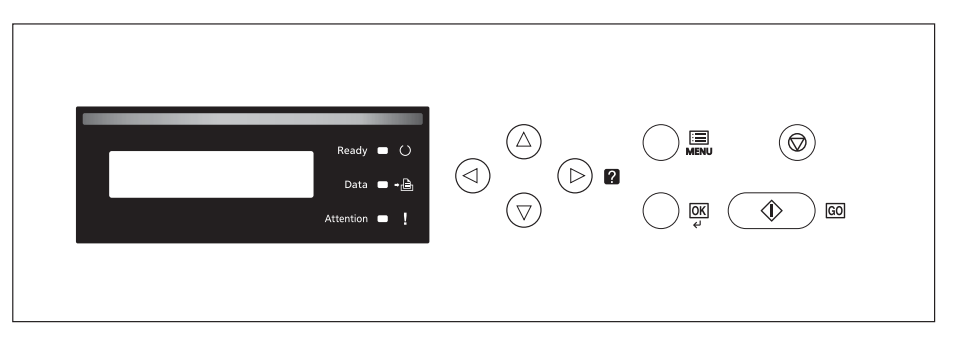

Die in der Anzeige erscheinenden Meldungen sowie die Funktionen der Anzeigen und der verschiedenen Tasten werden im Folgenden näher erläutert.

## **Anzeige**

In der Anzeige des Bedienfelds erscheinen:

- Statusinformationen die zehn nachstehend aufgelisteten Meldungen, die während des normalen Betriebs angezeigt werden.
- Fehlercodes, wenn ein Bedienereingriff erforderlich ist; siehe hierzu in dieser *Bedienungsanleitung*.

## **Statusinformationen**

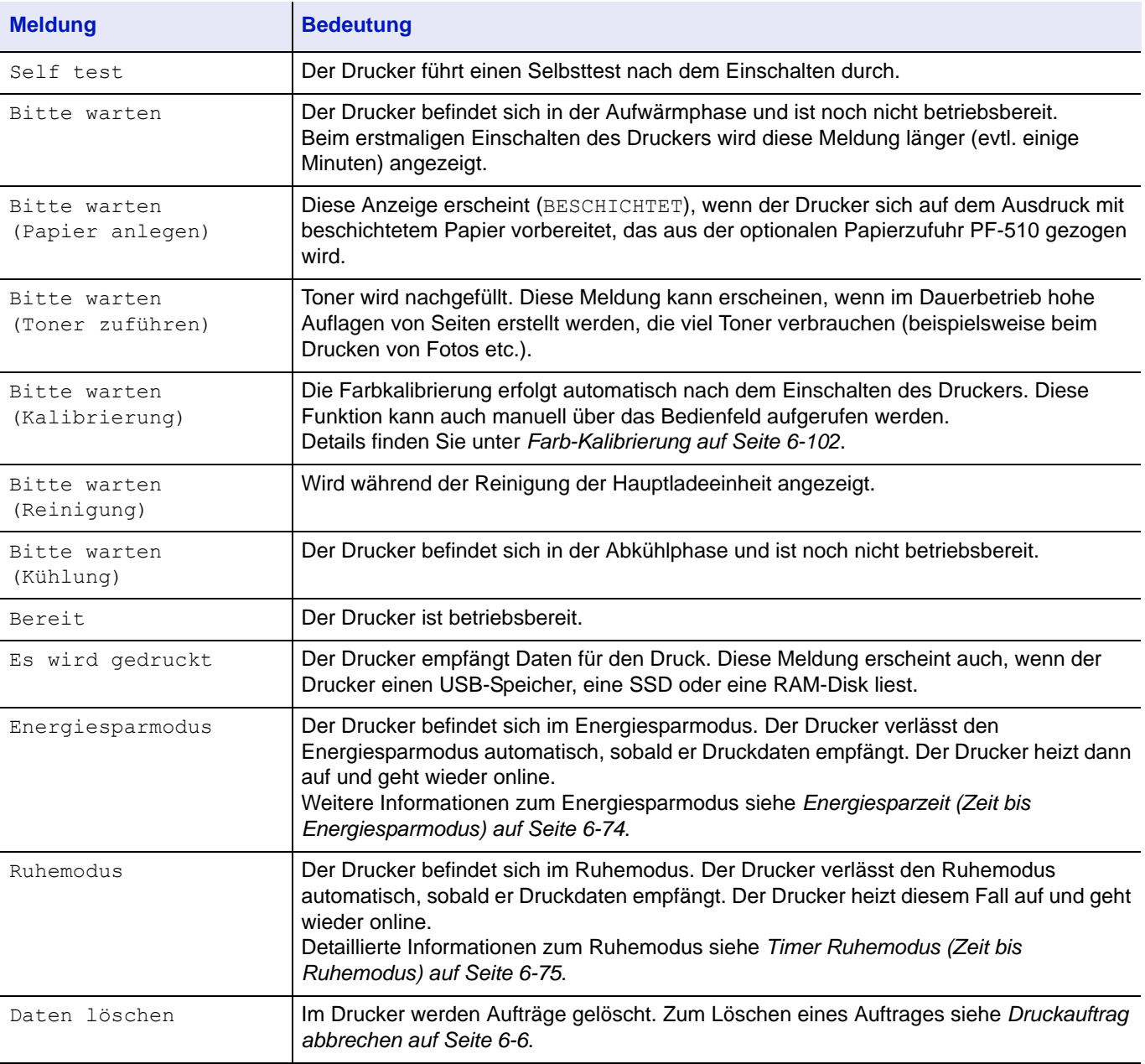

## **Fehlercodes**

Siehe hierzu den Abschnitt *Störungsbeseitigung* im dieser *Bedienungsanleitung*.

## **Meldungen in der Anzeige**

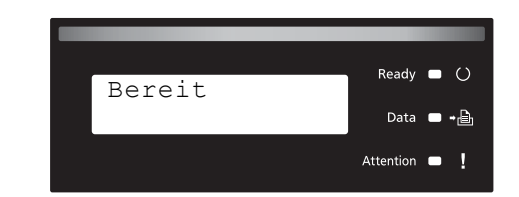

# **Ready (Bereit), Data (Daten) und Attention (Achtung)**

Die nachfolgenden Anzeigen des Bedienfelds leuchten sowohl im normalen Druckbetrieb als auch dann, wenn ein Eingreifen des Benutzers erforderlich ist. Der jeweilige Anzeigenstatus signalisiert:

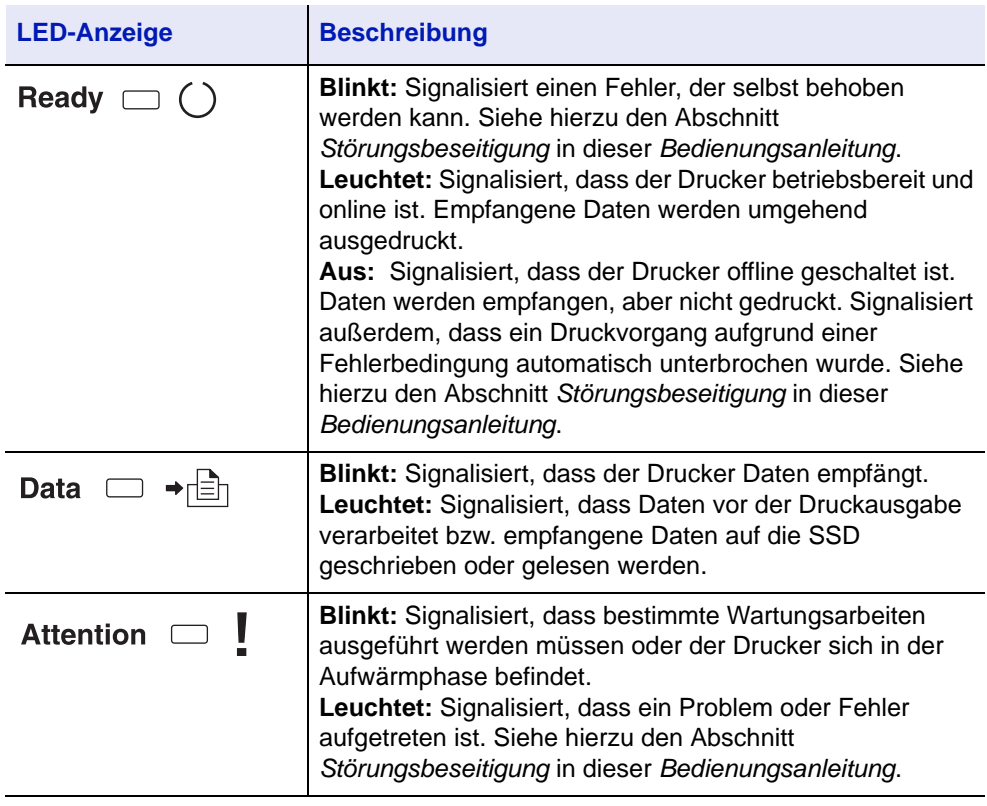
# **Tasten**

Die nachfolgende Auflistung erläutert die zur Konfiguration des Druckers verwendeten Tasten des Bedienfelds. Hierbei ist zu beachten, dass einige Tasten doppelt belegt sind.

# **Taste GO (Weiter)**

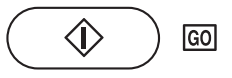

Die Taste verwenden, um:

- Zwischen On- und Offline-Zustand umzuschalten. Der Drucker kann offline geschaltet werden, um einen Druckauftrag zeitweise zu unterbrechen.
- Eine Seite zu drucken und auszugeben, wenn am Drucker die Meldung Wartend erscheint.
- Bestimmte Fehler zu löschen.
- Den Ruhemodus des Druckers zu beenden.

# **Taste Cancel (Abbrechen)**

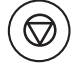

Die Taste verwenden, um:

- Einen laufenden Druckvorgang abzubrechen.
- Das akustische Alarmsignal abzuschalten.
- Bei der Arbeit mit dem Menüsystem Zahlen zurückzusetzen oder Parameteränderungen wieder rückgängig zu machen.

#### **Druckauftrag abbrechen**

1 Wenn im Display die Meldung Es wird gedruckt erscheint, **[Cancel]** drücken.

Druck abbrechen? erscheint in der Anzeige. Danach wird der Name des gerade ausgeführten Auftrags angezeigt.

**2** Drücken Sie  $\triangle$  oder  $\nabla$ , um den gewünschten Auftrag anzuzeigen und **[OK]**.

Daten löschen erscheint in der Anzeige und der Druckvorgang wird nach Ausgabe der aktuellen Seite beendet.

#### **Taste MENU (Menü)**

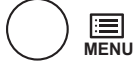

• **[MENU]** – Über diese Taste das Menüsystem aufrufen, um Einstellungen bzw. die Druckumgebung des Druckers zu ändern.

# **Pfeil-Tasten**

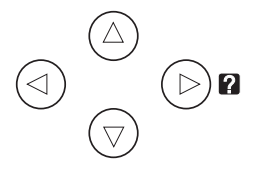

- Die vier Pfeiltasten werden im Menüsystem für den Aufruf einer bestimmten Menüposition oder für die Eingabe von Zahlen benutzt. Benutzen Sie  $\triangle$  und  $\triangledown$ , um Menüs zu wechseln bzw.  $\triangle$  und  $\triangleright$ , um in ein Untermenü und wieder zurück zu kommen.
- Die Pfeiltaste mit dem Fragezeichen  $\mathbb Q$ ) kann gedrückt werden, wenn in der Anzeige eine Papierstau-Meldung erscheint. In diesem Fall erscheint ein Hilfetext, der die Beseitigung des Papierstaus erläutert.
- Wird Alternative benutzen? angezeigt, benutzen Sie die  $\triangle$  und  $\nabla$  'Tasten, um auf eine andere Papierquelle umzuschalten.

#### **OK-Taste**

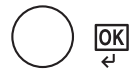

Die Taste verwenden, um:

- Die Eingabe von Zahlen und sonstige ausgewählte Positionen zu bestätigen.
- Die gewünschte Papierzufuhr einzustellen, wenn in der Anzeige Alternative benutzen? erscheint.

# **Bedienung über das Menüsystem**

#### **Das Menüsystem**

In diesem Abschnitt wird der Einsatz des Menüsystems erläutert.

Über die Taste **[MENU]** des Bedienfelds erfolgt der Zugriff auf verschiedene Menüs, in denen die jeweils erforderlichen Druckereinstellungen vorgenommen werden können. Dies ist jedoch nur möglich, wenn in der Anzeige die Meldung Bereit angezeigt wird.

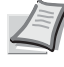

**Hinweis** Einstellungen, die über die Anwendungssoftware bzw. den Druckertreiber festgelegt werden, haben Vorrang vor den Bedienfeld-Einstellungen.

#### **Menüsystem aufrufen**

Auf **[MENU]** drücken, wenn in der Anzeige Bereit angezeigt wird.

Daraufhin erscheint das Menüsystem.

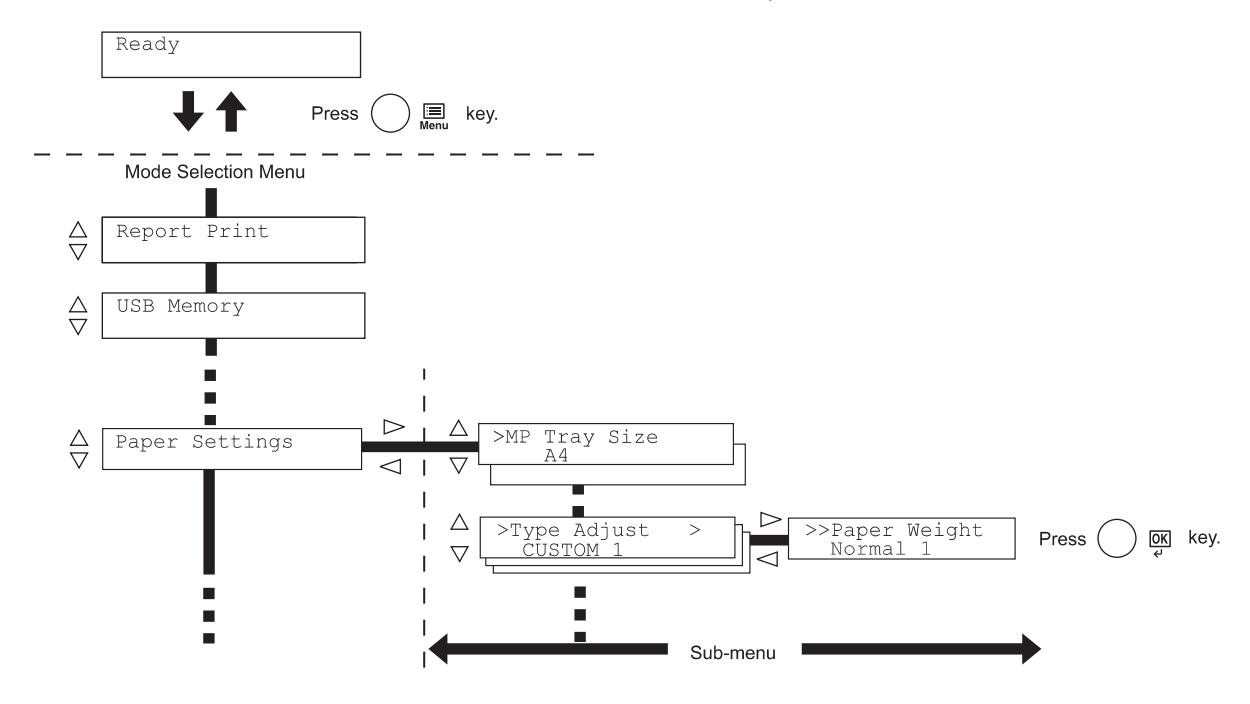

**WICHTIG** Der Menüpunkt Anwender-Box erscheint nur, wenn eine SSD installiert ist. Der Menüpunkt Auftragsbox erscheint nur, wenn eine SSD installiert ist oder eine RAM-Disk angelegt wurde. Siehe hierzu auch *[Anwender-Box auf Seite 6-20](#page-122-0)*, *[Auftragsbox auf](#page-126-0)  [Seite 6-24](#page-126-0)* oder *[RAM-Disk Modus \(Einsatz einer RAM-Disk\) auf Seite](#page-171-0)  [6-69](#page-171-0)*.

#### **Menü auswählen**

Das Menüsystem dieses Druckers ist hierarchisch aufgebaut. Mit den Tasten  $\triangle$  oder  $\nabla$  das gewünschte Menü aufrufen.

Wenn das ausgewählte Menü über ein Untermenü verfügt, erscheint

Auf  $\triangleright$  drücken, um das Untermenü zu öffnen oder mit  $\triangleleft$  zur nächst

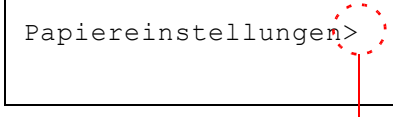

Zeigt an, dass ein Untermenü vorhanden ist.

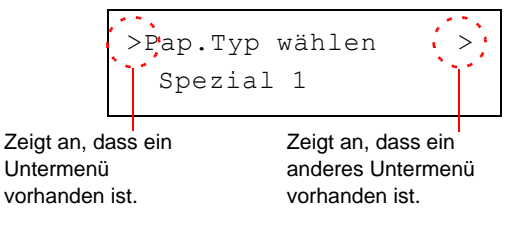

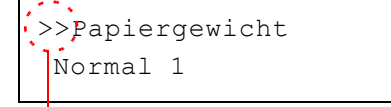

Zeigt an, dass dies das zweite Untermenü ist.

> wird vor dem Untermenü angezeigt.

höheren Menüebene zu wechseln.

hinter dem betreffenden Menü das Symbol >.

Auf  $\triangleright$  drücken, um das Untermenü zu öffnen oder mit  $\triangleleft$  zur nächst höheren Menüebene zu wechseln.

>> wird vor dem zweiten Untermenü angezeigt.

#### **Einstellen eines Menüpunktes**

Das gewünschte Menü aufrufen und **[OK]** drücken, um die Konfiguration einzustellen oder zu ändern.

Auf  $\triangle$  oder  $\nabla$ drücken, bis der gewünschte Parameter in der Anzeige erscheint und den eingestellten Wert bzw. die gewählte Einstellung mit **[OK]** bestätigen.

#### **Einstellung abbrechen**

Wenn bei Auswahl eines Menüs die Taste **[MENU]** betätigt wird, erscheint in der Anzeige wieder die Meldung Bereit.

# **Einstellungen über das Menüsystem**

Dieser Abschnitt erklärt, wie Einstellungen über das Menüsystem geändert werden können.

Listenausdrucke>

- 1 Zeigt die Anzeige Bereit, Bitte warten, Ruhemodus und Es wird gedruckt, drücken Sie **[MENU]**. Daraufhin erscheint das Menüsystem. (Zum Beispiel: Listenausdrucke)
- 2 Jedes Mal, wenn Sie  $\triangle$  oder  $\triangledown$ drücken, ändert sich die Auswahl.
	- Listenausdrucke
	- USB-Speicher
	- Anwender-Box
	- Auftragsbox
	- Zähler
	- Papiereinstellungen
	- Druckeinstellungen
	- Netzwerk
	- Optionales Netzwerk
	- Gerät allgemein
	- **Sicherheit**
	- Kostenstellenverwaltung
	- Administrator
	- Einstellung/Wartung

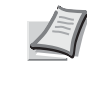

**Hinweis** Benutzen Sie das Menüsystem nach dem Einschalten erstmalig, wird Listenausdrucke angezeigt. Danach wird immer das Menü zuerst angezeigt, welches bei der vorherigen Bedienung ausgewählt wurde.

# **Listenausdrucke**

Der Drucker druckt einen Listenausdruck. Der Listenausdruck enthält die folgenden Berichte:

- • [Menüplan drucken](#page-113-0)
- • [Statusseite drucken](#page-115-0)
- • [Fontliste drucken](#page-118-0)
- • [RAM-Disk-Dateiliste drucken](#page-118-1)
- • [SSD-Dateiliste drucken](#page-118-2)
- 1 Die Taste **[MENU]** drücken.
- **2** Drücken Sie  $\triangle$  oder  $\nabla$  mehrmals bis Listenausdrucke> erscheint.

Der Inhalt dieser Liste hängt davon ab, welche Optionen jeweils installiert sind.

# <span id="page-113-0"></span>**Menüplan drucken**

Der Drucker gibt auf Wunsch eine vollständige Liste aller Auswahlmenüs aus – den Menüplan.

- **1** Drücken Sie  $\triangleright$  sobald Listenausdrucke> angezeigt wird.
- 2 >Menüplan drucken erscheint. Erscheinen andere Menüpunkte, drücken Sie  $\triangle$  oder  $\nabla$  mehrmalig, bis der Menüplan erscheint.
- 3 Drücken Sie **[OK]**. Ein Fragezeichen (?) erscheint.
- 4 Drücken Sie **[OK]**. Im Display erscheint Es wird gedruckt und der Drucker gibt den Menüplan aus.

Listenausdrucke>

>Menüplan drucken?

# **Beispiel eines Menüplans**

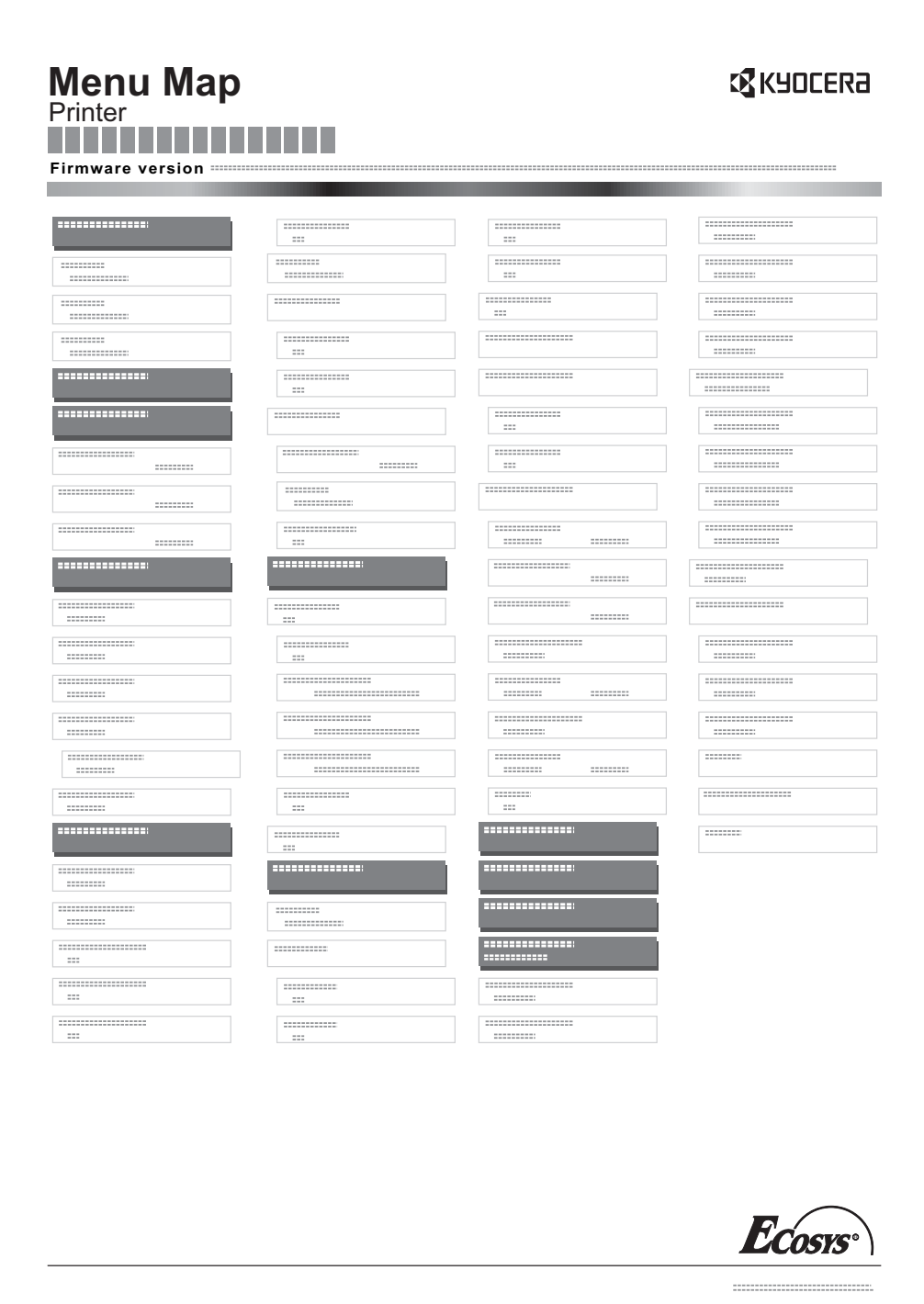

## <span id="page-115-0"></span>**Statusseite drucken**

Um den aktuellen Druckerstatus, die verfügbare Speicherkapazität oder die aktuellen Einstellungen für die installierten Geräteoptionen abzurufen, drucken Sie eine entsprechende Statusseite aus.

- **1** Drücken Sie  $\triangleright$  sobald Listenausdrucke> angezeigt wird.
- 2 Wiederholt auf  $\triangle$  oder  $\nabla$  drücken, bis >Statusseite drucken erscheint.
- 3 Drücken Sie **[OK]**. Ein Fragezeichen (?) erscheint.

**4** Erneut die Taste [OK] drücken. In der Anzeige erscheint Es wird gedruckt und der Drucker gibt eine Statusseite aus.

Die verschiedenen Positionen der Statusseite werden unter *[Die](#page-116-0)  [Positionen der Statusseite](#page-116-0)* beschrieben.

>Statusseite drucken?

#### <span id="page-116-0"></span>**Die Positionen der Statusseite**

Die Zahlen in der nachfolgenden Abbildung dienen als Verweis zu den Erläuterungen auf den Folgeseiten. Welche Positionen und Werte die Statusseite enthält, hängt von der Firmware-Version des Druckers ab.

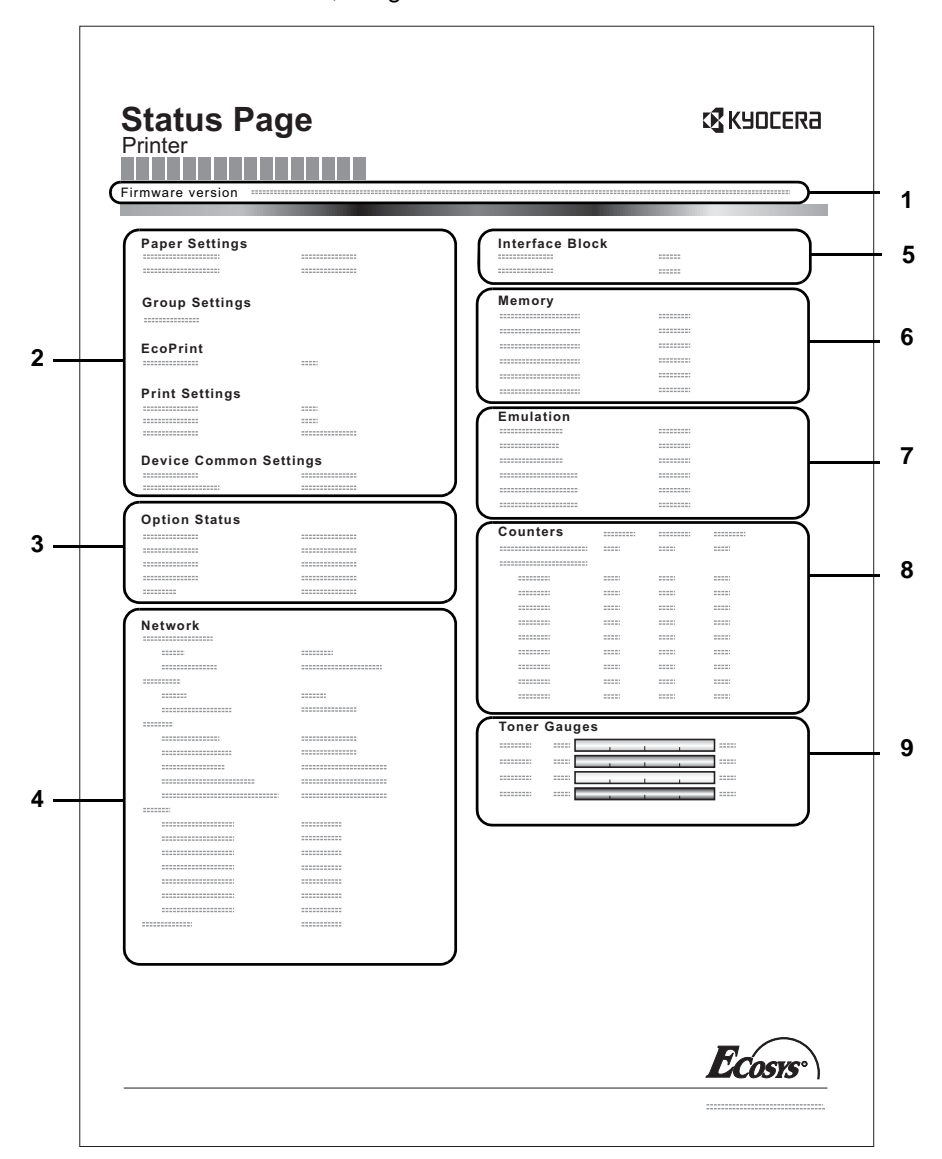

**1 Firmware-Version**

Hier erscheinen die Firmware-Version und das Freigabedatum.

## **2 Informationen über Drucker-Einstellungen**

Hier erscheinen die verschiedenen hardwarebezogenen Drucker-Einstellungen:

- Papier-Einstellungen
- Gruppen-Einstellungen
- Druck-Einstellungen
- EcoPrint
- Allgemeine Einstellungen

#### **3 Installierte Optionen**

Hier wird angezeigt, welche Druckeroptionen installiert sind:

- Opt. Papierzufuhr
- SS<sub>D</sub>

#### **4 Netzwerkstatus**

Hier werden die IP-, die Subnetzmasken- sowie die Standard-Gateway-Adressen der im Drucker installierten Netzwerkkarte angezeigt.

#### **5 Schnittstellen-Information**

Hier wird angezeigt, ob Schnittstellen wie der USB-Speicher-Steckplatz, die USB-Schnittstelle oder die optionale Schnittstelle gesperrt sind.

# **6 Speicher**

Hier erscheinen folgende Informationen:

- Standardspeicher des Druckers
- Zusatzspeicher in MB
- Gesamtspeicher des Druckers
- RAM-Disk-Status

## **7 Emulation**

Hier werden alle verfügbaren Emulationen des Druckers angezeigt. Werksvorgabe ist KPDL (AUTO). Folgende Emulation stehen zur Verfügung:

- PCL<sub>6</sub>
- KPDL
	- KPDL (AUTO)

#### **8 Seiteninformation**

Hier erscheinen seitenbezogene Informationen:

- Gesamtzahl der bisher gedruckten Seiten
	- Gesamtzahl gedruckter Seiten nach Papiergröße

#### **9 Status Verbrauchsmaterial**

Hier wird der ungefähre Resttonervorrat angezeigt. Lautet der Wert 100, ist der Tonerbehälter voll. Je kleiner der Wert, desto weniger Toner ist vorhanden.

#### <span id="page-118-0"></span>**Fontliste drucken**

Um die Auswahl der richtigen Schrift zu erleichtern, können Beispiele aller verfügbaren Schriften ausgedruckt werden (dies gilt auch für heruntergeladene Schriften).

- **1** Drücken Sie  $\triangleright$  sobald Listenausdrucke> angezeigt wird.
- **2** Wiederholt auf  $\triangle$  oder  $\nabla$  drücken, bis >Fontliste drucken erscheint.
- 3 Drücken Sie **[OK]**. Ein blinkendes Fragezeichen (?) erscheint.
- 4 Erneut die Taste **[OK]** drücken. Die Anzeige Es wird gedruckt erscheint und der Drucker gibt eine Liste der Schriften mit einem Druckbeispiel sowie der jeweiligen Schriftnummer (Font-ID) aus.

## <span id="page-118-1"></span>**RAM-Disk-Dateiliste drucken**

Gibt eine Liste aller Dateien auf der RAM-Disk aus.

**WICHTIG** Wird nur bei aktivierter RAM-Disk angezeigt.

- **1** Drücken Sie  $\triangleright$  sobald Listenausdrucke> angezeigt wird.
- **2** Wiederholt auf  $\triangle$  oder  $\nabla$  drücken, bis >RAM DISK Dateiliste drucken erscheint.
- 3 Drücken Sie **[OK]**. Ein blinkendes Fragezeichen (?) erscheint.
- 4 Erneut die Taste **[OK]** drücken. Die Anzeige Es wird gedruckt erscheint und der Drucker druckt eine Liste mit allen auf der RAM-Disk befindlichen Dateien.

#### <span id="page-118-2"></span>**SSD-Dateiliste drucken**

Gibt eine Liste aller Dateien auf der SSD aus.

**WICHTIG** Dieses Menü wird nur bei installierter SSD angezeigt bzw. wenn die Platte korrekt formatiert ist.

- **1** Drücken Sie  $\triangleright$  sobald Listenausdrucke> angezeigt wird.
- 2 Wiederholt auf  $\triangle$  oder  $\nabla$  drücken, bis >SSD Dateiliste drucken erscheint.
- 3 Drücken Sie **[OK]**. Ein blinkendes Fragezeichen (?) erscheint.
- 4 Erneut die Taste **[OK]** drücken. Die Anzeige Es wird gedruckt erscheint und der Drucker druckt eine Liste mit allen auf der SSD vorhandenen Dateien.

>RAM DISK Dateiliste drucken?

>Fontliste drucken?

liste drucken?

>SSD Datei-

# **USB-Speicher**

Dieser Abschnitt erklärt, wie aus dem USB-Speicher gedruckt und dieser entfernt wird. Das USB-Speicher Menü erscheint automatisch, sobald ein USB-Speicher eingesetzt wird.

**WICHTIG** Die Anzeige erscheint nur, wenn die USB-Speicher Einstellungen auf Entsperren stehen. Siehe hierzu auch *[Schnittstellen](#page-186-0)  [für externe Geräte sperren auf Seite 6-84](#page-186-0)*.

Folgende Optionen sind für den USB-Speicher möglich:

- • [Ausdruck einer Datei](#page-119-0) [Kopienanzahl einstellen](#page-121-0) [Zufuhr \(Auswahl der Papierquelle\)](#page-121-1)
- • [Gerät entfernen \(Entfernen des USB Speichers\)](#page-121-2)
- • [Dateiliste drucken \(Dateien des USB-Speichers drucken\)](#page-121-3)
- 1 Die Taste **[MENU]** drücken.
- **2** Drücken Sie  $\triangle$  oder  $\nabla$  mehrmals bis USB-Speicher erscheint.

Der Inhalt dieser Liste hängt davon ab, welche Optionen jeweils installiert sind.

# <span id="page-119-0"></span>**Ausdruck einer Datei**

Die auszudruckenden Dateien können vom USB-Speicher gewählt werden.

- **1** Drücken Sie  $\triangleright$  sobald USB-Speicher> angezeigt wird.
- 2 >Datei drucken wird angezeigt. Erscheinen andere Menüpunkte, drücken Sie  $\triangle$  oder  $\nabla$  mehrmalig, bis die Liste erscheint.
- 3 Drücken Sie **[OK]**. Ein blinkendes Fragezeichen (?) erscheint.
- 4 Erneut auf **[OK]** drücken. Das Verzeichnis oder die Datei erscheint. (Zum Beispiel: Verzeichnis 1) Jedesmal wenn Sie  $\triangle$  oder  $\nabla$  drücken, erscheint das nächste Verzeichnis oder die nächste Datei.

Um ein Unterverzeichnis zu sehen, drücken Sie  $\triangleright$ . (Zum Beispiel: Verzeichnis 2)

Um ein weiteres Unterverzeichnis oder eine Datei zu sehen, drücken  $\mathsf{Sie} \triangleright$ .

(Zum Beispiel: Datei 3)

**WICHTIG** Die Auswahl Datei drucken wird nur angezeigt, wenn sich PDF, TIFF, JPEG oder XPS Dateien auf dem USB-Speicher befinden.

Bis zu drei Ebenen von Verzeichnissen oder Dateien können angezeigt werden. Die Zeit bis zur Anzeige der Verzeichnisse oder Dateien hängt von dem USB-Speicher oder der Dateianzahl ab.

Zum Wechseln der Verzeichnisebene drücken Sie  $\triangle$  und  $\triangledown$  oder  $\triangleleft$ und  $\triangleright$ .

USB-Speicher >

/00:Verzeichnis 1

/

/00:Verzeichnis 1 /01:Verzeichnis 2

/../01: Verzeichnis 2 02:Datei 3

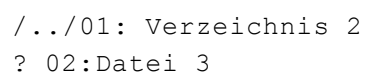

001

Kopien

- 5 Drücken Sie **[OK]**. Ein Fragezeichen (?) erscheint. (Zum Beispiel: Datei 3)
- 6 Erneut auf **[OK]** drücken. Kopien erscheint.

## <span id="page-121-0"></span>**Kopienanzahl einstellen**

Wählen Sie die Anzahl der Ausdrucke aus dem USB-Speicher.

**WICHTIG** Um diese Eigenschaft zu nutzen, muss eine optionale SSD installiert sein oder die RAM-Disk auf Ein stehen.

- **1** Wird Kopien in Schritt 5 von letzter Seite angezeigt, drücken Sie  $\triangle$ und  $\triangledown$  oder  $\triangleleft$  und  $\triangleright$ , um die Anzahl der Kopien einzustellen. (Beispiel: 10)
- 2 Drücken Sie **[OK]**. Zufuhr und ein Fragezeichen(?) erscheint.

## <span id="page-121-1"></span>**Zufuhr (Auswahl der Papierquelle)**

Wählen Sie die Papierquelle zum Druck aus dem USB-Speicher.

**1** Wird Zufuhr in Schritt 2 weiter oben angezeigt, drücken Sie  $\triangle$  und  $\triangledown$  oder  $\triangleleft$  und  $\triangleright$  mehrmals, bis die entsprechende Zufuhr erscheint. (Zum Beispiel: Kassette 2)

Der Inhalt dieser Liste hängt davon ab, welche Optionen jeweils installiert sind.

2 Drücken Sie **[OK]**. Die Anzeige Es wird gedruckt erscheint und der Drucker druckt die gewünschte Datei des USB-Speichers.

#### <span id="page-121-2"></span>**Gerät entfernen (Entfernen des USB Speichers)**

Den USB-Speicher wie folgt entfernen.

- 1 Drücken Sie  $\triangleright$  sobald USB-Speicher angezeigt wird.
- **2** Drücken Sie  $\triangle$  oder  $\nabla$  mehrmals bis Gerät entfernen erscheint.
- 3 Drücken Sie **[OK]**. Ein blinkendes Fragezeichen (?) erscheint.
- 4 Erneut auf **[OK]** drücken. Die Menüanzeige wird beendet und der USB-Speicher kann entfernt werden.

#### <span id="page-121-3"></span>**Dateiliste drucken (Dateien des USB-Speichers drucken)**

Gibt eine Liste aller Dateien auf dem USB-Speicher aus.

- **1** Drücken Sie  $\triangleright$  sobald USB-Speicher> angezeigt wird.
- **2** Wiederholt auf  $\triangle$  oder  $\nabla$  drücken, bis >Dateiliste drucken erscheint.
- 3 Drücken Sie **[OK]**. Ein blinkendes Fragezeichen (?) erscheint.
- 4 Erneut die Taste **[OK]** drücken. Die Anzeige Es wird gedruckt erscheint und der Drucker druckt eine Liste mit allen auf dem USB-Speicher vorhandenen Dateien.

Zufuhr ? Kassette 2

010

Kopien

Zufuhr

? Kassette 1

>Gerät entfernen ?

#### >Dateiliste drucken ?

# <span id="page-122-0"></span>**Anwender-Box**

**WICHTIG** Um die Anwender-Box zu nutzen, muss eine optionale SSD installiert sein. Die SSD muss im Drucker formatiert worden sein. Siehe hierzu auch *[SSD verwenden \(optional\) auf Seite 6-70](#page-172-0)*.

Die Anwender-Box erlaubt den Anwendern das Speichern und Drucken von Dokumenten auf der SSD, so dass diese mehrmals benutzt werden können.

Anwender-Boxen können über das Command Center RX angelegt werden, die Daten werden jedoch über den Druckertreiber in der Box abgelegt Für weitere Informationen siehe im *Command Center RX User Guide* und im *Printer Driver User Guide*.

Die in einer Anwender-Box gespeicherten Daten werden über das Bedienfeld ausgedruckt.

Folgende Punkte sind unter Anwender-Box zu finden:

- • [Auswahl der Anwender-Box](#page-122-1)
- • [Boxliste der Anwender-Box drucken](#page-125-0)
- 1 Die Taste **[MENU]** drücken.
- **2** Drücken Sie  $\triangle$  oder  $\nabla$  mehrmals bis Anwender-Box  $\geq$  erscheint.

## <span id="page-122-1"></span>**Auswahl der Anwender-Box**

Gehen Sie wie folgt vor, um ein Dokument aus der Anwender-Box zu wählen.

**WICHTIG** Die Anzeige Box auswählen erscheint nur, wenn mehr als eine Anwender-Box vorhanden ist.

- **1** Drücken Sie  $\triangleright$  sobald Anwender-Box> angezeigt wird.
- **2** Drücken Sie  $\triangle$  oder  $\nabla$  mehrmals bis Anwender-Box > erscheint. Die Boxnummer und der Boxname werden angezeigt. (Zum Beispiel: 0001:Box 1)
- 3 Drücken Sie **[OK]**. Ein blinkendes Fragezeichen (?) erscheint vor der Boxnummer.

4 Wiederholt auf  $\triangle$  oder  $\nabla$  drücken, bis die gewünschte Boxnummer und Boxname angezeigt wird. Die Boxnummern von 0001 bis 1000 werden angezeigt. Drücken Sie  $\triangle$  oder  $\triangleright$ , um sich die verschiedenen Boxnamen anzeigen zu lassen.

5 Drücken Sie **[OK]**, um den Inhalt der gewählten Box anzuzeigen.

Als nächstes siehe *[Daten in der Anwender-Box verändern auf Seite](#page-123-0)  [6-21](#page-123-0)*.

**WICHTIG** Falls die Anwender-Box ein Passwort besitzt, führen Sie die Schritte unter *[Box Passwort eingeben](#page-123-1)* aus.

>Box auswählen ?0001:Box 1

Anwender-Box >

>Box auswählen ?0001:Box 1

>Box auswählen > 0001:Box 1

#### <span id="page-123-1"></span>**Box Passwort eingeben**

Die Anwender-Box kann durch ein Passwort geschützt werden. Die Einstellungen werden über den Druckertreiber getroffen.

Box Passwort  $\tilde{a}$ 

1 Falls Sie ein Passwort für die Anwender-Box vergeben haben, drücken Sie  $\triangleright$  während Box auswählen > angezeigt wird. Box Passwort und eine blinkende Eingabemarke () erscheint.

- 2 Auf  $\triangle$  oder  $\triangledown$  drücken, um den Wert an der blinkenden Eingabemarkenposition zu erhöhen bzw. zu verringern. Geben Sie das vergebene Passwort ein. Mit  $\triangleleft$  oder  $\triangleright$  die Eingabemarke nach rechts bzw. links verschieben.
- 3 Drücken Sie **[OK]**, um das Passwort einzugeben und gehen Sie zum nächsten Schritt *[Daten in der Anwender-Box verändern](#page-123-0)*.

**WICHTIG** Nach der Eingabe prüft der Drucker das Passwort. Wurde es falsch eingegeben, erscheint Falsches Passwort und die Anzeige zur Eingabe erscheint erneut. Geben Sie das Passwort nochmals korrekt ein.

#### <span id="page-123-0"></span>**Daten in der Anwender-Box verändern**

Folgende Daten können in der Anwender-Box verändert werden:

- • [Alle Dateien drucken](#page-123-2)
- • [Boxnummer, Boxname / Dokumentennr, Dokumentenname](#page-124-0)  [auswählen](#page-124-0)
- • [Alle Dateien löschen](#page-125-1)
- • [Dateiliste drucken](#page-125-2)

**WICHTIG** Die Menüs Boxnummer: Boxname/Dokumentennr.: Dokumentenname, Alle Dateien drucken und Alle Dateien löschen werden nur angezeigt, falls mehr als ein Dokument vorhanden ist.

#### <span id="page-123-2"></span>**Alle Dateien drucken**

Gehen Sie wie folgt vor, um alle Dokumente der Anwender-Box auszudrucken.

**1** Drücken Sie  $\triangleright$  während Box auswählen  $\triangleright$  und Boxnummer und Boxname angezeigt wird.

Drücken Sie  $\triangle$  oder  $\nabla$  bis >>Ausdruck aller Dateien angezeigt wird. Drücken Sie **[OK]**. Ein Fragezeichen (?) erscheint.

2 Erneut die Taste **[OK]** drücken. Die Anzeige zur Eingabe der Kopienanzahl erscheint. Mit den Tasten  $\triangle$ ,  $\triangledown$ ,  $\triangle$  oder  $\triangleright$  die Kopienanzahl eingeben. (Beispiel: 10)

Es kann eine Kopienzahl zwischen 001 und 999 gewählt werden.

3 Drücken Sie **[OK]**. Das Menü für die Auswahl der Papierzufuhr erscheint. Wiederholt auf  $\triangle$  oder  $\triangledown$  drücken, bis die gewünschte Papierzufuhr angezeigt wird. Abhängig von den installierten Optionen wird folgendes angezeigt:

>Box auswählen > 0001:Box 1

>>Ausdruck aller Dateien?

>>Alle Dateien Kopien 010

>>Alle Dateien ? Universalzufuhr Universalzufuhr

Kassette (Nur die Standard Kassette kann verwendet werden.) Kassette 1 bis 4 (optionale Papierzufuhren) Auto

- 4 Drücken Sie **[OK]**. Die Anzeige zur Auswahl zum Löschen nach dem Druck erscheint als blinkendes Fragzeichen (?).
- 5 Wählen Sie Ein oder Aus mit  $\triangle$  oder  $\nabla$ .
- 6 Drücken Sie **[OK]**. Es wird gedruckt wird angezeigt und die gewählte Anzahl des Dokumentes wird gedruckt. Falls Sie Ein in der Anzeige Löschen nach Druck gewählt haben, wird das Dokument nach dem Ausdruck gelöscht.

#### <span id="page-124-0"></span>**Boxnummer, Boxname / Dokumentennr, Dokumentenname auswählen**

Gehen Sie wie folgt vor, um ein Dokument auszuwählen, es dann zu drucken oder zu löschen.

1 Drücken Sie **[OK]** während Box auswählen> und Boxnummer und Boxname angezeigt wird.

Die Dokumentennummer und der Dokumentenname werden neben der Boxnummer angezeigt, während ein blinkendes Fragezeichen (?) vor der Dokumentennummer erscheint. Wählen Sie den vergebenen Dokumentennamen. (Zum Beispiel: 0001:Daten 1)

- **2** Wiederholt auf  $\triangle$  oder  $\nabla$  drücken, bis die gewünschte Dokumentennummer oder der Dokumentenname angezeigt wird.
- 3 Drücken Sie **[OK]**. Die Anzeige zur Eingabe der Kopienanzahl erscheint. Drücken Sie  $\triangle$ ,  $\triangledown$ ,  $\triangle$  oder  $\triangleright$ , um die Kopienzahl einzugeben (z.B.: 10)

Es kann eine Kopienzahl zwischen 001 und 999 gewählt werden.

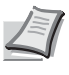

**Hinweis** Falls Sie Löschen in Schritt 3 gewählt haben, kann das Dokument gelöscht werden. Drücken Sie **[OK]**. Es wird gedruckt wird angezeigt und das Dokument wird gelöscht.

4 Drücken Sie **[OK]**. Das Menü für die Auswahl der Papierzufuhr erscheint. Wiederholt auf  $\triangle$  oder  $\triangledown$  drücken, bis die gewünschte Papierzufuhr angezeigt wird. Abhängig von den installierten Optionen wird folgendes angezeigt:

Universalzufuhr

Kassette (Nur die Standard Kassette kann verwendet werden.) Kassette 1 bis 4 (optionale Papierzufuhren) Auto

- 5 Drücken Sie **[OK]**. Die Anzeige zur Auswahl zum Löschen nach dem Druck erscheint als blinkendes Fragzeichen (?).
- 6 Wählen Sie Ein oder Aus mit  $\triangle$  oder  $\nabla$ .
- 7 Drücken Sie **[OK]**. Es wird gedruckt wird angezeigt und die gewählte Anzahl des Dokumentes wird gedruckt. Falls Sie Ein in der Anzeige Löschen nach Druck gewählt haben, werden die gewählten Dokumente nach dem Ausdruck gelöscht.

>>Löschen nach Druck  $A_{11}$  S

>>0001:Box 1 ?0001:Daten 1

0001:Box 1

>Box auswählen >

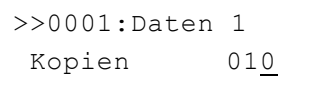

? Universalzufuhr

>>0001:Daten 1

>>Löschen nach Druck ? Aus

#### <span id="page-125-1"></span>**Alle Dateien löschen**

Gehen Sie wie folgt vor, um alle Dokumente der Anwender-Box zu löschen.

**1** Drücken Sie  $\triangleright$  während Box auswählen  $\triangleright$  und Boxnummer und Boxname angezeigt wird.

Drücken Sie  $\triangle$  oder  $\nabla$  bis >>Löschen aller Dateien angezeigt wird und drücken Sie **[OK]**. Ein Fragezeichen (?) erscheint.

2 Erneut die Taste **[OK]** drücken. Es wird gedruckt wird angezeigt und alle Dokumente in der Anwender-Box werden gelöscht.

## <span id="page-125-2"></span>**Dateiliste drucken**

Gehen Sie wie folgt vor, um eine Liste aller Dokumente der Anwender-Box auszudrucken.

**1** Drücken Sie  $\triangleright$  während Box auswählen  $\triangleright$  und Boxnummer und Boxname angezeigt wird.

>Box auswählen > 0001:Box 1

>Box auswählen >

0001:Box 1

Dateien ?

>>Löschen aller

>>Dateiliste drucken?

Drücken Sie  $\triangle$  oder  $\nabla$  bis >>Dateiliste drucken angezeigt wird, drücken Sie **[OK]**. Ein Fragezeichen (?) erscheint. Drücken Sie **[OK]**.

2 Erneut die Taste **[OK]** drücken. Es wird gedruckt wird angezeigt und eine Liste aller Dokumente der Anwender-Box wird gedruckt.

#### <span id="page-125-0"></span>**Boxliste der Anwender-Box drucken**

Gehen Sie wie folgt vor, um eine Liste der Anwender-Boxen zu drucken.

- **1** Drücken Sie  $\triangleright$  sobald Anwender-Box  $\triangleright$  angezeigt wird.
- **2** Wiederholt auf  $\triangle$  oder  $\nabla$  drücken, bis >Boxliste drucken erscheint.

Drücken Sie **[OK]**. Ein Fragezeichen (?) erscheint.

3 Erneut die Taste **[OK]** drücken. Es wird gedruckt wird angezeigt und die Liste der Anwender-Boxen wird gedruckt.

>Boxliste drucken?

# <span id="page-126-0"></span>**Auftragsbox**

**WICHTIG** Um die Auftragsbox zu nutzen, muss eine optionale SSD installiert sein. Die SSD muss im Drucker formatiert worden sein. Siehe hierzu auch *[SSD verwenden \(optional\) auf Seite 6-70](#page-172-0)*. Für "Prüfen und aufbewahren" und "Privater Druck" kann auch die RAM-Disk benutzt werden. Siehe hierzu auch *[RAM-Disk Modus \(Einsatz einer RAM-](#page-171-0)[Disk\) auf Seite 6-69](#page-171-0)*.

Die Auftragsbox ermöglicht das Speichern von Druckaufträgen. Die Einstellungen werden über den Druckertreiber getroffen. Siehe *Printer Driver User Guide* für die Einstellungen im Druckertreiber.

## **Auftragsspeicherung**

Die Funktion Auftragsspeicherung unterstützt vier Modi, die nachstehend näher erläutert sind. Zur Aktivierung der gewünschten Betriebsart in der Anwendungssoftware folgende Druckertreiber-Einstellungen wählen:

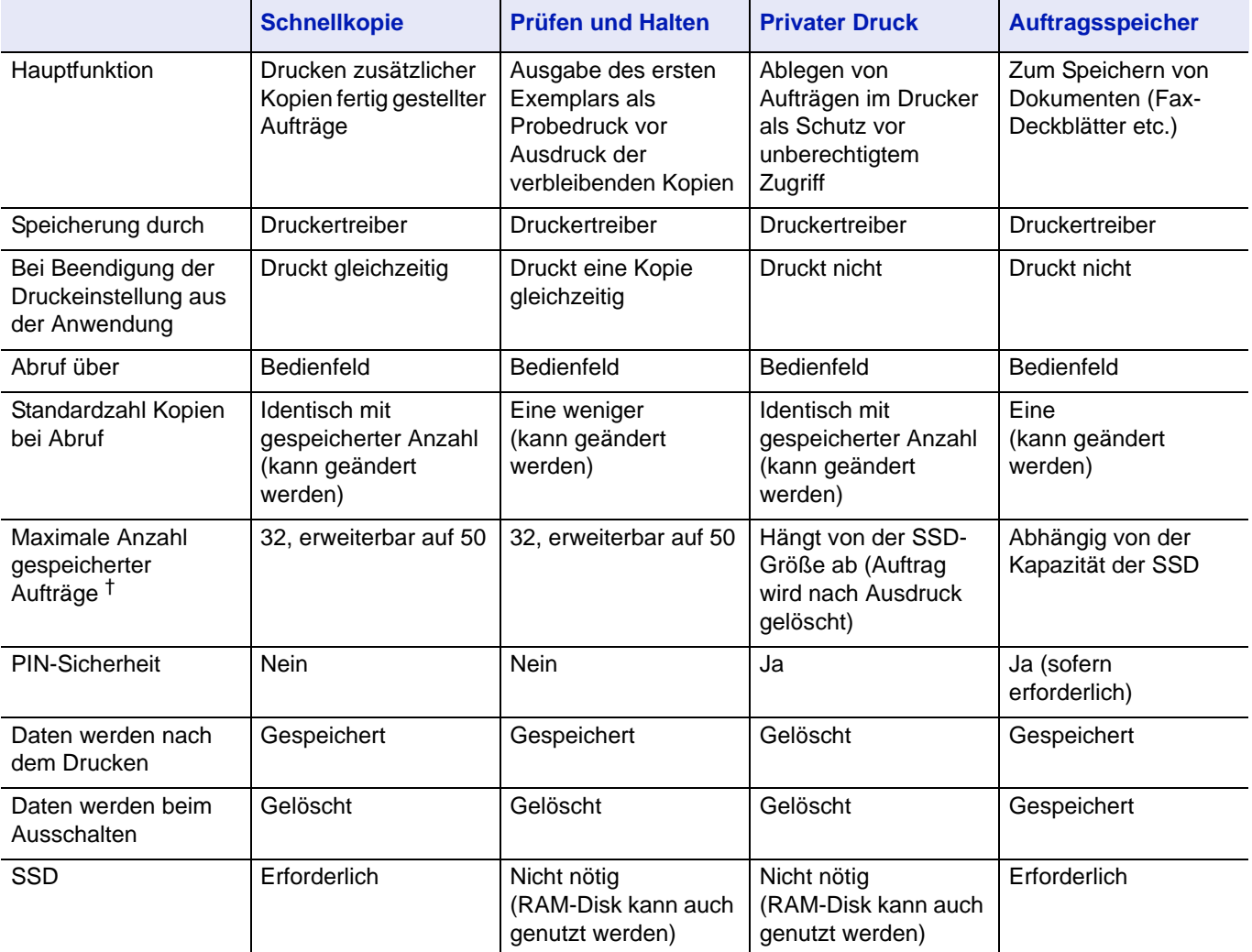

†. Für jeden weiteren Druckauftrag wird ein älterer Auftrag gelöscht.

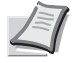

**Hinweis** Siehe auch *Printer Driver User Guide* für die Druckereinstellungen und die Speichermethoden.

Folgende Punkte sind unter Auftragsbox zu finden:

- Schnellkopie/Prüfen und aufbewahren Schnellkopie (Benutzername) (Auswahl des Benutzers) (Benutzername) (Dateiname) (Auswahl der Datei) (Dateiname) (Anzahl der Kopien) (Anzahl der Kopien / gelöscht)
- Private bzw. gespeicherte Aufträge drucken Privat/Gespeichert (Benutzername) (Auswahl des Benutzers) (Benutzername) (Dateiname) (Auswahl der Datei) (Dateiname) (Anzahl der Kopien) (Passworteingabe) (Dateiname) (Anzahl der Kopien) (Anzahl der Kopien / gelöscht)
- Auftragsbox konfigurieren
- 1 Die Taste **[MENU]** drücken.
- **2** Drücken Sie  $\triangle$  oder  $\nabla$  mehrmals bis Auftragsbox > erscheint.

Auftragsbox >

Der Inhalt dieser Liste hängt davon ab, welche Optionen jeweils installiert sind.

#### **Schnellkopie**

In diesem Modus kann die gewünschte Anzahl Kopien eines Auftrags gedruckt und gleichzeitig der Auftrag auf der SSD gespeichert werden. Werden weitere Kopien benötigt, lassen sich diese jederzeit über das Bedienfeld des Druckers abrufen. Zum Ausdruck einer Schnellkopie siehe *Printer Driver User Guide*.

Standardmäßig können auf der SSD 32 Druckaufträge abgelegt werden. Bei Bedarf diesen Standardwert über das Auftragsbox-

Konfigurationsmenü auf bis zu 50 erhöhen. Details finden Sie unter *[Auftragsmenge für Schnellkopie ändern auf Seite 6-29](#page-131-0)*. Ist die maximale Anzahl Druckaufträge erreicht, wird der älteste Auftrag durch einen neu eingehenden Auftrag überschrieben.

Wird der Drucker ausgeschaltet, gehen alle gespeicherten Druckaufträge verloren.

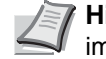

**Hinweis** Siehe *Printer Driver User Guide* für die Einstellungen im Druckertreiber.

#### **Zusätzliche Schnellkopien drucken**

- **1** Drücken Sie  $\triangleright$  sobald Auftragsbox  $\triangleright$  angezeigt wird.
- **2** Drücken Sie  $\triangle$  oder  $\nabla$  mehrmals bis >Schnellkopie erscheint. Dann wird auch der im Druckertreiber eingegebene Anwendername angezeigt (in diesem Beispiel Harold).
- 3 Drücken Sie **[OK]**. Ein blinkendes Fragezeichen (?) erscheint vor dem Benutzernamen.
- 4 Auf  $\triangle$  oder  $\nabla$  drücken, bis der gewünschte Benutzername angezeigt wird (in diesem Beispiel Arlen).

>Schnellkopie ?Harold

>Schnellkopie ?Arlen

$$
\begin{array}{|c|c|}\n\hline\n\text{Arlen} & & & \\
\hline\n\text{?Listener} & & & \\
\hline\n\text{7} & & & \\
\hline\n\text{7} & & & \\
\hline\n\text{7} & & & \\
\hline\n\text{7} & & & \\
\hline\n\text{7} & & & \\
\hline\n\text{7} & & & \\
\hline\n\text{8} & & & \\
\hline\n\text{8} & & & \\
\hline\n\text{9} & & & \\
\hline\n\text{10} & & & \\
\hline\n\text{11} & & & \\
\hline\n\text{12} & & & \\
\hline\n\text{13} & & & \\
\hline\n\text{14} & & & \\
\hline\n\text{15} & & & \\
\hline\n\text{16} & & & \\
\hline\n\text{17} & & & & \\
\hline\n\text{18} & & & & \\
\hline\n\text{19} & & & & \\
\hline\n\text{10} & & & & \\
\hline\n\text{11} & & & & \\
\hline\n\text{12} & & & & \\
\hline\n\text{13} & & & & \\
\hline\n\text{14} & & & & \\
\hline\n\text{15} & & & & \\
\hline\n\text{16} & & & & \\
\hline\n\text{17} & & & & \\
\hline\n\text{18} & & & & \\
\hline\n\text{19} & & & & \\
\hline\n\text{10} & & & & \\
\hline\n\text{11} & & & & \\
\hline\n\text{12} & & & & \\
\hline\n\text{13} & & & & \\
\hline\n\text{14} & & & & \\
\hline\n\text{15} & & & & \\
\hline\n\text{16} & & & & \\
\hline\n\text{17} & & & & \\
\hline\n\text{18} & & & & \\
\hline\n\text{19} & & & & \\
\hline\n\text{10} & & & & \\
\hline\n\text{11} & & & & \\
\hline\n\text{12} & & & & \\
\hline\n\text{13} & & & & \\
\hline\n\text{14} & & & & \\
\hline\n\text{15} & & & & \\
\hline\n\text{16} & & & & \\
\hline\n\text{17} & & & & \\
\hline\n\text{18} & & & & \\
\hline\n\text{19} & & & & \\
\hline\n\text{10
$$

>Listendruck Kopien 001

>Listendruck

- 5 Drücken Sie **[OK]**. Der im Druckertreiber eingegebene Auftragsname (in diesem Beispiel Listendruck) wird angezeigt, wobei vor dem Namen ein blinkendes Fragezeichen (?) erscheint.
- Auf  $\triangle$  oder  $\nabla$  drücken, bis der gewünschte Auftragsname angezeigt wird.

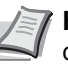

**Hinweis** Falls Sie Alle Dateien ausgewählt haben, wird diese Einstellung für alle Dokumente in Schnellkopie/Prüfen und Halten zugewiesen.

7 Drücken Sie **[OK]**. Die Anzahl der zu druckenden Kopien kann eingestellt werden. Auf  $\triangle$  drücken, um die Kopienzahl zu erhöhen, bzw. auf  $\nabla$  drücken, um die Kopienzahl zu verringern.

- **Hinweis** Falls Sie Alle Dateien ausgewählt haben, drücken Sie △ nachdem Kopien --- angezeigt wird, um die Anzahl der Kopien anzugeben. Wurde die Kopienanzahl im Druckauftrag vorgegeben, wählen Sie Kopien ---.
- 8 Auf **[OK]** drücken, um die Auswahl der Kopienanzahl abzuschließen. Der Drucker erstellt die für diesen Auftrag angeforderte Anzahl Kopien.

# **Schnellkopie-Auftrag löschen**

- 1 Wie in Schritt 1 bis 6 des vorhergehenden Abschnitts beschrieben vorgehen, um den Namen des zu löschenden Auftrags anzuzeigen.
- 2 Sobald der Name des zu löschenden Auftrags angezeigt wird, beispielsweise Listendruck, auf **[OK]** drücken. Daraufhin beginnt die Anzeigemarke unter der Kopienzahl zu blinken.
- **3** Wiederholt auf  $\nabla$  drücken, bis unter dem Namen Löschen erscheint.
- Löschen **Hinweis Falls Sie** Alle Dateien ausgewählt haben, wird diese Einstellung für alle Dokumente in Schnellkopie/Prüfen und Halten zugewiesen.
	- 4 Drücken Sie [OK]. Die Anzeige Es wird gedruckt erscheint und die gespeicherte Schnellkopie ist gelöscht.

# **Prüfen und aufbewahren**

Wenn in diesem Modus mehrere Kopien erstellt werden, wird zunächst nur ein Probedruck ausgegeben, der vor der Erstellung weiterer Kopien geprüft werden kann. So kann übermäßiger Ausschuss aufgrund eventuell fehlerhafter Drucke vermieden werden.

Der Drucker gibt den Auftrag einmal aus und speichert ihn gleichzeitig auf der SSD/RAM-Disk ab. Wenn der Druckvorgang über das Bedienfeld wieder aufgenommen wird, kann außerdem die Anzahl der Kopien geändert werden.

Wird der Drucker ausgeschaltet, gehen alle gespeicherten Druckaufträge verloren.

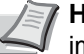

**Hinweis** Siehe *Printer Driver User Guide* für die Einstellungen im Druckertreiber.

# **1** Drücken Sie  $\triangleright$  sobald Auftragsbox  $\triangleright$  angezeigt wird. **2** Drücken Sie  $\triangle$  oder  $\nabla$  mehrmals bis >Schnellkopie erscheint. Dann wird auch der im Druckertreiber eingegebene Anwendername angezeigt (in diesem Beispiel Harold). 3 Drücken Sie **[OK]**. Ein blinkendes Fragezeichen (?) erscheint vor dem Benutzernamen. 4 Auf  $\triangle$  oder  $\nabla$  drücken, bis der gewünschte Benutzername angezeigt wird (in diesem Beispiel Arlen). 5 Drücken Sie **[OK]**. Der im Druckertreiber eingegebene Auftragsname (in diesem Beispiel Listendruck) wird angezeigt, wobei vor dem Namen ein blinkendes Fragezeichen (?) erscheint. 6 Auf  $\triangle$  oder  $\nabla$  drücken, bis der gewünschte Auftragsname angezeigt wird.

**Verbleibende Kopien eines "Prüfen und aufbewahren"-Auftrags** 

**drucken**

**Hinweis** Falls Sie Alle Dateien ausgewählt haben, wird diese Einstellung für alle Dokumente in Schnellkopie/Prüfen und Halten zugewiesen.

7 Drücken Sie **[OK]**. Die Anzahl der zu druckenden Kopien kann eingestellt werden. Auf  $\triangle$  drücken, um die Kopienzahl zu erhöhen, bzw. auf  $\nabla$  drücken, um die Kopienzahl zu verringern.

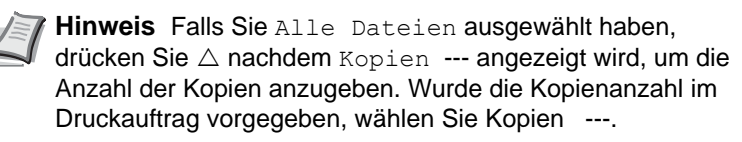

8 Auf **[OK]** drücken, um die Auswahl der Kopienanzahl abzuschließen. Der Drucker erstellt die für diesen Auftrag angeforderte Anzahl Kopien.

# **Löschen eines "Prüfen und aufbewahren" Ausdrucks**

- 1 Wie in Schritt 1 bis 6 des vorhergehenden Abschnitts beschrieben vorgehen, um den Namen des zu löschenden Auftrags anzuzeigen.
- 2 Sobald der Name des zu löschenden Auftrags angezeigt wird, beispielsweise Listendruck, auf **[OK]** drücken. Daraufhin beginnt die Anzeigemarke unter der Kopienzahl zu blinken.
- **3** Wiederholt auf  $\nabla$  drücken, bis unter dem Namen Löschen erscheint.
- **4** Drücken Sie [OK]. Die Anzeige Es wird gedruckt erscheint und der gespeicherte Auftrag ist gelöscht.

>Schnellkopie ?Harold

>Schnellkopie ?Arlen

>Arlen ?Listendruck

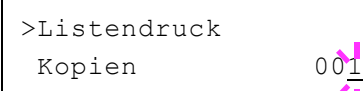

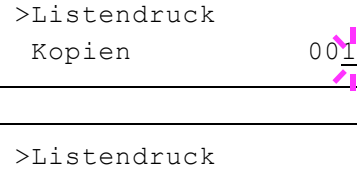

Löschen

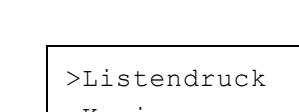

# **Ausdruck eines gespeicherten/privaten Auftrags**

Beim privaten Druck lässt sich einstellen, dass ein Druckauftrag erst gedruckt wird, wenn er über das Bedienfeld freigegeben wurde. Bei der Übergabe des Auftrags aus der Anwendungssoftware im Druckertreiber eine vierstellige persönliche Identifikationsnummer (PIN) angeben. Der Auftrag wird für den Druck freigegeben, sobald diese PIN am Bedienfeld eingegeben wird. Auf diese Weise ist sichergestellt, dass vertrauliche Druckaufträge für Unbefugte nicht zugänglich sind.

Im Auftragsspeicher-Modus sind Zugangscodes nicht obligatorisch, sie können jedoch im Druckertreiber definiert werden, wenn Drucken mit PIN-Sicherheit erforderlich ist. Dann muss der Zugangscode am Bedienfeld des Druckers eingegeben werden, um einen gespeicherten Auftrag drucken zu können. Nach Abschluss des Druckvorgangs werden die Druckdaten auf der SSD gespeichert.

Siehe *Printer Driver User Guide* für die Einstellungen im Druckertreiber.

#### **Private bzw. gespeicherte Aufträge freigeben**

- **1** Drücken Sie  $\triangleright$  sobald Auftragsbox  $\triangleright$  angezeigt wird.
- **2** Wiederholt auf  $\triangle$  oder  $\nabla$  drücken, bis >Privat/Gespeichert erscheint. Dann wird auch der im Druckertreiber eingegebene Anwendername angezeigt (in diesem Beispiel Harold).
- 3 Drücken Sie **[OK]**. Ein blinkendes Fragezeichen (?) erscheint vor dem Benutzernamen.
- 4 Auf  $\triangle$  oder  $\nabla$  drücken, bis der gewünschte Benutzername angezeigt wird (in diesem Beispiel Arlen).
- 5 Drücken Sie **[OK]**. Der Benutzername und der im Druckertreiber eingegebene Auftragsname (in diesem Beispiel Agenda) werden angezeigt, wobei vor dem Namen ein blinkendes Fragezeichen (?) erscheint.
- 6 Mit den Tasten  $\triangle$  oder  $\nabla$  den gewünschten Auftragsnamen aufrufen.

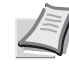

- **Hinweis** Falls Sie Alle Dateien ausgewählt haben, wird diese Einstellung für alle Dokumente in Schnellkopie/Prüfen und Halten zugewiesen.
- 7 Drücken Sie **[OK]**. Die ID-Eingabezeile erscheint (wenn im Druckertreiber eine PIN festgelegt wurde). Die vierstellige Kennung eingeben und mit **[OK]** bestätigen.

Zur Eingabe der ID mit  $\triangleleft$  oder  $\triangleright$  auf die angezeigte Zahl navigieren und mit  $\triangle$  oder  $\nabla$  die richtige Zahl einstellen.

- **Hinweis** Falls Sie Alle Dateien ausgewählt haben und der gespeicherte Zugangscode nicht zu dem Dokument passt oder keiner gespeichert wurde, erscheint Falsche ID.
- 8 Die Anzahl der zu druckenden Kopien kann eingestellt werden. Auf  $\triangle$  drücken, um die Kopienzahl zu erhöhen, bzw. auf  $\triangledown$  drücken, um die Kopienzahl zu verringern.
	- **Hinweis** Falls Sie Alle Dateien ausgewählt haben, drücken Sie  $\triangle$  nachdem Kopien --- angezeigt wird, um die Anzahl der Kopien anzugeben.

Privat/Gespeichert ?Harold

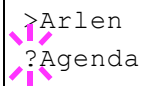

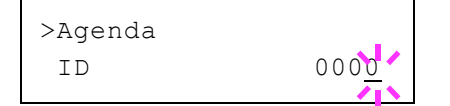

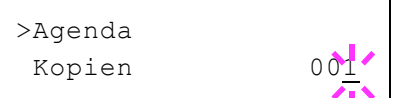

9 Auf **[OK]** drücken, um die Auswahl der Kopienanzahl abzuschließen. Der Drucker erstellt die für diesen Auftrag angeforderte Anzahl Kopien.

# **Private bzw. gespeicherte Aufträge löschen**

Durch Ausführung der nachfolgenden Schritte können gespeicherte Druckaufträge einzeln gelöscht werden. Im Modus "Privater Druck" gespeicherte Jobs werden automatisch gelöscht, wenn der Drucker nach dem Druckvorgang ausgeschaltet wird. Als Speicheraufträge gespeicherte Jobs werden dagegen nicht automatisch gelöscht.

- 1 Wie in Schritt 1 bis 6 des vorhergehenden Abschnitts beschrieben vorgehen.
- 2 Sobald der Name des zu löschenden Auftrags angezeigt wird (in diesem Beispiel Agenda), auf **[OK]** drücken. Die vierstellige Kennung eingeben und mit **[OK]** bestätigen.
- **3** Wiederholt auf  $\nabla$  drücken, bis vor der Kopienanzahl Löschen erscheint.
- 4 Drücken Sie **[OK]**. Der private Druckauftrag ist gelöscht.

# **Auftragsbox konfigurieren**

Sie können die Auftragsbox Einstellungen, wie die maximale Anzahl speicherbarer Dokumente auf der SSD und das Löschen von Dokumenten, ändern

Folgende Einstellungen sind möglich.

- Auftragsmenge für Schnellkopie ändern
- Zeitspanne zum automatischen Löschen temporärer Aufträge

# <span id="page-131-0"></span>**Auftragsmenge für Schnellkopie ändern**

Die Menge der Druckaufträge für die Schnellkopie kann zwischen 0 und 50 eingestellt werden. Die Werkseinstellung lautet 32.

- **1** Drücken Sie  $\triangleright$  sobald Auftragsbox  $\triangleright$  angezeigt wird.
- **2** Drücken Sie  $\triangle$  oder  $\nabla$  mehrmals bis >Auftragsbox Konfiguration erscheint.
- **3** Die Taste  $\triangleright$  drücken.
- 4 Drücken Sie  $\triangle$  oder  $\nabla$  mehrmals bis >>Schnellkopie erscheint.
- **5** Drücken Sie **[OK]**. Eine blinkende Eingabemarke () erscheint.
- 6 Auf  $\triangle$  oder  $\nabla$ drücken, um den Wert an der blinkenden Eingabemarkenposition zu erhöhen bzw. zu verringern. Der Wert kann zwischen 0 und 50 eingestellt werden. Mit  $\triangle$  und  $\triangleright$  den Cursor nach rechts bzw. links verschieben.

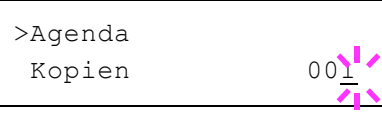

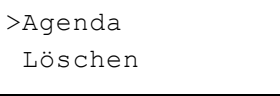

>Auftragsbox > Konfiguration

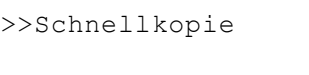

32

 $\frac{3}{21}$ 

>>Schnellkopie

- 7 Den angezeigten Höchstwert überprüfen und mit **[OK]** bestätigen.
- 8 Die Taste **[MENU]** drücken. Dann erscheint wieder Bereit.

# **Zeitspanne zum automatischen Löschen temporärer Aufträge**

- **1** Drücken Sie  $\triangleright$  sobald Auftragsbox  $\triangleright$  angezeigt wird.
- **2** Drücken Sie  $\triangle$  oder  $\nabla$  mehrmals bis >Auftragsbox Konfiguration erscheint.
- **3** Die Taste  $\triangleright$  drücken.
- 4 Drücken Sie  $\triangle$  oder  $\nabla$  mehrmals bis >>Löschen erscheint.
- 5 Drücken Sie **[OK]**. Ein blinkendes Fragezeichen (?) erscheint.

6 Wiederholt auf  $\triangle$  oder  $\nabla$  drücken, bis die gewünschte automatische Löschzeit angezeigt wird. Folgende Zeiten stehen zur Verfügung: Aus (keine automatische Löschung)

- 1 Stunde (Löschzeit 1 Stunde)
- 4 Stunden (Löschzeit 4 Stunden)
- 1 Tag (Löschung am nächsten Tag)
- 1 Woche (Löschung nach einer Woche)
- 7 Drücken Sie **[OK]**.
- 8 Die Taste **[MENU]** drücken. Dann erscheint wieder Bereit.

>Auftragsbox > Konfiguration

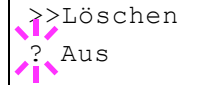

# **Anzeigen des Zählerstands**

Zeigt die Anzahl der gedruckten Seiten an.

Folgende Punkte sind unter Zähler zu finden:

- • [Gedruckte Seiten \(Anzeige der gesamt gedruckten Seiten\)](#page-133-0)
- • [Farbe \(Anzeige der farbig gedruckten Seiten\)](#page-133-1)
- • [Schwarz/Weiß \(Anzeige der schwarz/weiß gedruckten Seiten\)](#page-133-2)
- 1 Auf **[MENU]** drücken.
- **2** Drücken Sie  $\triangle$  oder  $\nabla$  mehrmals bis zähler > erscheint.

#### <span id="page-133-0"></span>**Gedruckte Seiten (Anzeige der gesamt gedruckten Seiten)**

Die Gesamtzahl der erstellten Druckseiten kann wie nachfolgend erläutert abgerufen werden. Eine Modifikation der hier angezeigten Werte ist jedoch nicht möglich.

- **1** Drücken Sie  $\triangleright$  bis zähler  $\triangleright$  angezeigt wird.
- 2 Drücken Sie  $\triangle$  oder  $\triangle$  mehrmals bis >Gedruckte Seiten erscheint. Die Gesamtzahl der gedruckten Seiten wird angezeigt. (Beispiel: 2000)
- 3 Die Taste **[MENU]** drücken. Dann erscheint wieder Bereit.

## <span id="page-133-1"></span>**Farbe (Anzeige der farbig gedruckten Seiten)**

Die Gesamtzahl der farbigen Druckseiten kann wie nachfolgend erläutert abgerufen werden. Eine Modifikation der hier angezeigten Werte ist jedoch nicht möglich.

- **1** Drücken Sie  $\triangleright$  bis zähler  $\triangleright$  angezeigt wird.
- 2 Drücken Sie  $\triangle$  oder  $\triangle$  mehrmals bis >Farbe erscheint. Die Gesamtzahl der gedruckten Seiten wird angezeigt. (Beispiel: 1000)
- 3 Die Taste **[MENU]** drücken. Dann erscheint wieder Bereit.

#### <span id="page-133-2"></span>**Schwarz/Weiß (Anzeige der schwarz/weiß gedruckten Seiten)**

Die Gesamtzahl der schwarz/weiß Druckseiten kann wie nachfolgend erläutert abgerufen werden. Eine Modifikation der hier angezeigten Werte ist jedoch nicht möglich.

- **1** Drücken Sie  $\triangleright$  bis zähler  $\triangleright$  angezeigt wird.
- **2** Drücken Sie  $\triangle$  oder  $\triangle$  mehrmals bis >Schwarz/Weiß erscheint. Die Gesamtzahl der gedruckten Seiten wird angezeigt. (Beispiel: 1000)
- 3 Die Taste **[MENU]** drücken. Dann erscheint wieder Bereit.

>Farbe

1000

1000

>Schwarz/weiß

>Gedruckte Seiten 2000

zähler >

# **Papiereinstellungen**

Mit dieser Einstellung kann die Papiergröße und der Medientyp für die Universalzufuhr und die Kassetten eingestellt werden.

Folgende Punkte sind unter Papiereinstellungen zu finden:

- • [Format Univ.-zufuhr \(Papierformat der Universalzufuhr einstellen\)](#page-134-0)
- • [Universalzufuhr Typ \(Medientyp für Universalzufuhr einstellen\)](#page-135-0)
- • [Kassettengröße \(1 bis 4\) einstellen](#page-136-0)
- • [Medientyp für Kassetten \(1 bis 4\) einstellen](#page-138-0)
- • [Anwenderdefinierten Medientyp einstellen](#page-139-0)
- • [Medien-Typ zurücksetzen](#page-141-0)
- 1 Die Taste **[MENU]** drücken.
- **2** Drücken Sie  $\triangle$  oder  $\nabla$  mehrmals bis Papiereinstellungen erscheint.

#### <span id="page-134-0"></span>**Format Univ.-zufuhr (Papierformat der Universalzufuhr einstellen)**

Wenn die Universalzufuhr genutzt wird, kann das Universalzufuhr-Format an das für den Druckauftrag verwendete Papierformat anpasst werden. Stimmen die Formate nicht überein, wird nicht das korrekte Papierformat bedruckt.

Die Standardeinstellung lautet A4. Nähere Informationen zu den Papierformaten, die über die Universalzufuhr verarbeitet werden können, siehe *[Papierspezifikationen auf Seite 2-2](#page-30-0)*.

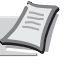

**Hinweis** Wenn Papier mit einem anderen als dem jeweils eingestellten Papierformat über die Universalzufuhr verarbeitet wird, können Papierstaus auftreten.

- 1 Drücken Sie  $\triangleright$  sobald Papiereinstellungen> angezeigt wird.
- **2** Wiederholt auf  $\triangle$  oder  $\nabla$  drücken, bis >Format Univ.-zufuhr erscheint.
- 3 Drücken Sie **[OK]**. Ein blinkendes Fragezeichen (?) erscheint.
- 4 Mit den Tasten  $\triangle$  oder  $\nabla$  das gewünschte Papierformat aufrufen. In der Anzeige erscheinen nacheinander folgende Formate:

```
Umschlag Monarch
Umschlag #10
Umschlag DL
Umschlag C5
Executive
Letter
Legal
A<sub>4</sub>B525\Delta6
B6
Umschlag #9
Umschlag #6
ISO B5
```
Papiereinstellungen>

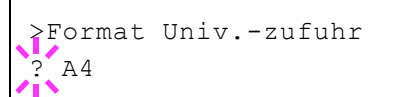

```
Anwender
Hagaki
Oufuku Hagaki
Oficio II
216 x 340mm
16K
Statement
Folio
Youkei 2
Youkei 4
```
- 5 Drücken Sie **[OK]**.
- 6 Auf **[MENU]** drücken. Dann erscheint wieder Bereit.

## <span id="page-135-0"></span>**Universalzufuhr Typ (Medientyp für Universalzufuhr einstellen)**

Mit dieser Einstellung wählen Sie den Medientyp, der aus der Universalzufuhr gezogen wird. Die Werkseinstellung lautet NORMALPAPIER.

Nähere Informationen zu den Medientypen, die über die Universalzufuhr verarbeitet werden können, enthält der Abschnitt *[Papierspezifikationen auf Seite 2-2](#page-30-0)*.

- **1** Drücken Sie  $\triangleright$  sobald Papiereinstellungen> angezeigt wird.
- **2** Wiederholt auf  $\triangle$  oder  $\nabla$  drücken, bis Universalzufuhr Typ erscheint.
- 3 Drücken Sie **[OK]**. Ein blinkendes Fragezeichen (?) erscheint.

Universalzufuhr Typ ? NORMALPAPIER

> 4 Mit den Tasten  $\triangle$  oder  $\nabla$  den gewünschten Medientyp aufrufen. In der Anzeige erscheinen nacheinander folgende Wahlmöglichkeiten:

```
NORMALPAPIER
FOLIE
VORGEDRUCKT
ETIKETTEN
FEINPAPIER
RECYCLING PAP.
PERGAMENT
RAU
BRIEFPAPIER
MEHRFARBIG
VORGELOCHT
Kuvert
KARTON
BESCHICHTET
DICK
HOHE QUAL
ANWENDER 1 (bis8)
```
**Hinweis** Sie können einen beliebigen Medientyp definieren und im Drucker speichern. Siehe hierzu auch *[Anwenderdefinierten Medientyp einstellen auf Seite 6-37](#page-139-0)*.

- 5 Drücken Sie **[OK]**.
- **6** Auf **[MENU]** drücken. Dann erscheint wieder Bereit.

## <span id="page-136-0"></span>**Kassettengröße (1 bis 4) einstellen**

Wenn die Standardformate A5, A4, B5, Letter und Legal verwendet werden sollen, den Papierformatregler der Papierkassette nach dem Einlegen des Papiers so einstellen, dass das entsprechende Format im Anzeigefenster erscheint. Um nicht-standardisiertes Papier (andere Größen als A5, A4, B5 and Letter) aus den Kassetten zu benutzen, siehe anwenderdefinierte Papiergrößen auf *[Seite 6-34](#page-136-1)*.

Ist die optionale Papierzuführung PF-500 oder PF-510 installiert, gehen Sie wie beim Befüllen der Kassetten vor.

Ziehen Sie die Kassette aus dem Drucker und wählen Sie das Papierformat über den Papierformatregler.

2 Passen Sie die Papierführungen in der Kassette an das gewünschte Papierformat an und befüllen Sie die Kassette.

#### <span id="page-136-1"></span>**Anwenderformate**

Wenn ein nicht Standard Format verwendet werden soll, den Papierformatregler nach dem Einlegen des Papiers in die Stellung **Other** bringen (siehe *[Papier einlegen auf Seite 2-15](#page-43-0)*).

#### **Papierformatregler einstellen**

- Ziehen Sie die Kassette aus dem Drucker und stellen Sie den Papierformatregler auf **Other**. Näheres hierzu siehe Schritt 1 in *[Kassettengröße \(1 bis 4\) einstellen auf Seite 6-34](#page-136-0)*.
- 2 Passen Sie die Papierführungen in der Kassette an das gewünschte Papierformat an und befüllen Sie die Kassette.

#### **Auswahl des Papierformats über das Bedienfeld**

Benutzen Sie das Bedienfeld, um das Papierformat der Kassette einzustellen. Dieses Menü erscheint nur, wenn der Papierformatschalter auf **Other** steht.

- **1** Drücken Sie  $\triangleright$  sobald Papiereinstellungen> angezeigt wird.
- **2** Drücken Sie  $\triangle$  oder  $\nabla$  mehrmals bis >Größe Kassette erscheint. Sind optionale Papierzufuhren installiert, wird für die Standardkassette Größe Kassette 1 und für die optionalen Papierzufuhren Größe Kassette 2, Größe Kassette 3 und Größe Kassette 4 angezeigt..
- 3 Drücken Sie **[OK]**. Ein blinkendes Fragezeichen (?) erscheint.

4 Mit den Tasten  $\triangle$  oder  $\nabla$  das gewünschte Papierformat aufrufen. In der Anzeige erscheinen nacheinander folgende Formate:

```
Umschlag Monarch
Umschlag #10
Umschlag DL
```
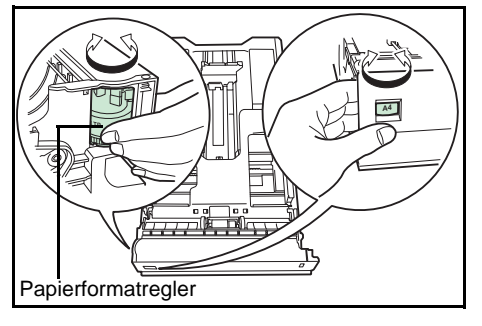

```
Umschlag C5
 Executive
 Letter
 Legal
 A4
 B5
 A5
 A6
 Umschlag #9
 Umschlag #6
 ISO B5
 Anwender
 Oufuku Hagaki
 Oficio II
 216 x 340mm
 16K
 Statement
 Folio
 Youkei 2
 Youkei 4
Hinweis A6 wird für Größe Kas. oder Größe Kas.1
angezeigt.
```

```
Umschlag Monarch, Umschlag #10, Umschlag #9, 
Umschlag #6, Umschlag DL, OufukuHagaki, Youkei 2 und 
Youkei 4 erscheint, wenn als Kassette 2 bis 4 die optionalen 
Papierzufuhren PF-500/PF-510 installiert sind.
```
5 Auf **[OK]** drücken, sobald das gewünschte Papierformat erscheint. Damit wird das betreffende Format für die Papierkassette definiert.

Wenn in Schritt 4 die Option Anwender gewählt wurde, sind nun wie nachfolgend beschrieben die Maßeinheit und die Abmessungen des betreffenden Formats einzustellen.

Nun wie nachfolgend beschrieben das Papierformat einrichten.

#### **Wahl der Maßeinheit**

- 1 Die Taste  $\triangleright$  drücken.
- **2** Drücken Sie  $\triangle$  oder  $\nabla$  mehrmals bis >>Maßeinheit erscheint. Als Maßeinheit können Millimeter und Zoll eingestellt werden. Die aktuelle Maßeinheit wird automatisch angezeigt (standardmäßig mm).
- 3 Drücken Sie **[OK]**. Ein blinkendes Fragezeichen (?) erscheint.
- 4 Wählen Sie mm oder Zoll mit  $\triangle$  oder  $\nabla$ .
- 5 Drücken Sie **[OK]**. Nun wie nachfolgend beschrieben das Papierformat einrichten.

>>Maßeinheit ? mm

#### **Papierbreite und -länge eingeben**

Abbildung gezeigt einstellen.

<u>सामग्री</u> 148 bis 356 mm bis 356 mm Y Länge  $\frac{48}{5}$ X Breite 105 bis 216 mm

Die Werte für X Breite und Y Länge wie in der nachstehenden

- **1** Die Einstellung der Maßeinheit mit  $\nabla$  bestätigen. X Breite erscheint zur Eingabe der Papierbreite.
- 2 Drücken Sie **[OK]**. Eine blinkende Eingabemarke (\_) erscheint.
- **3** Auf  $\triangle$  oder  $\nabla$ drücken, um eine Zahl an der blinkenden Anzeigenmarke zu erhöhen bzw. verringern und damit die Breite einzustellen. Zulässige Papierbreiten sind:
	- Kassette: 105 bis 216 mm
	- Papierzufuhren PF-500/PF-510 (optional) : 92 bis 216 mm
- 4 Die angezeigte Papierbreite überprüfen und mit **[OK]** bestätigen.
- **5** Sobald die Breite eingestellt ist, drücken Sie  $\nabla$ . Es erscheint Y Länge zur Eingabe der Papierlänge. Die Papierlänge auf die gleiche Weise wie die Breite festlegen. Zulässige Papierlängen sind:
	- Kassette: 148 bis 356 mm
	- Papierzufuhren PF-500/PF-510 (optional) : 162 bis 356 mm
- 6 Wenn die gewünschte Papierlänge angezeigt wird, auf **[OK]** drücken.
- 7 Die Taste **[MENU]** drücken. Dann erscheint wieder Bereit.

#### <span id="page-138-0"></span>**Medientyp für Kassetten (1 bis 4) einstellen**

Indem für die Papierkassette ein Medientyp (Normalpapier, Recycling-Papier etc.) eingestellt wird, wird dafür gesorgt, dass der Drucker automatisch den in der betreffenden Kassette enthaltenen Medientyp einzieht, wenn dieser im Druckertreiber bestimmt wurde. Die Standardeinstellung für alle Papierkassetten ist Normalpapier.

Ist die optionale Papierzuführung PF-500 oder PF-510 installiert, gehen Sie wie beim Einstellen der Kassetten vor.

Weitere Informationen zu den für die Papierkassette geeigneten Medientypen siehe *[Papierspezifikationen auf Seite 2-2](#page-30-0)*.

**1** Drücken Sie  $\triangleright$  sobald Papiereinstellungen> angezeigt wird.

>>X Breite

 $216$  mm

**2** Drücken Sie  $\triangle$  oder  $\nabla$  mehrmals bis >Kassette Typ erscheint. Ist eine optionale Papierzufuhr installiert, erscheint Kassette 1

Typ und für die optionalen Papierzufuhren erscheint Kassette 2 Typ, Kassette 3 Typ und Kassette 4 Typ.

- 3 Um den Medientyp zu ändern, auf **[OK]** drücken. Ein blinkendes Fragezeichen (?) erscheint.
- 4 Mit den Tasten  $\triangle$  oder  $\nabla$  den gewünschten Medientyp aufrufen. In der Anzeige erscheinen nacheinander folgende Wahlmöglichkeiten:

```
NORMALPAPIER
VORGEDRUCKT
ETIKETTEN
FEINPAPIER
RECYCLING PAP.
RAIL
BRIEFPAPIER
MEHRFARBIG
VORGELOCHT
KUVERT
KARTON
BESCHICHTET
DICK
HOHE QUAL
ANWENDER 1 (bis 8)
```
**WICHTIG** ETIKETTEN, UMSCHLAG, KARTON und BESCHICHTET erscheinen nur, wenn die optionale Papierzufuhr PF-510 installiert ist.

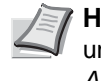

**Hinweis** Sie können einen beliebigen Medientyp definieren und im Drucker speichern. Siehe hierzu auch *[Anwenderdefinierten Medientyp einstellen auf Seite 6-37](#page-139-0)*.

- 5 Drücken Sie **[OK]**.
- 6 Auf **[MENU]** drücken. Dann erscheint wieder Bereit.

# <span id="page-139-0"></span>**Anwenderdefinierten Medientyp einstellen**

Nachfolgend wird erläutert, wie man einen anwenderdefinierten Medientyp über das Menüsystem einrichtet. Insgesamt können bis zu acht anwenderdefinierte Medientypen programmiert werden. Diese lassen sich anschließend jederzeit abrufen und für eine Papierquelle aktivieren.

Sobald wie nachfolgend erläutert ein Medientyp ausgewählt wurde, können das Papiergewicht und die Duplexverarbeitung eingestellt werden (siehe *[Papiergewicht einstellen auf Seite 6-38](#page-140-0)* und *[Duplexverarbeitung einstellen auf Seite 6-39](#page-141-1)*). Informationen zum Rücksetzen der anwenderdefinierten Einstellungen siehe unter *[Medien-](#page-141-0)[Typ zurücksetzen auf Seite 6-39](#page-141-0)*.

- **1** Drücken Sie  $\triangleright$  sobald Papiereinstellungen $>$  angezeigt wird.
- **2** Drücken Sie  $\triangle$  oder  $\nabla$  mehrmals bis Medientyp wählen > erscheint.

>Kassette Typ ? NORMALPAPIER >Medientyp wählen > ? NORMALPAPIER

- 3 Drücken Sie **[OK]**. Ein blinkendes Fragezeichen (?) erscheint.
- 4 Mit den Tasten  $\triangle$  oder  $\nabla$  den gewünschten Medientyp aufrufen. In der Anzeige erscheinen nacheinander die unten angegebenen Optionen.

```
NORMALPAPIER
FOLIE
VORGEDRUCKT
ETIKETTEN
FEINPAPIER
RECYCLING PAP.
PERGAMENT
RAU
BRIEFPAPIER
MEHRFARBIG
VORGELOCHT
KUVERT
KARTON
BESCHICHTET
DICK
HOHE QUAL
ANWEDER 1 (bis 8)
```
- 5 Drücken Sie **[OK]**.
- 6 Drücken Sie  $\triangleright$  und fahren Sie mit dem nächsten Schritt fort *[Papiergewicht einstellen](#page-140-0)*.

#### <span id="page-140-0"></span>**Papiergewicht einstellen**

Für einen anwenderdefinierten Medientyp kann ein bestimmtes Papiergewicht eingestellt werden. Die Standardeinstellung ist Normal 2.

- 1 Den anwenderdefinierten Medientyp anzeigen (siehe *[Anwenderdefinierten Medientyp einstellen auf Seite 6-37](#page-139-0)*) und auf drücken.
- **2** Drücken Sie  $\triangle$  oder  $\nabla$  mehrmals bis >>Papiergewicht erscheint.
- 3 Drücken Sie **[OK]**. Ein blinkendes Fragezeichen (?) erscheint.
- 4 Mit den Tasten  $\triangle$  oder  $\nabla$  das gewünschte Papiergewicht aufrufen. In der Anzeige erscheinen nacheinander die unten angegebenen Optionen. Genaue Einzelheiten zu den Standardeinstellungen für die verschiedenen Medientypen siehe unter *[Papierspezifikationen auf](#page-30-0)  [Seite 2-2](#page-30-0)*.
	- Leicht Normal 1 Normal 2 Normal 3 Schwer 1 Schwer 2 Schwer 3 Sehr schwer
- 5 Drücken Sie **[OK]**.
- 6 Die Taste **[MENU]** drücken. Dann erscheint wieder Bereit.

>>Papiergewicht ? Normal 2

## <span id="page-141-1"></span>**Duplexverarbeitung einstellen**

- 1 Den anwenderdefinierten Medientyp anzeigen (siehe *[Anwenderdefinierten Medientyp einstellen auf Seite 6-37](#page-139-0)*) und auf drücken.
- **2** Drücken Sie  $\triangle$  oder  $\nabla$  mehrmals bis >>Duplex Weg erscheint.
- 3 Drücken Sie **[OK]**. Ein blinkendes Fragezeichen (?) erscheint.
- 4 Wählen Sie mit den Tasten  $\triangle$  oder  $\nabla$  Möglich oder Deaktiviert. Weitere Details zum Medientyp siehe *[Papierspezifikationen auf Seite](#page-30-0)  [2-2](#page-30-0)*.
- 5 Drücken Sie **[OK]**.
- 6 Die Taste **[MENU]** drücken. Dann erscheint wieder Bereit.

Damit ist die Einstellung des anwenderdefinierten Medientyps beendet.

#### <span id="page-141-0"></span>**Medien-Typ zurücksetzen**

Zurücksetzen aller anwenderdefinierten Medientypen, die unter *[Anwenderdefinierten Medientyp einstellen auf Seite 6-37](#page-139-0)* eingestellt wurden.

- **1** Drücken Sie  $\triangleright$  sobald Papiereinstellungen> angezeigt wird.
- **2** Drücken Sie  $\triangle$  oder  $\nabla$  mehrmals bis >Medien-Typ zurücksetzen erscheint.
- 3 Drücken Sie **[OK]**. Ein Fragezeichen (?) erscheint.
- 4 Erneut auf **[OK]** drücken. Damit werden sämtliche Einstellungen für anwenderdefinierte Medientypen auf die Standardwerte zurückgesetzt. Dann erscheint wieder Bereit.

>>>Duplex Weg ? Möglich

>Medien-Typ zurücksetzen ?

# **Druckeinstellungen**

Diese Einstellungen bestimmen die Druckparameter wie Druckqualität (Normal oder Fein), den Glanzmodus (Niedrig oder Hoch), die Anzahl der Kopien, verkleinerten Druck oder Seitenorientierung.

Folgende Punkte sind unter Druckeinstellungen zu finden:

- • [Zufuhr \(Auswahl der Papierquelle\)](#page-142-0)
- • [Auto Kass.wechs. \(Automatische Kassettenumschaltung\)](#page-143-0)
- • [Papierzufuhr-Art \(Einstellungen der Papierquelle\)](#page-143-1)
- • [Duplexmodus \(Duplex Druck\)](#page-144-0)
- • [Ignoriere A4/LT \(Unterscheidung A4-/Letter-Format ignorieren\)](#page-146-0)
- • [Emulation auswählen](#page-146-1)
- • [Farbmodus \(Auswahl farbig oder schwarz/weiß drucken\)](#page-147-0)
- • [Druckqualität einstellen](#page-147-1)
- • [Seiteneinstell. \(Einstellung Seitenausrichtung\)](#page-148-0)
- • [Auftragsnamen anzeigen](#page-151-0)
- 1 Die Taste **[MENU]** drücken.
- **2** Drücken Sie  $\triangle$  oder  $\nabla$  mehrmals bis Druckeinstellungen > erscheint.

# <span id="page-142-0"></span>**Zufuhr (Auswahl der Papierquelle)**

Dieses Menü dient dazu, am Bedienfeld eine Papierquelle zu wählen, aus der das Papier standardmäßig eingezogen wird. Ist eine optionale Papierzufuhr installiert, kann auch diese als Standard-Papierquelle eingestellt werden.

- **1** Drücken Sie  $\triangleright$  bis Druckeinstellungen  $\triangleright$  angezeigt wird.
- **2** Drücken Sie  $\triangle$  oder  $\nabla$  mehrmals bis Papierquelle erscheint.
- 3 Um die aktuelle Papierquelle zu ändern, auf **[OK]** drücken. Ein blinkendes Fragezeichen (?) erscheint.

4 Mit den Tasten  $\triangle$  oder  $\nabla$  die gewünschte Papierquelle aufrufen. Je nachdem, welche Optionen installiert sind, erscheinen in der Anzeige nacheinander folgende Papierquellen (von der obersten zur untersten Kassette):

```
Universalzufuhr
Kassette 1
Kassette 2
Kassette 3
Kassette 4
```
Kassetten 2, 3 und 4 erscheinen nur, wenn eine optionale Papierzufuhr installiert ist.

- 5 Drücken Sie **[OK]**.
- 6 Die Taste **[MENU]** drücken. Dann erscheint wieder Bereit.

Druckeinstellungen >

# >Papierquelle ? Kassette 1

## <span id="page-143-0"></span>**Auto Kass.wechs. (Automatische Kassettenumschaltung)**

Falls während des Ausdrucks eine Papierquelle leer wird, kann folgendes eingestellt werden. Die Werkseinstellung lautet Ein.

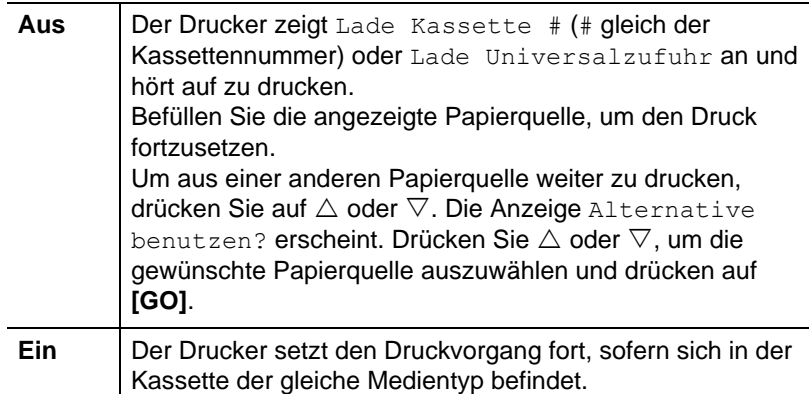

- **1** Drücken Sie  $\triangleright$  bis Druckeinstellungen  $>$  angezeigt wird.
- 2 Drücken Sie  $\triangle$  oder  $\nabla$  mehrmals bis >Auto Kass.wechs. erscheint.
- 3 Um die aktuelle Papierquelle zu ändern, auf **[OK]** drücken. Ein blinkendes Fragezeichen (?) erscheint.
- 4 Wählen Sie Ein oder Aus mit  $\triangle$  oder  $\nabla$ .
- 5 Drücken Sie **[OK]**.
- 6 Die Taste **[MENU]** drücken. Dann erscheint wieder Bereit.
	- **Hinweis** Der automatische Kassettenwechsel kann auch im Command Center RX eingestellt werden. Öffnen Sie das Command Center RX und gehen in die Karteikarte **Allgemein** > **Standardeinstellungen** > **Geräte- Standardeinstellungen**. Weitere Informationen siehe im *Command Center RX User Guide.*

#### <span id="page-143-1"></span>**Papierzufuhr-Art (Einstellungen der Papierquelle)**

Wählen Sie, wie das Papier gezogen wird, wenn die Papierquelle und der Medientyp festgelegt worden sind. Wird Automatisch gewählt, sucht der Drucker die Papierquelle automatisch, die dem Papierformat und dem Medientyp entspricht. Wurde Fest gewählt, aber keine passende Papierquelle gefunden, wird der Fehler wie unter Falsch. Papier in Fehlerbehandlung beschrieben. Für mehr Informationen zur Einstellung Fest siehe *[Falsches Papier \(Format-/Medientyp-Fehler bei](#page-173-0)  [fester Papierquelle\) auf Seite 6-71](#page-173-0)*. Die Standardeinstellung ist Auto. Um die Einstellung zu ändern, gehen Sie wie folgt vor.

- **1** Drücken Sie  $\triangleright$  bis Druckeinstellungen  $\triangleright$  angezeigt wird.
- **2** Drücken Sie  $\triangle$  oder  $\nabla$  mehrmals bis >Papierzufuhr-Art erscheint.
- 3 Drücken Sie **[OK]**. Ein blinkendes Fragezeichen (?) erscheint.

>Auto Kass. wechs. **Ein** 

**Auto** 

Papierzufuhr-Art
- 4 Drücken Sie  $\triangle$  oder  $\nabla$  mehrmals bis Automatisch oder Fest erscheint.
- 5 Drücken Sie **[OK]**.
- 6 Die Taste **[MENU]** drücken. Dann erscheint wieder Bereit.

#### **Wenn beim Ausdruck das Papier ausgeht**

Falls Papierzufuhr-Art auf Fest eingestellt ist und das Papier beim Ausdruck ausgeht, wird Lade Kassette 1 angezeigt und der Drucker wartet. Füllen Sie nun das Papier in der leeren Kassette nach oder gehen Sie wie folgt vor, um die Papierzufuhr zu wechseln.

- 1 Während Lade Kassette 1 angezeigt wird, drücken Sie  $\triangle$  oder  $\nabla$ mehrmals bis Alternative benutzen? erscheint.
- **2** Mit den Tasten  $\triangle$  oder  $\nabla$  die gewünschte Papierquelle aufrufen.

Jedes Mal wenn Sie  $\triangle$  oder  $\nabla$  drücken, wird eine andere Papierquelle oder das Papierformat angezeigt, das aus der Universalzufuhr gezogen werden kann.

**3** Drücken Sie **[OK]**. Der Ausdruck wird fortgesetzt.

#### **Duplexmodus (Duplex Druck)**

Es ist möglich, automatisch auf beiden Seiten des Papiers zu drucken. Die Duplexeinheit befindet sich im Drucker.

Im Duplexdruck können folgende Medientypen verarbeitet werden:

```
NORMALPAPIER
VORGEDRUCKT
FEINPAPIER
RECYCLING PAP.
RAU
BRIEFPAPIER
MEHRFARBIG
VORGELOCHT
DICK
HOHE QUAL
```
Zur Aktivierung der Duplexeinheit über das Bedienfeld die Bindeart wählen – entlang der langen oder entlang der kurzen Seite.

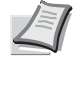

**Hinweis** Auch über die Universalzufuhr kann im Duplexbetrieb gedruckt werden. Stimmen Papierformat und Medientyp des in der Universalzufuhr eingelegten Papiers hiermit nicht überein, können Papierstaus auftreten.

**WICHTIG** Duplexdruck mit beschichtetem Papier ist mit der optionalen Papierzufuhr PF-510 möglich.

#### **Bindevarianten**

Der Begriff "Binden" bezeichnet die Art und Weise, in der bedruckte Papierseiten (durch Kleben, Heften etc.) in eine Buchform gebracht werden. Dieses Binden kann sowohl entlang der langen Kante als auch entlang der kurzen Kante erfolgen. Außer der Bindung muss dabei auch die Ausrichtung der gedruckten Seite beachtet werden. Die Bindung an der langen und an der kurzen Seite kann nämlich wahlweise mit dem Hoch- und dem Querformatdruck kombiniert werden.

Daraus ergeben sich bei Benutzung der Duplexeinheit je nach Bindung und Druckausrichtung vier Varianten: Und zwar: (1) Hochformat, lange Kante, (2) Hochformat, kurze Kante, (3) Querformat, lange Kante and (4) Querformat, kurze Kante. Die Bilder zeigen die Bindearten.

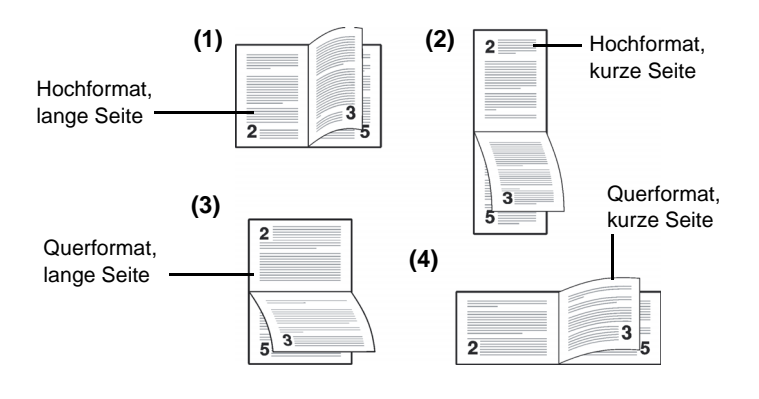

- **1** Drücken Sie  $\triangleright$  bis Druckeinstellungen  $\triangleright$  angezeigt wird.
- **2** Drücken Sie  $\triangle$  oder  $\nabla$  mehrmals bis >Duplex erscheint.
- 3 Drücken Sie **[OK]**. Ein blinkendes Fragezeichen (?) erscheint.
- 4 Mit den Tasten  $\triangle$  oder  $\nabla$  die gewünschte Binderichtung aufrufen. In der Anzeige erscheinen nacheinander folgende Wahlmöglichkeiten: Aus (Standardeinstellung)
	- kurze Seite
	- lange Seite
- 5 Drücken Sie **[OK]**.
- 6 Die Taste **[MENU]** drücken. Dann erscheint wieder Bereit.

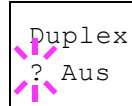

#### **Ignoriere A4/LT (Unterscheidung A4-/Letter-Format ignorieren)**

Wird über das Bedienfeld die Option Ignoriere A4/LT aktiviert, ignoriert der Drucker den Unterschied zwischen den Papierformaten A4 und Letter. In diesem Fall gibt der Drucker keine Fehlermeldung aus, wenn das in der momentan verwendeten Kassette enthaltene Papierformat von den Formatierungsanweisungen des Druckauftrags abweicht. Stattdessen wird der Druck normal ausgeführt.

Die Werkseinstellung lautet Ein.

- **1** Drücken Sie  $\triangleright$  bis Druckeinstellungen  $>$  angezeigt wird.
- 2 Wiederholt auf  $\triangle$  oder  $\nabla$  drücken, bis >Ignoriere A4/LT erscheint.
- 3 Drücken Sie **[OK]**. Ein blinkendes Fragezeichen (?) erscheint.
- 4 Wählen Sie Ein oder Aus mit  $\triangle$  oder  $\nabla$ .
- 5 Drücken Sie **[OK]**.
- 6 Die Taste **[MENU]** drücken. Dann erscheint wieder Bereit.

#### **Emulation auswählen**

Es ist möglich, für die aktuelle Schnittstelle die Emulation zu wechseln. Gehen Sie wie folgt vor.

- **1** Drücken Sie  $\triangleright$  bis Druckeinstellungen  $\triangleright$  angezeigt wird.
- **2** Drücken Sie  $\triangle$  oder  $\nabla$  mehrmals bis >Emulation > erscheint. Angezeigt wird der derzeit eingestellte Emulationsmodus.
- 3 Drücken Sie **[OK]**. Ein blinkendes Fragezeichen (?) erscheint.

4 Wiederholt auf  $\triangle$  oder  $\nabla$  drücken, bis der gewünschte Emulationsmodus angezeigt wird.

PCL 6 KPDL KPDL (AUTO) (Werkseinstellung)

- 5 Drücken Sie **[OK]**.
- 6 Die Taste **[MENU]** drücken. Dann erscheint wieder Bereit.

#### **Fehlerbericht (Ausdruck von KPDL Fehlern)**

Der Drucker kann eine Beschreibung von Druckfehlern ausgeben, die in der KPDL-Emulation auftreten. Die Standardeinstellung für diese Option lautet Ein — d. h., KPDL-Fehler werden nicht ausgegeben.

- Drücken Sie  $\triangleright$  bis Druckeinstellungen  $>$  angezeigt wird.
- **2** Drücken Sie  $\triangle$  oder  $\nabla$  mehrmals bis >Emulation > erscheint.
- 3 Drücken Sie **[OK]**. Ein blinkendes Fragezeichen (?) erscheint.

>Ignoriere A4/LT ? Ein

>Emulation ? KPDL (AUTO)

>Emulation PCL 6

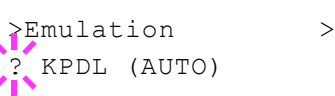

>>Fehlerbericht

**Ein** 

- 4 Mit  $\triangle$  oder  $\nabla$  KPDL oder KPDL (AUTO) auswählen. Bestätigen Sie mit **[OK]**.
- $5$  Die Taste  $\triangleright$  drücken. >>Fehlerbericht erscheint.
- 6 Drücken Sie **[OK]**. Ein blinkendes Fragezeichen (?) erscheint.
- **7** Wählen Sie Ein oder Aus mit  $\triangle$  oder  $\nabla$ . Bestätigen Sie mit [OK].
- 8 Die Taste [MENU] drücken. Dann erscheint wieder Bereit.

#### **Farbmodus (Auswahl farbig oder schwarz/weiß drucken)**

In diesem Menü können Sie über das Bedienfeld bestimmen, ob der Schwarz/Weiß- oder Farb-Modus eingestellt ist. Die Werkseinstellung lautet Farb-Modus.

- **1** Drücken Sie  $\triangleright$  bis Druckeinstellungen  $\triangleright$  angezeigt wird.
- **2** Drücken Sie  $\triangle$  oder  $\nabla$  mehrmals bis >Farbmodus erscheint.
- 3 Drücken Sie **[OK]**. Ein blinkendes Fragezeichen (?) erscheint.
- 4 Mit den Tasten  $\triangle$  oder  $\nabla$  den Farb-Modus wechseln Farbe oder Schwarz/Weiß.
- 5 Sobald der gewünschte Farb-Modus angezeigt wird, auf **[OK]** drücken. Der Farb-Modus wird gewechselt.
- 6 Die Taste **[MENU]** drücken. Dann erscheint wieder Bereit.

#### **Druckqualität einstellen**

Wählen Sie, ob der Glanz-Modus auf niedrig oder hoch steht und ob EcoPrint (Drucken mit weniger Toner) aktiviert ist.

Folgende Punkte sind unter Druckqualität zu finden:

- • [Glanz-Modus eistellen](#page-147-0)
- • [EcoPrint-Modus auswählen](#page-148-0)
- **1** Drücken Sie  $\triangleright$  bis Druckeinstellungen  $\triangleright$  angezeigt wird.
- **2** Drücken Sie  $\triangle$  oder  $\nabla$  mehrmals bis >Druckqualität > erscheint.

#### <span id="page-147-0"></span>**Glanz-Modus eistellen**

Steht der Glanz-Modus auf Hoch, so wird der Glanzeffekt der Ausdrucke erhöht. Jedoch halbiert sich die Druckgeschwindigkeit. Der Glanz-Modus steht nicht zur Verfügung, wenn ETIKETTEN und FOLIEN als Medientyp gewählt wurde.

**WICHTIG** Abhängig vom benutzten Papier verursacht der Glanz-Modus eine erhöhte Papierkrümmung. Um die Krümmung zu reduzieren, verwenden Sie dickeres Papier.

>Druckqualität >

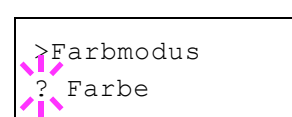

Um den Glanz-Modus zu aktivieren, gehen Sie wie folgt vor. Die Standardeinstellung ist Niedrig.

- **1** Drücken Sie  $\triangleright$  bis Druckqualität  $\triangleright$  angezeigt wird.
- **2** Drücken Sie  $\triangle$  oder  $\nabla$  mehrmals bis >>Glanzmodus erscheint.
- 3 Drücken Sie **[OK]**. Ein blinkendes Fragezeichen (?) erscheint.
- 4 Niedrig oder Hoch mit  $\triangle$  oder  $\nabla$  auswählen.
- 5 Drücken Sie **[OK]**.
- 6 Die Taste **[MENU]** drücken. Dann erscheint wieder Bereit.

#### <span id="page-148-0"></span>**EcoPrint-Modus auswählen**

Mit aktiviertem EcoPrint-Modus kann der Tonerverbrauch beim Ausdruck reduziert werden. Da der Ausdruck jedoch gröber erscheint, sollte der EcoPrint nur für Testdrucke oder Ausdrucke verwendet werden, bei denen es nicht auf Qualität ankommt.

Um den EcoPrint-Modus zu aktivieren, gehen Sie wie folgt vor. Die Werkseinstellung lautet Aus.

- **1** Drücken Sie  $\triangleright$  bis Druckqualität > angezeigt wird.
- **2** Drücken Sie  $\triangle$  oder  $\nabla$  mehrmals bis >>EcoPrint-Modus erscheint.
- 3 Drücken Sie **[OK]**. Ein blinkendes Fragezeichen (?) erscheint.
- 4 Wählen Sie Ein oder Aus mit  $\triangle$  oder  $\nabla$ .
- 5 Drücken Sie **[OK]**.
- 6 Die Taste **[MENU]** drücken. Dann erscheint wieder Bereit.

#### **Seiteneinstell. (Einstellung Seitenausrichtung)**

In den Menüs für die Seiteneinstellungen können die Anzahl der zu druckenden Exemplare, die Seitenausrichtung sowie weitere Seiteneinstellungen eingerichtet werden.

Folgende Punkte sind unter Seiteneinstellungen zu finden:

- • [Kopienanzahl einstellen](#page-149-0)
- • [Ausrichtung \(Seitenausrichtung\)](#page-149-1)
- • [A4 Breit \(Breiteneinstellung\)](#page-149-2)
- • [XPS Seitenanpassung](#page-150-0)
- • [TIFF/JPEG Druckgröße](#page-150-1)
- **1** Drücken Sie  $\triangleright$  bis Druckeinstellungen  $\triangleright$  angezeigt wird.
- **2** Drücken Sie  $\triangle$  oder  $\nabla$  mehrmals bis Seiteneinstellung > erscheint.

```
>Seiteneinstellung >
```

```
>>EcoPrint-Modus
 ? Aus
```
>>Glanzmodus **Niedrig** 

#### <span id="page-149-0"></span>**Kopienanzahl einstellen**

Legen Sie fest, wieviele Kopien jeder Seite gedruckt werden sollen. Drücken Sie  $\triangleright$  bis >Seiteneinstellung > angezeigt wird.

- **1** Drücken Sie  $\triangle$  oder  $\nabla$  mehrmals bis >>Kopien erscheint.
- 2 Drücken Sie **[OK]**. Eine blinkende Eingabemarke (\_) erscheint.
- 3 Auf  $\triangle$  oder  $\triangledown$  drücken, um den Wert an der blinkenden Eingabemarkenposition zu erhöhen bzw. zu verringern. Wählbar sind Werte zwischen 1 und 999. Mit  $\triangle$  und  $\triangleright$  den Cursor nach rechts bzw. links verschieben.
- 4 Auf **[OK]** drücken, sobald der gewünschte Wert erscheint.
- 5 Die Taste **[MENU]** drücken. Dann erscheint wieder Bereit.

#### <span id="page-149-1"></span>**Ausrichtung (Seitenausrichtung)**

Die Druckseite kann wie folgt ausgerichtet werden: im Hochformat (senkrecht) oder im Querformat (waagerecht).

Hochformat

Querformat

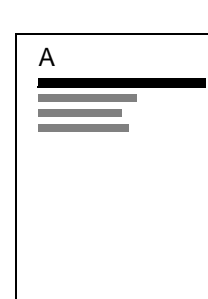

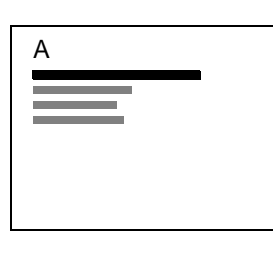

- **1** Drücken Sie  $\triangleright$  bis > Seiteneinstellung > angezeigt wird.
- **2** Drücken Sie  $\triangle$  oder  $\nabla$  mehrmals bis >>Ausrichtung erscheint.
- 3 Drücken Sie **[OK]**. Ein blinkendes Fragezeichen (?) erscheint.
- >>Ausrichtung **Hochformat**
- 4 Hochformat bzw. Querformat mit  $\triangle$  oder  $\nabla$  auswählen.
- 5 Drücken Sie **[OK]**.
- 6 Die Taste **[MENU]** drücken. Dann erscheint wieder Bereit.

#### <span id="page-149-2"></span>**A4 Breit (Breiteneinstellung)**

Diese Option aktivieren (Einstellung Ein), um die maximale Anzahl von Zeichen, die in eine Zeile einer A4-Seite (78 Zeichen bei Pitch 10) bzw. einer Letter-Seite (80 Zeichen bei Pitch 10) gedruckt werden können, zu erhöhen. Diese Einstellung ist nur in der PCL 6-Emulation möglich.

- **1** Drücken Sie  $\triangleright$  bis > Seiteneinstellung > angezeigt wird.
- **2** Drücken Sie  $\triangle$  oder  $\nabla$  mehrmals bis  $>>$ A4 Breit erscheint.

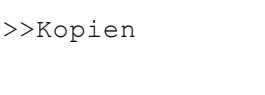

001

# >>A4 Breit ? Aus

- 3 Drücken Sie **[OK]**. Ein blinkendes Fragezeichen (?) erscheint.
- 4 Wählen Sie Ein oder Aus mit  $\wedge$  oder  $\nabla$ .
- 5 Drücken Sie **[OK]**.
- 6 Die Taste **[MENU]** drücken. Dann erscheint wieder Bereit.

#### <span id="page-150-0"></span>**XPS Seitenanpassung**

Falls Sie die Einstellung Ein wählen, werden die XPS Daten auf das Papierformat angepasst.

- **1** Drücken Sie  $\triangleright$  bis > Seiteneinstellung > angezeigt wird.
- **2** Wiederholt auf  $\triangle$  oder  $\nabla$  drücken, bis >>XPS auf Seite erscheint.
- 3 Drücken Sie **[OK]**. Ein blinkendes Fragezeichen (?) erscheint.
- 4 Wählen Sie Ein oder Aus mit  $\triangle$  oder  $\nabla$ .
- 5 Drücken Sie **[OK]**.
- 6 Die Taste **[MENU]** drücken. Dann erscheint wieder Bereit.

#### <span id="page-150-1"></span>**TIFF/JPEG Druckgröße**

Legen Sie den Druckmodus für TIFF/JPEG Dateien fest, die direkt gedruckt werden. Die Werkseinstellung lautet Papierformat.

- **1** Drücken Sie  $\triangleright$  bis > Seiteneinstellung > angezeigt wird.
- **2** Drücken Sie  $\triangle$  oder  $\nabla$  mehrmals bis >>TIFF/JPEG Größe erscheint.
- 3 Drücken Sie **[OK]**. Ein blinkendes Fragezeichen (?) erscheint.
- 4 Wiederholt auf  $\triangle$  oder  $\nabla$  drücken, bis der gewünschte Druckmodus angezeigt wird. Folgende Einstellungen stehen zur Verfügung:

Papierformat (Bild wird auf Papierformat angepasst)

Die Bildgröße wird angepasst, so dass das Papierformat komplett bedruckt wird.

Bildauflösung (Wird der Bildauflösung angepasst)

Die Bilder werden in der hinterlegten Bildauflösung gedruckt. Bilder ohne hinterlegte Bildauflösung werden im gewählten Papierformat gedruckt.

Druckauflösung (Wird der Druckauflösung angepasst)

Bilder werden eins zu eins zwischen Bildpunkten und gedruckten Punkten gedruckt. Zum Beispiel wird ein Bild mit der Auflösung 600 x 300 Bildpunkten im Format 1 Inch × 1/2 Inch gedruckt.

5 Drücken Sie **[OK]**.

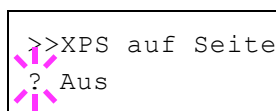

>>TIFF/JPEG Größe ? Papierformat

6-48 Umgang mit dem Bedienfeld

6 Die Taste **[MENU]** drücken. Dann erscheint wieder Bereit.

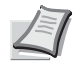

**Hinweis** Bilder werden automatisch während des Drucks gedreht, um eine angenehmere Ausrichtung des Bildes auf dem Papier zu erreichen.

#### **Auftragsnamen anzeigen**

Legt fest, ob der Auftragsname, der im Druckertreiber vergeben wurde, angezeigt wird.

- **1** Drücken Sie  $\triangleright$  bis Druckeinstellungen > angezeigt wird.
- **2** Drücken Sie  $\triangle$  oder  $\nabla$  mehrmals bis >Auftragsname erscheint.
- 3 Drücken Sie **[OK]**. Ein blinkendes Fragezeichen (?) erscheint.

4 Mit den Tasten  $\triangle$  oder  $\nabla$  den gewünschten Auftragsnamen auswählen.

> Aus (Verwendet den Auftragsnamen, der im Druckertreiber vergeben wurde.)

Auftragsname

Nr.+Auftragsname

Auftragsname+Nr.

- 5 Sobald der gewünschte Auftragsname angezeigt wird, auf **[OK]** drücken.
- 6 Die Taste **[MENU]** drücken. Dann erscheint wieder Bereit.

>Auftragsname ? Aus

# **Netzwerk Einstellungen**

Dieser Drucker unterstützt die Protokolle TCP/IP und TCP/IP (IPv6).

IP ist eine Abkürzung für Internet Protokoll. Dieser Drucker benutzt das TCP/IP (IPv4) Protokoll, verfügt aber auch über getrennte Einstellungen für das IPv6 Protokoll.

TCP/IP (IPv4) benutzt 32-Bit IP Adressen, aber die steigende Zahl der Internet Benutzer verursacht einen Engpass verfügbarer IP Adressen. IPv6 wurde entwickelt, um die Menge verfügbarer IP Adressen zu erhöhen, indem 128-Bit IP Adressen verwendet werden.

Folgende Punkte sind unter Netzwerk-Einstellungen zu finden:

- • [TCP/IP \(IPv4\)](#page-152-0)
- • [TCP/IP \(IPv6\)](#page-156-0)
- • [Protokoll Detail-Einstellungen](#page-157-0)
- • [Netzw. Neustart \(Netzwerk-Karte neu starten\)](#page-160-0)

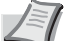

**Hinweis** Fragen Sie Ihren Netzwerk-Administrator nach den korrekten Netzwerkeinstellungen. Nachdem alle Netzwerkeinstellungen fertiggestellt sind, starten Sie den Netzwerkteil des Geräts neu. Siehe *[Netzw. Neustart \(Netzwerk-](#page-160-0)[Karte neu starten\) auf Seite 6-58](#page-160-0)*. Dies ist notwendig, um die geänderten Einstellungen wirksam zu machen!

Bei Verwendung des Command Center RX können die Netzwerkund Sicherheitseinstellungen bequem vom PC aus vorgenommen werden. Weitere Informationen siehe im *Command Center RX User Guide*.

- 1 Die Taste **[MENU]** drücken.
- **2** Drücken Sie  $\triangle$  oder  $\nabla$  mehrmals bis Netzwerk >erscheint.

#### <span id="page-152-0"></span>**TCP/IP (IPv4)**

Hier gelangen Sie in die TCP/IP (IPv4) Einstellungen.

Das TCP/IP System bezieht sich auf das Internet System, welches mit 5-Schichten Struktur arbeitet. Diese besteht aus der Schnittstellen-Schicht, der Verbindungs-Schicht, der Netzwerk-Schicht, der Transport-Schicht und der Anwendungs-Schicht.

Die Schnittstellen-Schicht ist die wichtigste im TCP/IP System, welche eine abstrakte Schnittstelle zur Verfügung stellt, die nicht von der Verbindung zur Netzwerk-Schicht abhängig ist. Das bedeutet, dass das Netzwerkmodul diese abstrakte Schnittstelle benutzen kann, so dass die Netzwerk-Pakete in der Verbindungs-Schicht vor und zurück getauscht werden können.

Folgende Punkte sind unter TCP/IP (IPv4) Einstellungen zu finden:

- • [DHCP Einstellungen](#page-153-0)
- • [Auto-IP Einstellung](#page-153-1)
- • [IP-Adress Eingabe](#page-154-0)
- Subnetzmaske eingeben
- • [Gateway Einstellung](#page-155-0)
- • [Bonjour Einstellungen](#page-155-1)

Netzwerk >

**WICHTIG** Die Anzeige von DHCP, IP Adressen, Subnetzmaske, Gateway und Bonjour Menüs erfolgen nur, wenn TCP/IP aktiviert ist.

- **1** Drücken Sie  $\triangleright$  bis Netzwerk  $\triangleright$  angezeigt wird.
- **2** Drücken Sie  $\triangle$  oder  $\nabla$  mehrmals bis  $TCP/TP > e$ rscheint.
- 3 Drücken Sie **[OK]**. Ein blinkendes Fragezeichen (?) erscheint.
- 4 Wählen Sie Ein oder Aus mit  $\triangle$  oder  $\nabla$ .
- 5 Wählen Sie Ein und drücken Sie **[OK]**. Wählen Sie die Einstellungen wie unten gezeigt.

#### <span id="page-153-0"></span>**DHCP Einstellungen**

Bei DHCP (Dynamic Host Configuration Protocol) handelt es sich um ein Protokoll, welches automatisch alle erforderlichen Informationen zur Verbindung zwischen PC und Netzwerk (Internet) zuweist. Dies beinhaltet die IP Adresse des lokalen Knotens und des Standard-Routers (im eigenen Netz) und des DNS (Domain Name System) Server. DHCP ist eine Erweiterung des BOOTP (Bootstrap) Start Protokolls.

- **1** Drücken Sie  $\triangleright$  bis >TCP/IP Ein > angezeigt wird.
- **2** Drücken Sie  $\triangle$  oder  $\nabla$  mehrmals bis >>DHCP erscheint.
- 3 Drücken Sie **[OK]**. Ein blinkendes Fragezeichen (?) erscheint.
- 4 Wählen Sie Ein oder Aus mit  $\triangle$  oder  $\nabla$ .
- 5 Drücken Sie **[OK]**.
- 6 Die Taste **[MENU]** drücken. Dann erscheint wieder Bereit.

#### <span id="page-153-1"></span>**Auto-IP Einstellung**

Dieses Protokoll wird für die automatische Zuweisung von IP-Adressen verwendet, wenn in einem Netzwerk kein DHCP-Server vorhanden ist. Wählen Sie eine Adresse im Bereich von 169.254.0.1 bis 169.254.255.254. Wenn kein anderes Gerät im Netzwerk diese Adresse benutzt, wird die Adresse dem Drucker zugewiesen.

- **1** Drücken Sie  $\triangleright$  während  $\triangleright$ TCP/IP Ein > oder  $\triangleright$ TCP/IP Aus > angezeigt wird.
- **2** Drücken Sie  $\triangle$  oder  $\nabla$  mehrmals bis >>Auto-IP erscheint.
- 3 Drücken Sie **[OK]**. Ein blinkendes Fragezeichen (?) erscheint.
- 4 Wählen Sie Ein oder Aus mit  $\triangle$  oder  $\nabla$ .
- 5 Drücken Sie **[OK]**.
- 6 Die Taste **[MENU]** drücken. Dann erscheint wieder Bereit.

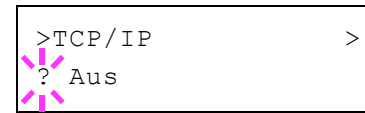

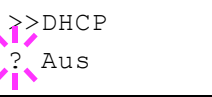

>>Auto-IP ? Aus

#### <span id="page-154-0"></span>**IP-Adress Eingabe**

Eine IP-Adresse ist die Anschrift von Druckern oder PCs im Netzwerk und ist in den IP-Paketen enthalten, die zum Senden oder Empfangen von Internet Daten benötigt werden. (IP-Adressen können Empfangs- oder Ursprungs-Adressen sein.)

Eine IP-Adresse ist eine Bit-Folge der Host-Adresse, welche den Computer (Host) im Netzwerk identifiziert und mit dem Netzwerk verbindet. Darüber wird das Netzwerk, indem sich der Computer, oder genauer die Netzwerkschnittstelle befindet, identifiziert. Die IP-Adressen sind im Internet einmalig, so dass jeder Computer oder jede Schnittstelle zugeordnet werden kann.

Die IP-Adressen, die unter IPv4 verwendet werden, haben eine feste Länge von 32 Bits.

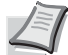

**Hinweis** Falls Sie eine IP-Adresse eingeben, stellen Sie sicher, dass DHCP auf Aus steht.

- **1** Drücken Sie  $\triangleright$  bis >TCP/IP Ein > angezeigt wird.
- **2** Drücken Sie  $\triangle$  oder  $\nabla$  mehrmals bis >>IP-Adresse erscheint.
- 3 Drücken Sie **[OK]**. Eine blinkende Eingabemarke (\_) erscheint.

**4** Auf  $\triangle$  oder  $\nabla$  drücken, um den Wert an der blinkenden Eingabemarkenposition zu erhöhen bzw. zu verringern. Eine Eingabe zwischen 000 und 255 ist möglich. Mit  $\triangleleft$  und  $\triangleright$  den Cursor nach rechts bzw. links verschieben.

- 5 Sobald die gewünschte IP-Adresse angezeigt wird, mit **[OK]** bestätigen.
- 6 Die Taste **[MENU]** drücken. Dann erscheint wieder Bereit.

#### <span id="page-154-1"></span>**Subnetzmaske eingeben**

Die Subnetzmaske ermöglicht die Erweiterung des Netzwerkadressteils der IP-Adresse.

Die Subnetzmaske repräsentiert alle Netzwerkadressteile als 1 und alle Hostadressteile als 0. Die Anzahl der Bits im Präfix stellt die Länge der Netzwerk-Adresse dar. Die Bezeichnung "Präfix" bedeutet, dass etwas am Anfang hinzugefügt wird, bezeichnet also den ersten Teil der IP-Adresse.

Wird eine IP-Adresse geschrieben, kann die Länge der Netzwerkadresse durch die Präfix-Länge nach dem Schrägstrich (/) angezeigt werden. Zum Beispiel, "24" in der Adresse "133.210.2.0/24". Daher bezeichnet "133.210.2.0/24" die IP-Adresse "133.210.2.0" mit einem 24-Bit Präfix des Netzwerkteils.

Dieser neue Netzwerk Adressteil (ursprünglich Teil der Hostadresse) macht es möglich, dass durch die Subnetzmaske auf eine Subnetz-Adresse verwiesen wird.

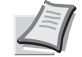

**Hinweis** Falls Sie eine Subnetzmaske eingeben, stellen Sie sicher, dass DHCP auf Aus steht.

**1** Drücken Sie  $\triangleright$  bis  $\triangleright$ TCP/IP Ein  $\triangleright$  angezeigt wird.

>>IP-Adresse 000.000.000.000

# >>Subnetzmaske 000.000.000

- **2** Drücken Sie  $\triangle$  oder  $\nabla$  mehrmals bis >>Subnetzmaske erscheint.
- 3 Drücken Sie **[OK]**. Eine blinkende Eingabemarke (\_) erscheint.
- **4** Auf  $\triangle$  oder  $\nabla$  drücken, um den Wert an der blinkenden Eingabemarkenposition zu erhöhen bzw. zu verringern. Eine Eingabe zwischen 000 und 255 ist möglich. Mit  $\triangle$  und  $\triangleright$  den Cursor nach rechts bzw. links verschieben.
- 5 Sobald die gewünschte Subnetzmaske angezeigt wird, mit **[OK]** bestätigen.
- 6 Die Taste **[MENU]** drücken. Dann erscheint wieder Bereit.

#### <span id="page-155-0"></span>**Gateway Einstellung**

Das Gateway bezieht sich auf ein Gerät zur Protokollanpassung, damit Netzwerke mit unterschiedlichen Protokollen sich verbinden können.

So wird ein "Gateway" Gerät benötigt, um verschiedene geschlossene Netzwerke (mit eigenen Protokollen) für das Internet über TCP/IP zu öffnen.

Installiert man ein Gateway, werden die Kommunikationsprotokolle und die Anzeigearten der Daten kompatibel.

In TCP/IP Netzwerken werden mit dem Wort Gateway auch Router bezeichnet.

**Hinweis** Falls Sie ein Gateway eingeben, stellen Sie sicher, dass DHCP auf Aus steht.

- **1** Drücken Sie  $\triangleright$  bis >TCP/IP Ein > angezeigt wird.
- **2** Drücken Sie  $\triangle$  oder  $\nabla$  mehrmals bis >>Gateway erscheint.
- **3** Drücken Sie [OK]. Eine blinkende Eingabemarke () erscheint.

**4** Auf  $\triangle$  oder  $\nabla$  drücken, um den Wert an der blinkenden Eingabemarkenposition zu erhöhen bzw. zu verringern. Eine Eingabe zwischen 000 und 255 ist möglich. Mit  $\triangle$  und  $\triangleright$  den Cursor nach rechts bzw. links verschieben.

- 5 Sobald das gewünschte Gateway angezeigt wird, mit **[OK]** bestätigen.
- 6 Die Taste **[MENU]** drücken. Dann erscheint wieder Bereit.

#### <span id="page-155-1"></span>**Bonjour Einstellungen**

Bonjour, auch als Null-Konfigurations-Netzwerk bekannt, ist ein Dienst, der automatisch Computer, Geräte und Dienste in einem Netzwerk erkennt.

Da es sich bei Bonjour um ein Standard-Industrieprotokoll handelt, können sich alle Geräte ohne die Eingabe einer IP-Adresse oder eines DNS Servers erkennen.

Bonjour sendet und empfängt Netzwerkpakete über den UDP Port 5353. Ist eine Firewall aktiv, muss sicher sein, dass der UDP Port 5353 geöffnet bleibt, so dass Bonjour korrekt arbeiten kann. Einige Firewalls weisen

>>Gateway 000.000.000.000 Bonjour Pakete ab. Falls Bonjour nicht zuverlässig arbeitet, prüfen Sie die Firewall Einstellungen und stellen Sie sicher, dass als Ausnahme Bonjour Pakete akzeptiert werden. Wird Bonjour unter Windows XP Service Pack 2 oder später installiert, ist die Windows Firewall für Bonjour korrekt eingestellt.

- **1** Drücken Sie  $\triangleright$  bis >TCP/IP Ein > angezeigt wird.
- **2** Drücken Sie  $\triangle$  oder  $\nabla$  mehrmals bis >>Bonjour erscheint.
- **3** Drücken Sie **[OK]**. Eine blinkende Eingabemarke () erscheint.
- 4 Wählen Sie Ein oder Aus mit  $\triangle$  oder  $\nabla$ .
- 5 Drücken Sie **[OK]**.
- 6 Die Taste **[MENU]** drücken. Dann erscheint wieder Bereit.

#### <span id="page-156-0"></span>**TCP/IP (IPv6)**

Hier gelangen Sie in die TCP/IP (IPv6) Einstellungen.

TCP/IP (IPv6) basiert auf dem Internetprotokoll TCP/IP (IPv4). IPv6 ist die nächste Generation des Internetprotokolls und vergrößert den verfügbaren Adressraum, so dass das Problem des Engpasses von Netzwerkadressen gelöst wird. Zusätzlich wurden neue Sicherheitsstandards und bevorzugte Datenübertragung implementiert.

Folgende Punkte sind unter TCP/IP (IPv6) Einstellungen zu finden:

- • [RA \(Stateless\) \(RA \(Stateless\) Einstellungen\)](#page-156-1)
- • [DHCPv6 \(DHCPv6 Einstellungen\)](#page-157-1)

**WICHTIG** Die RA (Stateless) und DHCPv6 Menüoptionen werden nur angezeigt, wenn TCP/IP (IPv6) aktiviert ist.

- **1** Drücken Sie  $\triangleright$  bis Netzwerk  $\triangleright$  angezeigt wird.
- **2** Drücken Sie  $\triangle$  oder  $\nabla$  mehrmals bis TCP/IP (IPv6) > erscheint.
- 3 Drücken Sie **[OK]**. Ein blinkendes Fragezeichen (?) erscheint.
- 4 Wählen Sie Ein oder Aus mit  $\triangle$  oder  $\nabla$ .
- 5 Wählen Sie Ein und drücken Sie **[OK]**. Wählen Sie die Einstellungen wie unten gezeigt.

#### <span id="page-156-1"></span>**RA (Stateless) (RA (Stateless) Einstellungen)**

Ein IPv6 Router überträgt Informationen wie ein globales Adress-Präfix über ICMPv6. Diese Information nennt man Router Advertisement (RA).

ICMPv6 steht für Internet Control Message Protocol und ist als ein IPv6 Standard in der RFC 2463 "Internet Control Message Protocol (ICMPv6) for the Internet Protocol Version 6 (IPv6) Specification" definiert.

- **1** Drücken Sie  $\triangleright$  bis TCP/IP (IPv6) Ein  $\triangleright$  angezeigt wird.
- **2** Drücken Sie  $\triangle$  oder  $\nabla$  mehrmals bis >>RA (Stateless) erscheint.

 $\angle$ TCP/IP (IPv6) > ? Aus

>>Bonjour ? Aus

>>RA(Stateless) ? Aus

- 3 Drücken Sie **[OK]**. Ein blinkendes Fragezeichen (?) erscheint.
- 4 Wählen Sie Ein oder Aus mit  $\wedge$  oder  $\nabla$ .
- 5 Drücken Sie **[OK]**.
- 6 Die Taste **[MENU]** drücken. Dann erscheint wieder Bereit.

#### <span id="page-157-1"></span>**DHCPv6 (DHCPv6 Einstellungen)**

DHCPv6 ist das Protokoll der automatischen Adresszuweisung der nächsten Generation und unterstützt IPv6. Es verlängert das BOOTP Startprotokoll, welches die Protokolle zum Austausch von Konfigurationen zwischen Host-PCs und dem Netzwerk definiert.

DHCPv6 erlaubt dem DHCP Server die erweiterten Funktionalitäten zum Senden von Konfigurationsparametern zu einem IPv6 Knoten. Da die Netzwerkadressen automatisch zugewiesen werden, ist die Belastung im IPv6 Knoten reduziert, da die Kontrolle der Adresszuweisung für den Administrator deutlich erleichtert ist.

- **1** Drücken Sie  $\triangleright$  bis TCP/IP (IPv6) Ein  $\triangleright$  angezeigt wird.
- **2** Drücken Sie  $\triangle$  oder  $\nabla$  mehrmals bis >>DHCPv6 erscheint.
- 3 Drücken Sie **[OK]**. Ein blinkendes Fragezeichen (?) erscheint.
- 4 Wählen Sie Ein oder Aus mit  $\triangle$  oder  $\nabla$ .
- 5 Drücken Sie **[OK]**.
- 6 Die Taste **[MENU]** drücken. Dann erscheint wieder Bereit.

#### <span id="page-157-0"></span>**Protokoll Detail-Einstellungen**

Hier werden die Einstellungen für die Protokolldetails vorgenommen.

Folgende Punkte sind unter Protokolldetails zu finden:

- • [NetBEUI Einstellung](#page-158-0)
- • [SNMPv3 Einstellung](#page-158-1)
- • [FTP \(Server\) Einstellungen](#page-158-2)
- • [SNMP Einstellung](#page-158-3)
- • [SMTP Einstellung](#page-159-0)
- • [POP3 Einstellung](#page-159-1)
- • [RAW-Port Einstellung](#page-159-2)
- • [LPD Einstellung](#page-159-3)
- • [HTTP Einstellung](#page-160-1)
- **1** Drücken Sie  $\triangleright$  bis Netzwerk  $\triangleright$  angezeigt wird.
- **2** Drücken Sie  $\triangle$  oder  $\nabla$  mehrmals bis >Protokolldetail> erscheint.

>>DHCPv6 ? Aus

#### <span id="page-158-0"></span>**NetBEUI Einstellung**

Legt fest, ob Dokumente über NetBEUI empfangen werden sollen.

- **1** Drücken Sie  $\triangleright$  bis >Protokolldetail > angezeigt wird.
- **2** Drücken Sie  $\triangle$  oder  $\nabla$  mehrmals bis >>NetBEUI erscheint.
- 3 **[OK]** drücken. Ein blinkendes Fragezeichen (?) erscheint.
- 4 Wählen Sie Ein oder Aus mit  $\triangle$  oder  $\nabla$ .
- 5 **[OK]** drücken.
- 6 Die Taste **[MENU]** drücken. Dann erscheint wieder Bereit.

#### <span id="page-158-1"></span>**SNMPv3 Einstellung**

Legt SNMPv3 fest.

- **1** Drücken Sie  $\triangleright$  bis >Protokolldetail > angezeigt wird.
- **2** Drücken Sie  $\triangle$  oder  $\nabla$  mehrmals bis >>SNMPv3 erscheint.
- 3 **[OK]** drücken. Ein blinkendes Fragezeichen (?) erscheint.
- 4 Wählen Sie Ein oder Aus mit  $\triangle$  oder  $\nabla$ .
- 5 **[OK]** drücken.
- 6 Die Taste **[MENU]** drücken. Dann erscheint wieder Bereit.

#### <span id="page-158-2"></span>**FTP (Server) Einstellungen**

Legt fest, ob Dokumente über FTP empfangen werden sollen.

- **1** Drücken Sie  $\triangleright$  bis >Protokolldetail > angezeigt wird.
- **2** Drücken Sie  $\triangle$  oder  $\nabla$  mehrmals bis >>FTP (Server erscheint.
- 3 **[OK]** drücken. Ein blinkendes Fragezeichen (?) erscheint.
- 4 Wählen Sie Ein oder Aus mit  $\triangle$  oder  $\nabla$ .
- 5 **[OK]** drücken.
- 6 Die Taste **[MENU]** drücken. Dann erscheint wieder Bereit.

#### <span id="page-158-3"></span>**SNMP Einstellung**

Legt fest, ob über SNMP kommuniziert werden soll oder nicht.

- **1** Drücken Sie  $\triangleright$  bis >Protokolldetail > angezeigt wird.
- 2 Drücken Sie  $\wedge$  oder  $\nabla$  mehrmals bis >>SNMP erscheint.
- 3 **[OK]** drücken. Ein blinkendes Fragezeichen (?) erscheint.

4 Wählen Sie Ein oder Aus mit  $\triangle$  oder  $\nabla$ .

>>SNMPv3 ? Aus

>>NetBEUI ? Ein

>>FTP(Server) ? Ein

> >>SNMP ? Ein

>>POP3 ? Aus

>>SMTP ? Aus

- 5 **[OK]** drücken.
- 6 Die Taste **[MENU]** drücken. Dann erscheint wieder Bereit.

#### <span id="page-159-0"></span>**SMTP Einstellung**

Legt fest, ob zur Sendung von E-Mails SMTP genutzt wird.

- **1** Drücken Sie  $\triangleright$  bis >Protokolldetail > angezeigt wird.
- **2** Drücken Sie  $\triangle$  oder  $\nabla$  mehrmals bis >>SMTP erscheint.
- 3 **[OK]** drücken. Ein blinkendes Fragezeichen (?) erscheint.
- 4 Wählen Sie Ein oder Aus mit  $\triangle$  oder  $\nabla$ .
- 5 **[OK]** drücken.
- 6 Die Taste **[MENU]** drücken. Dann erscheint wieder Bereit.

#### <span id="page-159-1"></span>**POP3 Einstellung**

Legt fest, ob zum Empfang von E-Mails POP3 genutzt wird.

- **1** Drücken Sie  $\triangleright$  bis >Protokolldetail > angezeigt wird.
- **2** Drücken Sie  $\triangle$  oder  $\nabla$  mehrmals bis >>POP3 erscheint.
- 3 **[OK]** drücken. Ein blinkendes Fragezeichen (?) erscheint.
- 4 Wählen Sie Ein oder Aus mit  $\triangle$  oder  $\nabla$ .
- 5 **[OK]** drücken.
- 6 Die Taste **[MENU]** drücken. Dann erscheint wieder Bereit.

#### <span id="page-159-2"></span>**RAW-Port Einstellung**

Legt fest, ob Dokumente über Raw-Port empfangen werden sollen.

- **1** Drücken Sie  $\triangleright$  bis >Protokolldetail > angezeigt wird.
- **2** Drücken Sie  $\triangle$  oder  $\nabla$  mehrmals bis >>RAW-Port erscheint.
- 3 **[OK]** drücken. Ein blinkendes Fragezeichen (?) erscheint.
- 4 Wählen Sie Ein oder Aus mit  $\triangle$  oder  $\nabla$ .
- 5 **[OK]** drücken.
- 6 Die Taste **[MENU]** drücken. Dann erscheint wieder Bereit.

#### <span id="page-159-3"></span>**LPD Einstellung**

Legt fest, ob Dokumente über LPD als Protokoll empfangen werden sollen.

- **1** Drücken Sie  $\triangleright$  bis >Protokolldetail > angezeigt wird.
- **2** Drücken Sie  $\triangle$  oder  $\nabla$  mehrmals bis  $\geq \text{LPD}$  erscheint.

>>Raw Port ? Ein

# >>LPD ? Ein

- 3 **[OK]** drücken. Ein blinkendes Fragezeichen (?) erscheint.
- 4 Wählen Sie Ein oder Aus mit  $\triangle$  oder  $\nabla$ .
- 5 **[OK]** drücken.
- 6 Die Taste **[MENU]** drücken. Dann erscheint wieder Bereit.

#### <span id="page-160-1"></span>**HTTP Einstellung**

Legt fest, ob über HTTP kommuniziert werden soll oder nicht.

- **1** Drücken Sie  $\triangleright$  bis >Protokolldetail > angezeigt wird.
- **2** Drücken Sie  $\triangle$  oder  $\nabla$  mehrmals bis >>HTTP erscheint.
- 3 **[OK]** drücken. Ein blinkendes Fragezeichen (?) erscheint.
- 4 Wählen Sie Ein oder Aus mit  $\triangle$  oder  $\nabla$ .
- 5 **[OK]** drücken.
- 6 Die Taste **[MENU]** drücken. Dann erscheint wieder Bereit.

#### <span id="page-160-0"></span>**Netzw. Neustart (Netzwerk-Karte neu starten)**

Nachdem alle Netzwerkeinstellungen fertiggestellt sind, starten Sie die Netzwerk-Karte des Geräts neu. Dies ist notwendig, um die geänderten Einstellungen wirksam zu machen!

- **1** Drücken Sie  $\triangleright$  bis Netzwerk  $\triangleright$  angezeigt wird.
- **2** Drücken Sie  $\triangle$  oder  $\nabla$  mehrmals bis >Netzw. Neustart erscheint.
- 3 Drücken Sie **[OK]**. Ein blinkendes Fragezeichen (?) erscheint.
- 4 Erneut die Taste **[OK]** drücken. Die Anzeige Neustart...Bitte warten erscheint und die Netzwerk-Karte des Geräts wird neu gestartet.

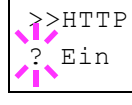

>Netzw. Neustart starten?

# **Optionale Netzwerk-Einstellungen**

Diese Einstellungen betreffen die optionale Schnittstellen-Karte (IB-50) oder die WLAN-Karte (IB-51).

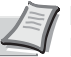

**Hinweis** Die Anzeige erfolgt nur, wenn eine zusätzliche Netzwerk-Karte (IB-50) oder WLAN-Karte (IB-51) als Option eingebaut ist.

Zu den Netzwerkeinstellungen finden Sie weitere Informationen im *IB-51 User's Manual*. Die manuelle Einstellung über das Bedienfeld des Druckers wird für die WLAN-Karte IB-51 nicht unterstützt.

Folgende Punkte sind unter optionalem Netzwerk zu finden:

- • [ID \(Administrator ID Eingabe\)](#page-161-0)
- • [Passwort \(Administrator Passwort Eingabe\)](#page-161-1)
- • [TCP/IP \(IPv4\) Einstellungen](#page-162-0)
- • [TCP/IP \(IPv6\) Einstellungen](#page-162-1)
- • [NetWare Einstellungen](#page-162-2)
- • [AppleTalk Einstellungen](#page-163-0)
- • [IPSec Einstellungen](#page-163-1)
- • [LAN-Schnittstelle einstellen](#page-163-2)
- • [MACAddressFilter Einstellung](#page-164-0)
- • [Kommunikation \(Auswahl der Netzwerk-Schnittstelle\)](#page-164-1)
- • [Netzw. Neustart \(Optionale Netzwerk-Karte neu starten\)](#page-165-0)
- 1 Die Taste **[MENU]** drücken.
- **2** Drücken Sie  $\triangle$  oder  $\nabla$  mehrmals bis  $\text{Opt.}$  Netzwerk >erscheint.

#### <span id="page-161-0"></span>**ID (Administrator ID Eingabe)**

Um die optionalen Netzwerk-Funktionen nutzen zu können, muss eine Administrator-ID eingegeben werden. Für Informationen zur Eingabe der Administrator-ID siehe Seite *[Administrator Einstellungen auf Seite 6-99](#page-201-0)*.

- **1** Drücken Sie  $\triangleright$  bis  $\circ$ pt. Netzwerk > angezeigt wird.
- 2 Die Anzeige zeigt ID und eine blinkende Eingabemarke ().
- 3 Auf  $\triangle$  oder  $\triangledown$  drücken, um den Wert an der blinkenden Eingabemarkenposition zu erhöhen bzw. zu verringern. Geben Sie das vergebene Passwort ein. Mit  $\triangleleft$  und  $\triangleright$  den Cursor nach rechts bzw. links verschieben. Geben Sie eine ID zwischen 1 und 16 Stellen ein.
- 4 **[OK]** drücken. Mit dem nächsten Abschnitt fortfahren *[Passwort](#page-185-0)  [\(Administrator Passwort Eingabe\)](#page-185-0)*.

#### <span id="page-161-1"></span>**Passwort (Administrator Passwort Eingabe)**

Zur Nutzung der optionalen Netzwerk-Funktionen muss eine Administrator ID und ein Administrator Passwort eingegeben werden. Für Informationen zur Eingabe siehe *[Administrator Einstellungen auf Seite 6-99](#page-201-0)*.

Opt. Netzwerk >

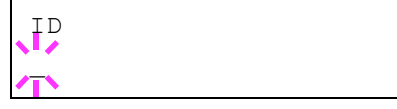

Passwort

\_

- 1 Haben Sie schon während des letzten Schrittes eine korrekte ID eingegeben ([ID \(Administrator ID Eingabe\)\)](#page-185-1), zeigt die Anzeige Passwort (Administrator Passwort Eingabe) und eine blinkende Eingabemarke().
- **2** Auf  $\triangle$  oder  $\nabla$  drücken, um den Wert an der blinkenden Eingabemarkenposition zu erhöhen bzw. zu verringern. Geben Sie das vergebene Passwort ein. Mit  $\triangleleft$  und  $\triangleright$  den Cursor nach rechts bzw. links verschieben. Geben Sie ein Passwort zwischen 0 (nicht gespeichert) und 16 Stellen ein.

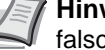

**Hinweis** Haben Sie die falsche Administrator ID oder ein falsches Passwort eingegeben, erscheint Falsche ID oder Falsches Passwort und die Anzeige zur Eingabe erscheint. Geben Sie die ID oder das Passwort nochmals korrekt ein.

3 Drücken Sie **[OK]**. Die Aufforderung zum Bestätigen des Löschens wird eingeblendet.

## <span id="page-162-0"></span>**TCP/IP (IPv4) Einstellungen**

Hier gelangen Sie in die TCP/IP (IPv4) Einstellungen. Die Eingabe unterscheidet sich nicht von den Standard Netzwerk-Einstellungen. Details finden Sie unter *[TCP/IP \(IPv4\) auf Seite 6-50](#page-152-0)*.

#### <span id="page-162-1"></span>**TCP/IP (IPv6) Einstellungen**

Hier gelangen Sie in die TCP/IP (IPv6) Einstellungen. Die Eingabe unterscheidet sich nicht von den Standard Netzwerk-Einstellungen. Details finden Sie unter *[TCP/IP \(IPv6\) auf Seite 6-54](#page-156-0)*.

#### <span id="page-162-2"></span>**NetWare Einstellungen**

Als NetWare bezeichnet man ein PC-basiertes Betriebssystem speziell für Server. NetWare ist ein Client-Server System, das mit einem NetWare Betriebssystem für Server und speziellen Client Modulen auf PCs mit MS-DOS, OS/2 oder Windows arbeitet. Die Basis Netzwerk-Schicht benutzt als Protokoll ein NetWare eigenes IPX-Protokoll (Internetwork Packet eXchange)/SPX (Sequenced Packet eXchange), unterstützt aber auch TCP/IP.

Die Eigenschaften des NetWare Betriebssystems sind speziell für Server ausgelegt, anders als Windows NT oder Unix. Die minimale Bedienung des Servers kann auch von einer NetWare Konsole aus erfolgen. Serverund Datei-Management wird über Management Tools vom Client ausgeführt. Alle Treiber und Protokollebenen bestehen in Form von Modulen, genannt NetWare Loadable Modules (NLMs). Die Möglichkeit der NLMs, dynamisch und flexibel Daten zu tauschen, ist einer der großen Vorteile.

- 1 Nach Eingabe der Administrator ID und des Passworts drücken Sie  $\triangle$  oder  $\nabla$  mehrmals, bis >NetWare erscheint.
- 2 **[OK]** drücken. Ein blinkendes Fragezeichen (?) erscheint.
- **3** Drücken Sie  $\triangle$  oder  $\nabla$ , um NetWare bei Bedarf zu aktivieren.
- 4 **[OK]** drücken.
- 5 Die Taste **[MENU]** drücken. Dann erscheint wieder Bereit.

>NetWare ? Ein

#### <span id="page-163-0"></span>**AppleTalk Einstellungen**

AppleTalk ist ein Kommunikationsprotokoll hauptsächlich zwischen Macintosh Computern und bezieht sich auf das Mac Netzwerk-Betriebssystem.

AppleTalk weist 24-Bit Netzwerkadressen zu (ein 16-Bit Netzwerkblock und eine 8-Bit Knotenadresse). Diese identifizieren Geräte wie Drucker oder Computer im Netzwerk.

Beim Einschalten wird ein Rundsendesignal ins Netzwerk geschickt und die Adressen und Namen werden automatisch zugewiesen. Die Standardeinstellung lautet Ein.

- 1 Nach Eingabe der Administrator ID und des Passworts drücken Sie  $\triangle$  oder  $\nabla$  mehrmals, bis >AppleTalk erscheint.
- 2 **[OK]** drücken. Ein blinkendes Fragezeichen (?) erscheint.
- **3** Drücken Sie  $\triangle$  oder  $\nabla$ , um AppleTalk bei Bedarf zu aktivieren.
- 4 **[OK]** drücken.
- 5 Die Taste **[MENU]** drücken. Dann erscheint wieder Bereit.

#### <span id="page-163-1"></span>**IPSec Einstellungen**

IPSec (IP Security Protocol) ist ein Sicherheitsprotokoll, welches den Standard der IETF zum Authentifizieren und Verschlüsseln in der dritten Netzwerk-Schicht ermöglicht.

Es kann mit IPv4 und IPv6 verwendet werden.

**Hinweis** IPv4 benutzt 32-Bit IP-Adressen und IPv6 benutzt 128-Bit IP-Adressen.

- 1 Nach Eingabe der Administrator ID und des Passworts drücken Sie  $\triangle$  oder  $\nabla$  mehrmals, bis >IPSec erscheint.
- 2 **[OK]** drücken. Ein blinkendes Fragezeichen (?) erscheint.
- **3** Drücken Sie  $\triangle$  oder  $\nabla$ , um IPSec bei Bedarf zu aktivieren.
- 4 **[OK]** drücken.
- 5 Die Taste **[MENU]** drücken. Dann erscheint wieder Bereit.

#### <span id="page-163-2"></span>**LAN-Schnittstelle einstellen**

Nehmen Sie die nötigen Netzwerkeinstellungen für die LAN-Schnittstelle vor. Die Grundeinstellung lautet Automatisch.

- 1 Nach Eingabe der Administrator ID und des Passworts drücken Sie  $\triangle$  oder  $\nabla$  mehrmals, bis >LAN-Schnittstelle erscheint.
- **2 <b>[OK]** drücken. Ein blinkendes Fragezeichen (?) erscheint.

>AppleTalk ? Ein

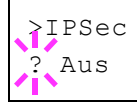

? Auto

>LAN-Schnittstelle

**3** Mit den Tasten  $\triangle$  oder  $\nabla$  die gewünschten LAN-Schnittstelle aufrufen. Folgende Geschwindigkeiten stehen zur Verfügung:

```
Auto
10BASE-Half
10BASE-Full
100BASE-Half
100BASE-Full
1000BASE-T
```
- 4 **[OK]** drücken.
- 5 Die Taste **[MENU]** drücken. Dann erscheint wieder Bereit.

#### <span id="page-164-0"></span>**MACAddressFilter Einstellung**

Legt fest, ob MAC AdressFilter verwendet werden soll.

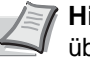

- **Hinweis** Detaillierte Einstellungen von MAC AdressFilter sind über das Dienstprogramm der optionalen Netzwerk-Karte möglich.
- 1 Nach Eingabe der Administrator ID und des Passworts drücken Sie  $\triangle$  oder  $\nabla$  mehrmals, bis >MAC AdressFilter erscheint.
- 2 **[OK]** drücken. Ein blinkendes Fragezeichen (?) erscheint.
- **3** Drücken Sie  $\triangle$  oder  $\nabla$ , um MAC AdressFilter bei Bedarf zu aktivieren.
- 4 **[OK]** drücken.
- 5 Die Taste **[MENU]** drücken. Dann erscheint wieder Bereit.

#### <span id="page-164-1"></span>**Kommunikation (Auswahl der Netzwerk-Schnittstelle)**

Legt die Netzwerk-Schnittstelle zur Kommunikation fest.

- 1 Nach Eingabe der Administrator ID und des Passworts drücken Sie  $\triangle$  oder  $\nabla$  mehrmals, bis >Kommunikation erscheint.
- 2 **[OK]** drücken. Ein blinkendes Fragezeichen (?) erscheint.
- **3** Mit den Tasten  $\triangle$  oder  $\nabla$  die gewünschte Netzwerk-Schnittstelle aufrufen.
	- Std. Netzw.karte ( Die als Standard vorhandene Netzwerk-Karte)
	- Opt. Netzw.karte (Die optionale Netzwerk-Karte)
- 4 **[OK]** drücken.
- 5 Die Taste **[MENU]** drücken. Dann erscheint wieder Bereit.

>MAC AdressFilter ? Aus

>Kommunikation ? Std. Netzw.karte

#### <span id="page-165-0"></span>**Netzw. Neustart (Optionale Netzwerk-Karte neu starten)**

Nachdem alle Netzwerkeinstellungen fertiggestellt sind, starten Sie die Netzwerk-Karte des Geräts neu. Dies ist notwendig, um die geänderten Einstellungen wirksam zu machen!

- 1 Nach Eingabe der Administrator ID und des Passworts drücken Sie  $\triangle$  oder  $\overline{\vee}$  mehrmals, bis >Netzw. Neustart erscheint.
- 2 Drücken Sie **[OK]**. Ein blinkendes Fragezeichen (?) erscheint.

>Netzw. Neustart?

3 Erneut die Taste **[OK]** drücken. Die Anzeige Neustart...Bitte warten erscheint und die Netzwerk-Karte des Geräts wird neu gestartet.

# **Gerät allgemein (Einstellung allgemeiner Parameter)**

Wählt und verändert die Funktionsweise des Druckers.

Folgende Punkte sind unter Gerät allgemein zu finden:

- • [Anzeigesprache wählen](#page-166-0)
- • [Datum einstellen](#page-167-0)
- • [Warnton \(Einstellungen\)](#page-169-0)
- • [RAM-Disk Modus \(Einsatz einer RAM-Disk\)](#page-171-0)
- • [SSD verwenden \(optional\)](#page-172-0)
- • [Fehlerbehandlung](#page-173-0)
- • [Timer \(Einstellen von Zeitschaltern\)](#page-174-0)
- • [Ruhemodusstufe](#page-179-0)
- • [Alarmmenge Toner \(Füllstand für Tonerwarnung festlegen\)](#page-183-0)

**WICHTIG** SSD erscheint nur, wenn eine optionale SSD installiert und nicht vom Gerät formatiert wurde.

- 1 Die Taste **[MENU]** drücken.
- **2** Drücken Sie  $\triangle$  oder  $\nabla$  mehrmals bis Gerät allgemein > erscheint.

#### <span id="page-166-0"></span>**Anzeigesprache wählen**

Wie nachfolgend beschrieben kann eingestellt werden, in welcher Sprache die Meldungen der Anzeige angezeigt werden sollen. Es stehen auch andere Sprachen zur Verfügung. Nähere Auskünfte hält der Kundendienst bereit.

- **1** Drücken Sie  $\triangleright$  bis Gerät allgemein> angezeigt wird.
- **2** Drücken Sie  $\triangle$  oder  $\nabla$  mehrmals bis >Anzeigesprache erscheint. Die Standardeinstellung lautet Deutsch.
- 3 Um die Sprache zu ändern, auf **[OK]** drücken. Ein blinkendes Fragezeichen (?) erscheint.
- 4 Drücken Sie  $\triangle$  oder  $\nabla$ . In der Anzeige werden nacheinander die verfügbaren Optionen angezeigt:

```
English
Français
Deutsch
Italiano
Nederlands
Español
Русский
Português
```
- 5 **[OK]** drücken.
- 6 Die Taste **[MENU]** drücken. Dann erscheint wieder Bereit.

>Anzeigesprache ? Deutsch

Gerät allgemein >

#### <span id="page-167-0"></span>**Datum einstellen**

Legen Sie Datum und Uhrzeit fest.

Folgende Einstellungen können vorgenommen werden:

- • [ID \(Administrator ID Eingabe\)](#page-167-1)
- • [Passwort \(Administrator Passwort Eingabe\)](#page-167-2)
- • [Datum einstellen](#page-168-0)
- • [Zeit einstellen](#page-168-1)
- • [Datumsformat einstellen](#page-168-2)
- • [Zeitzone einstellen](#page-169-1)
- • [Sommerzeit aktivieren](#page-169-2)
- **1** Drücken Sie  $\triangleright$  bis Gerät allgemein> angezeigt wird.
- 2 Drücken Sie  $\wedge$  oder  $\nabla$  mehrmals bis >Datumseinstell. > erscheint.

#### <span id="page-167-1"></span>**ID (Administrator ID Eingabe)**

Um die Datumseinstellungen nutzen zu können, muss eine Administrator-ID eingegeben werden. Für Informationen zur Eingabe der Administrator-ID siehe Seite *[Administrator Einstellungen auf Seite 6-99](#page-201-0)*.

- **1** Drücken Sie  $\triangleright$  sobald Datumseinstell. > angezeigt wird.
- **2** Die Anzeige zeigt  $ID$  und eine blinkende Eingabemarke ( $)$ .
- **3** Auf  $\triangle$  oder  $\nabla$  drücken, um den Wert an der blinkenden Eingabemarkenposition zu erhöhen bzw. zu verringern. Geben Sie das vergebene Passwort ein. Mit  $\triangleleft$  und  $\triangleright$  den Cursor nach rechts bzw. links verschieben. Geben Sie eine ID zwischen 1 und 16 Stellen ein.
- 4 **[OK]** drücken. Mit dem nächsten Abschnitt fortfahren *[Passwort](#page-185-0)  [\(Administrator Passwort Eingabe\)](#page-185-0)*.

#### <span id="page-167-2"></span>**Passwort (Administrator Passwort Eingabe)**

Zur Nutzung der Datumseinstellungen muss eine Administrator ID und ein Administrator Passwort eingegeben werden. Für Informationen zur Eingabe siehe *[Administrator Einstellungen auf Seite 6-99](#page-201-0)*.

- 1 Haben Sie schon während des letzten Schrittes eine korrekte ID eingegeben [\(ID \(Administrator ID Eingabe\)\)](#page-185-1), zeigt die Anzeige Passwort (Administrator Passwort Eingabe) und eine blinkende Eingabemarke().
- **2** Auf  $\triangle$  oder  $\nabla$  drücken, um den Wert an der blinkenden Eingabemarkenposition zu erhöhen bzw. zu verringern. Geben Sie das vergebene Passwort ein. Mit  $\triangleleft$  und  $\triangleright$  den Cursor nach rechts bzw. links verschieben. Geben Sie ein Passwort zwischen 0 (nicht gespeichert) und 16 Stellen ein.

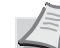

**Hinweis** Haben Sie die falsche Administrator ID oder ein falsches Passwort eingegeben, erscheint Falsche ID oder Falsches Passwort und die Anzeige zur Eingabe erscheint. Geben Sie die ID oder das Passwort nochmals korrekt ein.

# >Datumseinstell. >

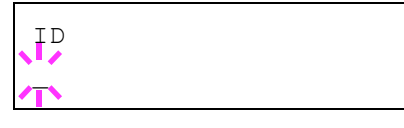

Passwort

 $\overline{a}$ 

3 Drücken Sie **[OK]**. Die Anzeige zur Datumseinstellung erscheint.

#### <span id="page-168-0"></span>**Datum einstellen**

- 1 Nach Eingabe der Administrator ID und des Passworts drücken Sie  $\triangle$  oder  $\nabla$  mehrmals, bis >>Datum (JJJJ/MM/TT) erscheint.
- 2 Drücken Sie **[OK]**. Eine blinkende Eingabemarke () erscheint.
- **3** Geben Sie über die Pfeiltasten, Jahr, Monat und Tag ein. Auf  $\triangle$  oder  $\triangledown$  drücken, um den Wert an der blinkenden Eingabemarkenposition zu erhöhen bzw. zu verringern. Mit  $\triangle$  und  $\triangleright$  den Cursor nach rechts bzw. links verschieben.
	- **Hinweis** Die Reihenfolge der Eingabe von Jahr, Monat und Tag hängt von der Einstellung in *[Datumsformat einstellen auf Seite 6-](#page-168-2) [66](#page-168-2)* ab.
- 4 **[OK]** drücken.
- 5 Die Taste **[MENU]** drücken. Dann erscheint wieder Bereit.

#### <span id="page-168-1"></span>**Zeit einstellen**

- 1 Nach Eingabe der Administrator ID und des Passworts drücken Sie  $\triangle$  oder  $\nabla$  mehrmals, bis >>Zeit(S:Min.:Sek.) erscheint.
- 2 Drücken Sie **[OK]**. Eine blinkende Eingabemarke () erscheint.
- 3 Geben Sie über die Pfeiltasten, Stunde, Minute und Sekunden ein. Auf  $\triangle$  oder  $\nabla$  drücken, um den Wert an der blinkenden Eingabemarkenposition zu erhöhen bzw. zu verringern. Mit  $\triangle$  und  $\triangleright$ den Cursor nach rechts bzw. links verschieben.
- 4 **[OK]** drücken.
- 5 Die Taste **[MENU]** drücken. Dann erscheint wieder Bereit.

#### <span id="page-168-2"></span>**Datumsformat einstellen**

Es stehen drei Datumsformate zur Verfügung.

- 1 Nach Eingabe der Administrator ID und des Passworts drücken Sie  $\triangle$  oder  $\nabla$  mehrmals, bis >>Datumsformat erscheint.
- 2 Drücken Sie **[OK]**. Ein blinkendes Fragezeichen (?) erscheint.
- **3** Drücken Sie  $\triangle$  oder  $\nabla$ , um Datumsformat auszuwählen. Die folgenden Datumsformate können gewählt werden:

MM/TT/JJJJ

TT/MM/JJJJ

JJJJ/MM/TT

- 4 **[OK]** drücken.
- 5 Die Taste **[MENU]** drücken. Dann erscheint wieder Bereit.

Zeit(S:Min.:Sek.) 11 : 19: 21

>>Datum(JJJJ/MM/TT) 2013 / 01 / 01

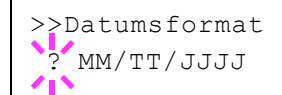

#### <span id="page-169-1"></span>**Zeitzone einstellen**

Legt die Differenz zu GMT fest.

- 1 Nach Eingabe der Administrator ID und des Passworts drücken Sie  $\triangle$  oder  $\nabla$  mehrmals, bis >>Zeitzone erscheint.
- 2 Drücken Sie **[OK]**. Ein blinkendes Fragezeichen (?) erscheint.
- **3** Mit den Tasten  $\triangle$  oder  $\nabla$  die gewünschte Zeitzone auswählen.
- 4 **[OK]** drücken.
- 5 Die Taste **[MENU]** drücken. Dann erscheint wieder Bereit.

#### <span id="page-169-2"></span>**Sommerzeit aktivieren**

Wählen Sie, ob die Sommerzeit umgeschaltet werden soll.

- 1 Nach Eingabe der Administrator ID und des Passworts drücken Sie  $\triangle$  oder  $\nabla$  mehrmals, bis >>Sommerzeit erscheint.
- 2 Drücken Sie **[OK]**. Ein blinkendes Fragezeichen (?) erscheint.
- **3** Drücken Sie  $\triangle$  oder  $\nabla$ , um die Sommerzeit bei Bedarf zu aktivieren.
- 4 **[OK]** drücken.
- 5 Die Taste **[MENU]** drücken. Dann erscheint wieder Bereit.

#### <span id="page-169-0"></span>**Warnton (Einstellungen)**

Der Drucker kann zur Benachrichtigung des Anwenders per Ton den Druckerstatus anzeigen. Dies ist sehr hilfreich, wenn der Anwender sich in einiger Entfernung zum Drucker aufhält.

Folgende Punkte sind unter Warnton zu finden:

- • [Tasten-Bestätigung](#page-169-3)
- • [Auftragsende \(Bestätigung des Auftragsendes\)](#page-170-0)
- • [Bereit Signal nach Einschalten](#page-170-1)
- • [Warnton bei Fehler](#page-170-2)
- **1** Drücken Sie  $\triangleright$  bis Gerät allgemein> angezeigt wird.
- **2** Drücken Sie  $\triangle$  oder  $\nabla$  mehrmals bis >Warnton > erscheint.

#### <span id="page-169-3"></span>**Tasten-Bestätigung**

Wird Ein als Einstellung gewählt, wird immer ein Ton erzeugt, sobald eine Taste betätigt wird. Die Standardeinstellung lautet Ein.

- **1** Drücken Sie  $\triangleright$  bis >Warnton > angezeigt wird.
- **2** Drücken Sie  $\triangle$  oder  $\nabla$  mehrmals bis >>Tasten-Bestätigung erscheint.

>>Zeitzone ? -05:00 Eastern

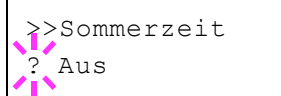

>Warnton >

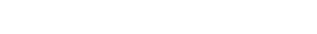

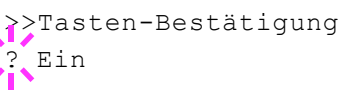

>>Auftragsende

? Aus

- 3 Drücken Sie **[OK]**. Ein blinkendes Fragezeichen (?) erscheint.
- 4 Wählen Sie Ein oder Aus mit  $\wedge$  oder  $\nabla$ .
- 5 **[OK]** drücken.
- 6 Die Taste **[MENU]** drücken. Dann erscheint wieder Bereit.

## <span id="page-170-0"></span>**Auftragsende (Bestätigung des Auftragsendes)**

Wird Ein als Einstellung gewählt, wird immer ein Ton erzeugt, sobald ein Auftrag beendet wird. Die Werkseinstellung lautet Aus.

- **1** Drücken Sie  $\triangleright$  bis >Warnton > angezeigt wird.
- **2** Drücken Sie  $\triangle$  oder  $\nabla$  mehrmals bis >>Auftragsende erscheint.
- 3 Drücken Sie **[OK]**. Ein blinkendes Fragezeichen (?) erscheint.
- 4 Wählen Sie Ein oder Aus mit  $\wedge$  oder  $\nabla$ .
- 5 **[OK]** drücken.
- 6 Die Taste **[MENU]** drücken. Dann erscheint wieder Bereit.

# <span id="page-170-1"></span>**Bereit Signal nach Einschalten**

Wird Ein als Einstellung gewählt, wird immer ein Ton erzeugt, sobald die Druckvorbereitung nach dem Einschalten beendet ist. Die Werkseinstellung lautet Aus.

- **1** Drücken Sie  $\triangleright$  bis >Warnton > angezeigt wird.
- **2** Drücken Sie  $\triangle$  oder  $\nabla$  mehrmals bis >>Bereit erscheint.
- 3 Drücken Sie **[OK]**. Ein blinkendes Fragezeichen (?) erscheint.
- 4 Wählen Sie Ein oder Aus mit  $\triangle$  oder  $\nabla$ .
- 5 **[OK]** drücken.
- 6 Die Taste **[MENU]** drücken. Dann erscheint wieder Bereit.

## <span id="page-170-2"></span>**Warnton bei Fehler**

Wird Ein als Einstellung gewählt, wird immer ein Ton erzeugt, wenn ein Problem wie Papiermangel oder Papierstau während des Ausdrucks auftritt. Die Standardeinstellung lautet Ein.

- **1** Drücken Sie  $\triangleright$  bis >Warnton > angezeigt wird.
- **2** Drücken Sie  $\triangle$  oder  $\nabla$  mehrmals bis >>Fehler erscheint.
- 3 Drücken Sie **[OK]**. Ein blinkendes Fragezeichen (?) erscheint.
- 4 Wählen Sie Ein oder Aus mit  $\triangle$  oder  $\nabla$ .

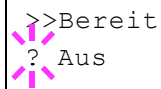

>>Fehler ? Ein

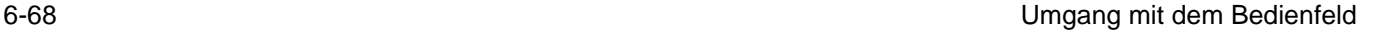

- 5 **[OK]** drücken.
- 6 Die Taste **[MENU]** drücken. Dann erscheint wieder Bereit.

#### <span id="page-171-0"></span>**RAM-Disk Modus (Einsatz einer RAM-Disk)**

Eine RAM-Disk ist ein bestimmter Teil des Druckerspeichers, der für die vorübergehende Ablage von Druckaufträgen benutzt wird. Anhand der gespeicherten Druckdaten können dann mehrere Kopien eines Auftrags in kürzerer Zeit als üblich erstellt werden. Sie funktioniert ähnlich wie eine SSD, nur dass die Daten nur zur Verfügung stehen, wenn der Drucker angeschaltet ist.

Die (standardmäßig deaktivierte) RAM-Disk aktivieren und die gewünschte Größe wie nachfolgend beschrieben eingeben. Die Maximalkapazität der RAM-Disk lässt sich wie folgt berechnen:

RAM-Disk aktiviert = Die maximale Größe der RAM-Disk beträgt 32 MB (ohne optionalen Speicher).

Optionaler Speicher installiert = Die maximale Größe der RAM-Disk beträgt die Hälfte der optionalen Speichergröße.

Um die RAM-Disk im Druckerspeicher zu aktivieren, muss über das Menüsystem des Druckers zunächst wie nachfolgend beschrieben der RAM-Disk-Modus auf Ein gesetzt werden und die gewünschte Größe der RAM-Disk eingestellt werden. Dann sind auf der RAM-Disk folgende Funktionen ausführbar:

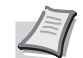

**Hinweis** Der Drucker unterstützt zwei Arten von

Speichermedien: optionale SSD und RAM-Disk. Die optionale SSD wird in einen dafür vorgesehenen Steckplatz gesteckt. Bei der RAM-Disk handelt es sich um einen bestimmten Teil des Druckerspeichers, der für die vorübergehende Ablage von Druckaufträgen reserviert ist.

**WICHTIG** Die RAM-Disk steht mit optionaler SSD nicht zur Verfügung.

Auf der RAM-Disk werden Daten nur vorübergehend gespeichert. Wird der Drucker zurückgesetzt oder ausgeschaltet, werden die hier gespeicherten Daten automatisch gelöscht.

Die RAM-Disk erlaubt einige Auftragbox Funktionen zusätzlich.

Die RAM-Disk wird im Arbeitsspeicher des Druckers für die Anwender eingerichtet. Ist die Größe der RAM-Disk zu groß, kann es daher zu einer Reduzierung der Druckgeschwindigkeit kommen.

- **1** Drücken Sie  $\triangleright$  bis Gerät allgemein > angezeigt wird.
- **2** Drücken Sie  $\triangle$  oder  $\nabla$  mehrmals bis RAM DISK Modus  $\geq$  erscheint.
- 3 Drücken Sie **[OK]**. Ein blinkendes Fragezeichen (?) erscheint.
- 4 Wählen Sie Ein oder Aus mit  $\triangle$  oder  $\nabla$ .
- 5 **[OK]** drücken.
- **6** Die Taste **[MENU]** drücken. Dann erscheint wieder Bereit.

>RAM DISK Modus > .<br>Aus

#### **RAM-Disk Größe (Größe der RAM-DISK einstellen)**

Verändern Sie die Größe der RAM-Disk wie folgt.

**WICHTIG** Das RAM-Disk Größen-Menü erscheint nur, wenn der RAM-Disk Modus auf Ein gesetzt ist.

- **1** Drücken Sie  $\triangleright$  bis RAM Disk Modus Ein  $\triangleright$  angezeigt wird.
- 2 Drücken Sie **[OK]**. Eine blinkende Eingabemarke (\_) erscheint. Mit den Tasten  $\triangle$  oder  $\nabla$  die gewünschte Größe aufrufen. Mit  $\triangle$  und  $\triangleright$ den Cursor nach rechts bzw. links verschieben.

Dieser Wertebereich hängt von der Gesamt-Speicherkapazität des Druckers ab.

- 3 Sobald die gewünschte RAM-Disk-Größe angezeigt wird, den Wert mit **[OK]** bestätigen.
- 4 Die Taste **[MENU]** drücken. Dann erscheint wieder Bereit. Den Drucker aus- und wieder einschalten. Nach dem Neustart steht die zuvor spezifizierte RAM-Disk-Größe zur Verfügung.

#### <span id="page-172-0"></span>**SSD verwenden (optional)**

Wenn die optionale SSD im Drucker installiert ist, können die nachfolgend aufgelisteten Vorgänge auf der SSD ausgeführt werden.

• [SSD formatieren](#page-172-1)

Nachdem die optionale SSD in den Drucker eingebaut wurde, muss diese vor der Benutzung formatiert werden.

Dieses Menü wird nur bei installierter SSD angezeigt.

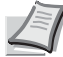

- **Hinweis** Mit der optionalen SSD steht die Anwender-Box und die Auftragsbox zur Verfügung.
- **1** Drücken Sie  $\triangleright$  bis Gerät allgemein> angezeigt wird.
- **2** Drücken Sie  $\triangle$  oder  $\nabla$  mehrmals bis >SSD > erscheint.

#### <span id="page-172-1"></span>**SSD formatieren**

Bevor die SSD benutzt werden kann, muss sie formatiert werden. Erst dann können Daten darauf geschrieben werden.

Dieses Menü wird nur bei installierter optionaler SSD angezeigt.

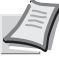

**Hinweis** Bei der Formatierung werden alle eventuell bereits auf der SSD gespeicherten Daten gelöscht. Die Formatierung der SSD muss vom Bedienfeld aus vorgenommen werden.

Gehen Sie wie folgt vor, um die SSD zu formatieren.

Wenn eine neue SSD in den Steckplatz des Druckers geschoben wird, erscheint im Display die Meldung Festpl. formatieren..

- **1** Drücken Sie  $\triangleright$  bis >SSD > angezeigt wird.
- 2 >>Formatieren erscheint.

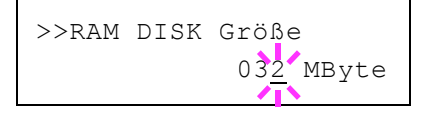

 $>$ SSD  $>$ 

# >>Formatieren ?

- 3 **[OK]** drücken. Ein blinkendes Fragezeichen (?) erscheint.
- 4 Nochmals auf **OK** drücken.

Verarbeiten erscheint und das Formatieren der SSD beginnt. Nach erfogreicher Formatierung erscheint Bereit.

#### <span id="page-173-0"></span>**Fehlerbehandlung**

Hier kann die Reaktion auf Fehler beim Duplexdruck, Papierformat-Fehler und Medientyp-Fehler bei fester Papierquelle verändert werden.

Folgende Punkte sind unter Fehlerbehandlung zu finden:

- • [Duplex Fehlererkennung](#page-173-1)
- • [Falsches Papier \(Format-/Medientyp-Fehler bei fester Papierquelle\)](#page-173-2)
- • [Univ.-zufuhr leer \(Warnung, falls die Universalzufuhr leer ist\)](#page-174-1)
- **1** Drücken Sie  $\triangleright$  bis Gerät allgemein > angezeigt wird.
- **2** Drücken Sie  $\triangle$  oder  $\nabla$  mehrmals bis >Fehlerbehandlung > erscheint.

#### <span id="page-173-1"></span>**Duplex Fehlererkennung**

Wenn die Fehlererkennung für den Duplexdruck aktiviert ist (Ein) und im Duplexbetrieb versucht wird, ungeeignete Papierformate und -sorten zu verarbeiten, erscheint im Display die Fehlermeldung Duplex deaktiviert GO drücken. Gleichzeitig wird der Druckbetrieb unterbrochen.

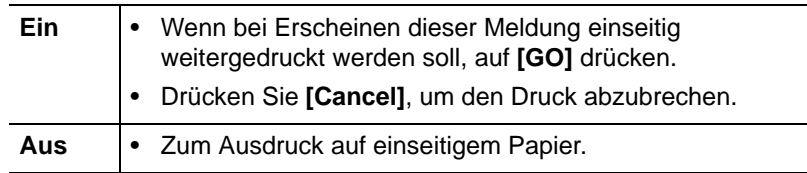

**1** Drücken Sie  $\triangleright$  bis >Fehlerbehandlung > angezeigt wird.

- **2** Drücken Sie  $\triangle$  oder  $\nabla$  mehrmals bis >>Duplex erscheint.
- 3 **[OK]** drücken. Ein blinkendes Fragezeichen (?) erscheint.
- 4 Wählen Sie Ein oder Aus mit  $\triangle$  oder  $\nabla$ .
- 5 **[OK]** drücken.
- **6 Auf <b>IMENUI** drücken. Dann erscheint wieder Bereit.

#### <span id="page-173-2"></span>**Falsches Papier (Format-/Medientyp-Fehler bei fester Papierquelle)**

Stellen Sie diese Einstellung auf Aus, wenn der Ausdruck fortgesetzt werden soll, auch wenn Papierformat oder Medientyp nicht mit der Papierquelle übereinstimmen. Bei der Einstellung Ein wird eine Fehlermeldung angezeigt.

**1** Drücken Sie  $\triangleright$  bis >Fehlerbehandlung > angezeigt wird.

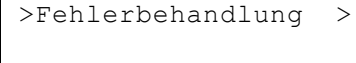

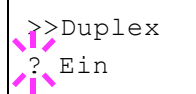

- 4 Wählen Sie Ein oder Aus mit  $\triangle$  oder  $\nabla$ .
- 5 **[OK]** drücken.

erscheint.

6 Die Taste **[MENU]** drücken. Dann erscheint wieder Bereit.

**2** Drücken Sie  $\triangle$  oder  $\nabla$  mehrmals bis >>Falsches Papier

3 Drücken Sie **[OK]**. Ein blinkendes Fragezeichen (?) erscheint.

#### <span id="page-174-1"></span>**Univ.-zufuhr leer (Warnung, falls die Universalzufuhr leer ist)**

Stellen Sie diese Einstellung auf Ein, wenn Sie wollen, dass Fehler angezeigt werden, wenn die Universalzufuhr als Standard Papierquelle festgelegt wurde und sich kein Papier in der Universalzufuhr befindet. Wenn Sie keine Anzeige wünschen, wählen Sie die Einstellung Aus.

Wählen Sie Ein, wenn eine Meldung bei leerer Universalzufuhr angezeigt werden soll.

- **1** Drücken Sie  $\triangleright$  bis >Fehlerbehandlung > angezeigt wird.
- **2** Wiederholt auf  $\triangle$  oder  $\nabla$  drücken, bis >>Univ.-zufuhr leer erscheint.
- 3 Drücken Sie **[OK]**. Ein blinkendes Fragezeichen (?) erscheint.
- 4 Wählen Sie Ein oder Aus mit  $\triangle$  oder  $\nabla$ .
- 5 **[OK]** drücken.
- 6 Die Taste **[MENU]** drücken. Dann erscheint wieder Bereit.

#### <span id="page-174-0"></span>**Timer (Einstellen von Zeitschaltern)**

Die folgenden Einstellungen bestimmen zeitgesteuerte Abläufe wie Seitenvorschub oder Ruhemodus.

Folgende Punkte sind unter Timer zu finden:

- • [ID \(Administrator ID Eingabe\)](#page-175-0)
- • [Passwort \(Administrator Passwort Eingabe\)](#page-175-1)
- • [Bedienfeld zurücksetzen \(Zeit bis Rückstellung des Bedienfeldes\)](#page-176-0)
- • [Bedienf. Rück. Timer \(Zeit bis Rückstellung des Bedienfeldes](#page-176-1)  [einstellen\)](#page-176-1)
- • [Energiesparzeit \(Zeit bis Energiesparmodus\)](#page-176-2)
- • [Timer Ruhemodus \(Zeit bis Ruhemodus\)](#page-177-0)
- Auto Fehler löschen (Auto. Fortsetzung des Druckvorgangs nach [Fehler\)](#page-177-1)
- • [Timer Auto Fehler \(Zeit bis zur auto. Fortsetzung einstellen\)](#page-178-0)
- • [Seitenvorschub Timeout \(Automatischer Seitenvorschub\)](#page-178-1)
- Drücken Sie  $\triangleright$  bis Gerät allgemein> angezeigt wird.
- **2** Drücken Sie  $\triangle$  oder  $\nabla$  mehrmals bis  $\nabla$  miner  $\nabla$  erscheint.

>>Univ.-zufuhr leer ? Ein

>Timer >

>>Falsches Papier **Ein** 

#### <span id="page-175-0"></span>**ID (Administrator ID Eingabe)**

Um die Timer-Einstellungen nutzen zu können, muss eine Administrator-ID eingegeben werden. Für Informationen zur Eingabe der Administrator-ID siehe Seite *[Administrator Einstellungen auf Seite 6-99](#page-201-0)*.

- **1** Drücken Sie  $\triangleright$  bis  $\triangleright$ Timer  $\triangleright$  angezeigt wird.
- **2** Die Anzeige zeigt  $ID$  und eine blinkende Eingabemarke  $( )$ .
- **3** Auf  $\triangle$  oder  $\nabla$  drücken, um den Wert an der blinkenden Eingabemarkenposition zu erhöhen bzw. zu verringern. Geben Sie das vergebene Passwort ein. Mit  $\triangle$  und  $\triangleright$  den Cursor nach rechts bzw. links verschieben. Geben Sie eine ID zwischen 1 und 16 Stellen ein.
- 4 **[OK]** drücken. Mit dem nächsten Abschnitt fortfahren *[Passwort](#page-185-0)  [\(Administrator Passwort Eingabe\)](#page-185-0)*.

#### <span id="page-175-1"></span>**Passwort (Administrator Passwort Eingabe)**

Zur Nutzung der Timer-Einstellungen muss eine Administrator ID und ein Administrator Passwort eingegeben werden. Für Informationen zur Eingabe siehe *[Administrator Einstellungen auf Seite 6-99](#page-201-0)*.

- 1 Haben Sie schon während des letzten Schrittes eine korrekte ID eingegeben [\(ID \(Administrator ID Eingabe\)\)](#page-185-1), zeigt die Anzeige Passwort (Administrator Passwort Eingabe) und eine blinkende Eingabemarke().
- **2** Auf  $\triangle$  oder  $\nabla$  drücken, um den Wert an der blinkenden Eingabemarkenposition zu erhöhen bzw. zu verringern. Geben Sie das vergebene Passwort ein. Mit  $\triangle$  und  $\triangleright$  den Cursor nach rechts bzw. links verschieben. Geben Sie ein Passwort zwischen 0 (nicht gespeichert) und 16 Stellen ein.

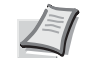

**Hinweis** Haben Sie die falsche Administrator ID oder ein falsches Passwort eingegeben, erscheint Falsche ID oder Falsches Passwort und die Anzeige zur Eingabe erscheint. Geben Sie die ID oder das Passwort nochmals korrekt ein.

3 Drücken Sie **[OK]**. Die Anzeige zur Timer-Einstellung erscheint.

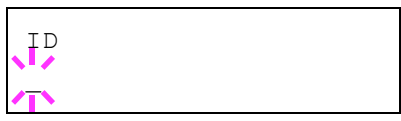

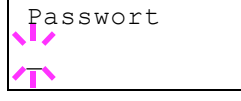

#### <span id="page-176-0"></span>**Bedienfeld zurücksetzen (Zeit bis Rückstellung des Bedienfeldes)**

Die automatische Rückstellung des Bedienfeldes stellt die Grundeinstellungen nach einer festgelegten Zeit der Nicht-Benutzung wieder her. Die Standardeinstellung lautet Ein.

Für die Einstellung der Zeitspanne bis zur Grundstellung, siehe nächster Abschnitt *[Bedienf. Rück. Timer \(Zeit bis Rückstellung des Bedienfeldes](#page-176-1)  [einstellen\)](#page-176-1)*.

- 1 Nach Eingabe der Administrator ID und des Passworts drücken Sie  $\triangle$  oder  $\nabla$  mehrmals, bis >>Bedienf.Auto-Rück. erscheint.
- 2 Drücken Sie **[OK]**. Ein blinkendes Fragezeichen (?) erscheint.
- **3** Wählen Sie Ein oder Aus mit  $\triangle$  oder  $\nabla$ .
- 4 **[OK]** drücken.
- 5 Die Taste **[MENU]** drücken. Dann erscheint wieder Bereit.

#### <span id="page-176-1"></span>**Bedienf. Rück. Timer (Zeit bis Rückstellung des Bedienfeldes einstellen)**

Steht die automatische Bedienfeldrückstellung auf Ein, kann hier die Zeitspanne bis zur Rückstellung festgelegt werden.

- 1 Nach Eingabe der Administrator ID und des Passworts drücken Sie  $\triangle$  oder  $\nabla$  mehrmals, bis >>Bedien. Rück. zeit erscheint.
- 2 Drücken Sie **[OK]**. Ein blinkende Eingabemarke (\_) erscheint.
- **3** Auf  $\triangle$  oder  $\nabla$  drücken, um den Wert an der blinkenden Eingabemarke zu erhöhen bzw. zu verringern. Zulässig sind Zeiten zwischen 005 und 495 Sekunden, einstellbar in 5-Sekunden-Schritten. Mit  $\triangle$  und  $\triangleright$  den Cursor nach rechts bzw. links verschieben.
- 4 **[OK]** drücken.
- 5 Die Taste **[MENU]** drücken. Dann erscheint wieder Bereit.

#### <span id="page-176-2"></span>**Energiesparzeit (Zeit bis Energiesparmodus)**

Es kann eingestellt werden, wie lange der Drucker warten soll, bevor er bei Nichtbenutzung in den Energiesparmodus wechselt.

Der Drucker kehrt normalerweise in die Bereitschaft zurück, wenn ein Druckauftrag erkannt wird oder die Taste **[GO]** auf dem Bedienfeld gedrückt wird. Das Standard-Zeit beträgt 1 Minute.

- 1 Nach Eingabe der Administrator ID und des Passworts drücken Sie  $\triangle$  oder  $\nabla$  mehrmals, bis >>Energiesparzeit erscheint.
- 2 Um den Wert zu ändern, auf **[OK]** drücken. Eine blinkende Eingabemarke (\_) erscheint.
- **3** Auf  $\triangle$  oder  $\nabla$  drücken, um den Wert an der blinkenden Eingabemarke zu erhöhen bzw. zu verringern. Zulässig sind Werte

>>Energiesparzeit 005 Min.

>>Bedien.Rück.zeit 090sec.

>>Bedienf.Auto-Rück.

? Ein

zwischen 1 und 60 Minuten. Mit  $\triangleleft$  und  $\triangleright$  kann die Eingabemarke nach rechts bzw. links verschoben werden.

- 4 **[OK]** drücken.
- 5 Auf **[MENU]** drücken. Dann erscheint wieder Bereit.

#### <span id="page-177-0"></span>**Timer Ruhemodus (Zeit bis Ruhemodus)**

Es kann eingestellt werden, wie lange der Drucker warten soll, bevor er bei Nichtbenutzung in den Ruhemodus wechselt.

Der Drucker kehrt normalerweise in die Bereitschaft zurück, wenn ein Druckauftrag erkannt wird oder die Taste **[GO]** auf dem Bedienfeld gedrückt wird. Das Standard-Zeit beträgt 15 Minuten.

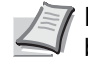

**Hinweis** Die Farbkalibrierung wird automatisch ausgeführt, bevor der Drucker bereit ist.

- 1 Nach Eingabe der Administrator ID und des Passworts drücken Sie  $\triangle$  oder  $\nabla$  mehrmals, bis >>Timer Ruhemodus erscheint.
- 2 Um den Wert zu ändern, auf **[OK]** drücken. Eine blinkende Eingabemarke (\_) erscheint.
- **3** Auf  $\triangle$  oder  $\nabla$  drücken, um den Wert an der blinkenden Eingabemarke zu erhöhen bzw. zu verringern. Die Zeitspanne kann zwischen 1 und 60 Minuten (für Europa) und 1 und 240 Minuten (außerhalb Europas) eingestellt werden. Mit  $\triangleleft$  und  $\triangleright$  den Cursor nach rechts bzw. links verschieben.
- 4 **[OK]** drücken.
- **5** Auf **[MENU]** drücken. Dann erscheint wieder Bereit.

#### <span id="page-177-1"></span>**Auto Fehler löschen (Auto. Fortsetzung des Druckvorgangs nach Fehler)**

Wenn ein Fehler auftritt, der jedoch den Druckbetrieb nicht behindert, werden nach Ablauf einer bestimmten Zeitspanne die nächsten empfangenen Daten automatisch ausgedruckt. Wenn der Drucker beispielsweise von mehreren Personen gemeinsam im Netzwerk genutzt wird und eine dieser Personen einen der nachfolgenden Fehler verursacht, können die von einer anderen Person im Anschluss daran übertragenen Daten nach Ablauf einer bestimmten Zeitspanne gedruckt werden. Ab Werk ist diese Option deaktiviert (Aus).

Eine automatische Wiederaufnahme des Druckbetriebs erfolgt nach folgenden Fehlern:

- Speicherüberlauf GO drücken
- KPDL-Fehler ## GO drücken
- SSD Fehler ## GO drücken
- RAM DISK Fehl.## GO drücken
- Konto falsch GO drücken
- Satzzahl zu groß GO drücken
- Job beschränkt GO drücken
- Kontofehler GO drücken
- Duplex deaktiv. GO drücken
- Auftrag n. gesp. GO drücken

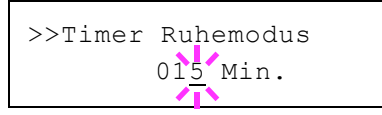

- Nur 1 Exemplar GO drücken
- USB Fehler ## GO drücken

Die Einstellung der Zeit bis zur automatischen Aufnahme des Druckbetriebs nach einem Fehler wird nachfolgend beschrieben *[Timer](#page-178-0)  [Auto Fehler \(Zeit bis zur auto. Fortsetzung einstellen\)](#page-178-0)*.

- 1 Nach Eingabe der Administrator ID und des Passworts drücken Sie  $\triangle$  oder  $\nabla$  mehrmals, bis >>Auto Fehler löschen erscheint.
- 2 **[OK]** drücken. Ein blinkendes Fragezeichen (?) erscheint.
- **3** Wählen Sie Ein oder Aus mit  $\triangle$  oder  $\nabla$ .
- 4 **[OK]** drücken.
- 5 Die Taste **[MENU]** drücken. Dann erscheint wieder Bereit.

#### <span id="page-178-0"></span>**Timer Auto Fehler (Zeit bis zur auto. Fortsetzung einstellen)**

Steht diese Einstellung auf Ein und ein Fehler tritt auf, der das Weiterdrucken erlaubt, so gibt diese Einstellung die Zeitspanne an, wann der Ausdruck wieder aufgenommen wird.

- 1 Nach Eingabe der Administrator ID und des Passworts drücken Sie  $\triangle$  oder  $\nabla$  mehrmals, bis >>Timer Auto Fehler erscheint.
- 2 **[OK]** drücken. Eine blinkende Eingabemarke (\_) erscheint.
- **3** Auf  $\triangle$  oder  $\nabla$  drücken, um den Wert an der blinkenden Eingabemarke zu erhöhen bzw. zu verringern. Zulässig sind Zeiten zwischen 005 und 495 Sekunden, einstellbar in 5-Sekunden-Schritten. Mit  $\triangle$  und  $\triangleright$  kann die Eingabemarke nach rechts bzw. links verschoben werden.
- 4 **[OK]** drücken.
- 5 Die Taste **[MENU]** drücken. Dann erscheint wieder Bereit.

#### <span id="page-178-1"></span>**Seitenvorschub Timeout (Automatischer Seitenvorschub)**

Wenn der Drucker während einer bestimmten Zeitspanne keine Daten erhält, stellt er einen Zeitüberlauf fest und gibt die aktuelle Schnittstelle frei. Eventuell im Puffer befindliche Daten werden ausgedruckt und die betreffende Seite wird ausgegeben. Der Standard-Timeout beträgt 30 Sekunden.

- 1 Nach Eingabe der Administrator ID und des Passworts drücken Sie  $\triangle$  oder  $\nabla$  mehrmals, bis >>Form Feed Time Out erscheint.
- **2 [OK]** drücken. Eine blinkende Eingabemarke () erscheint.
- **3** Auf  $\triangle$  oder  $\nabla$  drücken, um den Wert an der blinkenden Eingabemarke zu erhöhen bzw. zu verringern. Zulässig sind Timeout-Werte zwischen 5 und 495 Sekunden, einstellbar in 5-Sekunden-Schritten. Mit  $\triangle$  und  $\triangleright$  den Cursor nach rechts bzw. links verschieben.

>>Timer Auto Fehler 030sec.

>>Auto Fehler löschen

? Aus

>>Form Feed Time Out  $005$ Sec.

- 4 **[OK]** drücken.
- 5 Auf **[MENU]** drücken. Dann erscheint wieder Bereit.

#### <span id="page-179-0"></span>**Ruhemodusstufe**

#### **In Europa**

Legt fest, ob das Gerät in den Ruhemodus fällt, wenn es ans Netzwerk angeschlossen ist.

- • [ID \(Administrator ID Eingabe\)](#page-179-1)
- • [Passwort \(Administrator Passwort Eingabe\)](#page-179-2)
- • [Netzwerk \(Einstellung für Ruhemodus trotz Netzwerk-Anschluss\)](#page-180-0)
- **1** Drücken Sie  $\triangleright$  bis Gerät allgemein > angezeigt wird.
- **2** Drücken Sie  $\triangle$  oder  $\nabla$  mehrmals bis Ruhemodusstufe > erscheint.

#### <span id="page-179-1"></span>*ID (Administrator ID Eingabe)*

Um die Ruhemodusstufe einstellen zu können, muss eine Administrator-ID eingegeben werden. Für Informationen zur Eingabe der Administrator-ID siehe Seite *[Administrator Einstellungen auf Seite 6-99](#page-201-0)*.

- **1** Drücken Sie  $\triangleright$  bis >Ruhemodusstufe > angezeigt wird.
- **2** Die Anzeige zeigt  $ID$  und eine blinkende Eingabemarke  $( )$ .
- **3** Auf  $\triangle$  oder  $\nabla$  drücken, um den Wert an der blinkenden Eingabemarkenposition zu erhöhen bzw. zu verringern. Geben Sie das vergebene Passwort ein. Mit  $\triangleleft$  und  $\triangleright$  den Cursor nach rechts bzw. links verschieben. Geben Sie eine ID zwischen 1 und 16 Stellen ein.
- 4 **[OK]** drücken. Mit dem nächsten Abschnitt fortfahren *[Passwort](#page-185-0)  [\(Administrator Passwort Eingabe\)](#page-185-0)*.

#### <span id="page-179-2"></span>*Passwort (Administrator Passwort Eingabe)*

Zur Nutzung der Ruhemodusstufe-Einstellungen muss eine Administrator ID und ein Administrator Passwort eingegeben werden. Für Informationen zur Eingabe siehe *[Administrator Einstellungen auf Seite 6-](#page-201-0) [99](#page-201-0)*.

1 Haben Sie schon während des letzten Schrittes eine korrekte ID eingegeben [\(ID \(Administrator ID Eingabe\)\)](#page-185-1), zeigt die Anzeige Passwort (Administrator Passwort Eingabe) und eine blinkende Eingabemarke().

>Ruhemodusstufe >

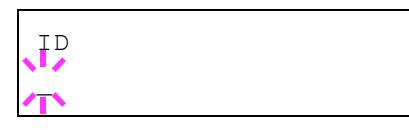

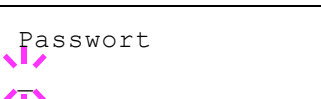
**2** Auf  $\triangle$  oder  $\nabla$  drücken, um den Wert an der blinkenden Eingabemarkenposition zu erhöhen bzw. zu verringern. Geben Sie das vergebene Passwort ein. Mit  $\triangle$  und  $\triangleright$  den Cursor nach rechts bzw. links verschieben. Geben Sie ein Passwort zwischen 0 (nicht gespeichert) und 16 Stellen ein.

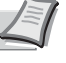

- **Hinweis** Haben Sie die falsche Administrator ID oder ein falsches Passwort eingegeben, erscheint Falsche ID oder Falsches Passwort und die Anzeige zur Eingabe erscheint. Geben Sie die ID oder das Passwort nochmals korrekt ein.
- 3 Drücken Sie **[OK]**. Die Anzeige zur Ruhemodusstufe-Einstellung erscheint.

#### *Netzwerk (Einstellung für Ruhemodus trotz Netzwerk-Anschluss)*

Legt fest, ob das Gerät in den Ruhemodus fällt, wenn es ans Netzwerk angeschlossen ist.

- 1 Nach Eingabe der Administrator ID und des Passworts drücken Sie  $\triangle$  oder  $\nabla$  mehrmals, bis >>Netzwerk erscheint.
- 2 Drücken Sie **[OK]**. Ein blinkendes Fragezeichen (?) erscheint.
- **3** Wählen Sie Ein oder Aus mit  $\triangle$  oder  $\nabla$ .
- 4 **[OK]** drücken.
- 5 Die Taste **[MENU]** drücken. Dann erscheint wieder Bereit.

## **Außerhalb Europas**

Legt die Ruhemodusstufe fest.

Folgende Punkte sind unter Ruhemodusstufe zu finden:

- • [ID \(Administrator ID Eingabe\)](#page-180-0)
- • [Passwort \(Administrator Passwort Eingabe\)](#page-181-0)
- • [Ruhemodusstufe einstellen](#page-181-1)
- • [Netzwerk \(Einstellung für Energie Sparen trotz Netzwerk-Anschluss\)](#page-182-0)

**Hinweis** Netzwerk wird nur angezeigt, wenn Ruhemodusstufe auf Energie sparen eingestellt ist.

- **1** Drücken Sie  $\triangleright$  bis Gerät allgemein> angezeigt wird.
- **2** Drücken Sie  $\triangle$  oder  $\nabla$  mehrmals bis Ruhemodusstufe > erscheint.

## <span id="page-180-0"></span>*ID (Administrator ID Eingabe)*

Um die Ruhemodusstufe einstellen zu können, muss eine Administrator-ID eingegeben werden. Für Informationen zur Eingabe der Administrator-ID siehe Seite *[Administrator Einstellungen auf Seite 6-99](#page-201-0)*.

**1** Drücken Sie  $\triangleright$  bis >Ruhemodusstufe > angzeigt wird.

>>Netzwerk ? Ein

## >Ruhemodusstufe >

#### 2 Die Anzeige zeigt ID und eine blinkende Eingabemarke ().

- **3** Auf  $\triangle$  oder  $\nabla$  drücken, um den Wert an der blinkenden Eingabemarkenposition zu erhöhen bzw. zu verringern. Geben Sie das vergebene Passwort ein. Mit  $\triangleleft$  und  $\triangleright$  den Cursor nach rechts bzw. links verschieben. Geben Sie eine ID zwischen 1 und 16 Stellen ein.
- 4 **[OK]** drücken. Mit dem nächsten Abschnitt fortfahren *[Passwort](#page-185-0)  [\(Administrator Passwort Eingabe\)](#page-185-0)*.

#### <span id="page-181-0"></span>*Passwort (Administrator Passwort Eingabe)*

Zur Nutzung der Ruhemodusstufe-Einstellungen muss eine Administrator ID und ein Administrator Passwort eingegeben werden. Für Informationen zur Eingabe siehe *[Administrator Einstellungen auf Seite 6-](#page-201-0) [99](#page-201-0)*.

- 1 Haben Sie schon während des letzten Schrittes eine korrekte ID eingegeben [\(ID \(Administrator ID Eingabe\)\)](#page-185-1), zeigt die Anzeige Passwort (Administrator Passwort Eingabe) und eine blinkende Eingabemarke().
- 2 Auf  $\triangle$  oder  $\nabla$  drücken, um den Wert an der blinkenden Eingabemarkenposition zu erhöhen bzw. zu verringern. Geben Sie das vergebene Passwort ein. Mit  $\triangle$  und  $\triangleright$  den Cursor nach rechts bzw. links verschieben. Geben Sie ein Passwort zwischen 0 (nicht gespeichert) und 16 Stellen ein.
	- **Hinweis** Haben Sie die falsche Administrator ID oder ein falsches Passwort eingegeben, erscheint Falsche ID oder Falsches Passwort und die Anzeige zur Eingabe erscheint. Geben Sie die ID oder das Passwort nochmals korrekt ein.
- 3 Drücken Sie **[OK]**. Die Anzeige zur Ruhemodusstufe-Einstellung erscheint.

#### <span id="page-181-1"></span>*Ruhemodusstufe einstellen*

Das Gerät verfügt über zwei unterschiedliche Ruhemodi: Die schnelle Bereitschaft und den Energiesparmodus.

**Schnell bereit**: Die Druckbereitschaft aus dem Ruhemodus wird schneller hergestellt als aus dem Energiesparmodus.

**Energie sparen**: In diesem Modus wird mehr Energie gespart als im Modus der schnellen Bereitschaft. Der Energiesparmodus kann für mehrere Gerätefunktionen getrennt eingestellt werden.

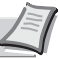

**Hinweis** Weitere Informationen zur schnellen Bereitschaft und zum Energiesparmodus siehe im Kapitel *Drucken* in dieser *Bedienungsanleitung*.

Die Anzeige Ruhemodusstufe erscheint nicht, wenn eine optionale Netzwerkkarte (IB-50) oder die WLAN-Karte (IB-51) installiert ist.

1 Nach Eingabe der Administrator ID und des Passworts drücken Sie  $\triangle$  oder  $\nabla$  mehrmals, bis >>Ruhemodusstufe erscheint.

Passwort

ID  $\overline{\phantom{a}}$ 

# >>Ruhemodusstufe Energie sparen

- 2 Drücken Sie **[OK]**. Ein blinkendes Fragezeichen (?) erscheint.
- **3** Drücken Sie  $\triangle$  oder  $\nabla$ , um Schnell bereit oder Energie sparen zu wählen.
- 4 **[OK]** drücken.
- **5** Die Taste [MENU] drücken. Dann erscheint wieder Bereit.

## <span id="page-182-0"></span>*Netzwerk (Einstellung für Energie Sparen trotz Netzwerk-Anschluss)*

Legt fest. ob das Gerät in den Energiesparmodus fällt, wenn es ans Netzwerk angeschlossen ist.

- 1 Nach Eingabe der Administrator ID und des Passworts drücken Sie  $\triangle$  oder  $\nabla$  mehrmals, bis >>Netzwerk erscheint.
- 2 Drücken Sie **[OK]**. Ein blinkendes Fragezeichen (?) erscheint.

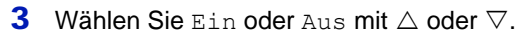

- 4 **[OK]** drücken.
- 5 Die Taste **[MENU]** drücken. Dann erscheint wieder Bereit.

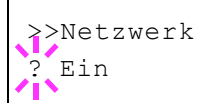

# **Alarmmenge Toner (Füllstand für Tonerwarnung festlegen)**

Legen Sie fest, ab welchem Füllstand ein Toneralarm im Statusmonitor ausgelöst werden soll.

Folgende Punkte sind unter Alarmmenge Toner zu finden:

- • [ID \(Administrator ID Eingabe\)](#page-183-0)
- • [Passwort \(Administrator Passwort Eingabe\)](#page-183-1)
- Aus/Ein
- Alarmmenge Toner (Füllstand für Tonerwarnung festlegen)
- Drücken Sie  $\triangleright$  bis Gerät allgemein> angezeigt wird.
- **2** Drücken Sie  $\triangle$  oder  $\nabla$  mehrmals bis >Alarmmenge Toner > erscheint.

#### <span id="page-183-0"></span>**ID (Administrator ID Eingabe)**

Um die Alarmmenge Toner einstellen zu können, muss eine Administrator-ID eingegeben werden. Für Informationen zur Eingabe der Administrator-ID siehe Seite *[Administrator Einstellungen auf Seite 6-99](#page-201-0)*.

- Drücken Sie  $\triangleright$  bis >Alarmmenge Toner > angezeigt wird.
- **2** Die Anzeige zeigt  $ID$  und eine blinkende Eingabemarke  $( )$ .
- **3** Auf  $\triangle$  oder  $\nabla$  drücken, um den Wert an der blinkenden Eingabemarkenposition zu erhöhen bzw. zu verringern. Geben Sie das vergebene Passwort ein. Mit  $\triangle$  und  $\triangleright$  den Cursor nach rechts bzw. links verschieben. Geben Sie eine ID zwischen 1 und 16 Stellen ein.
- 4 **[OK]** drücken. Mit dem nächsten Abschnitt fortfahren *[Passwort](#page-185-0)  [\(Administrator Passwort Eingabe\)](#page-185-0)*.

#### <span id="page-183-1"></span>**Passwort (Administrator Passwort Eingabe)**

Zur Nutzung der Alarmmenge Toner-Einstellungen muss eine Administrator ID und ein Administrator Passwort eingegeben werden. Für Informationen zur Eingabe siehe *[Administrator Einstellungen auf Seite 6-](#page-201-0) [99](#page-201-0)*.

- 1 Haben Sie schon während des letzten Schrittes eine korrekte ID eingegeben [\(ID \(Administrator ID Eingabe\)\)](#page-185-1), zeigt die Anzeige Passwort (Administrator Passwort Eingabe) und eine blinkende Eingabemarke().
- **2** Auf  $\triangle$  oder  $\nabla$  drücken, um den Wert an der blinkenden Eingabemarkenposition zu erhöhen bzw. zu verringern. Geben Sie das vergebene Passwort ein. Mit  $\triangle$  und  $\triangleright$  den Cursor nach rechts bzw. links verschieben. Geben Sie ein Passwort zwischen 0 (nicht gespeichert) und 16 Stellen ein.

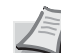

**Hinweis** Haben Sie die falsche Administrator ID oder ein falsches Passwort eingegeben, erscheint Falsche ID oder Falsches Passwort und die Anzeige zur Eingabe erscheint. Geben Sie die ID oder das Passwort nochmals korrekt ein.

>Alarmmenge Toner >

ID

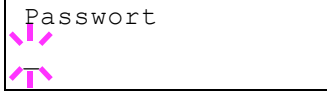

3 Drücken Sie **[OK]**. Die Anzeige zur Alarmmenge Toner -Einstellung erscheint.

#### **Tonerwarnung abschalten**

Legt fest, ob eine Tonerwarnung bei niedrigem Füllstand erfolgen soll.

- 1 Nach Eingabe der Administrator ID und des Passworts drücken Sie  $\triangle$  oder  $\nabla$  mehrmals, bis >>Aus/Ein erscheint.
- 2 Drücken Sie **[OK]**. Ein blinkendes Fragezeichen (?) erscheint.
- **3** Wählen Sie Ein oder Aus mit  $\triangle$  oder  $\nabla$ .
- 4 **[OK]** drücken.
- 5 Die Taste **[MENU]** drücken. Dann erscheint wieder Bereit.

## **Alarmmenge Toner (Füllstand für Tonerwarnung festlegen)**

Legt den Füllstand fest, bei dem eine Tonerwarnung erfolgen soll.

- 1 Nach Eingabe der Administrator ID und des Passworts drücken Sie  $\triangle$  oder  $\nabla$  mehrmals, bis >>Alarmmenge Toner erscheint.
- **2 [OK]** drücken. Eine blinkende Eingabemarke () erscheint.
- **3** Auf  $\triangle$  oder  $\nabla$  drücken, um den Wert an der blinkenden Eingabemarke zu erhöhen bzw. zu verringern. Eine Einstellung zwischen 005 und 100% ist möglich. Mit  $\triangleleft$  und  $\triangleright$  den Cursor nach rechts bzw. links verschieben.
- 4 **[OK]** drücken.
- 5 Die Taste **[MENU]** drücken. Dann erscheint wieder Bereit.

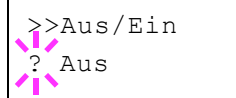

>>Alarmmenge Toner  $005$  %

# **Sicherheit**

Sicherheitsfunktionen können aktiviert werden, um den Drucker und die Druckdaten zu schützen.

Folgende Punkte sind unter Sicherheit zu finden:

- • [ID \(Administrator ID Eingabe\)](#page-185-1)
- • [Passwort \(Administrator Passwort Eingabe\)](#page-185-0)
- • [Schnittstellen für externe Geräte sperren](#page-186-0)
- • [WSD-Druck Einstellungen](#page-187-0)
- • [Enhanced WSD Einstellung](#page-188-0)
- • [EnhancedWSD \(SSL\) Einstellung](#page-188-1)
- • [IPP Einstellungen](#page-188-2)
- • [SSL-Server Einstellungen](#page-189-0)
- • [IPSec Einstellungen](#page-192-0)
- • [LAN-Schnittstelle einstellen](#page-193-0)
- • [Sicherheitsstufen Einstellungen](#page-193-1)

**Hinweis** Bei Verwendung des Command Center RX können die Netzwerk- und Sicherheitseinstellungen bequem vom PC aus vorgenommen werden. Weitere Informationen siehe im *Command Center RX User Guide*.

- 1 Die Taste **[MENU]** drücken.
- **2** Drücken Sie  $\triangle$  oder  $\nabla$  mehrmals bis sicherheit > erscheint.

# <span id="page-185-1"></span>**ID (Administrator ID Eingabe)**

Um die optionalen Sicherheits-Funktionen nutzen zu können, muss eine Administrator-ID eingegeben werden. Für Informationen zur Eingabe der Administrator-ID siehe Seite *[Administrator Einstellungen auf Seite 6-99](#page-201-0)*.

- **1** Drücken Sie  $\triangleright$  bis sicherheit  $\triangleright$  angezeigt wird.
- 2 Die Anzeige zeigt ID und eine blinkende Eingabemarke ().
- **3** Auf  $\triangle$  oder  $\nabla$  drücken, um den Wert an der blinkenden Eingabemarkenposition zu erhöhen bzw. zu verringern. Geben Sie das vergebene Passwort ein. Mit  $\triangleleft$  und  $\triangleright$  den Cursor nach rechts bzw. links verschieben. Geben Sie eine ID zwischen 1 und 16 Stellen ein.
- 4 **[OK]** drücken. Mit dem nächsten Abschnitt fortfahren *[Passwort](#page-185-0)  [\(Administrator Passwort Eingabe\)](#page-185-0)*.

## <span id="page-185-0"></span>**Passwort (Administrator Passwort Eingabe)**

Zur Nutzung von Sicherheitsfunktionen muss eine Administrator ID und ein Administrator Passwort eingegeben werden. Für Informationen zur Eingabe siehe *[Administrator Einstellungen auf Seite 6-99](#page-201-0)*.

1 Haben Sie schon während des letzten Schrittes eine korrekte ID eingegeben [\(ID \(Administrator ID Eingabe\)\)](#page-185-1), zeigt die Anzeige Passwort (Administrator Passwort Eingabe) und eine blinkende Eingabemarke().

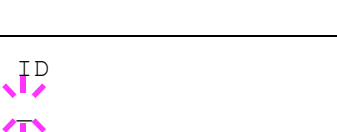

Sicherheit >

 $\overline{\phantom{a}}$ 

Passwort

**2** Auf  $\triangle$  oder  $\nabla$  drücken, um den Wert an der blinkenden Eingabemarkenposition zu erhöhen bzw. zu verringern. Geben Sie das vergebene Passwort ein. Mit  $\triangle$  und  $\triangleright$  den Cursor nach rechts bzw. links verschieben. Geben Sie ein Passwort zwischen 0 (nicht gespeichert) und 16 Stellen ein.

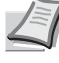

- **Hinweis** Haben Sie die falsche Administrator ID oder ein falsches Passwort eingegeben, erscheint Falsche ID oder Falsches Passwort und die Anzeige zur Eingabe erscheint. Geben Sie die ID oder das Passwort nochmals korrekt ein.
- 3 Drücken Sie **[OK]**. Eine Sicherheitsanzeige erscheint.

# <span id="page-186-0"></span>**Schnittstellen für externe Geräte sperren**

Diese Funktion kann zum Abschließen und damit zur Sicherung der Schnittstellen benutzt werden. Folgende Punkte sind unter Schnittstelle sperren zu finden:

- • [USB-Host \(USB-Speicher Einstellungen\)](#page-186-1)
- • [USB-Gerät \(USB Schnittstellen Einstellungen\)](#page-186-2)
- • [Optionale Schnittstelle \(Netzwerkkarten Einstellungen\)](#page-187-1)
- • [USB-Speicher Einstellungen](#page-187-2)
- 1 Nach Eingabe der Administrator ID und des Passworts drücken Sie  $\triangle$  oder  $\nabla$  mehrmals, bis Schnitt. sperren > erscheint.

#### <span id="page-186-1"></span>**USB-Host (USB-Speicher Einstellungen)**

Der USB-Speicher-Steckplatz lässt sich abschließen und sichern. Die Standardeinstellung ist Entsperren.

- **1** Drücken Sie  $\triangleright$  bis schnitt.sperren > angezeigt wird.
- **2** Drücken Sie  $\triangle$  oder  $\nabla$  mehrmals bis >>USB-Host erscheint.
- 3 **[OK]** drücken. Ein blinkendes Fragezeichen (?) erscheint.
- 4 Wählen Sie Sperren oder Entsperren mit den  $\triangle$  oder  $\nabla$  Tasten.
- 5 **[OK]** drücken.
- 6 Die Taste **[MENU]** drücken. Dann erscheint wieder Bereit.

#### <span id="page-186-2"></span>**USB-Gerät (USB Schnittstellen Einstellungen)**

Der USB-Speicher-Steckplatz kann abgeschlossen und gesichert werden. Die Standardeinstellung ist Entsperren.

- **1** Drücken Sie  $\triangleright$  bis schnitt.sperren > angezeigt wird.
- **2** Drücken Sie  $\triangle$  oder  $\nabla$  mehrmals bis >>USB-Gerät erscheint.
- 3 **[OK]** drücken. Ein blinkendes Fragezeichen (?) erscheint.
- 4 Wählen Sie Sperren oder Entsperren mit den  $\triangle$  oder  $\nabla$  Tasten.
- 5 **[OK]** drücken.

Schnittst. sperren>

>>USB-Host **Entsperren** 

> >>USB-Gerät **Entsperren**

6 Die Taste **[MENU]** drücken. Dann erscheint wieder Bereit.

#### <span id="page-187-1"></span>**Optionale Schnittstelle (Netzwerkkarten Einstellungen)**

Die Netzwerkschnittstelle kann abgeschlossen und gesichert werden. Die Standardeinstellung ist Entsperren.

**Hinweis** Opt. Schnittstelle wird nur angezeigt, wenn eine optionale Schnittstelle eingebaut ist.

- **1** Drücken Sie  $\triangleright$  bis > Schnitt.sperren > angezeigt wird.
- **2** Drücken Sie  $\triangle$  oder  $\nabla$  mehrmals bis >>Opt. Schnittstelle erscheint.
- 3 Drücken Sie **[OK]**. Ein blinkendes Fragezeichen (?) erscheint.
- 4 Wählen Sie Sperren oder Entsperren mit den  $\triangle$  oder  $\nabla$  Tasten.
- 5 **[OK]** drücken.
- 6 Die Taste **[MENU]** drücken. Dann erscheint wieder Bereit.

#### <span id="page-187-2"></span>**USB-Speicher Einstellungen**

Diese Einstellung blockiert und schützt den USB-Speicher. Die Standardeinstellung ist Entsperren.

- **1** Drücken Sie  $\triangleright$  bis > Schnitt.sperren > angezeigt wird.
- **2** Drücken Sie  $\triangle$  oder  $\nabla$  mehrmals bis >>USB-Speicher erscheint.
- 3 Drücken Sie **[OK]**. Ein blinkendes Fragezeichen (?) erscheint.
- 4 Wählen Sie Sperren oder Entsperren mit den  $\triangle$  oder  $\nabla$  Tasten.
- 5 **[OK]** drücken.
- 6 Die Taste **[MENU]** drücken. Dann erscheint wieder Bereit.

#### <span id="page-187-0"></span>**WSD-Druck Einstellungen**

Legen Sie fest, ob WSD-Druck aktiviert werden soll oder nicht. Die Grundeinstellung lautet Ein.

- 1 Nach Eingabe der Administrator ID und des Passworts drücken Sie  $\triangle$  oder  $\nabla$  mehrmals, bis >WSD-Druck erscheint.
- 2 Drücken Sie **[OK]**. Ein blinkendes Fragezeichen (?) erscheint.
- **3** Drücken Sie  $\triangle$  oder  $\nabla$ , um WSD-Druck bei Bedarf zu aktivieren.
- 4 **[OK]** drücken.
- 5 Die Taste **[MENU]** drücken. Dann erscheint wieder Bereit.

>>Opt. Schnittstelle ? Entsperren

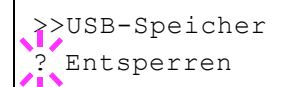

>WSD-Druck ? Ein

# <span id="page-188-0"></span>**Enhanced WSD Einstellung**

Legen Sie fest, ob der firmeneigene Webservice benutzt werden soll. Netzwerk-Treiber können den Enhanced WSD Web Service benutzen. Die Standardeinstellung lautet Ein.

- 1 Nach Eingabe der Administrator ID und des Passworts drücken Sie  $\triangle$  oder  $\nabla$  mehrmals, bis >Enhanced WSD erscheint.
- 2 Drücken Sie **[OK]**. Ein blinkendes Fragezeichen (?) erscheint.
- **3** Drücken Sie  $\triangle$  oder  $\nabla$ , um Enhanced WSD bei Bedarf zu aktivieren.
- 4 **[OK]** drücken.
- **5** Die Taste **[MENU]** drücken. Dann erscheint wieder Bereit.

# <span id="page-188-1"></span>**EnhancedWSD (SSL) Einstellung**

Legen Sie fest, ob der firmeneigene Webservice über SSL benutzt werden soll. SSL muss in diesem Fall auf Ein stehen. Siehe *[SSL-Server](#page-189-0)  [Einstellungen auf Seite 6-87](#page-189-0)*. Die Standardeinstellung lautet Ein.

- 1 Nach Eingabe der Administrator ID und des Passworts drücken Sie  $\triangle$  oder  $\nabla$  mehrmals, bis >EnhancedWSD(SSL) erscheint.
- 2 Drücken Sie **[OK]**. Ein blinkendes Fragezeichen (?) erscheint.
- **3** Drücken Sie  $\triangle$  oder  $\nabla$ , um Enhanced WSD (SSL) bei Bedarf zu aktivieren.
- 4 **[OK]** drücken.
- 5 Die Taste **[MENU]** drücken. Dann erscheint wieder Bereit.

# <span id="page-188-2"></span>**IPP Einstellungen**

IPP (Internet Printing Protocol) ist ein Standard, der TCP/IP Netzwerke wie das Internet benutzt, um Druckaufträge zwischen PCs und Druckern zu verschicken.

IPP ist eine Erweiterung des HTTP Protokolls. Dieses wird zur Darstellung von Webseiten benutzt und erlaubt den Druck durch Router auf entfernte Drucker. Es unterstützt sowohl die HTTP Authentifizierung mit SSL Servern als auch mit Client PCs und bietet auch Verschlüsselung.

Die Standardeinstellung lautet Ein.

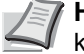

**Hinweis** Fragen Sie Ihren Netzwerk-Administrator nach den korrekten Netzwerkeinstellungen.

>IPP

1 Nach Eingabe der Administrator ID und des Passworts drücken Sie  $\triangle$  oder  $\nabla$  mehrmals, bis >IPP erscheint.

>Enhanced WSD

? Ein

>EnhancedWSD (SSL) ? Ein

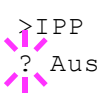

- 2 Drücken Sie **[OK]**. Ein blinkendes Fragezeichen (?) erscheint.
- **3** Wählen Sie Ein oder Aus mit  $\triangle$  oder  $\nabla$ .
- 4 **[OK]** drücken.
- 5 Die Taste **[MENU]** drücken. Dann erscheint wieder Bereit.

#### <span id="page-189-0"></span>**SSL-Server Einstellungen**

SSL (Secure Sockets Layer) bezieht sich auf ein Protokoll zum Verschlüsseln von Informationen, die über das Netzwerk gesendet werden. SSL wird zum Verschlüsseln von Daten im WWW oder von FTP Dateien benutzt. Daher können private Informationen wie Kreditkarten-Nummern, Firmen-Geheimnisse oder andere Informationen sicher gesendet und empfangen werden.

SSL Server benutzen das Protokoll, um Server und Clients zu authentifizieren.

Die Werkseinstellung lautet Aus.

>SSL Server >

>SSL Server >

? Aus

- **Hinweis** Fragen Sie Ihren Netzwerk-Administrator nach den korrekten Netzwerkeinstellungen.
- 1 Nach Eingabe der Administrator ID und des Passworts drücken Sie  $\triangle$  oder  $\nabla$  mehrmals, bis >SSL Server > erscheint.
- 2 Drücken Sie **[OK]**. Ein blinkendes Fragezeichen (?) erscheint.
- **3** Wählen Sie Ein oder Aus mit  $\triangle$  oder  $\nabla$ .
- 4 **[OK]** drücken.
- **5** Die Taste **[MENU]** drücken. Dann erscheint wieder Bereit.

## **DES (SSL Server DES Einstellungen)**

DES (Data Encryption Standard) ist eine typische symmetrische Verschlüsselung, welche durch einen Algorithmus Daten in 64-Bit Blöcke teilt und diese dann mit einem 56-Bit Schlüssel verschlüsselt.

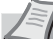

**Hinweis** Symmetrische Verschlüsselung benutzt den gleichen Schlüssel zum Verschlüsseln und Entschlüsseln der Daten, also in beide Richtungen des Datenaustauschs. Daher muss der Schlüssel extrem sicher aufbewahrt werden, damit er nicht öffentlich wird.

Die Werkseinstellung lautet Aus.

- **1** Drücken Sie  $\triangleright$  bis > SSL Server Ein > angezeigt wird. >> DES erscheint.
- 2 Drücken Sie **[OK]**. Ein blinkendes Fragezeichen (?) erscheint.

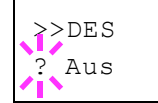

- 3 Wählen Sie Ein oder Aus mit  $\triangle$  oder  $\nabla$ .
- 4 **[OK]** drücken.
- 5 Die Taste **[MENU]** drücken. Dann erscheint wieder Bereit.

## **3DES (SSL Server 3DES Einstellungen)**

3DES (Triple Data Encryption Standard) ist ein hoher Standard der Verschlüsselung, indem die DES Verschlüsselung dreimal wiederholt wird.

Die Grundeinstellung lautet Aus.

- **1** Drücken Sie  $\triangleright$  bis >SSL Server Ein > angezeigt wird. >>3DES erscheint.
- 2 Drücken Sie **[OK]**. Ein blinkendes Fragezeichen (?) erscheint.
- **3** Wählen Sie Ein oder Aus mit  $\triangle$  oder  $\nabla$ .
- 4 **[OK]** drücken.
- 5 Die Taste **[MENU]** drücken. Dann erscheint wieder Bereit.

## **AES (SSL Server AES Einstellungen)**

AES (Advanced Encryption Standard) wurde entwickelt, um DES zu ersetzen, weil der DES Standard immer seltener benutzt wird. AES ist eine Block-Verschlüsselung mit 128-Bit Blöcken und SPN Struktur mit 3 wählbaren Schlüssellängen von 128, 192 und 256 Bits.

Die Grundeinstellung lautet Aus.

- **1** Drücken Sie  $\triangleright$  bis  $>$  SSL Server Ein  $\triangleright$  angezeigt wird.  $\triangleright$  AES erscheint.
- 2 Drücken Sie **[OK]**. Ein blinkendes Fragezeichen (?) erscheint.
- **3** Wählen Sie Ein oder Aus mit  $\triangle$  oder  $\nabla$ .
- 4 **[OK]** drücken.
- 5 Die Taste **[MENU]** drücken. Dann erscheint wieder Bereit.

## **IPP over SSL (SSL Server IPP over SSL Einstellung)**

IPP over SSL ist eine Verschlüsselung, die SSL als Kommunikation zwischen Servern und Anwendern für Netzwerk-Druck benutzt. Um IPP over SSL zu benutzen, müssen Server und Client das Protokoll unterstützen.

Die Werkseinstellung lautet Aus.

- **1** Drücken Sie  $\triangleright$  bis > SSL Server Ein > angezeigt wird. >>IPP over SSL erscheint.
- 2 Drücken Sie **[OK]**. Ein blinkendes Fragezeichen (?) erscheint.
- **3** Wählen Sie Ein oder Aus mit  $\triangle$  oder  $\nabla$ .
- 4 **[OK]** drücken.
- 5 Die Taste **[MENU]** drücken. Dann erscheint wieder Bereit.

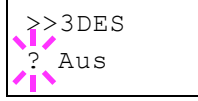

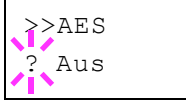

>>IPP over SSL

? Aus

#### **HTTPS (SSL Server HTTPS Einstellungen)**

HTTPS (HyperText Transfer Protocol Secure) ist ein Protokoll, das SSL Datenverschlüsselung, Mitteilungs-Authentifizierung und digitale Signatur zum HTTP Protokoll hinzufügt, um den Datenaustausch im WWW zwischen Servern und Clienten sicher zu ermöglichen.

S-HTTP ist ähnlich, aber HTTPS unterscheidet sich dadaurch, dass es SSL benutzt.

Die Grundeinstellung lautet Aus.

- **1** Drücken Sie  $\triangleright$  bis > SSL Server Ein > angezeigt wird. >> HTTPS erscheint.
- 2 Drücken Sie **[OK]**. Ein blinkendes Fragezeichen (?) erscheint.
- **3** Wählen Sie Ein oder Aus mit  $\triangle$  oder  $\nabla$ .
- 4 **[OK]** drücken.
- **5** Die Taste [MENU] drücken. Dann erscheint wieder Bereit.

#### <span id="page-192-0"></span>**IPSec Einstellungen**

IPSec (IP Security Protocol) ist ein Sicherheitsprotokoll, welches den Standard der IETF zum Authentifizieren und Verschlüsseln in der dritten Netzwerk-Schicht ermöglicht.

Es kann mit IPv4 und IPv6 verwendet werden.

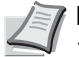

**Hinweis** IPv4 benutzt 32-Bit IP-Adressen und IPv6 benutzt 128-Bit IP-Adressen.

Die Werkseinstellung lautet Aus.

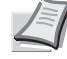

**Hinweis** Fragen Sie Ihren Netzwerk-Administrator nach den korrekten Netzwerkeinstellungen.

>IPSec

>>HTTPS ? Aus

> 1 Nach Eingabe der Administrator ID und des Passworts drücken Sie  $\triangle$  oder  $\nabla$  mehrmals, bis >IPSec erscheint.

>IPSec ? Aus

- 2 Drücken Sie **[OK]**. Ein blinkendes Fragezeichen (?) erscheint.
- **3** Wählen Sie Ein oder Aus mit  $\triangle$  oder  $\nabla$ .
- 4 **[OK]** drücken.
- **5** Die Taste **[MENU]** betätigen. Dann erscheint wieder Bereit.

# <span id="page-193-0"></span>**LAN-Schnittstelle einstellen**

Legt die Netzwerkeinstellungen fest. Die Grundeinstellung lautet Automatisch.

1 Nach Eingabe der Administrator ID und des Passworts drücken Sie  $\triangle$  oder  $\nabla$  mehrmals, bis >LAN-Schnittstelle erscheint.

>LAN-Schnittstelle Auto

>LAN-Schnittstelle ? Auto

- 2 Drücken Sie **[OK]**. Ein blinkendes Fragezeichen (?) erscheint.
- **3** Mit den Tasten  $\triangle$  oder  $\nabla$  die gewünschte LAN-Schnittstelle aufrufen. Folgende Geschwindigkeiten stehen zur Verfügung:

```
Auto
10BASE-Half
10BASE-Full
100BASE-Half
100BASE-Full
1000BASE-T
```
- 4 **[OK]** drücken.
- 5 Die Taste **[MENU]** drücken. Dann erscheint wieder Bereit.

## <span id="page-193-1"></span>**Sicherheitsstufen Einstellungen**

Sicherheitsstufe ist eine Einstellung für das Servicepersonal zur Wartung. Als Endkunde ist es nicht notwendig, dieses Menü zu benutzen.

# **Konto wählen (Kostenstellen Eingabe und Einstellungen)**

Die Kostenstellenverwaltung erlaubt die Verwaltung der gedruckten Seiten nach Abteilungen und erfordert die Eingabe von Kostenstellen.

Die Kostenstellenverwaltung ermöglicht folgende Funktionen:

- Verwaltung von bis zu 100 Abteilungen
- 8-stellige Kostenstellen von 1 bis 99999999.
- Einheitliche Druckverwaltung in einer Kostenstelle
- Zusammenführung der Druckmenge für jede Abteilung
- Vergabe von Drucklimits von 1 bis 9999999 Seiten.
- Rücksetzen der Druckmenge für eine bestimmte Abteilung

Folgende Punkte sind unter Kostenstellenverwaltung zu finden:

- • [ID \(Administrator ID Eingabe\)](#page-194-0)
- • [Passwort \(Administrator Passwort Eingabe\)](#page-195-0)
- • [Kostenstellen \(Eingabe und Einstellungen\)](#page-195-1)
- • [Konto wählen \(Abteilung bezogene Einstellungen\)](#page-196-0)
- • [Neues Konto \(Speichern von Abteilungen\)](#page-198-0)
- • [Konto löschen \(Löschen von Abteilungen\)](#page-199-0)
- • [Abrechnungsliste drucken \(Ausdruck einer Kostenstellenliste\)](#page-199-1)
- • [Limit übernehmen \(Verhalten bei überschrittenem Limit einstellen\)](#page-200-0)
- • [Unbekann. ID Job \(Verhalten bei unbekannter Kostenstellen-ID](#page-200-1)  [einstellen\)](#page-200-1)

**WICHTIG** Konto wählen und Konto löschen werden nur angezeigt, wenn eine oder mehr Kostenstellen angelegt wurden. Neues Konto wird auch nicht angezeigt, wenn die Abteilungen ihr Drucklimit schon erreicht haben.

- 1 Die Taste **[MENU]** drücken.
- **2** Drücken Sie  $\triangle$  oder  $\nabla$  mehrmals bis K.stellenverwaltung erscheint.

# <span id="page-194-0"></span>**ID (Administrator ID Eingabe)**

Zur Nutzung der Kostenstellen muss eine Administrator ID und ein Administrator Passwort eingegeben werden. Für Informationen zur Eingabe der Administrator-ID siehe Seite *[Administrator](#page-201-0)  [Einstellungen auf Seite 6-99](#page-201-0)*.

- **1** Drücken Sie  $\triangleright$  bis K. stellenverwaltung  $>$  angezeigt wird.
- 2 Die Anzeige zeigt ID und eine blinkende Eingabemarke ().

#### **3** Auf  $\triangle$  oder  $\nabla$  drücken, um den Wert an der blinkenden Eingabemarkenposition zu erhöhen bzw. zu verringern. Geben Sie das vergebene Passwort ein. Mit  $\triangleleft$  und  $\triangleright$  den Cursor nach rechts bzw. links verschieben. Geben Sie eine ID zwischen 1 und 16 Stellen ein.

4 Drücken Sie **[OK]**. Mit dem nächsten Abschnitt fortfahren *[Passwort](#page-195-0)  [\(Administrator Passwort Eingabe\)](#page-195-0)*.

K.stellenverwaltung >

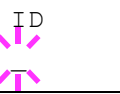

# <span id="page-195-0"></span>**Passwort (Administrator Passwort Eingabe)**

Zur Nutzung der Kostenstellen muss eine Administrator ID und ein Administrator Passwort eingegeben werden. Für Informationen zur Eingabe siehe *[Administrator Einstellungen auf Seite 6-99](#page-201-0)*.

- 1 Haben Sie schon während des letzten Schrittes ID (Administrator ID [Eingabe\)](#page-194-0) eine korrekte ID eingegeben, zeigt die Anzeige Passwort (Administrator Passwort Eingabe) und eine blinkende Eingabemarke(\_).
- **2** Auf  $\triangle$  oder  $\nabla$  drücken, um den Wert an der blinkenden Eingabemarkenposition zu erhöhen bzw. zu verringern. Geben Sie das vergebene Passwort ein. Mit  $\triangle$  und  $\triangleright$  den Cursor nach rechts bzw. links verschieben. Geben Sie ein Passwort zwischen 0 (nicht gespeichert) und 16 Stellen ein.

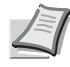

**Hinweis** Haben Sie die falsche Administrator ID oder ein falsches Passwort eingegeben, erscheint Falsche ID oder Falsches Passwort und die Anzeige zur Eingabe. Geben Sie die ID oder das Passwort nochmals korrekt ein.

3 Drücken Sie **[OK]**. Die Anzeige zur Kostenstellen-Einstellung erscheint.

# <span id="page-195-1"></span>**Kostenstellen (Eingabe und Einstellungen)**

Diese Einstellung erlaubt die Kostenstellenverwaltung Ein und Aus zu schalten. Die Werkseinstellung lautet Aus.

- 1 Nach Eingabe der Administrator ID und des Passworts drücken Sie  $\triangle$  oder  $\nabla$  mehrmals, bis K. stellenverwaltung erscheint.
- 2 Drücken Sie **[OK]**. Ein blinkendes Fragezeichen (?) erscheint.
- **3** Wählen Sie Ein oder Aus mit  $\triangle$  oder  $\nabla$ .
- 4 **[OK]** drücken.
- 5 Die Taste **[MENU]** drücken. Dann erscheint wieder Bereit.

## **Kostenstellenverwaltung aktiviert**

Sobald die Kostenstellenverwaltung aktiviert ist, erscheint eine Aufforderung zur Eingabe der ID, um z.B. eine Statusseite auszugeben.

- 1 Eine blinkende Eingabemarke () erscheint zur Eingabe der Konto-ID.
- **2** Auf  $\triangle$  oder  $\nabla$  drücken, um den Wert an der blinkenden Eingabemarkenposition zu erhöhen bzw. zu verringern. Geben Sie die Konto-ID richtig ein. Mit  $\triangleleft$  und  $\triangleright$  den Cursor nach rechts bzw. links verschieben. Geben Sie eine ID zwischen 1 und 8 Stellen ein.

**Hinweis** Falls Sie eine falsche Konto-ID eingeben, erscheint die Eingabeaufforderung nochmals. Geben Sie die Konto-ID nochmals korrekt ein.

3 **[OK]** drücken. Die Kostenstelle ist korrekt und der Ausdruck beginnt.

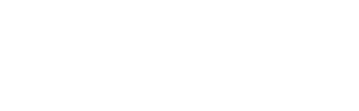

>K.stellenverwaltung

 $A11S$ 

Passwort

\_

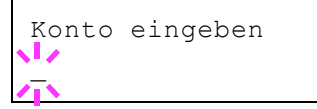

<span id="page-196-0"></span>**Konto wählen (Abteilung bezogene Einstellungen)**

Nun werden die Funktionen zur Verwaltung einzelner Kostenstellen beschrieben.

Folgende Punkte sind unter Konto wählen zu finden:

- • [Zähler \(Abteilungsspezifische Zählerverwaltung \[Farbe + schwarz/](#page-196-1) [weiß total\]\)](#page-196-1)
- • [Farbzähler \(Abteilungsspezifische Zählerverwaltung \[Farbe\]\)](#page-196-2)
- • [Beschränkung \(Farbe & schwarz/weiß limitieren\)](#page-197-0)
- • [Farblimit \(Druckbegrenzung \[Farbe + schwarz/weiß total\]\)](#page-197-1)
- • [Max. Ausgabe \(Maximale Druckmenge \[Farbe & schwarz/weiß total\]\)](#page-197-2)
- • [Max. Farbdruck \(Maximale Druckmenge \[Farbe\]\)](#page-198-1)
- • [Zähler zurücksetzen \(Zähler löschen\)](#page-198-2)
- **1** Drücken Sie  $\triangleright$  bis K. stellenverwaltung  $>$  angezeigt wird.
- **2** Drücken Sie  $\triangle$  oder  $\nabla$  mehrmals bis Konto wählen> erscheint.
- 3 Drücken Sie **[OK]**. Ein blinkendes Fragezeichen (?) erscheint.
- 4 Immer wenn Sie  $\triangle$  oder  $\nabla$  drücken, erscheint die nächste gespeicherte Konto-ID.
- 5 Sobald die gewünschte Konto-ID angezeigt wird, mit **[OK]** bestätigen. Drücken Sie  $\triangleright$ , die Anzeige wechselt in die Einstellung der gewählten Abteilung.

#### <span id="page-196-1"></span>**Zähler (Abteilungsspezifische Zählerverwaltung [Farbe + schwarz/weiß total])**

Zeigt die Gesamtzahl der gedruckten Seiten für die gewählte Abteilung an.

**WICHTIG** Die Zähler können nur angeschaut werden. Die Zähler können nicht verändert werden.

**1** Geben Sie die Konto-ID ein und drücken Sie  $\triangle$  oder  $\triangledown$  mehrmals, bis >>Zähler erscheint. (Beispiel: 100)

Der Zähler zeigt eine Zahl zwischen 0000000 und 9999999.

2 Die Taste **[MENU]** drücken. Dann erscheint wieder Bereit.

#### <span id="page-196-2"></span>**Farbzähler (Abteilungsspezifische Zählerverwaltung [Farbe])**

Zeigt die Gesamtzahl der gedruckten Farb-Seiten für die gewählte Abteilung an.

**WICHTIG** Die Zähler können nur angeschaut werden. Die Zähler können nicht verändert werden.

**1** Geben Sie die Konto-ID ein und drücken Sie  $\triangle$  oder  $\triangledown$  mehrmals, bis >>Farbzähler erscheint. (Beispiel: 50)

Der Zähler zeigt eine Zahl zwischen 0000000 und 9999999.

2 Die Taste **[MENU]** drücken. Dann erscheint wieder Bereit.

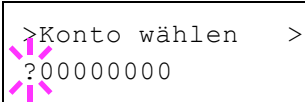

>>Zähler

>>Farbzähler

0000100

0000050

## 6-94 Umgang mit dem Bedienfeld

## <span id="page-197-0"></span>**Beschränkung (Farbe & schwarz/weiß limitieren)**

Beschränkt die Ausdrucke für die gewählte Abteilung. Die Beschränkung kann den Druck für bestimmte Abteilungen verbieten oder die Anzahl der Seiten limitieren.

- **1** Geben Sie die Konto-ID ein und drücken Sie  $\triangle$  oder  $\nabla$  mehrmals, bis >>Beschränkung erscheint.
- 2 **[OK]** drücken. Ein blinkendes Fragezeichen (?) erscheint.

**3** Mit den Tasten  $\triangle$  oder  $\nabla$  die gewünschte Beschränkung wählen. Folgende Beschränkungen werden angezeigt:

- Aus (Keine Beschränkung)
- Zählerlimit (Anzahl der Seiten limitieren)
- Nutzungslimit (Ausdruck verbieten)
- 4 Drücken Sie **[OK]**. Die Beschränkung ist gespeichert.
- 5 Die Taste **[MENU]** drücken. Dann erscheint wieder Bereit.

## <span id="page-197-1"></span>**Farblimit (Druckbegrenzung [Farbe + schwarz/weiß total])**

Beschränkt die Farb-Ausdrucke für die gewählte Abteilung. Die Beschränkung kann den Druck für bestimmte Abteilungen verbieten oder die Anzahl der Seiten limitieren.

- **1** Geben Sie die Konto-ID ein und drücken Sie  $\triangle$  oder  $\nabla$  mehrmals, bis Farblimit erscheint.
- 2 Drücken Sie **[OK]**. Ein blinkendes Fragezeichen (?) erscheint.
- **3** Mit den Tasten  $\triangle$  oder  $\nabla$  die gewünschte Beschränkung wählen. Folgende Beschränkungen werden angezeigt:
	- Aus (Keine Beschränkung)
	- Zählerlimit (Anzahl der Seiten limitieren)
	- Nutzungslimit (Ausdruck verbieten)
- 4 Drücken Sie **[OK]**. Die Beschränkung ist gespeichert.
- 5 Die Taste **[MENU]** drücken. Dann erscheint wieder Bereit.

## <span id="page-197-2"></span>**Max. Ausgabe (Maximale Druckmenge [Farbe & schwarz/weiß total])**

Beschränkt die Gesamtzahl aller Ausdrucke für die gewählte Abteilung.

- **1** Geben Sie die Konto-ID ein und drücken Sie  $\triangle$  oder  $\nabla$  mehrmals, bis >>Maximale Ausgabe erscheint.
- 2 Drücken Sie **[OK]**. Eine blinkende Eingabemarke (\_) erscheint.

>>Beschränkung ? Aus

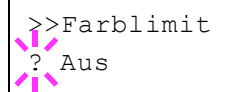

>>Maximale Ausgabe  $000000$ 

- **3** Auf  $\triangle$  oder  $\nabla$  drücken, um den Wert an der blinkenden Eingabemarkenposition zu erhöhen bzw. zu verringern. Geben Sie die gewünschte Seitenzahl an. Die Zahl kann zwischen 0000001 und 9999999 liegen. Mit  $\triangleleft$  und  $\triangleright$  den Cursor nach rechts bzw. links verschieben.
- 4 **[OK]** drücken.
- 5 Die Taste **[MENU]** drücken. Dann erscheint wieder Bereit.

#### <span id="page-198-1"></span>**Max. Farbdruck (Maximale Druckmenge [Farbe])**

Beschränkt die Gesamtzahl aller Farb-Ausdrucke für die gewählte Abteilung.

- **1** Geben Sie die Konto-ID ein und drücken Sie  $\triangle$  oder  $\nabla$  mehrmals, bis >>Max. Farbausgabe erscheint.
- 2 Drücken Sie **[OK]**. Eine blinkende Eingabemarke () erscheint.
- **3** Auf  $\triangle$  oder  $\nabla$  drücken, um den Wert an der blinkenden Eingabemarkenposition zu erhöhen bzw. zu verringern. Geben Sie die gewünschte Seitenzahl an. Die Zahl kann zwischen 0000001 und 9999999 liegen. Mit  $\triangleleft$  und  $\triangleright$  den Cursor nach rechts bzw. links verschieben.
- 4 **[OK]** drücken.
- 5 Die Taste **[MENU]** drücken. Dann erscheint wieder Bereit.

#### <span id="page-198-2"></span>**Zähler zurücksetzen (Zähler löschen)**

Löscht die Anzahl der gedruckten Seiten für die gewählte Abteilung.

- **1** Geben Sie die Konto-ID ein und drücken Sie  $\triangle$  oder  $\nabla$  mehrmals, bis >>Zähler zurücksetzen erscheint.
- 2 Drücken Sie **[OK]**. Ein blinkendes Fragezeichen (?) erscheint.
- 3 Erneut auf **[OK]** drücken. Der Zähler ist zurückgesetzt.
- 4 Die Taste **[MENU]** drücken. Dann erscheint wieder Bereit.

#### <span id="page-198-0"></span>**Neues Konto (Speichern von Abteilungen)**

Fügt der Kostenstellenverwaltung neue Abteilungen hinzu.

**WICHTIG** Da die Konto-IDs als nummerischer Wert gespeichert werden, sind "1" und "001" unterschiedliche Abteilungen. Sobald die Kostenstellenverwaltung aktiviert ist, werden keine Aufträge ohne korrekte Konto-ID mehr gedruckt.

- **1** Drücken Sie  $\triangleright$  bis K. stellenverwaltung > angezeigt wird.
- **2** Drücken Sie  $\triangle$  oder  $\nabla$  mehrmals bis >Neues Konto erscheint.
- 3 Drücken Sie **[OK]**. Eine blinkende Eingabemarke (\_) erscheint.

>>Max. Farbausgabe  $000000$ 

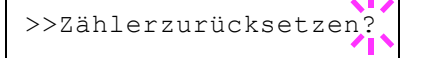

>Neues Konto

 $\bar{\mathbb{Z}}$ 

>Konto löschen ?001

**4** Auf  $\triangle$  oder  $\nabla$  drücken, um den Wert an der blinkenden Eingabemarkenposition zu erhöhen bzw. zu verringern. Geben Sie die neue Konto-ID nochmals ein. Sie können eine Zahl von 1 bis 8 wählen. Mit  $\triangleleft$  und  $\triangleright$  den Cursor nach rechts bzw. links verschieben.

> **Hinweis** Falls Sie eine bestehende Konto-ID eingeben, erscheint Falsches Konto und die Eingabeaufforderung nochmals. Geben Sie die neue Konto-ID nochmals ein.

- 5 **[OK]** drücken. Die Speicherung der Abteilung is beendet.
- 6 Die Taste **[MENU]** drücken. Dann erscheint wieder Bereit.

# <span id="page-199-0"></span>**Konto löschen (Löschen von Abteilungen)**

Eine einzelne Abteilung kann gelöscht werden.

**WICHTIG** Da die Konto-IDs als nummerischer Wert gespeichert werden, sind "1" und "001" unterschiedliche Abteilungen. Sobald die Kostenstellenverwaltung aktiviert ist, werden keine Aufträge ohne korrekte Konto-ID mehr gedruckt.

- **1** Drücken Sie  $\triangleright$  bis K. stellenverwaltung  $>$  angezeigt wird.
- **2** Drücken Sie  $\triangle$  oder  $\nabla$  mehrmals bis >Konto löschen erscheint.
- 3 Drücken Sie **[OK]**. Ein blinkendes Fragezeichen (?) erscheint. (Beispiel: 001)
- 4 Immer wenn Sie  $\triangle$  oder  $\nabla$  drücken, erscheint die nächste gespeicherte Konto-ID.
- 5 Sobald die gewünschte Konto-ID angezeigt wird, mit **[OK]** bestätigen. Die Abteilung ist gelöscht.
- 6 Die Taste **[MENU]** drücken. Dann erscheint wieder Bereit.

# <span id="page-199-1"></span>**Abrechnungsliste drucken (Ausdruck einer Kostenstellenliste)**

Eine Liste mit der Gesamtzahl aller gedruckten Seiten für alle Abteilungen kann gedruckt werden.

- **1** Drücken Sie  $\triangleright$  bis K. stellenverwaltung > angezeigt wird.
- **2** Wiederholt auf  $\triangle$  oder  $\nabla$  drücken, bis Druck Kostenstellen Abrechnungsliste erscheint.
- 3 Drücken Sie **[OK]**. Ein blinkendes Fragezeichen (?) erscheint.
- **4** Drücken Sie nochmals [OK], es erscheint Es wird gedruckt und der Ausdruck beginnt.
- 5 Die Taste **[MENU]** drücken. Dann erscheint wieder Bereit.

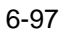

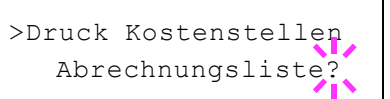

# 3 Drücken Sie **[OK]**. Ein blinkendes Fragezeichen (?) erscheint.

4 Mit den Tasten  $\triangle$  oder  $\nabla$  die gewünschte Einstellung auswählen. Sofort (Das Limit greift schon bei diesem Druckauftrag) Danach (Das Limit greift erst beim nächsten Druckauftrag)

<span id="page-200-0"></span>**Limit übernehmen (Verhalten bei überschrittenem Limit** 

Legt fest was passieren soll, wenn eine Kostenstelle das Limit

**1** Drücken Sie  $\triangleright$  bis K. stellenverwaltung > angezeigt wird. **2** Drücken Sie  $\triangle$  oder  $\nabla$  mehrmals bis >Limit übernehmen

5 **[OK]** drücken.

**einstellen)**

überschreitet.

erscheint.

6 Die Taste **[MENU]** drücken. Dann erscheint wieder Bereit.

# <span id="page-200-1"></span>**Unbekann. ID Job (Verhalten bei unbekannter Kostenstellen-ID einstellen)**

Legt fest, ob Druckaufträge von Abteilungen mit unbekannter Konto-ID abgelehnt werden.

- **1** Drücken Sie  $\triangleright$  bis K. stellenverwaltung  $>$  angezeigt wird.
- **2** Drücken Sie  $\triangle$  oder  $\nabla$  mehrmals bis >Unbekann. ID Job erscheint.
- 3 Drücken Sie **[OK]**. Ein blinkendes Fragezeichen (?) erscheint.
- 4 Mit den Tasten  $\triangle$  oder  $\nabla$  die gewünschte Einstellung auswählen. Abweisen (Kein Ausdruck) Zulassen (Ausdruck erfolgt)
- 5 **[OK]** drücken.
- 6 Die Taste **[MENU]** drücken. Dann erscheint wieder Bereit.

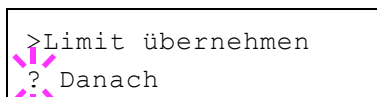

>Unbekann. ID Job .<br>Abweisen

# <span id="page-201-0"></span>**Administrator Einstellungen**

Die Administrator Einstellungen erlauben die Verwaltung von Benutzern, die den Drucker benutzen können.

Bei Verwendung der Sicherheits- und Kostenstellenfunktionen werden die Administrator ID und das Passwort überprüft, so dass nach erfolgreicher Eingabe die Einstellungen verändert werden können.

Folgende Punkte sind unter Administrator zu finden:

- • [ID \(Administrator ID Eingabe\)](#page-201-1)
- • [Passwort \(Administrator Passwort Eingabe\)](#page-201-2)
- • [ID ändern \(Administrator ID Änderung\)](#page-202-0)
- • [Passwort ändern \(Administrator Passwort Änderung\)](#page-202-1)
- 1 Die Taste **[MENU]** drücken.
- **2** Drücken Sie  $\triangle$  oder  $\nabla$  mehrmals bis Administrator > erscheint.

# <span id="page-201-1"></span>**ID (Administrator ID Eingabe)**

Das Administrator-ID kann eingegeben werden.

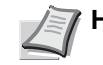

**Hinweis** Die Werkseinstellung lautet "3000".

- **1** Drücken Sie  $\triangleright$  bis Administrator  $\triangleright$  angezeigt wird.
- 2 Die Anzeige zeigt ID und eine blinkende Eingabemarke ().
- **3** Auf  $\triangle$  oder  $\nabla$  drücken, um den Wert an der blinkenden Eingabemarkenposition zu erhöhen bzw. zu verringern. Geben Sie das vergebene Passwort ein. Mit  $\triangle$  und  $\triangleright$  den Cursor nach rechts bzw. links verschieben. Geben Sie eine ID zwischen 1 und 16 Stellen ein.
- 4 **[OK]** drücken. Mit dem nächsten Abschnitt fortfahren *[Passwort](#page-201-2)  [\(Administrator Passwort Eingabe\)](#page-201-2)*.

## <span id="page-201-2"></span>**Passwort (Administrator Passwort Eingabe)**

Das Administrator-Passwort kann eingegeben werden.

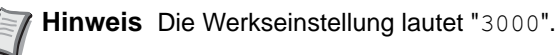

- 1 Haben Sie schon während des letzten Schrittes ID (Administrator ID [Eingabe\)](#page-201-1) eine korrekte ID eingegeben, zeigt die Anzeige Passwort (Administrator Passwort Eingabe) und eine blinkende Eingabemarke().
- **2** Auf  $\triangle$  oder  $\nabla$  drücken, um den Wert an der blinkenden Eingabemarkenposition zu erhöhen bzw. zu verringern. Geben Sie das vergebene Passwort ein. Mit  $\triangle$  und  $\triangleright$  den Cursor nach rechts

Administrator >

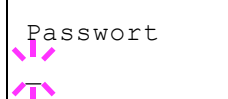

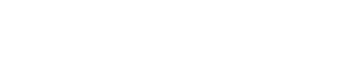

ID

bzw. links verschieben. Geben Sie ein Passwort zwischen 0 und 16 Stellen ein.

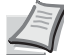

**Hinweis** Haben Sie die falsche Administrator ID oder ein falsches Passwort eingegeben, erscheint Falsche ID oder Falsches Passwort und die Anzeige zur Eingabe erscheint. Geben Sie die ID oder das Passwort nochmals korrekt ein.

3 Haben Sie die korrekte ID und Passwort eingegeben, erscheint die *Admin (ändern)* Anzeige. (Beispiel: (z.B.: Die Administrator ID lautet 00000001)

Immer wenn Sie  $\triangle$  oder  $\nabla$  drücken, erscheinen die folgenden Punkte zur Änderung.

- ID ändern
- Passwort ändern

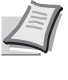

- **Hinweis** Sind Änderungen nötig, siehe *[ID ändern](#page-202-0)  [\(Administrator ID Änderung\)](#page-202-0)* und *[Passwort ändern](#page-202-1)  [\(Administrator Passwort Änderung\)](#page-202-1)* weiter unten.
- 4 Erneut auf **[OK]** drücken. Die Administrator ID und das Passwort werden bestätigt.
- 5 Die Taste **[MENU]** drücken. Dann erscheint wieder Bereit.

# <span id="page-202-0"></span>**ID ändern (Administrator ID Änderung)**

Die Administrator ID kann geändert werden.

- 1 Im Schritt 3 *[Passwort \(Administrator Passwort Eingabe\)](#page-201-2)* weiter oben, drücken Sie △ oder ▽ während die Anzeige *Admin (ändern)* angezeigt wird, bis >ID ändern erscheint. (Beispiel: Die Administrator ID lautet 001)
- 2 Drücken Sie **[OK]**, eine blinkende Eingabemarke (\_) erscheint.

**3** Auf  $\triangle$  oder  $\nabla$  drücken, um den Wert an der blinkenden Eingabemarkenposition zu erhöhen bzw. zu verringern. Geben Sie die zu ändernde ID ein. Mit  $\triangleleft$  und  $\triangleright$  den Cursor nach rechts bzw. links verschieben. Geben Sie eine ID zwischen 1 und 16 Stellen ein.

- 4 Drücken Sie **[OK]**. Eine Bestätigungsanzeige erscheint. (Beispiel: Die Administrator ID wurde auf 002 geändert)
- 5 Drücken Sie **[OK]**. Die neue Administrator ID ist bestätigt.
- 6 Die Taste **[MENU]** drücken. Dann erscheint wieder Bereit.

# <span id="page-202-1"></span>**Passwort ändern (Administrator Passwort Änderung)**

Das Administrator Passwort kann geändert werden.

1 Im Schritt 3 *[Passwort \(Administrator Passwort Eingabe\)](#page-201-2)* weiter oben, drücken Sie △ oder ▽ während die Anzeige *Admin (ändern)* angezeigt wird, bis >Passwort ändern erscheint.

**WICHTIG** Das Administrator Passwort wird nicht angezeigt.

00000001

>ID ändern

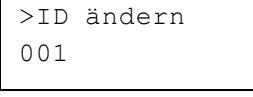

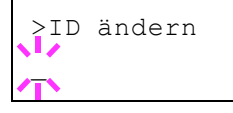

OK? 002

>Passwort ändern ,,,,,,,,,,,,,,,,

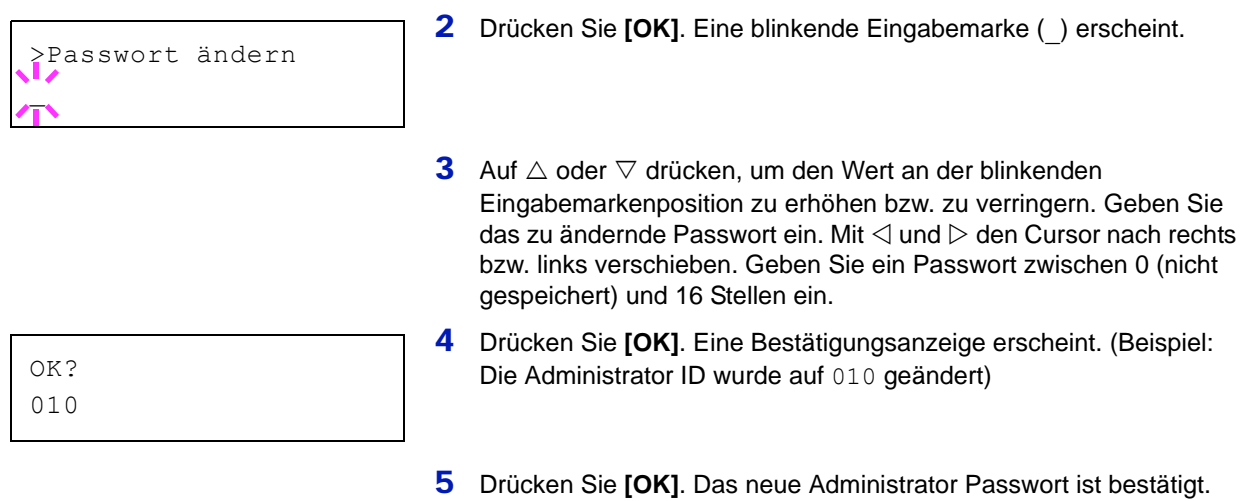

6 Die Taste **[MENU]** drücken. Dann erscheint wieder Bereit.

Umgang mit dem Bedienfeld 6-101

**Einstellung/Wartung (Eingabe und Einstellungen)**

Das Menü Einstellung/Wartung wird benutzt, um die Druckqualität einzustellen und nötige Wartungen des Druckers durchzuführen.

Folgende Punkte sind unter Einstellung/Wartung zu finden:

- • [Farb-Kalibrierung](#page-204-0)
- • [Normale Farb-Registrierung \(Standard\)](#page-204-1)
- • [Farb-Registrierung \(Detail\)](#page-207-0)
- • [Drucker neu starten](#page-210-0)
- • [Service \(zur Wartung\)](#page-211-0)

**WICHTIG** Service ist eine Einstellung für das Servicepersonal zur Wartung. Als Endkunde ist es nicht notwendig, dieses Menü zu benutzen.

- 1 Die Taste **[MENU]** drücken.
- 2 Drücken Sie  $\triangle$  oder  $\nabla$  mehrmals bis Einstellung/Wartung > erscheint.

# <span id="page-204-0"></span>**Farb-Kalibrierung**

Der Drucker führt regelmäßig eine Routine durch, die die Änderung von Umgebungstemperatur und Luftfeuchtigkeit ausgleicht. Dies gewährleistet die höchste Druckqualität. Die Farbkalibrierung wird immer beim Einschalten des Druckers durchgeführt. Die Farbkalibrierung kann auch beim Aufwachen des Druckers aus dem Ruhemodus durchgeführt werden.

- **1** Drücken Sie  $\triangleright$  sobald Einstellung/Wartung > angezeigt wird.
- **2** Drücken Sie  $\triangle$  oder  $\nabla$  mehrmals bis >Farbkalibrierung erscheint.
- 3 **[OK]** drücken. Ein Fragezeichen (?) erscheint.
- 4 Erneut auf **[OK]** drücken. Die Anzeige zeigt Bitte warten(Kalibrierung) und die Kalibrierung startet.
- 5 Sobald die Kalibrierung beendet ist, erscheint Bereit.

# <span id="page-204-1"></span>**Normale Farb-Registrierung (Standard)**

Wenn der Drucker zum ersten Mal benutzt wird, bewegt wurde oder die Farben (Magenta, Cyan oder Gelb) verschoben sind, führen Sie die Farb-Kalibrierung über das Bedienfeld durch.

Folgende Optionen stehen in Normale Registrierung zur Verfügung:

- Farbmuster drucken (Ausdruck des Testmusters für die Farb-Kalibrierung)
- Magenta anpassen
- Cyan anpassen
- Gelb anpassen

>Farbkalibrierung ?

Einstellung/Wartung >

## **Farbmuster drucken (Ausdruck des Testmusters für die Farb-Kalibrierung)**

Hiermit wird ein Testmuster zur Korrektur der Farb-Registrierung ausgedruckt.

- **1** Drücken Sie  $\triangleright$  sobald Einstellung/Wartung > angezeigt wird.
- **2** Drücken Sie  $\triangle$  oder  $\nabla$  mehrmals bis Normale Registrierung > erscheint.
- **3** Die Taste  $\triangleright$  drücken.
- 4 Drücken Sie  $\triangle$  oder  $\nabla$  mehrmals bis >>Farbmuster drucken erscheint.
- 5 **[OK]** drücken. Ein Fragezeichen (?) erscheint.

>>Farbmuster drucken ?

> 6 **[OK]** drücken. Es wird gedruckt erscheint und das Testmuster wird gedruckt. Auf dem Ausdruck befinden sich linke (L), vertikale (V) und rechte (R) Muster für jede Farbe (Cyan, Magenta und Gelb).

## **Beispiel eines Testausdrucks**

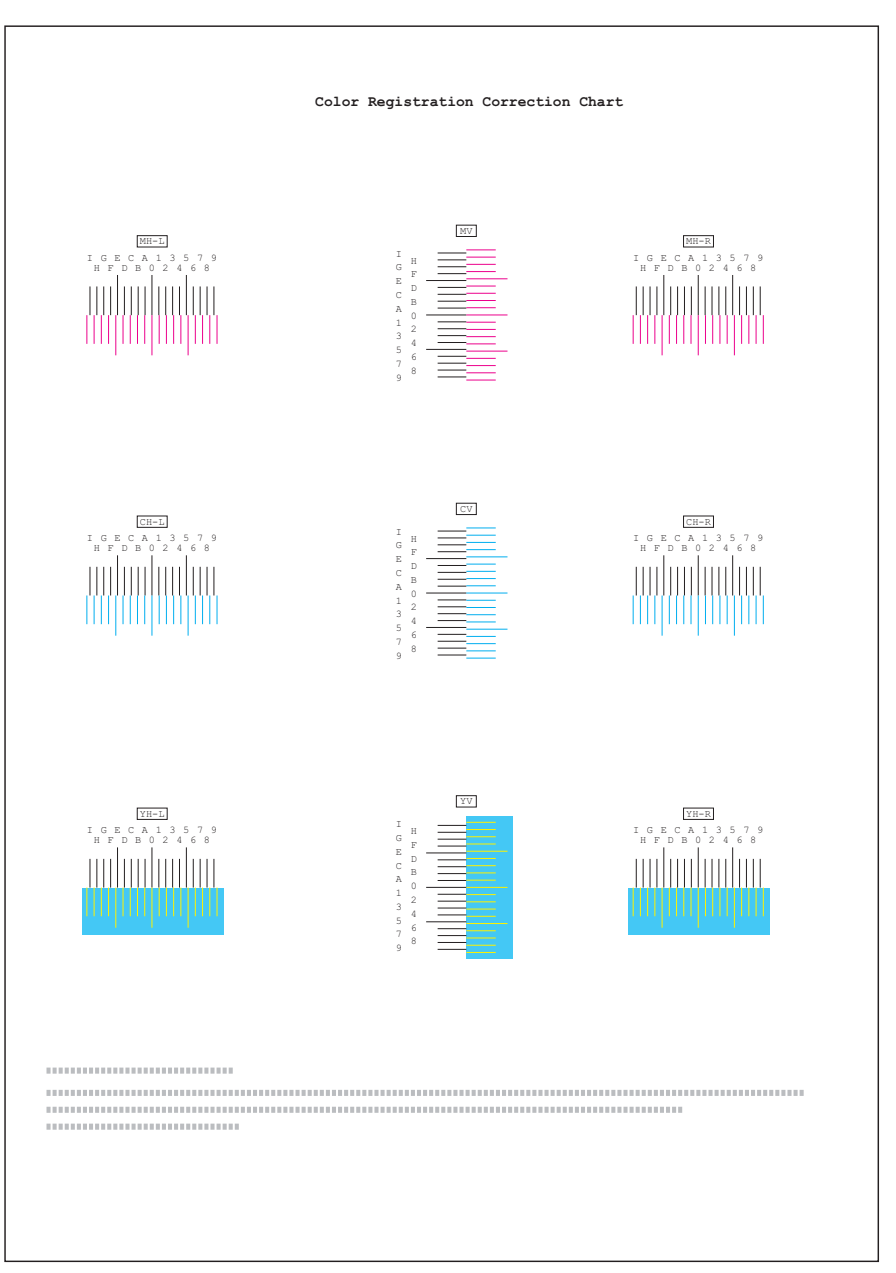

7 Sobald der Ausdruck beendet ist, erscheint Bereit.

#### **Magenta anpassen**

Korrektur der Registrierung für Magenta

- **1** Drücken Sie  $\triangleright$  sobald Einstellung/Wartung  $\triangleright$  angezeigt wird.
- **2** Drücken Sie  $\triangle$  oder  $\nabla$  mehrmals bis Normale Registrierung > erscheint.
- **3** Die Taste  $\triangleright$  drücken.
- 4 Drücken Sie  $\triangle$  oder  $\nabla$  mehrmals bis >>Magenta anpassen erscheint.
- 5 **[OK]** drücken. 0 wird für jeden Wert angezeigt und die Eingabemarke ( $)$  blinkt unter dem linken ( $L$ ) Wert.

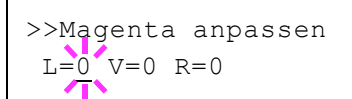

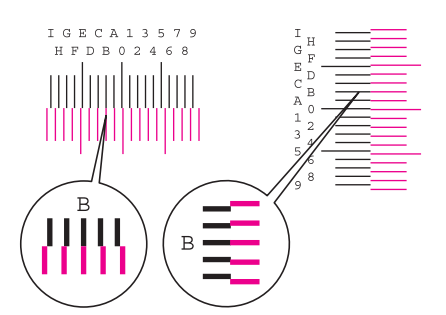

>>Magenta anpassen

 $L=0$   $V=0$   $R=0$ 

6 Schauen Sie auf des linke Muster (L) im Magenta Bereich des Farb-Registrierungsausdrucks. Finden Sie die beiden Linien, die am meisten übereinander stehen und als gerade Linie erscheinen. Merken Sie sich den angezeigten Wert. Im linken Beispiel wäre dies B.

**7** Drücken Sie  $\triangle$  oder  $\nabla$  mehrmals bis dieser Wert erscheint.

- **8** Mit  $\triangle$  und  $\triangleright$  den Cursor nach rechts bzw. links verschieben. Führen Sie die gleiche Prozedur wie für die Bestimmung des linken (L) Wertes auch für den vertikalen  $(V)$  und rechten  $(R)$  Wert aus. Geben Sie diese Werte für Magenta ebenfalls über das Bedienfeld ein.
- **9 [OK]** drücken. Drücken Sie [OK] und alle eingegeben Werte werden angezeigt. Sind die angezeigten Werte korrekt, drücken Sie **[OK]**.

Wiederholen Sie diese Vorgehensweise für Cyan und Gelb.

#### **Cyan anpassen (Cyan Korrektur) und Gelb anpassen (Gelb Korrektur)**

Diese Einstellungen korrigieren die Registrierung für Cyan und Gelb.

- 10 Nachdem Sie die Einstellungen für Magenta im Schritt 9 weiter oben, durchgeführt haben, drücken Sie  $\nabla$ . >>Cyan anpassen wird angezeigt und sobald Sie die Einstellungen für diese Farbe durchgeführt haben, wird >>Yellow anpassen angezeigt. Führen Sie die gleichen Einstellungen wie für den Magenta Testausdruck durch, damit Sie die korrekten Werte für Cyan und Gelb ermitteln.
- 11 Haben Sie die Einstellungen für alle 3 Farben durchgeführt, drücken Sie **[MENU]**. Dann erscheint wieder Bereit.

Dies beendet die Einstellung der Farb-Registrierung.

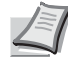

**Hinweis** Zur Bestätigung drucken Sie den Farb-Registrierungsausdruck nochmals aus. Ist der Bereich, wo die Linien am meisten zusammen stehen nicht im 0-Bereich, führen Sie die Einstellungen wie in Schritt 4 nochmals aus.

**WICHTIG** Besteht das Problem auch nach dieser Einstellung weiterhin, benachrichtigen Sie den Kundendienst.

# <span id="page-207-0"></span>**Farb-Registrierung (Detail)**

Diese Einstellung erlaubt feine horizontale und vertikale Einstellungen der Farb-Registrierung.

Folgende Optionen stehen in Registrierungsdetails zur Verfügung:

- • [Farbmuster drucken \(Ausdruck des Testmusters für die Farb-](#page-208-0)[Kalibrierung\)](#page-208-0)
- • [M 12345 3 \(Magenta anpassen\)](#page-209-0)
- C 12345 3 (Cyan anpassen)
- Y 12345 3 (Gelb anpassen)

## <span id="page-208-0"></span>**Farbmuster drucken (Ausdruck des Testmusters für die Farb-Kalibrierung)**

Hiermit wird ein Testmuster zur Korrektur der Farb-Registrierung ausgedruckt.

- **1** Drücken Sie  $\triangleright$  sobald Einstellung/Wartung > angezeigt wird.
- **2** Drücken Sie  $\triangle$  oder  $\nabla$  mehrmals bis Registrierungsdetails > erscheint.
- **3** Die Taste  $\triangleright$  drücken.
- 4 Drücken Sie  $\triangle$  oder  $\nabla$  mehrmals bis >>Farbmuster drucken erscheint.
- 5 Drücken Sie **[OK]**. Ein blinkendes Fragezeichen (?) erscheint.

>>Farbmuster drucken ?

6 **[OK]** drücken. Es wird gedruckt erscheint und das Testmuster wird gedruckt. Auf dem Ausdruck befinden sich horizontale (H) und vertikale (V) Muster für jede Farbe (Cyan, Magenta und Gelb).

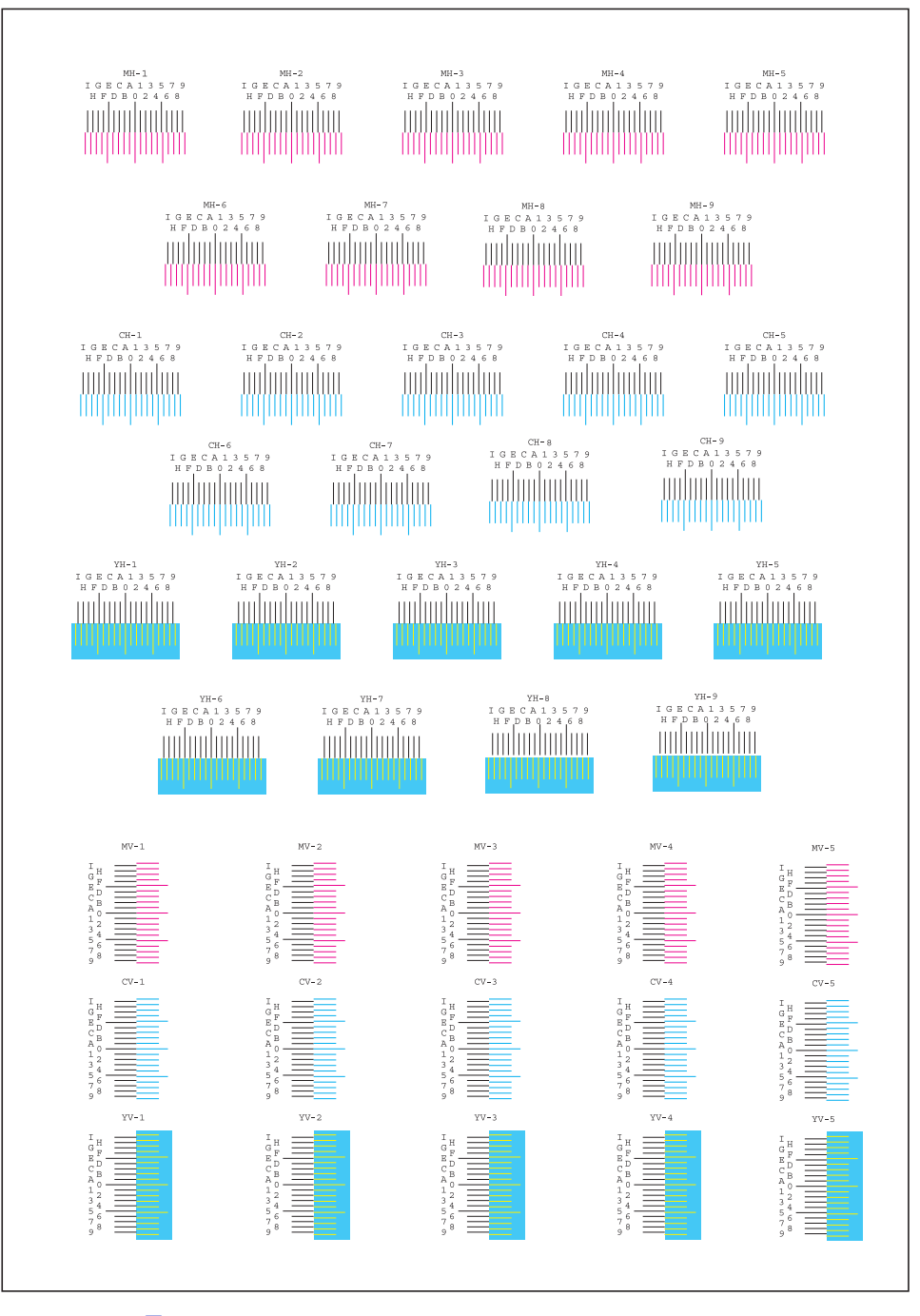

7 Sobald der Ausdruck beendet ist, erscheint Bereit.

## <span id="page-209-0"></span>**M 12345 3 (Magenta anpassen)**

Detail Korrektur der Registrierung für Magenta

- 1 Drücken Sie  $\triangleright$  sobald Einstellung/Wartung > angezeigt wird.
- **2** Drücken Sie  $\triangle$  oder  $\nabla$  mehrmals bis Registrierungsdetails > erscheint.
- **3** Die Taste  $\triangleright$  drücken.
- 4 Drücken Sie  $\triangle$  oder  $\nabla$  mehrmals bis >>M 12345 3 erscheint.

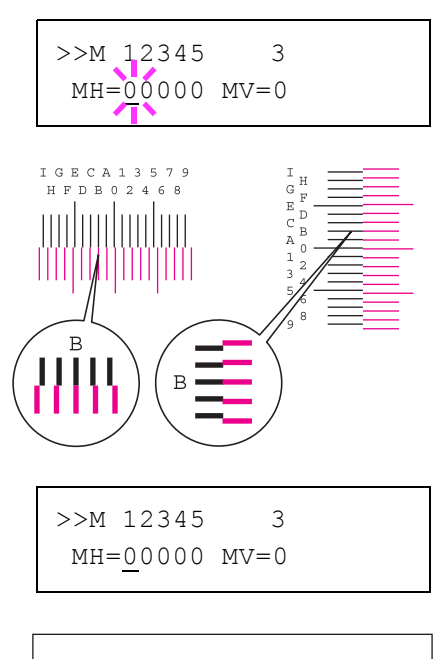

- 5 Drücken Sie **[OK]**. 00000 oder 0 werden für jeden Wert angezeigt und die Eingabemarke () blinkt unter dem H Wert.
- 6 Finden Sie auf dem Testausdruck die beiden Linien im Magenta H-Bereich und V-Bereich, die am meisten übereinander stehen und als gerade Linie erscheinen. Merken Sie sich den angezeigten Wert. Im linken Beispiel wäre dies B.
- **7** Drücken Sie  $\triangle$  oder  $\nabla$  mehrmals bis dieser Wert erscheint.

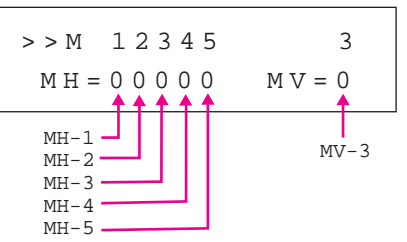

- 8 Mit  $\triangle$  und  $\triangleright$  den Cursor nach rechts bzw. links verschieben. Wiederholen Sie die Vorgehensweise für den H-Wert ebenfalls für den V-Wert und wählen Sie diese Werte über das Bedienfeld ebenfalls an.
- **9** Drücken Sie [OK]. OK? und alle eingegeben Werte werden angezeigt. Sind die angezeigten Werte korrekt, drücken Sie **[OK]**. Dies beendet die Einstellung für Magenta.

Wiederholen Sie diese Vorgehensweise für Cyan und Gelb.

# **C 12345 3 (Cyan Korrektur) und Y 12345 3 (Gelb Korrektur)**

Diese Einstellungen korrigieren die Detail-Registrierung für Cyan und Gelb.

- 10 Nachdem Sie die Einstellungen für Magenta im Schritt 9 weiter oben, durchgeführt haben, drücken Sie  $\nabla. >>c$  12345 3 und  $>>Y$  12345 3 wird angezeigt. Wie für Magenta, merken Sie sich die Werte für Cyan und Gelb.
- 11 Haben Sie die Einstellungen für alle 3 Farben durchgeführt, drücken Sie **[MENU]**. Dann erscheint wieder Bereit.

Dies beendet die Detail-Einstellung der Farb-Registrierung.

**Hinweis** Zur Bestätigung drucken Sie den Farb-Registrierungsausdruck nochmals aus. Ist der Bereich, wo die Linien am meisten zusammen stehen nicht im 0-Bereich, führen Sie die Einstellungen wie in Schritt 4 nochmals aus.

**WICHTIG** Besteht das Problem auch nach dieser Einstellung weiterhin, benachrichtigen Sie den Kundendienst.

## <span id="page-210-0"></span>**Drucker neu starten**

Nachfolgend wird beschrieben, wie temporäre Druckereinstellungen (aktuelle Maßeinheit, Seitenorientierung, Schrift etc.), die über entsprechende Kommandos geändert wurden, auf ihre Standardwerte zurückgesetzt werden. Geladene Schriften und Makros werden dabei aus dem Druckerspeicher gelöscht.

- **1** Drücken Sie  $\triangleright$  sobald Einstellung/Wartung  $\triangleright$  angezeigt wird.
- 2 Drücken Sie  $\triangle$  oder  $\nabla$  mehrmals bis >Drucker neu starten erscheint.
- 3 **[OK]** drücken. Ein Fragezeichen (?) erscheint.

4 Erneut auf **[OK]** drücken. Selbsttest erscheint, während der Drucker zurückgesetzt wird, gefolgt von Bitte warten und dann Bereit.

## <span id="page-211-0"></span>**Service (zur Wartung)**

Folgende Punkte sind unter Service zu finden:

- • [Statusseite drucken](#page-211-1)
- • [Netzwerkstatusseite drucken](#page-212-0)
- • [Optionale Netzwerkstatusseite drucken](#page-212-1)
- • [Ausdruck Testseite](#page-212-2)
- • [Wartung \(Bestätigung eines neuen Wartungskits\)](#page-213-0)
- • [DEV-CLN \(Entwickler Auffrischung\)](#page-213-1)
- • [LSU/Ladeeinheit \(LSU/Hauptladeeinheit Reinigung\)](#page-213-2)
- • [Trommel \(Trommelauffrischung\)](#page-213-3)

**WICHTIG** Service ist eine Einstellung für das Servicepersonal zur Wartung. Als Endkunde ist es nicht notwendig, dieses Menü zu benutzen.

- **1** Drücken Sie  $\triangleright$  sobald Einstellung/Wartung  $>$  angezeigt wird.
- **2** Drücken Sie  $\triangle$  oder  $\nabla$  mehrmals bis >Service > erscheint.

#### <span id="page-211-1"></span>**Statusseite drucken**

Die Service-Statusseite enthält wesentlich detailliertere Informationen zu den Druckereinstellungen als die Standard-Statusseite und wird daher vorwiegend für Wartungszwecke benötigt. Da viele Informationen der Service-Statusseite jedoch auch für den Anwender von Nutzen sein können, wird die Ausgabe dieser Seite nachfolgend beschrieben.

- **1** Drücken Sie  $\triangleright$  bis > Service > angezeigt wird.
- **2** Wiederholt auf  $\triangle$  oder  $\nabla$  drücken, bis >>Statusseite drucken erscheint.
- 3 **[OK]** drücken. Ein Fragezeichen (?) erscheint.
- 4 Erneut auf **[OK]** drücken. Es wird gedruckt erscheint und die Statusseite wird gedruckt.
- 5 Sobald der Ausdruck beendet ist, erscheint Bereit.

>Drucker neu starten ?

>Service >

>>Statusseite drucken?

#### <span id="page-212-0"></span>**Netzwerkstatusseite drucken**

Die Netzwerk-Statusseite enthält Detailinformationen zu Netzwerkeinstellungen. Diese sind in erster Linie für den Service, helfen Ihnen aber auch vielleicht weiter.

- **1** Drücken Sie  $\triangleright$  bis > Service > angezeigt wird.
- **2** Wiederholt auf $\triangle$  oder  $\nabla$  drücken, bis >>Netzwerkstatusseite drucken erscheint.
- 3 Drücken Sie **[OK]**. Ein blinkendes Fragezeichen (?) erscheint.
- 4 Erneut auf **[OK]** drücken. Es wird gedruckt erscheint und die Statusseite wird gedruckt.
- 5 Sobald der Ausdruck beendet ist, erscheint Bereit.

#### <span id="page-212-1"></span>**Optionale Netzwerkstatusseite drucken**

Die optionale Netzwerk-Statusseite enthält Detailinformationen zu Netzwerkeinstellungen. Diese sind in erster Linie für den Service, helfen Ihnen aber auch vielleicht weiter.

- **1** Drücken Sie  $\triangleright$  bis > Service > angezeigt wird.
- 2 Wiederholt auf $\triangle$  oder  $\nabla$  drücken, bis >>Opt. Netzwerkseite drucken erscheint.
- 3 Drücken Sie **[OK]**. Ein blinkendes Fragezeichen (?) erscheint.
- 4 Erneut auf **[OK]** drücken. Es wird gedruckt erscheint und die Statusseite wird gedruckt.
- 5 Sobald der Ausdruck beendet ist, erscheint Bereit.

#### <span id="page-212-2"></span>**Ausdruck Testseite**

Mit diesem Ausdruck wird die Korrektheit der Druckereinstellungen geprüft. Diese sind in erster Linie für den Service, helfen Ihnen aber auch vielleicht weiter.

- **1** Drücken Sie  $\triangleright$  bis > Service > angezeigt wird.
- **2** Wiederholt auf  $\triangle$  oder  $\nabla$  drücken, bis >>Testseite drucken erscheint.
- 3 Drücken Sie **[OK]**. Ein blinkendes Fragezeichen (?) erscheint.
- 4 Erneut auf **[OK]** drücken. Es wird gedruckt erscheint und die Testseite wird gedruckt.
- 5 Sobald der Ausdruck beendet ist, erscheint Bereit.

>>Opt. Netzwerkseite drucken?

>>Netzwerkstatusseite

drucken?

>>Testseite drucken?

#### <span id="page-213-0"></span>**Wartung (Bestätigung eines neuen Wartungskits)**

Dies bestätigt den Einbau eines neuen Wartungs-Kits. Dieser sollte nur durch den Kundendienst erfolgen.

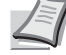

**Hinweis** Das Menü Wartung wird nur angezeigt, wenn Wartungskit wechseln erscheint.

- **1** Drücken Sie  $\triangleright$  bis > Service > angezeigt wird.
- **2** Drücken Sie  $\triangle$  oder  $\nabla$  mehrmals bis >>Wartung erscheint.
- 3 Drücken Sie **[OK]**. Ein blinkendes Fragezeichen (?) erscheint.
- 4 Erneut auf **[OK]** drücken. Die Bestätigung für eine neues Wartungs-Kit ist gespeichert.
- **5** Danach wechselt die Anzeige auf Bereit.

#### <span id="page-213-1"></span>**DEV-CLN (Entwickler Auffrischung)**

Diese Einstellung frischt den Entwickler auf. Lässt die Druckqualität nach, kann die Auffrischung des Entwicklers Abhilfe schaffen. Die sollte nur durch den Kundendienst erfolgen.

- **1** Drücken Sie  $\triangleright$  bis > Service > angezeigt wird.
- **2** Drücken Sie  $\triangle$  oder  $\nabla$  mehrmals bis >>DEV-CLN erscheint.
- 3 Drücken Sie **[OK]**. Ein blinkendes Fragezeichen (?) erscheint.
- 4 Erneut auf **[OK]** drücken. Die Entwickler Auffrischung beginnt und Bitte warten wird angezeigt.
- 5 Sobald die Auffrischung beendet ist, erscheint Bereit.

#### <span id="page-213-2"></span>**LSU/Ladeeinheit (LSU/Hauptladeeinheit Reinigung)**

Diese Einstellung aktiviert die Reinigung der LSU. Lässt die Druckqualität nach, kann die Reinigung der LSU Abhilfe schaffen. Die sollte nur durch den Kundendienst erfolgen.

- **1** Drücken Sie  $\triangleright$  bis > Service > angezeigt wird.
- **2** Drücken Sie  $\triangle$  oder  $\nabla$  mehrmals bis >>LSU erscheint.
- 3 Drücken Sie **[OK]**. Ein blinkendes Fragezeichen (?) erscheint.
- 4 Erneut die Taste **[OK]** drücken. Die LSU Reinigung beginnt und Bitte warten (Reinigung) wird angezeigt.
- 5 Sobald die Reinigung beendet ist, erscheint Bereit.

#### <span id="page-213-3"></span>**Trommel (Trommelauffrischung)**

Diese Einstellung frischt die Trommel auf. Lässt die Druckqualität nach, kann die Auffrischung der Trommel Abhilfe schaffen. Die sollte nur durch den Kundendienst erfolgen.

>>Wartung?

>>DEV-CLN?

>>LSU ?

- **1** Drücken Sie  $\triangleright$  bis > Service > angezeigt wird.
- 2 Drücken Sie  $\triangle$  oder  $\nabla$  mehrmals bis >>Trommel erscheint.
- 3 Drücken Sie **[OK]**. Ein blinkendes Fragezeichen (?) erscheint.

>>Trommel?

- 4 Erneut die Taste **[OK]** drücken. Die Trommel Auffrischung beginnt und Bitte warten wird angezeigt.
- 5 Sobald die Auffrischung beendet ist, erscheint Bereit.

# 7 Optionen

In diesem Kapitel werden folgende Themen behandelt:

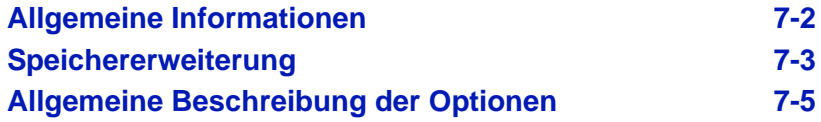

Informationen zur Verfügbarkeit der gewünschten Optionen hält der Kundendienst bereit.
## <span id="page-216-0"></span>**Allgemeine Informationen**

Für individuelle Druckanforderungen stehen die nachfolgenden Druckeroptionen zur Verfügung. Anweisungen zur Installation dieser Optionen befinden sich in der jeweils mitgelieferten Dokumentation. Einige dieser Optionen werden auch auf den folgenden Seiten beschrieben.

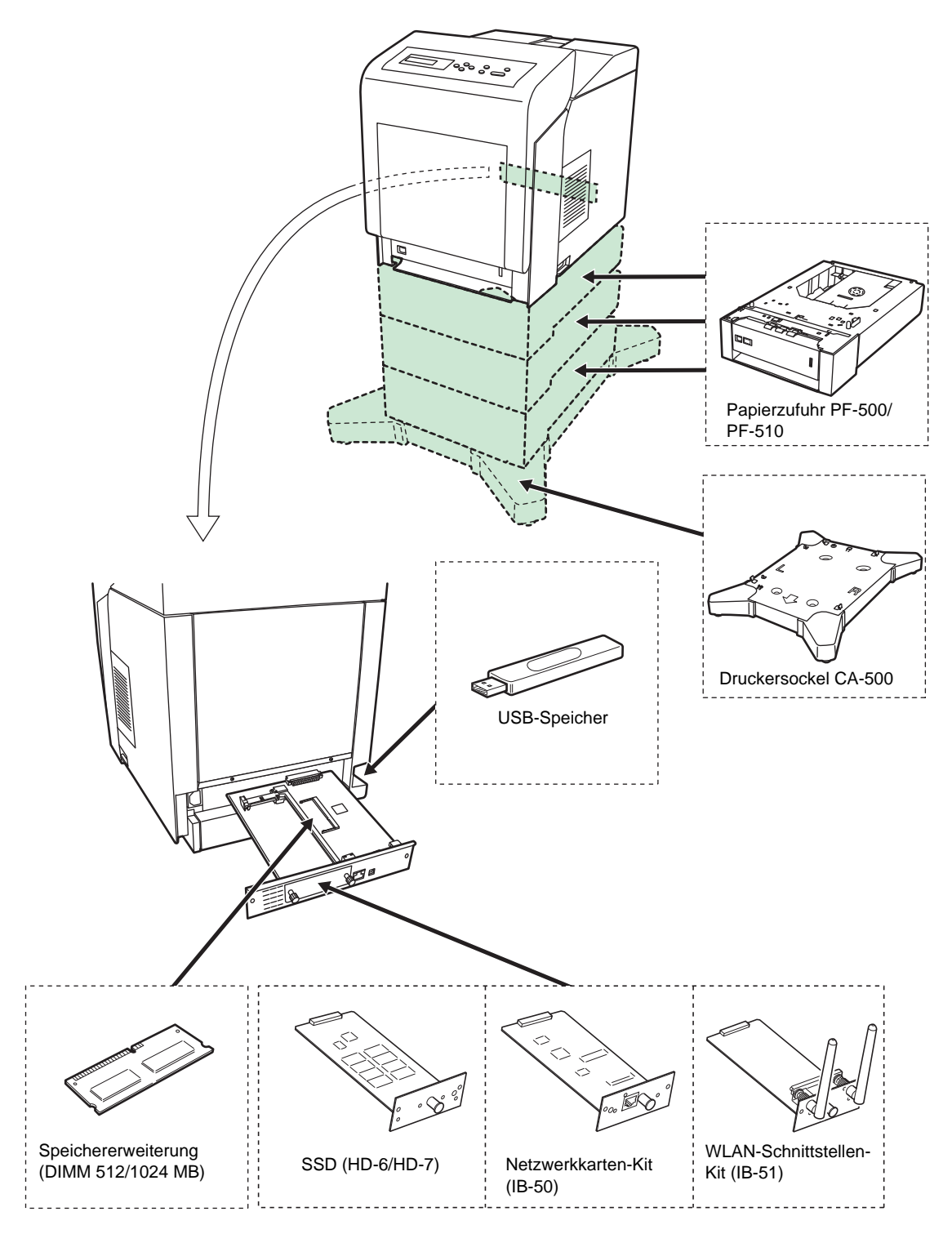

## <span id="page-217-0"></span>**Speichererweiterung**

Auf der Hauptplatine des Druckers steht ein Steckplatz für eine optionale Speichererweiterung (Dual in line Module) zur Verfügung. Die maximale Speichergröße beträgt mit optionalen Speichererweiterungen 1536 MB.

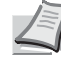

**Hinweis** Ein 512 MB Modul ist werksseitig bereits eingebaut. Um den Speicher auf 1536 MB aufzurüsten, setzen Sie ein 1024 MB Modul ein.

#### **Speichererweiterungsmodule**

Es stehen Speichererweiterungen mit Kapazitäten von 512 oder 1024 MB zur Verfügung. Der maximale Speicher beträgt 1024 MB.

#### **Hinweise zur Handhabung der Hauptplatine und der Speichermodule**

Um die elektronischen Bauteile zu schützen, muss die am Körper angesammelte statische Elektrizität ableitet werden, indem ein Wasserrohr oder ein anderes Metallobjekt berührt wird, bevor die Hauptplatine oder eine Speichererweiterung angefasst wird. Während der Arbeit ein Antistatik-Armband tragen.

Die Hauptplatine oder Speichererweiterungen grundsätzlich nur am Rand anfassen (siehe nachfolgende Abbildung).

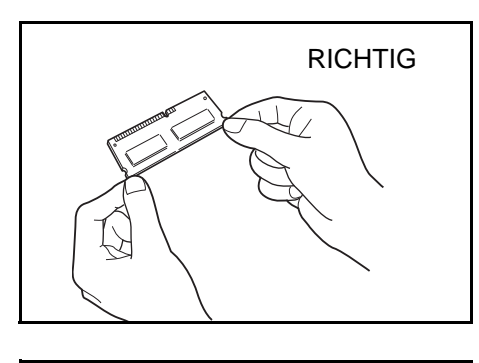

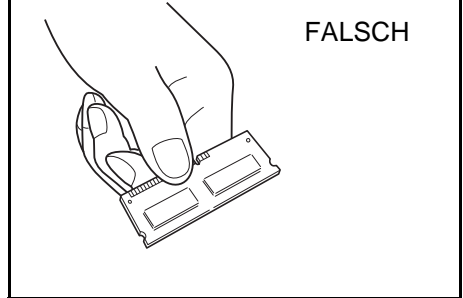

### <span id="page-218-0"></span>**Speichermodule installieren**

**WICHTIG** Entfernen Sie einen USB-Speicher, falls einer gesteckt ist.

- 1 Den Drucker ausschalten und den Netzstecker ziehen.
- 2 Lösen Sie die beiden Schrauben auf der Rückseite der Drucker-Hauptplatine.

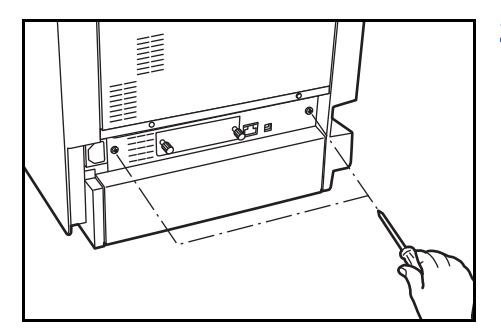

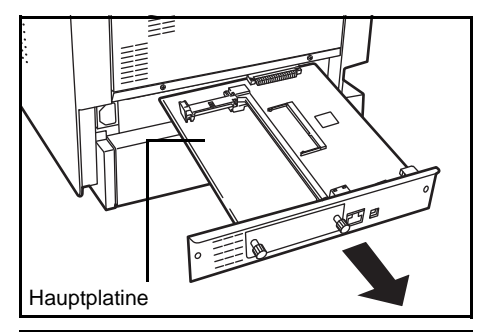

3 Ziehen Sie die Hauptplatine vorsichtig heraus.

4 Das Speichermodul aus der Verpackung nehmen. Das Speichermodul vorsichtig so in den Speichermodul-Sockel stecken, dass die Einkerbungen am Modul mit den entsprechenden Vorsprüngen im Steckplatz fluchten.

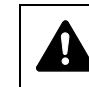

Þ

**VORSICHT** Stecken Sie die Speichermodule keinesfalls verkehrt herum ein.

5 Drücken Sie die Speichermodule sanft in die richtige Position.

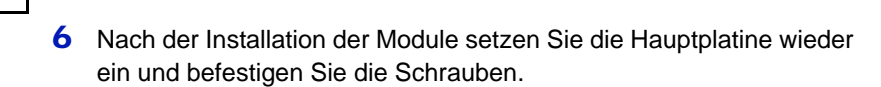

#### **Speichermodul ausbauen**

Um ein Speichermodul ausbauen zu können, zunächst die Hauptplatine aus dem Drucker herausziehen und die Halteklammern nach außen klappen. Danach das Modul vorsichtig aus dem Sockel herausnehmen.

## **Allgemeine Beschreibung der Optionen**

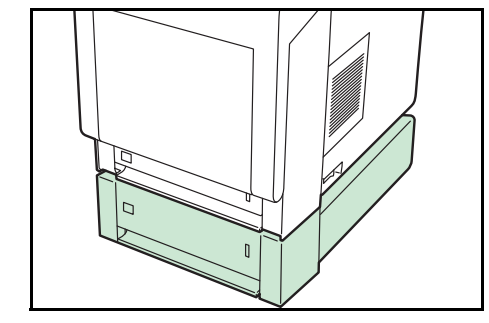

<span id="page-219-0"></span>**Papierzufuhr PF-500/ PF-510**

Die optionalen Papierzuführungen PF-500 (für Normalpapier) und PF-510 (für beliebige Medien) fassen jeweils 500 Blatt Papier. Bis zu drei optionale Papierzuführungen können unter den Drucker gesetzt werden. Dies ermöglicht eine Gesamtkapazität von bis zu 2.000 Blatt, wenn man die Standard-Kassette mitrechnet.

**WICHTIG** Beim Benutzen der optionalen Papierzuführungen, legen Sie das Papier und die Briefumschläge mit der Druckseite nach oben ein.

Folgendes Papier kann aus den optionalen Papierzuführungen gezogen werden:

#### **PF-500:**

- Papierformat:Umschlag Monarch, Umschlag #10, Umschlag #9, Umschlag #6, Umschlag DL, Umschlag C5, A5, B5, ISO B5, A4, Executive, Letter, Legal, OufukuHagaki, Oficio II, Statement, Folio, Youkei 2, Youkei 4, 16K und Sonstige (92 x 165 mm bis 216 x 356 mm)
- Medientyp: Normalpapier, Vordrucke, Feinpapier, Recycling-Papier, raues Papier, Briefpapier, farbiges Papier, gelochtes Papier, Qualitätspapier, Anwender (1 bis 8)

#### **PF-510:**

- Papierformat:Umschlag Monarch, Umschlag #10, Umschlag #9, Umschlag #6, Umschlag DL, Umschlag C5, A5, B5, ISO B5, A4, Executive, Letter, Legal, OufukuHagaki, Oficio II, Statement, Folio, Youkei 2, Youkei 4, 16K und Sonstige (92 x 162 mm bis 216 x 356 mm)
- Medientyp: Normalpapier, vorgedrucktes Papier, Etiketten, Feinpapier, Recyclingpapier, raues Papier, Briefbogen, farbiges Papier, vorgelochtes Papier, Karteikarten, Umschläge, dickes Papier, beschichtetes Papier, Qualitätspapier, Anwender (1 bis 8)

**WICHTIG** Stellen Sie sicher, dass der Drucker fest steht. Benutzen Sie nur stabile Schränke oder Platten.

#### **Druckersockel (CA-500)**

Falls Sie die Papierzufuhr PF-500 oder PF-510 installieren und den Drucker auf den Boden stellen wollen, steht zur Einhaltung der Stabilität ein Druckersockel zur Verfügung.

Zur korrekten Installation des Sockels lesen Sie die mitgelieferte Anleitung.

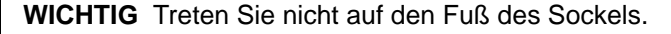

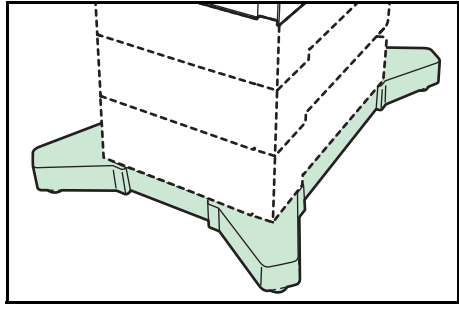

#### <span id="page-220-1"></span>**SSD**

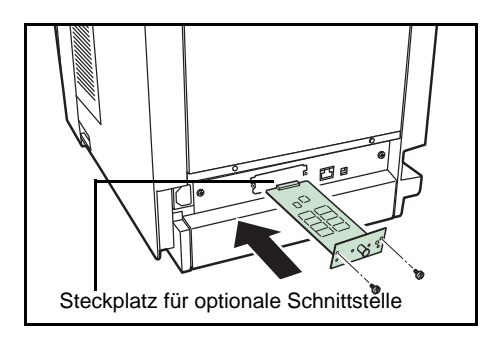

Ist eine SSD im Drucker installiert, können die eingehenden Druckdaten in Rasterdaten umgewandelt und auf der SSD gespeichert werden. Anhand dieser gespeicherten Daten können mit Hilfe einer elektronischen Sortierfunktion Mehrfachkopien eines Druckauftrags mit hoher Geschwindigkeit ausgegeben werden. Außerdem können die Auftragsbox und die Anwender-Box verwendet werden. Details finden Sie unter *[Anwender-Box auf Seite 6-20](#page-122-0)* und *[Auftragsbox auf Seite 6-24](#page-126-0)*.

#### <span id="page-220-0"></span>**Netzwerkkarten-Kit (IB-50)**

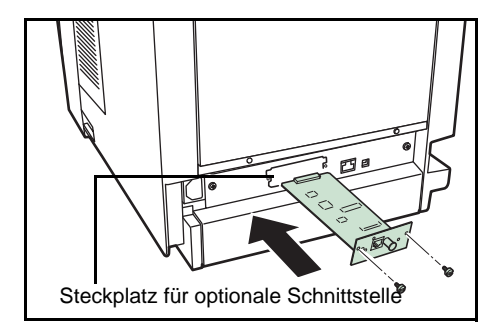

Das Netzwerkkarten-Kit kommuniziert mit bis zu 1 GB pro Sekunde. Zusätzlich zu TCP/IP und NetBEUI der Standard Schnittstelle, wird auch IPX/SPX und Apple Talk unterstützt. Daher arbeitet der Drucker auch in Windows, Macintosh, UNIX und Netware Umgebungen. Für weitere Informationen siehe *B-50 User's Manual*.

#### <span id="page-220-2"></span>**WLAN-Schnittstellen-Kit (IB-51)**

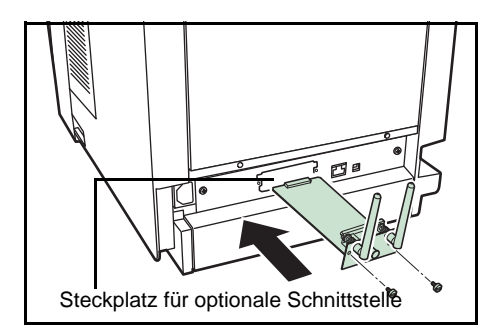

Die WLAN-Schnittstellenkarte unterstützt die Standards IEEE802.11n (Max. 300 Mbps) und 11 g/b.

Die Karte ermöglicht viele Einstellungen für die verschiedenen Betriebssysteme und Netzwerkprotokolle. Für weitere Informationen siehe *B-51 User's Manual*.

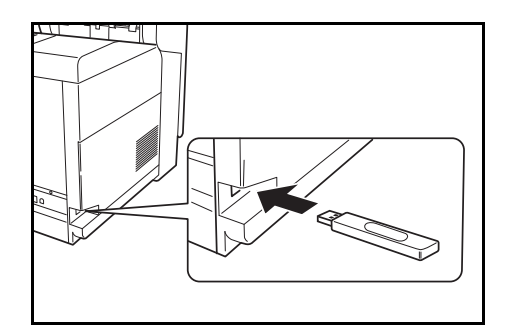

#### **USB-Speicher**

Der USB-Speicher erlaubt die Verarbeitung von externen Daten, wenn er in den Drucker gesteckt wird. Auf dem USB-Speicher gespeicherte Dateien können per Dateiname über das Bedienfeld ausgewählt und gedruckt werden.

In der Anzeige des Bedienfeldes werden PDF, TIFF, JPEG und XPS Dateien angezeigt.

Bis zu 100 Dateien können vom USB-Speicher gedruckt werden. Die Dateinamen können aus bis zu 99 alpha-numerischen Zeichen bestehen. Da die Anzeige jedoch nur über 12 Zeichen verfügt, können Dateien mit mehr als 13 Zeichen nicht über das Bedienfeld unterschieden werden.

Alle Doppel-Byte Zeichen eines Dateinamens werden als beschädigtes Zeichen dargestellt. Wird versucht eine solche Datei zu drucken, kommt es zu einer Fehlermeldung.

Information zum Druck von PDF Dateien vom USB-Speicher, siehe *[USB-](#page-119-0)[Speicher auf Seite 6-17](#page-119-0)*.

Informationen über zulässige USB-Speicher erfahren Sie beim Kundendienst.

## 8 Schnittstelle zum Rechner

In diesem Kapitel werden folgende Themen behandelt:

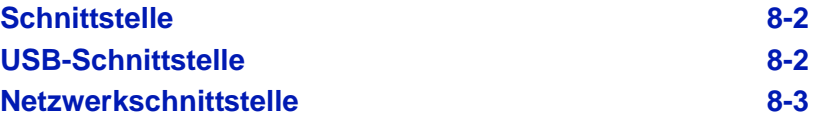

### <span id="page-222-0"></span>**Schnittstelle**

In diesem Anhang werden die Signale der USB- und der Netzwerk-Schnittstelle des Druckers erläutert. Darüber hinaus sind hier die Pinbelegungen, die Signalfunktionen, die Zeittakte, die Steckerspezifikationen sowie die Spannungspegel aufgeführt.

- • [USB-Schnittstelle](#page-222-1)
- • [Netzwerkschnittstelle](#page-223-0)

### <span id="page-222-3"></span><span id="page-222-1"></span>**USB-Schnittstelle**

Der Drucker unterstützt den Hi-Speed USB-Standard (Universal Serial Bus). Nachfolgend ein Überblick über die USB-Spezifikationen sowie die über die einzelnen Pins der USB-Schnittstelle übertragenen Signale.

#### <span id="page-222-2"></span>**Technische Daten**

#### **Basisspezifikation**

Kompatibel zur USB Spezifikation Revision 2.0.

#### **Anschlüsse**

Drucker: Buchse des Typs B (weiblich) mit Upstream-Port Kabel: Stecker des Typs B (Männlich)

#### **Kabel**

Ein maximal 5 m langes Kabel, das dem USB-Standard 2.0 (Hi-Speed USB) entspricht, verwenden.

#### **Transfermodus**

High speed (max. 480 Mbit/s) Full-Speed (max. 12 Mbit/s)

#### **Stromversorgung**

Gerät mit eigener Stromversorgung

#### **Schnittstellensignale**

#### **Pinbelegung des USB-Schnittstellenanschlusses**

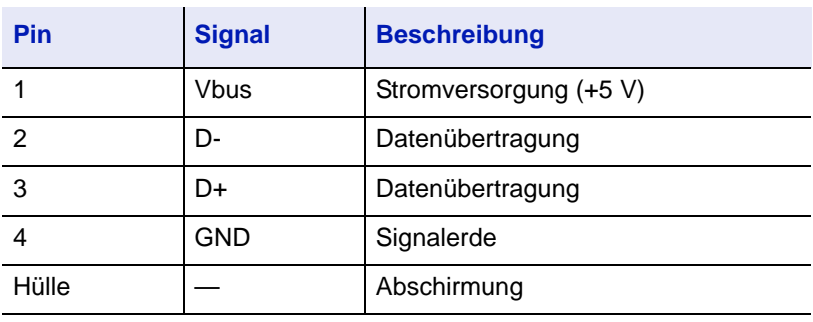

### <span id="page-223-1"></span><span id="page-223-0"></span>**Netzwerkschnittstelle**

#### **Leistungsmerkmale**

#### **Automatische IP-Adressen Auflösung**

Dieses Merkmal ist kompatibel mit dem DHCP/DHCPv6 Protokoll und erlaubt es dem Drucker, eine IP-Adresse von einem DHCP/DHCPv6 Server automatisch zu erhalten.

#### **Management über Web Browser**

HTTP Seiten (COMMAND CENTER) sind im Drucker hinterlegt, so dass ein Web Browser zur Beobachtung des Druckerzustands und zum Ändern von Einstellungen benutzt werden kann. Die Einstellungen können Passwort geschützt werden.

#### **Unterstützte Protokolle**

SMTP, POP3, SSL, SNMP, IPv6 und NetBIOS über TCP/IP Protokolle werden zur einfachen Verwaltung und für Sicherheitsmerkmale unterstützt.

#### **Unterstützung von IEEE 802.1x**

Die Schnittstelle unterstützt EAP-TLS und PEAP Authentifizierung.

#### **IPv6 Unterstützung**

Unterstützt IPv6 basierend auf IPv4 mit Verbesserungen, wie erweiterter Adressraum, erweiterte Sicherheitsfunktionen und prioritätsbasierte Übertragung.

#### **IPsec Unterstützung**

Unterstützt IPsec, das Sicherheitsprotokoll, welches auf Netzwerk Layer (IP Layer) Ebene authentifiziert und verschlüsselt.

### <span id="page-223-2"></span>**Technische Daten**

#### **Anschluss**

10 BASE-T/100 BASE-TX/1000 BASE-T

#### **Betriebssysteme**

Windows XP/Vista/7/8/Server2003/2008/2012 R2, MacOS 10.5 oder später

#### **Netzwerk Protokolle**

- IPv6: HTTP, HTTPS, LPD, FTP, IPP, RawPort, ICMPv6, LLTD, SNTP, DHCPv6, SMTP, POP3, DNS, SNMPv1/v2c/v3, IPPS, WSD
- IPv4: HTTP, HTTPS, LPD, FTP, IPP, RawPort, ICMP, DHCP, SMTP, POP3, SNTP, DNS, WINS, NetBIOS over TCP/IP, SNMPv1/v2c/v3, Bonjour, IPPS, LLTD, WSD
- Etc.: IPX/SPX, NetWare (NDS/Bindery), NetBEUI

#### **Sicherheits Protokolle**

SSL/TLS (HTTPS, IPPS), SNMPv3, EAP-TLS, PEAP, AH, ESP

#### **Umgebungsbedingungen**

10 bis 35 °C, 20-80 % Luftfeuchtigkeit (Kondensationsfrei)

#### **EMI Gegenmaßnahmen**

VCCI Class B, FCC Class B (U.S.), CE (Europe)

**WICHTIG** Werden IPv6 Funktionen benutzt, müssen alle Netzwerkbestandteile (Router, PCs, etc) IPv6 unterstützen.

## 9 Technische Daten

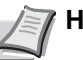

**Hinweis** Änderungen der technischen Daten vorbehalten.

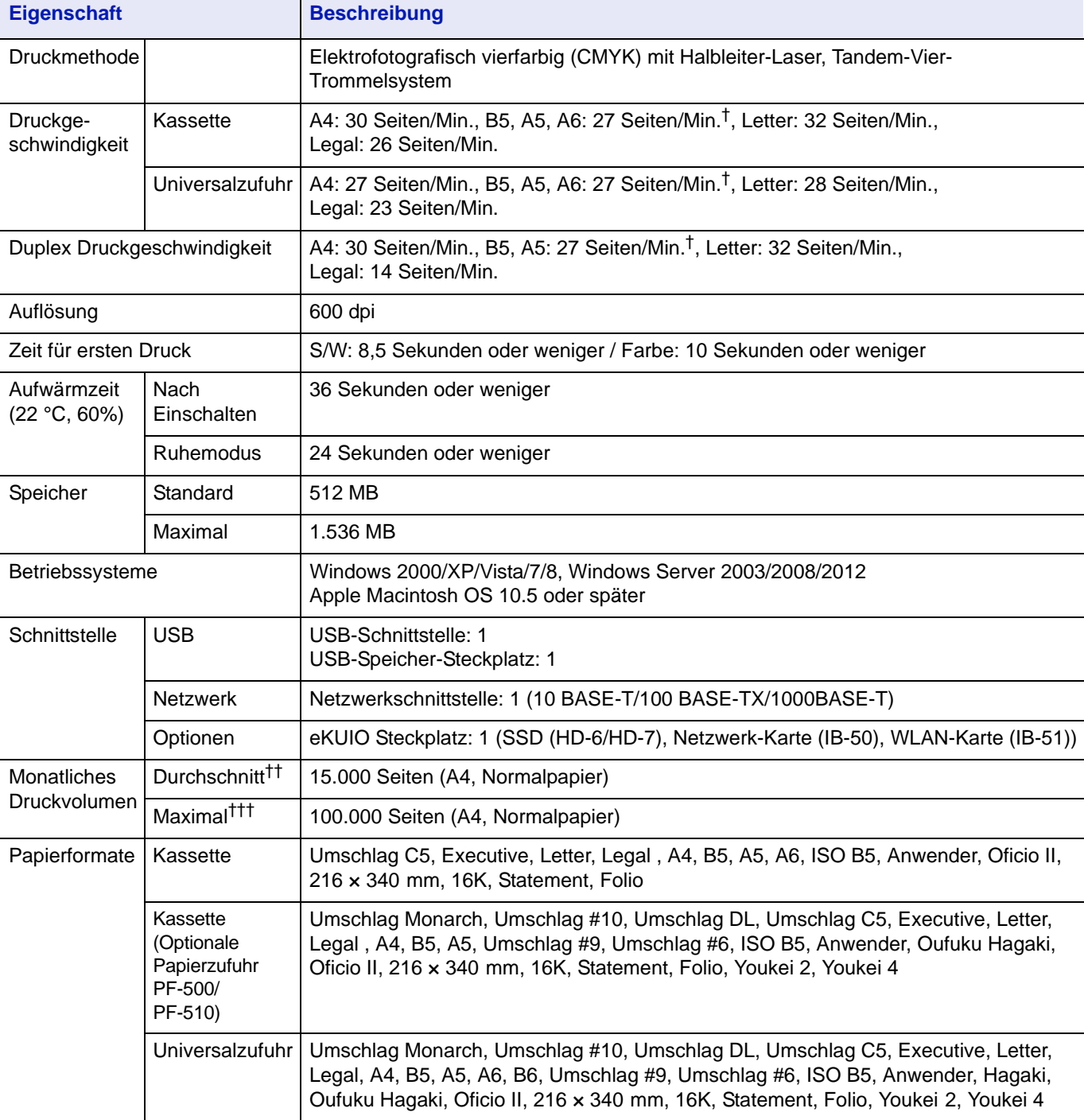

†. Nach 16 Seiten beträgt die Druckgeschwindigkeit 14 Seiten/Min.

††. kalkuliert für eine Laufzeit von 36 Monaten

†††.gemäß der KYOCERA Garantiebedingungen, siehe: //www.kyoceradocumentsolutions.de/

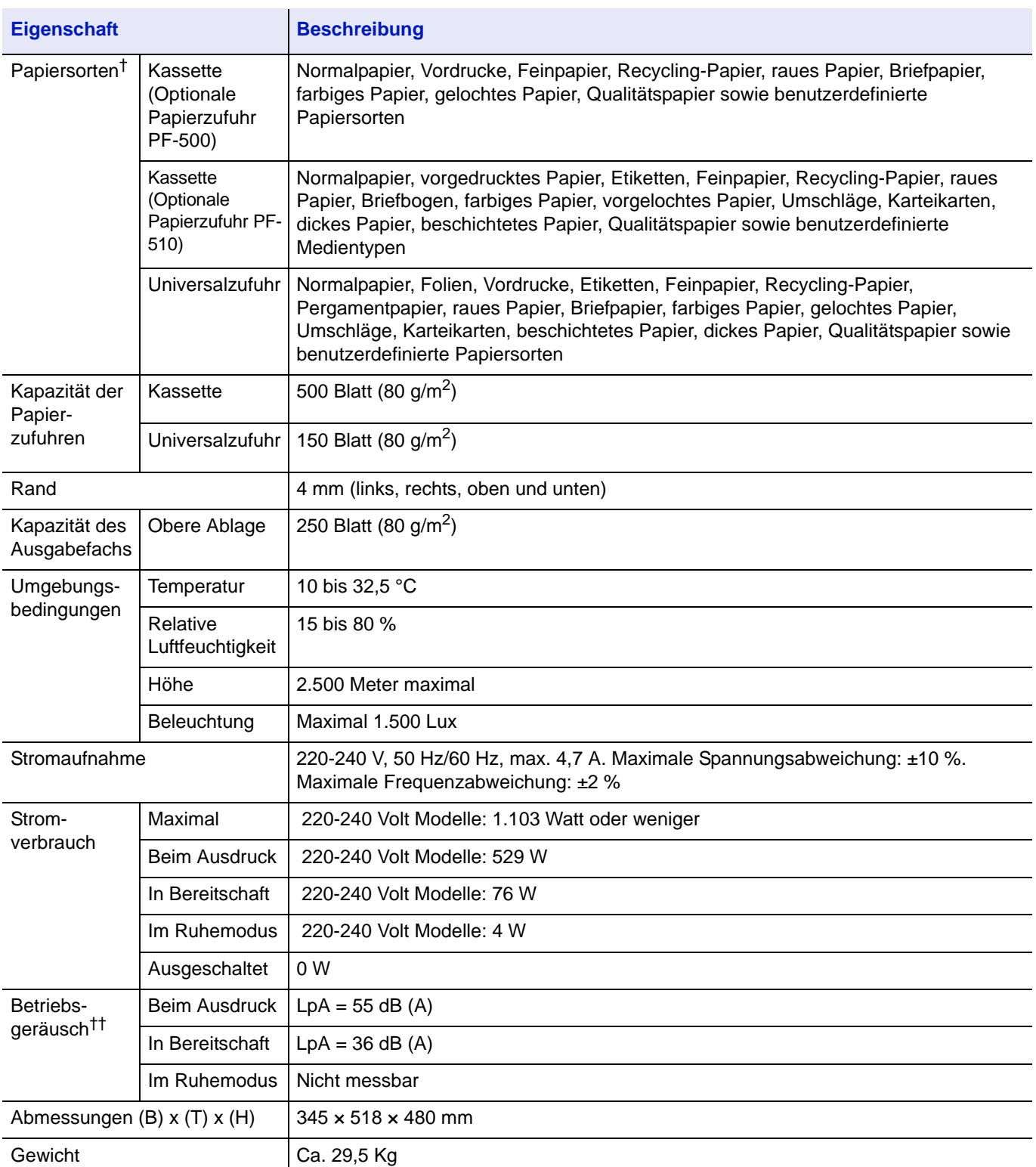

†. Bei Benutzung von Spezial 1 (bis 8), verwenden Sie die Universalzufuhr, wenn das Papierformat kleiner als 105 × 148 mm ist. Die Universalzufuhr kann für Papierformate über 70 × 138 mm benutzt werden.

††. (gemäß ISO7779 [in unmittelbarer Nähe, Schalldruckpegel an der Vorderseite])

## Glossar

#### **Anwender-Box**

In der Anwenderbox können Druckdaten für jeden Anwender gespeichert werden. Diese können dann später über das Bedienfeld in beliebiger Auflage ausgedruckt werden.

#### <span id="page-227-0"></span>**AppleTalk**

AppleTalk bietet die Freigabe von Dateien und Druckern und ermöglicht die Nutzung von Anwendungen, die auf einem anderen Computer im gleichen Netzwerk laufen.

#### **Auftragsbox**

In der Auftragsbox können Druckdaten für jeden Anwender gespeichert werden. Diese können dann später über das Bedienfeld in beliebiger Auflage ausgedruckt werden.

#### <span id="page-227-1"></span>**Auto-IP**

Auto-IP ermöglicht die Zuweisung dynamischer IPv4 Adressen beim Starten des Systems. Jedoch wird für DHCP ein DHCP-Server benötigt. Auto-IP ermöglicht die Zuweisung einer IP-Adresse ohne Server. IP-Adressen zwischen 169.254.0.0 bis 169.254.255.255 sind für Auto-IP reserviert und werden automatisch zugewiesen.

#### <span id="page-227-2"></span>**Bonjour**

Bonjour, auch als Null-Konfigurations-Netzwerk bekannt, ist ein Dienst, der automatisch Computer, Geräte und Dienste in einem Netzwerk erkennt. Da es sich bei Bonjour um ein Standard-Industrieprotokoll handelt, können sich alle Geräte ohne die Eingabe einer IP-Adresse oder eines DNS Servers erkennen. Bonjour sendet und empfängt Netzwerkpakete über den UDP Port 5353. Ist eine Firewall aktiv, muss sicher sein, dass der UDP Port 5353 geöffnet bleibt, so dass Bonjour korrekt arbeiten kann. Einige Firewalls weisen Bonjour Pakete ab. Falls Bonjour nicht zuverlässig arbeitet, prüfen Sie die Firewall Einstellungen und stellen Sie sicher, dass als Ausnahme Bonjour Pakete akzeptiert werden. Wird Bonjour unter Windows XP Service Pack 2 oder später installiert, ist die Windows Firewall für Bonjour korrekt eingestellt.

#### <span id="page-227-3"></span>**DHCP (Dynamic Host Configuration Protocol)**

Protokoll zur automatischen Zuweisung von IP-Adressen, Subnetzmasken und Gateway-Adressen in einem TCP/IP-Netzwerk. Durch die Verwendung von DHCP wird die Arbeit des Netzwerkadministrators auf ein Mindestmaß begrenzt, was besonders in großen Netzwerken mit vielen Computern, in denen die Vergabe spezifischer IP-Adressen nicht nötig ist, nützlich ist.

#### <span id="page-227-4"></span>**dpi (dots per inch = Punkte pro Zoll)**

Bezeichnet als Einheit der Auflösung des Druckers die Anzahl pro Zoll (25,4 mm) gedruckter Punkte.

#### **Druckertreiber**

Mit Druckertreibern können aus der jeweiligen Anwendungssoftware heraus Druckerdaten erzeugt und an den Drucker gesendet werden. Der Treiber für diesen Drucker befindet sich auf der zum Lieferumfang gehörigen DVD-ROM. Der Druckertreiber ist auf dem Rechner zu installieren, mit dem der Drucker verbunden ist.

#### <span id="page-228-0"></span>**EcoPrint**

Druckmodus, der den Tonerverbrauch reduziert. Im EcoPrint-Modus gedruckte Seiten sind etwas heller als im Normal-Modus ausgegebene Seiten.

#### <span id="page-228-1"></span>**Emulation**

Bedeutet: Nachahmen des Betriebsmodus von Geräten anderer Hersteller. Der Drucker emuliert den Betrieb folgender Drucker: PCL6 und KPDL.

#### <span id="page-228-2"></span>**FormFeed-Timeout**

Während der Datenübertragung an einen Drucker kann es zu Unterbrechungen kommen. Zu diesem Zeitpunkt wartet der Drucker auf die nächsten Daten, ohne Seitenumbrüche einzufügen. Das FormFeed-Timeout ist eine Funktion, bei der das Gerät nur eine voreingestellte Zeitspanne abwartet, bevor es einen automatischen Seitenumbruch ausführt. Sobald der Wartezeitraum angebrochen und die entsprechende Zeit verstrichen ist, verarbeitet der Drucker automatisch die aktuellen empfangenen Daten und druckt sie aus. Wenn das Gerät keine Daten für die letzte Seite empfangen hat, beendet es die Verarbeitung des Auftrags, ohne Papier auszugeben.

#### <span id="page-228-3"></span>**IP-Adresse (IP = Internet Protocol)**

Adresse, die im gleichen Netzwerk nur einmal vorkommt. Die Nummern in IP-Adressen sind durch Punkte voneinander getrennt (z.B. 192.168.110.171). Jede Einzelnummer muss zwischen 0 und 255 liegen.

#### <span id="page-228-4"></span>**KPDL**

Von Kyocera entwickelte Implementierung von PostScript 3.

#### <span id="page-228-5"></span>**NetBEUI (NetBIOS Extended User Interface)**

Ermöglicht im Vergleich zu TCP/IP die Nutzung erweiterter Funktionen in kleinen Netzen.

#### <span id="page-228-6"></span>**NetWare**

Die für eine Vielzahl von Betriebssystemen geeignete Software für die Netzwerkverwaltung von Novell.

#### <span id="page-228-7"></span>**POP3 (Post Office Protocol 3)**

Ein Standardprotokoll zum Empfang von E-Mail-Nachrichten vom Internet- oder Intranet-Server, auf dem die Nachrichten gespeichert sind.

#### <span id="page-229-0"></span>**PostScript**

Seitenbeschreibungssprache, die von Adobe Systems Inc. entwickelt wurde. PostScript bietet flexible Funktionen für Schriften und Grafiken und gestattet somit eine höhere Druckqualität.

#### <span id="page-229-1"></span>**PPM (Prints Per Minute - Seiten pro Minute)**

Seiten pro Minute: Einheit der Druckgeschwindigkeit.

#### **RA(Stateless)**

Ein IPv6 Router überträgt Informationen wie ein globales Adress-Präfix über ICMPv6. Diese Information nennt man Router Advertisement (RA). ICMPv6 steht für Internet Control Message Protocol und ist als ein IPv6 Standard in der RFC 2463 "Internet Control Message Protocol (ICMPv6) for the Internet Protocol Version 6 (IPv6) Specification" definiert.

#### <span id="page-229-2"></span>**Ruhemodus**

Dieser Modus dient der Einsparung von Energie. Wird aktiviert, wenn das Gerät für einen bestimmten Zeitraum nicht benutzt wird. Während dieser Zeit wird der Stromverbrauch auf ein Minimum reduziert. Die Standardeinstellung kann geändert werden.

#### <span id="page-229-3"></span>**Speichererweiterung**

Die (optionale) Speichererweiterung dient der Erhöhung der Speicherkapazität des Geräts. Um festzustellen, welche DIMM-Module in Verbindung mit dem Drucker verwendet werden können, kontaktieren Sie den Kundendienst.

#### <span id="page-229-4"></span>**SSD (Solid State Drive)**

Die SSD ist ein auf einem Flashspeicher basierendes Medium.

Während eine HDD (Festplatte) magnetische Scheiben zur Speicherung verwendet, speichert die SSD die Daten auf einem Halbleiter.

Verglichen mit einer HDD, die die Daten von einer rotierenden Scheibe liest, besteht der Vorteil der SSD in einer schnelleren Lesegeschwindigkeit und Unempfindlichkeit gegenüber Vibrationen. Außerdem wird kein Motor benötigt, der Strom verbraucht und Geräusche erzeugt.

#### <span id="page-229-5"></span>**Standard-Gateway**

Gerät (Computer oder Router), über das auf den Computer außerhalb des eigenen Netzwerkes zugegriffen wird. Ist einer bestimmten Ziel-IP-Adresse kein Gateway zugewiesen, werden die Daten an das Standard-Gateway gesendet.

#### **Statusseite**

Zeigt Druckereinstellungen wie beispielsweise Speicherkapazität des Druckers, Gesamtzahl erstellter Druckseiten und Parameter der Papierzuführung. Die Statusseite kann über das Bedienfeld ausgedruckt werden.

#### <span id="page-230-0"></span>**Subnetzmaske**

32-Bit-Nummer, über die festgelegt wird, welche Bitwerte einer IP-Adresse das Netzwerk und welche den Host bezeichnen.

#### **TCP/IP (Transmission Control Protocol/Internet Protocol)**

Protokollpaket, mit dessen Hilfe die Kommunikation zwischen Computern und anderen Geräten über ein Netzwerk festgelegt wird.

#### **TCP/IP (IPv6)**

TCP/IP (IPv6) basiert auf dem Internetprotokoll TCP/IP (IPv4). IPv6 ist die nächste Generation des Internetprotokolls und vergrößert den verfügbaren Adressraum, so dass das Problem des Engpasses von Netzwerkadressen gelöst wird. Zusätzlich wurden neue Sicherheitsstandards und bevorzugte Datenübertragung implementiert.

#### <span id="page-230-1"></span>**Umrissschrift**

Bei Umrissschriften werden Umrisse der Zeichen durch nummerische Ausdrücke dargestellt, wobei die Schriften durch Ändern der nummerischen Werte dieser Ausdrücke vergrößert oder verkleinert werden können. Der Ausdruck bleibt gestochen scharf, selbst wenn Schriften vergrößert werden, da die einzelnen Zeichen durch ihren Umriss definiert sind. Die Schriftgröße lässt sich in 0,25-Punkt-Schritten auf bis zu 999,75 Punkte skalieren.

#### <span id="page-230-2"></span>**Universalzufuhr**

Wird anstelle der Kassette benutzt, wenn Briefumschläge, Postkarten, Folien und Etiketten bedruckt werden.

#### **USB (Universal Serial Bus) 2.0**

Eine Norm für die USB-Schnittstelle für Hi-Speed USB 2.0. Die maximale Übertragungsrate ist 480 Mbps. Dieses Gerät ist mit USB 2.0 für schnellen Datentransfer ausgestattet.

## **Index**

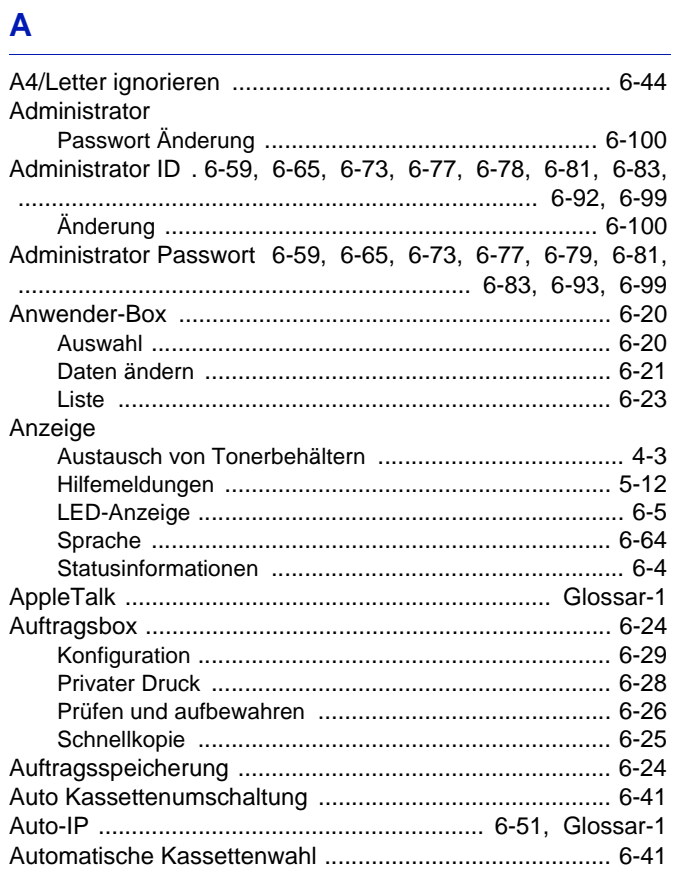

## $\overline{\mathbf{B}}$

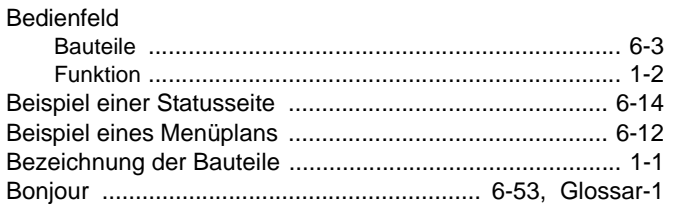

the control of the control of the control of

## $\mathbf{D}$

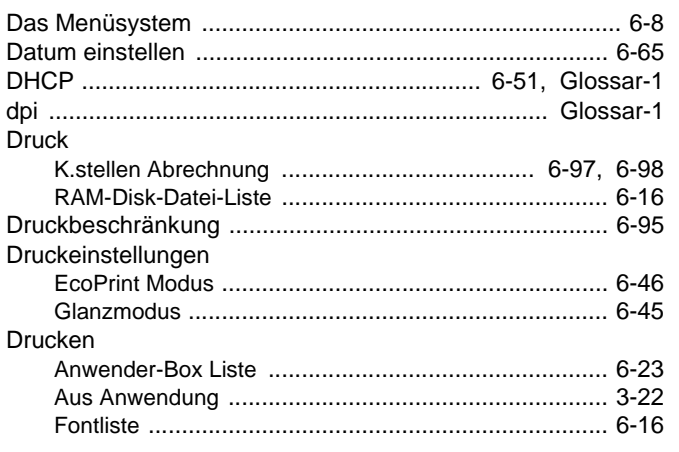

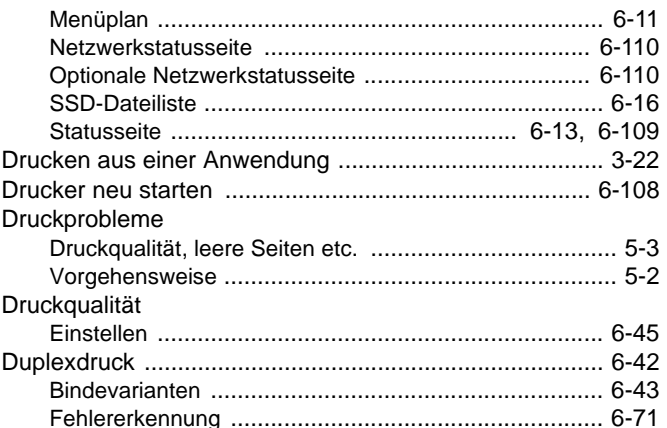

## $E =$

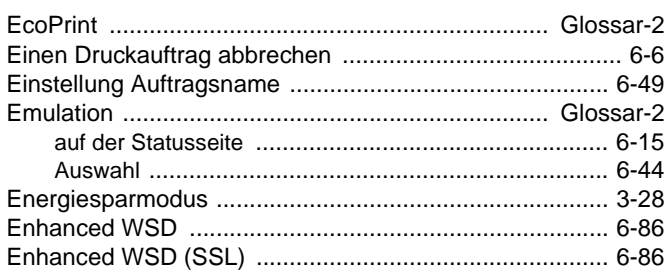

## F

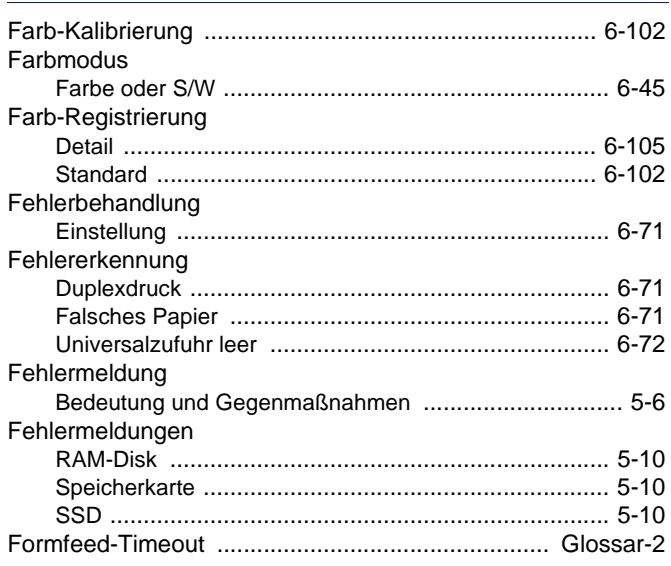

## G

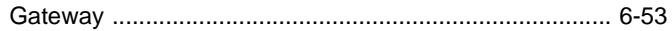

## $H$

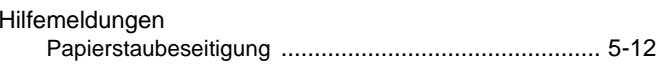

## $\mathbf{I}$

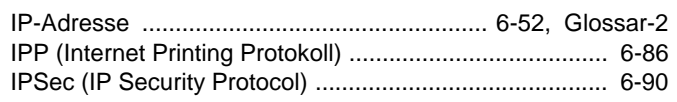

## K

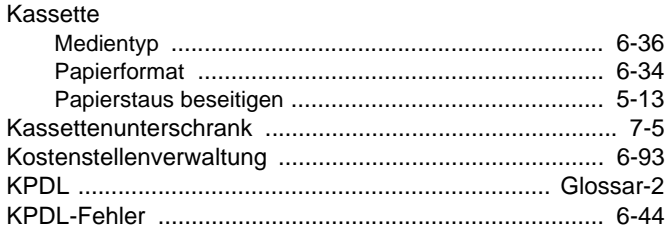

## $\mathbf L$

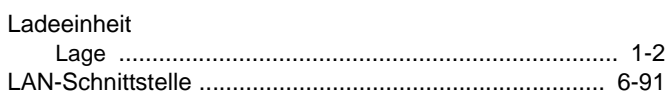

## M

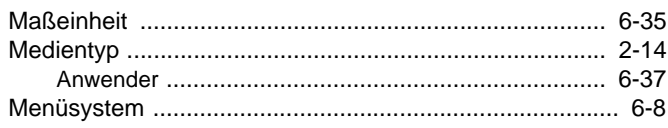

## N

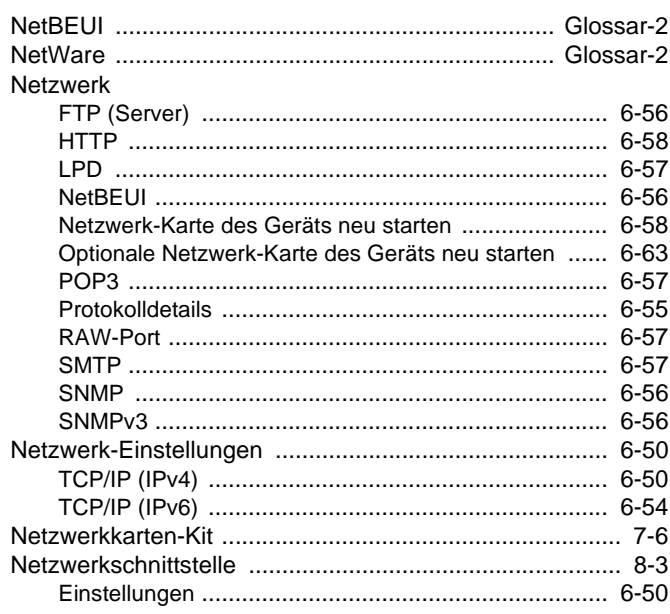

## $\overline{\mathbf{o}}$

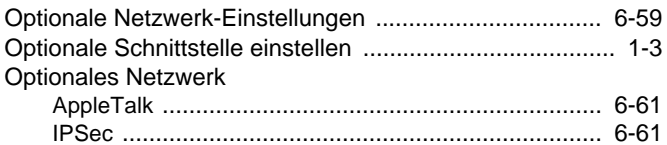

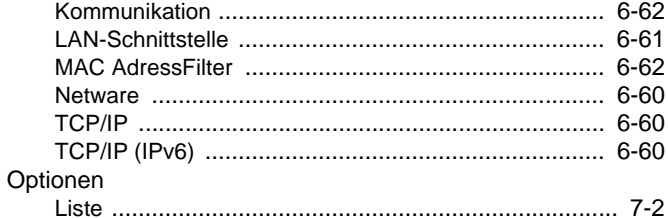

## P

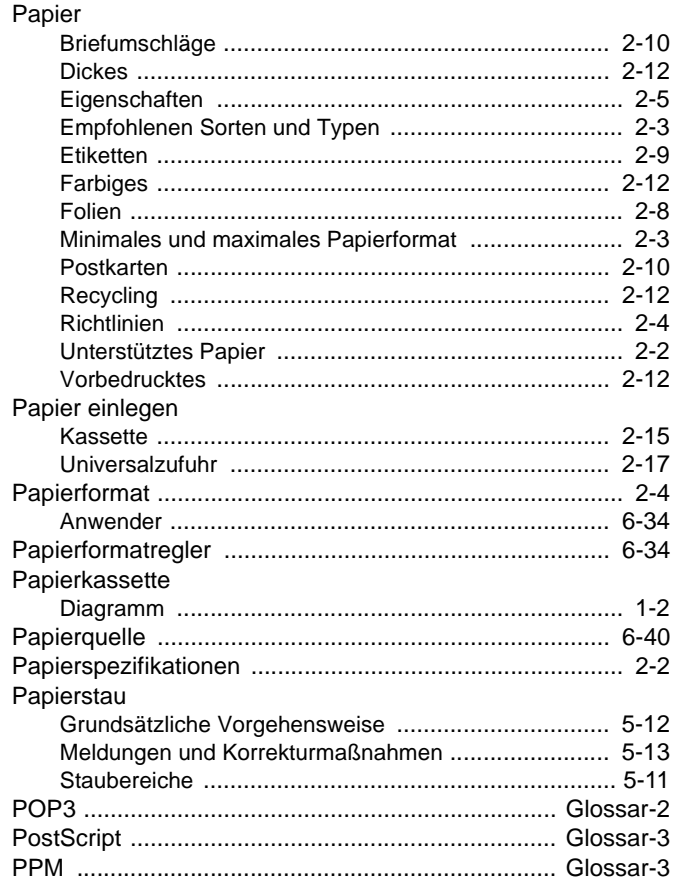

## $\overline{\mathsf{R}}$

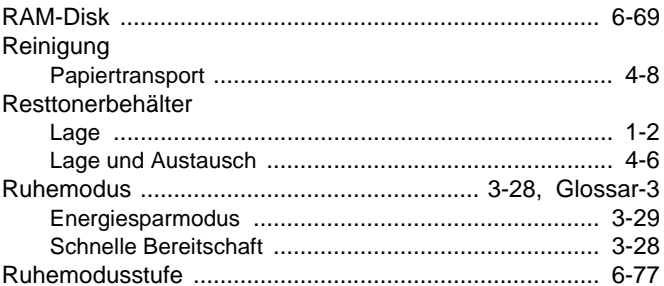

## $\mathbf{s}$

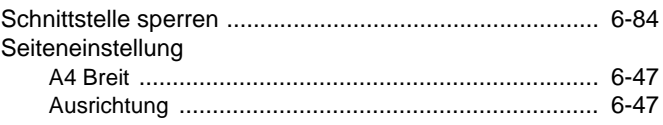

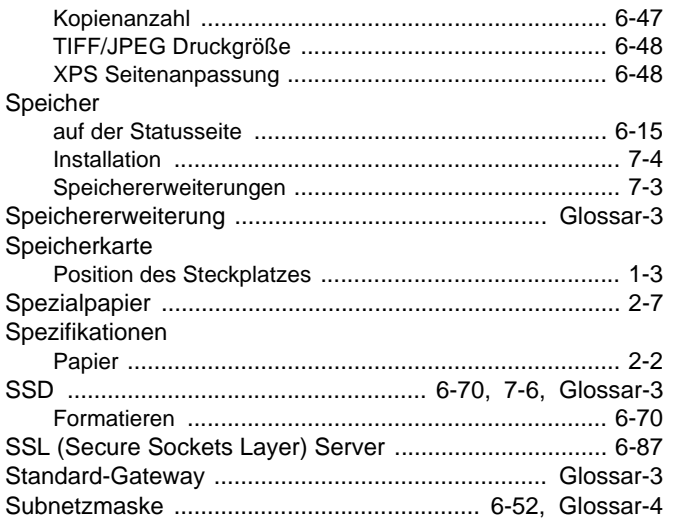

<u> 1980 - Johann Barn, mars an t-Amerikaansk politiker (</u>

## $\mathbf{Z}$

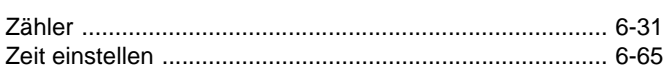

# $\frac{T}{T}$

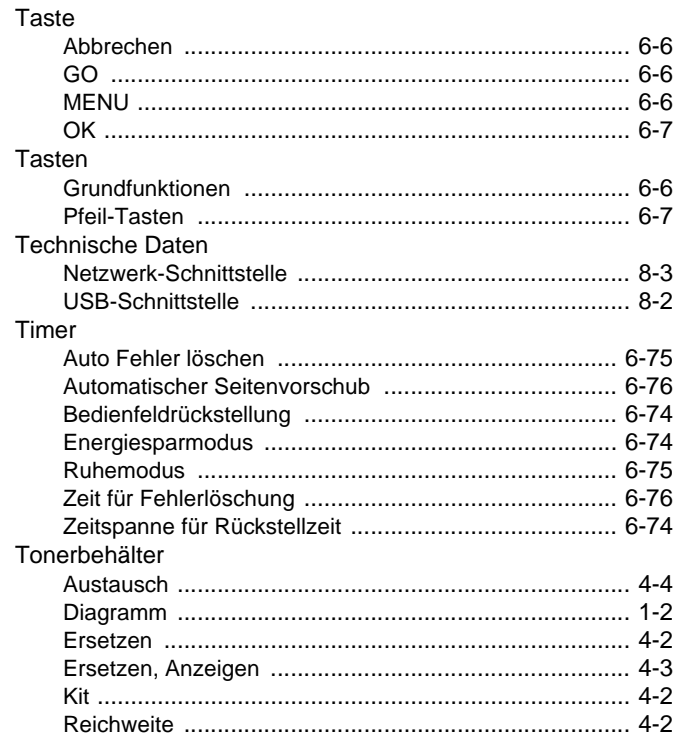

## $\overline{\textbf{U}}$

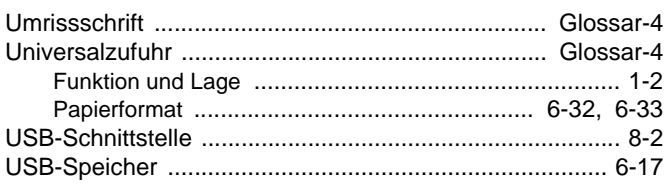

## W

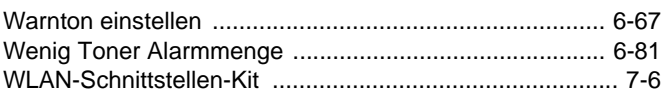

**Um optimale Ergebnisse und eine optimale Geräteleistung zu erzielen, empfehlen wir nur Originalverbrauchsmaterial für das Produkt zu verwenden.**

**Bei Beschädigungen durch die Verwendung von Verbrauchsmaterial anderer Anbieter übernehmen wir keine Haftung.**

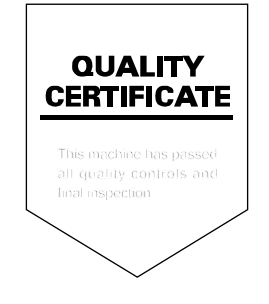

## PASSIONATE PEOPLE. FROM ALL OVER THE WORLD. FROM ALL OVER THE WORLD.

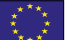

#### **KYOCERA Document Solutions Europe B.V.**

Bloemlaan 4, 2132 NP Hoofddorp, The Netherlands Phone: +31-20-654-0000 Fax: +31-20-653-1256

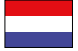

## **KYOCERA Document Solutions Nederland B.V.**

Beechavenue 25, 1119 RA Schiphol-Rijk, The Netherlands Phone: +31-20-5877200 Fax: +31-20-5877260

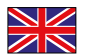

#### **KYOCERA Document Solutions (U.K.) Limited**

Eldon Court, 75-77 London Road, Reading, Berkshire RG1 5BS, United Kingdom Phone: +44-118-931-1500 Fax: +44-118-931-1108

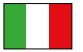

#### **KYOCERA Document Solutions Italia S.p.A.**

Via Verdi, 89/91 20063 Cernusco s/N.(MI), Italy

Phone: +39-02-921791 Fax: +39-02-92179-600

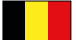

#### **KYOCERA Document Solutions Belgium N.V.**

Sint-Martinusweg 199-201 1930 Zaventem, Belgium Phone: +32-2-7209270 Fax: +32-2-7208748

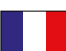

### **KYOCERA Document Solutions France S.A.S.**

Espace Technologique de St Aubin Route de I'Orme 91195 Gif-sur-Yvette CEDEX, France Phone: +33-1-69852600 Fax: +33-1-69853409

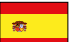

#### **KYOCERA Document Solutions Espana, S.A.**

Edificio Kyocera, Avda. de Manacor No.2, 28290 Las Matas (Madrid), Spain Phone: +34-91-6318392 Fax: +34-91-6318219

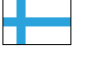

### **KYOCERA Document Solutions Finland Oy**

Atomitie 5C, 00370 Helsinki, Finland Phone: +358-9-47805200 Fax: +358-9-47805390

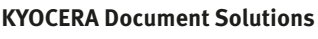

#### **Europe B.V., Amsterdam (NL) Zürich Branch** Hohlstrasse 614, 8048 Zürich, Switzerland Phone: +41-44-9084949 Fax: +41-44-9084950

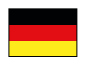

## **KYOCERA Document Solutions**

**Deutschland GmbH**  Otto-Hahn-Strasse 12, 40670 Meerbusch, Germany Phone: +49-2159-9180 Fax: +49-2159-918100

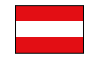

## **KYOCERA Document Solutions Austria GmbH**

Eduard-Kittenberger-Gasse 95, 1230 Vienna, Austria Phone: +43-1-863380 Fax: +43-1-86338-400

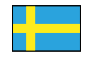

#### **KYOCERA Document Solutions Nordic AB**

Esbogatan 16B 164 75 Kista, Sweden Phone: +46-8-546-550-00 Fax: +46-8-546-550-10

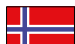

#### **KYOCERA Document Solutions Norge Nuf**

Postboks 150 Oppsal, 0619 Oslo, **Norway** Phone: +47-22-62-73-00 Fax: +47-22-62-72-00

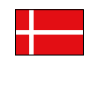

#### **KYOCERA Document Solutions Danmark A/S**  Ejby Industrivej 60, DK-2600 Glostrup,

Denmark Phone: +45-70223880 Fax: +45-45765850

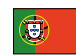

#### **KYOCERA Document Solutions Portugal Lda.**

Rua do Centro Cultural, 41 (Alvalade) 1700-106 Lisboa, Portugal Phone: +351-21-843-6780 Fax: +351-21-849-3312

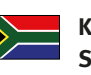

#### **KYOCERA Document Solutions South Africa (Pty) Ltd.**

KYOCERA House, Hertford Office Park, 90 Bekker Road (Cnr. Allandale), Midrand, South Africa Phone: +27-11-540-2600 Fax: +27-11-466-3050

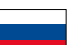

#### **KYOCERA Document Solutions Russia LLC**

Botanichesky pereulok 5, Moscow, 129090, Russia

Phone: +7(495)741-0004 Fax: +7(495)741-0018

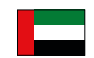

#### **KYOCERA Document Solutions Middle East**

Dubai Internet City, Bldg. 17, Office 157 P.O. Box 500817, Dubai, United Arab Emirates Phone: +971-04-433-0412

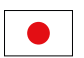

#### **KYOCERA Document Solutions Inc.**

2-28, 1-chome, Tamatsukuri, Chuo-ku Osaka 540-8585, Japan Phone: +81-6-6764-3555 http://www.kyoceradocumentsolutions.com

KYOCERA Document Solutions Inc. – 2-28, 1-Chome – Tamatsukuri – Chuo-Ku Osaka 540-8585 – Japan – www.kyoceradocumentsolutions.com

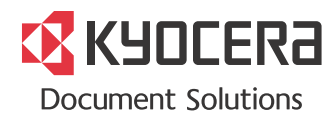